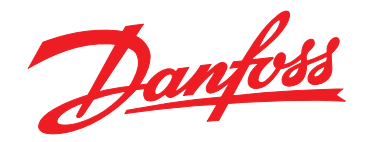

# **Bedienungsanleitung VLT**® **Soft Starter MCD 500**

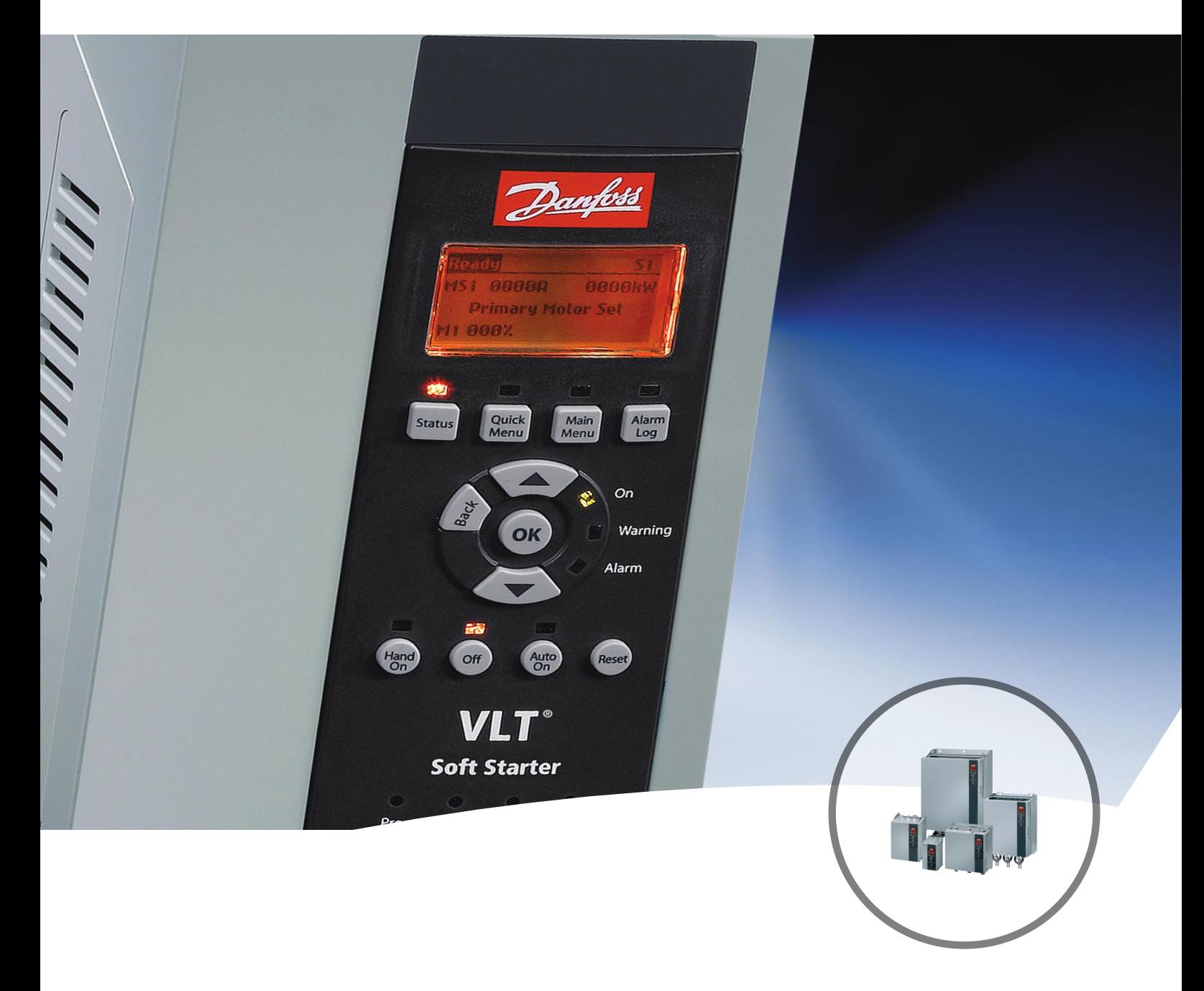

[www.danfoss.de/vlt](http://www.danfoss.de/vlt)

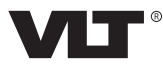

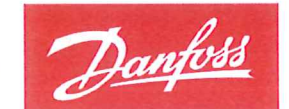

**ENGINEERING**<br>TOMORROW

Danfoss A/S 6430 Nordborg Denmark CVR nr.: 20 16 57 15

Telephone: +45 7488 2222 +45 7449 0949 Fax:

# **EU DECLARATION OF CONFORMITY**

# **Danfoss A/S**

**Danfoss Drives A/S** 

declares under our sole responsibility that the Product category: Soft Starter Type designation(s): MCD5- aaaau-Tm-GfX-pp-CVc

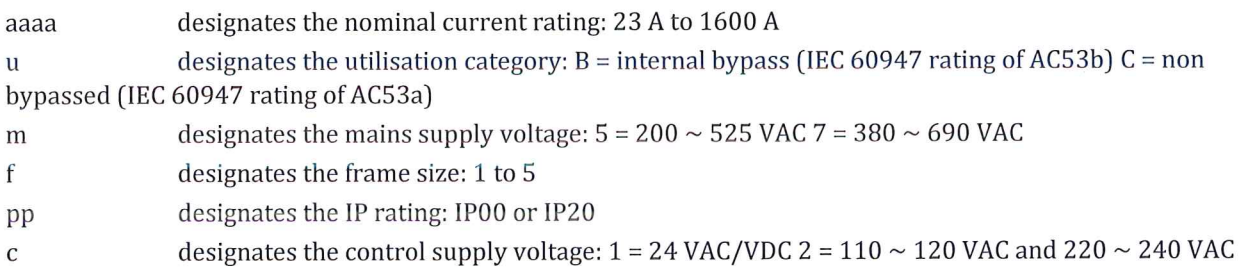

Covered by this declaration is in conformity with the following directive(s), standard(s) or other normative document(s), provided that the product is used in accordance with our instructions.

#### Low Voltage Directive 2014/35/EU

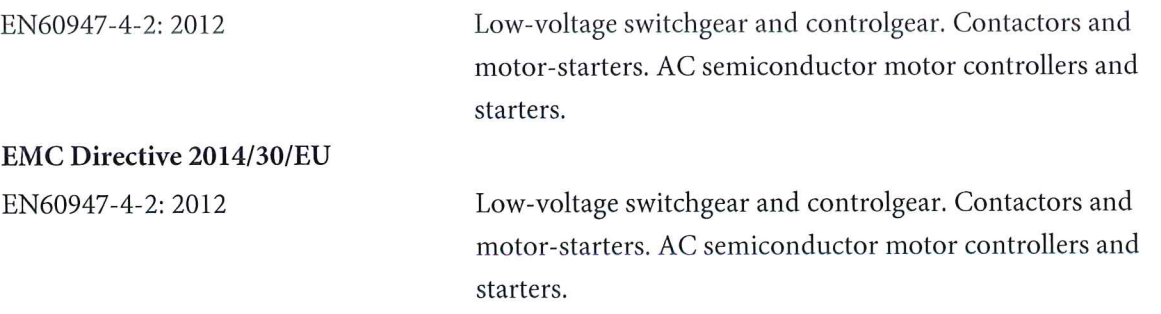

#### RoHS Directive 2011/65/EU including amendment 2015/863.

EN63000: 2018

Technical documentation for the assessment of electrical and electronic products with respect to the restriction of hazardous substances.

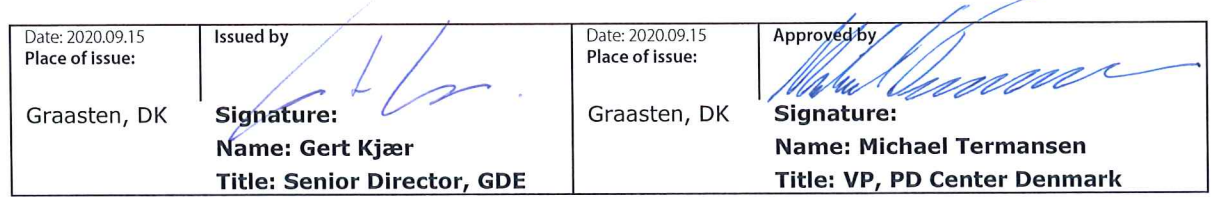

Danfoss only vouches for the correctness of the English version of this declaration. In the event of the declaration being translated into any other language, the translator concerned shall be liable for the correctness of the translation

Danfoss

# **Inhaltsverzeichnis**

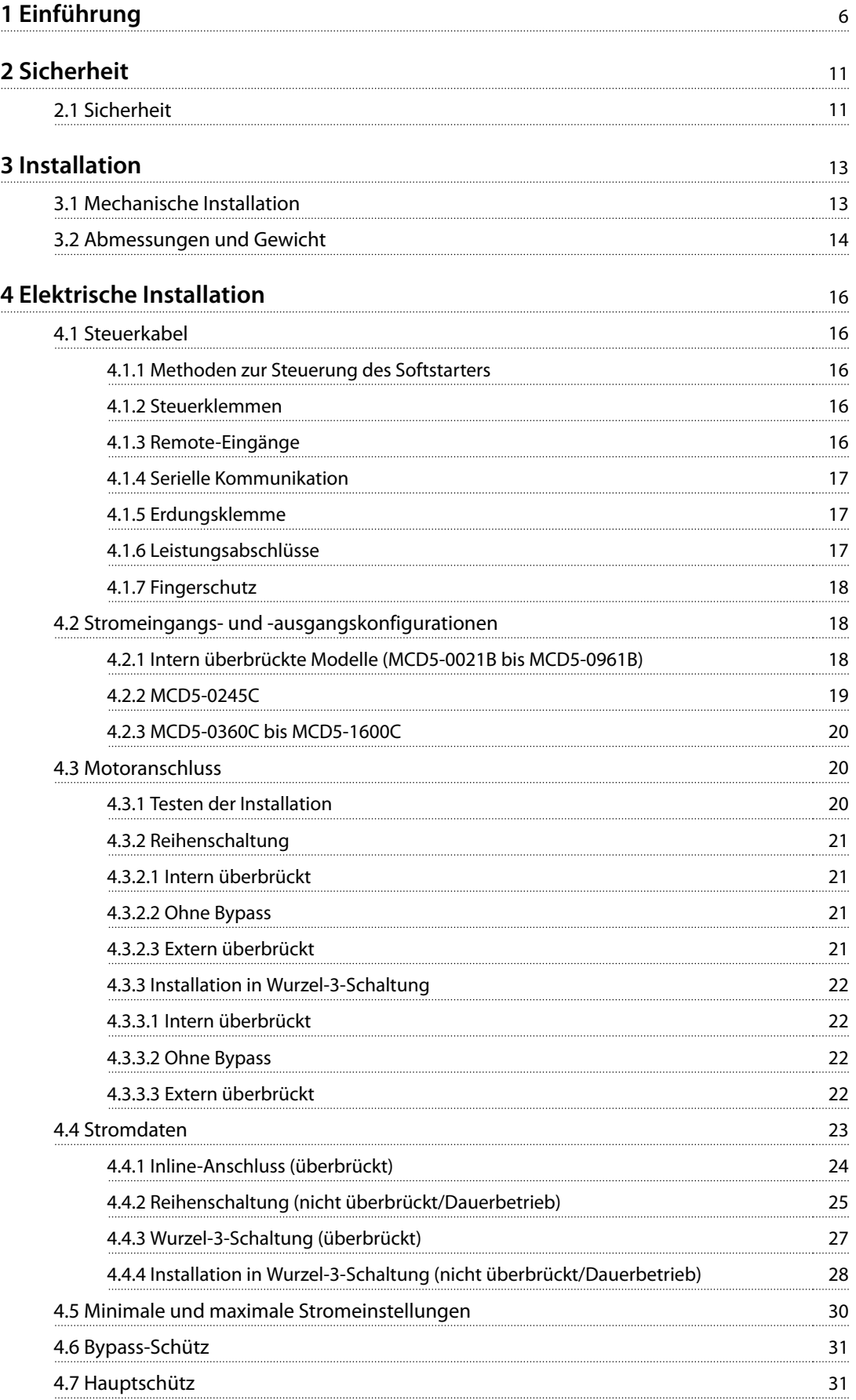

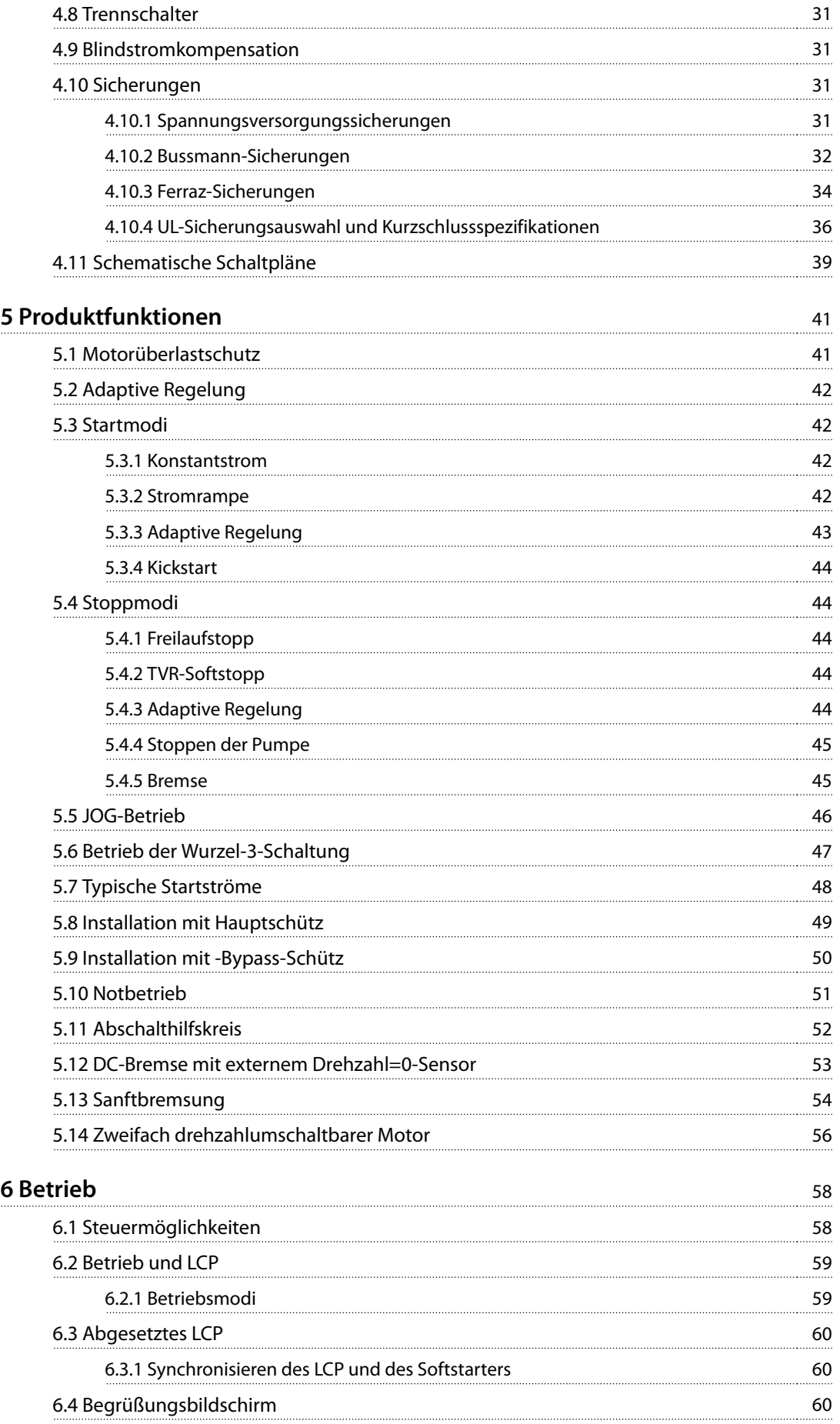

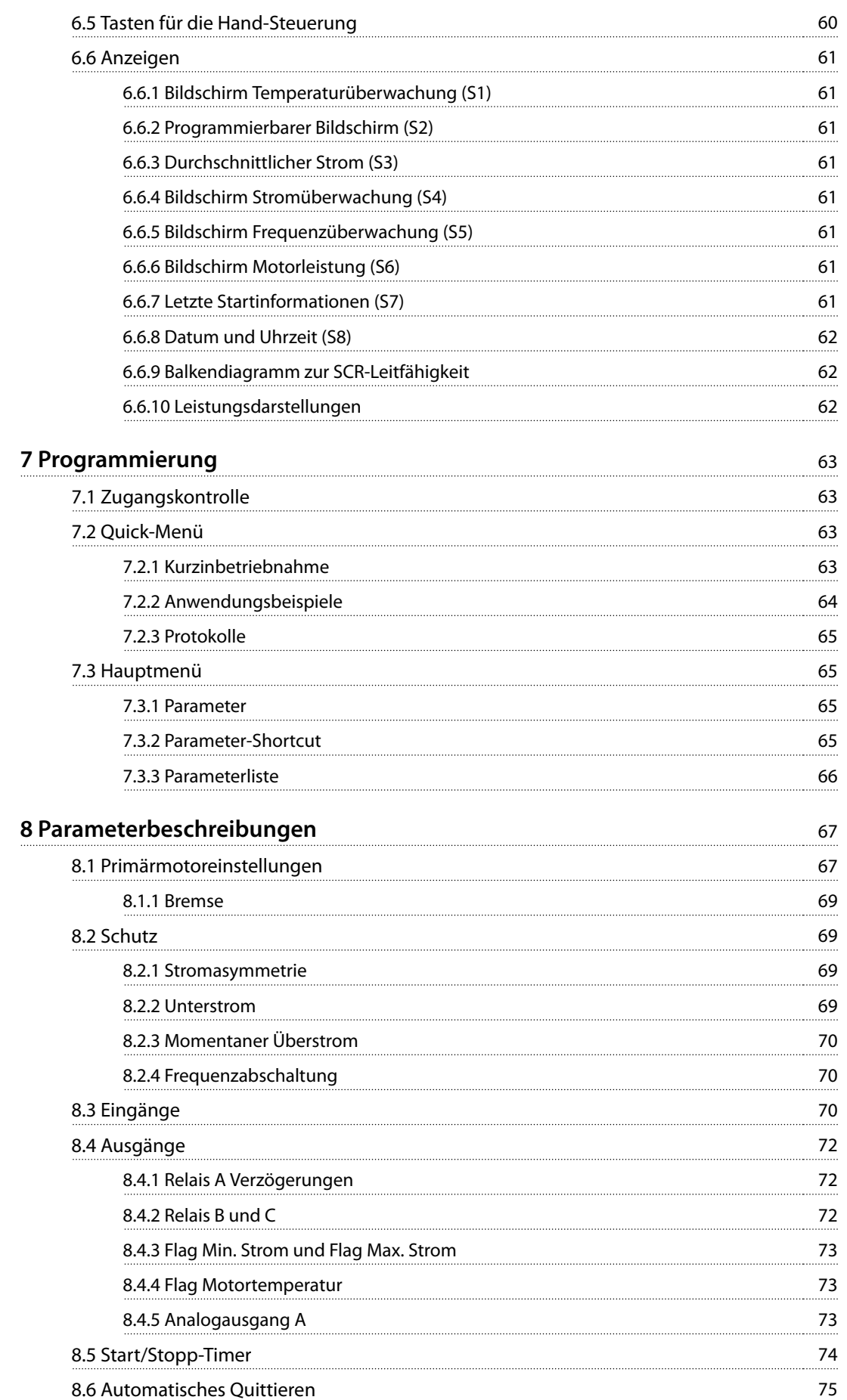

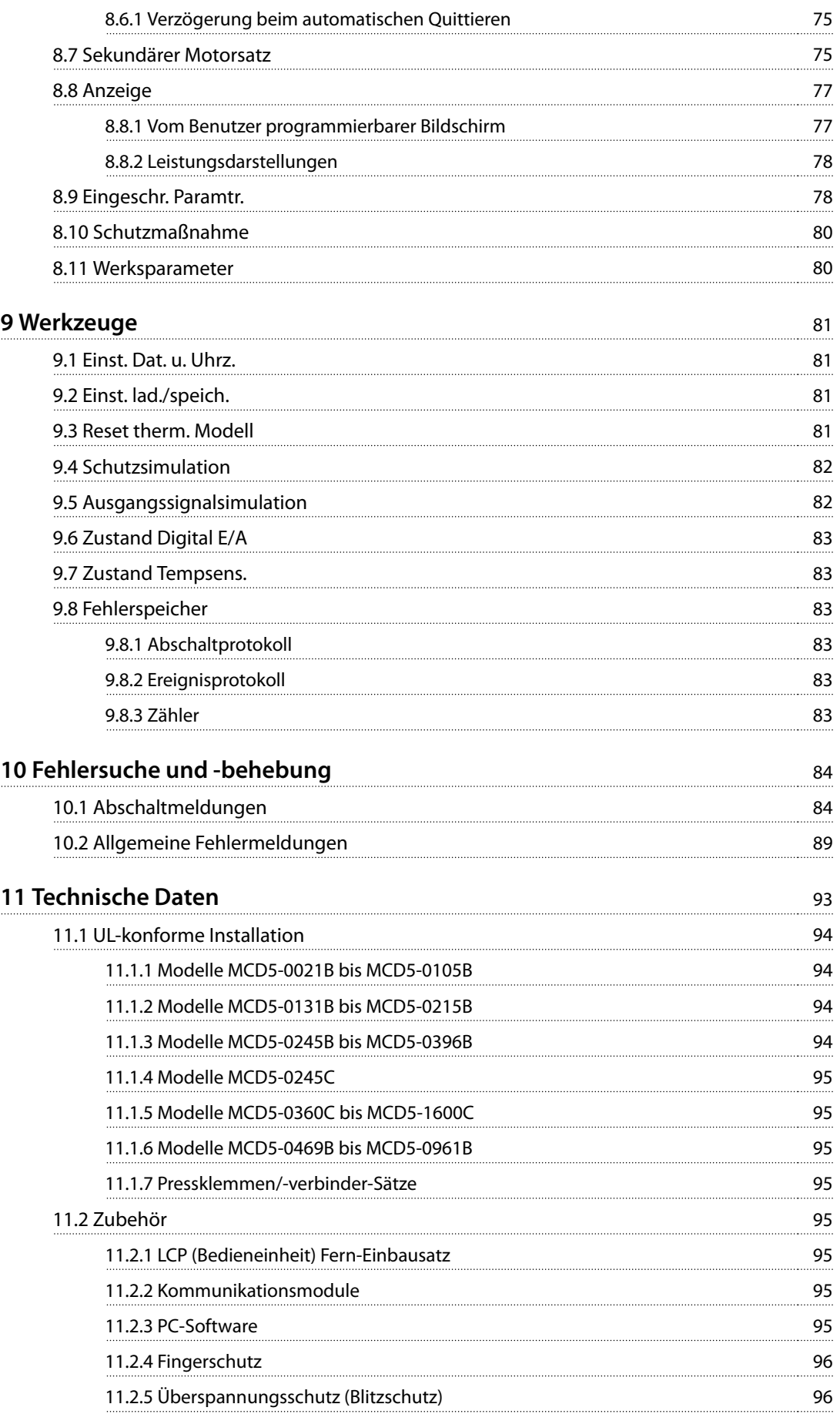

**Inhaltsverzeichnis Bedienungsanleitung**

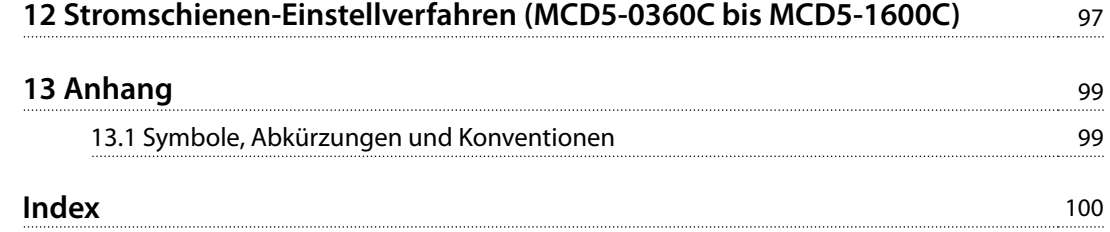

Danfoss

# 1 Einführung

Der VLT® Softstarter MCD 500 ist eine hochentwickelte digitale Sanftanlasserlösung für Motoren mit einer Leistung von 11 bis 850 kW. Die Softstarter bieten umfassende Motor- und Systemschutzfunktionen. Sie sind für einen zuverlässigen Betrieb auch in anspruchsvollen Anwendungen ausgelegt.

# 1.1.1 Dokumentversion

Diese Bedienungsanleitung wird regelmäßig geprüft und aktualisiert. Verbesserungsvorschläge sind jederzeit willkommen. Tabelle 1.1 gibt die Dokumentversion an.

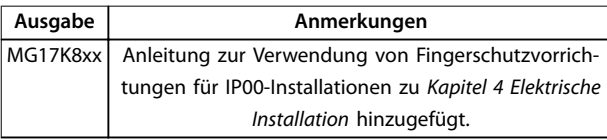

**Tabelle 1.1 Dokumentversion**

#### 1.1.2 Funktionsliste

#### **Modelle für alle Anschlussanforderungen**

- **•** 21–1600 A (Inline-Anschluss).
- **•** Inline- oder Wurzel-3-Schaltung.
- **•** Intern überbrückt bis 961 A.
- **•** Netzspannung: 200–525 V AC oder 380–690 V AC.
- **•** Steuerspannung: 24 V AC/V DC, 110–120 V AC oder 220–240 V AC.

#### **Bedienerfreundliches LCP**

- **•** Protokolle.
- **•** Echtzeitdarstellungen.
- **•** Balkendiagramm zur SCR-Leitfähigkeit (SCR = Silicon Controlled Rectifier)

#### **Werkzeuge**

- **•** Anwendungseinstellungen
- **•** Ereignisprotokoll mit Datums- und Uhrzeitangaben mit 99 Einträgen.
- **•** Die acht letzten Abschaltungen.
- **•** Zähler.
- **•** Schutzsimulation.
- **•** Ausgangssignalsimulation.

#### **Ein- und Ausgänge**

- **•** Hand- oder Fern-Betrieb-Eingangsoptionen. (3 x fest, 1 x programmierbar).
- **•** Relaisausgänge (3 x programmierbar).
- **•** Analog programmierbarer Ausgang.
- **•** 24 V DC 200 mA Netzversorgungsausgang.

#### **Anlauf- und Betriebsmodi**

- **•** Adaptive Regelung.
- **•** Konstantstrom.
- **•** Stromrampe.
- **•** Kickstart
- **•** Jog.
- **•** Notlaufbetrieb.

#### **Stoppmodi**

- **•** Adaptive Verzögerungsregelung.
- **•** Zeitgesteuerte Spannungsrampe Softstopp.
- **•** DC-Bremse.
- **•** Softbremse.
- **•** Starter deaktivieren.

#### **Weitere Funktionen**

- **•** Auto Start/Stopp-Timer
- **•** Thermisches Modell zweiter Ordnung
- **•** Batteriepufferung der Uhr und des thermischen Modells.
- **•** Optionales DeviceNet, Modbus, Ethernet oder PROFIBUS-Kommunikationsmodule.

#### **Umfangreiche Schutzfunktionen**

- **•** Verkabelung/Anschluss/Netzversorgung
	- **-** Motoranschluss.
	- **-** Phasenfolge.
	- **-** Verlustleistung.
	- **-** Individueller Phasenfehler.
	- **-** Netzfrequenz.
- **•** Strom
	- **-** Maximal zulässige Anlaufzeit
	- **-** Stromasymmetrie.
	- **-** Unterstrom.
	- **-** Momentaner Überstrom
- **•** Therm. Überlast
	- **-** Motorthermistor
		- **-** Motorüberlastung

<span id="page-9-0"></span>**1 1**

Danfoss

- **-** Überlast des Bypass-Schützes.
- **-** Kühlkörpertemperatur.

#### **Umfangreiche Schutzfunktionen**

- **•** Kommunikation
	- **-** Netzwerkkomm.
	- **-** Starterkomm.
- **•** Extern
	- **-** Eingangsalarm.
- **•** Starter
	- **-** Einzeln kurzgeschlossener SCR (Silicon Controlled Rectifier).
	- **-** Batterie/Uhr.

**1 1**

**Einführung VLT**® **Soft Starter MCD 500**

# 1.1.3 Typencode

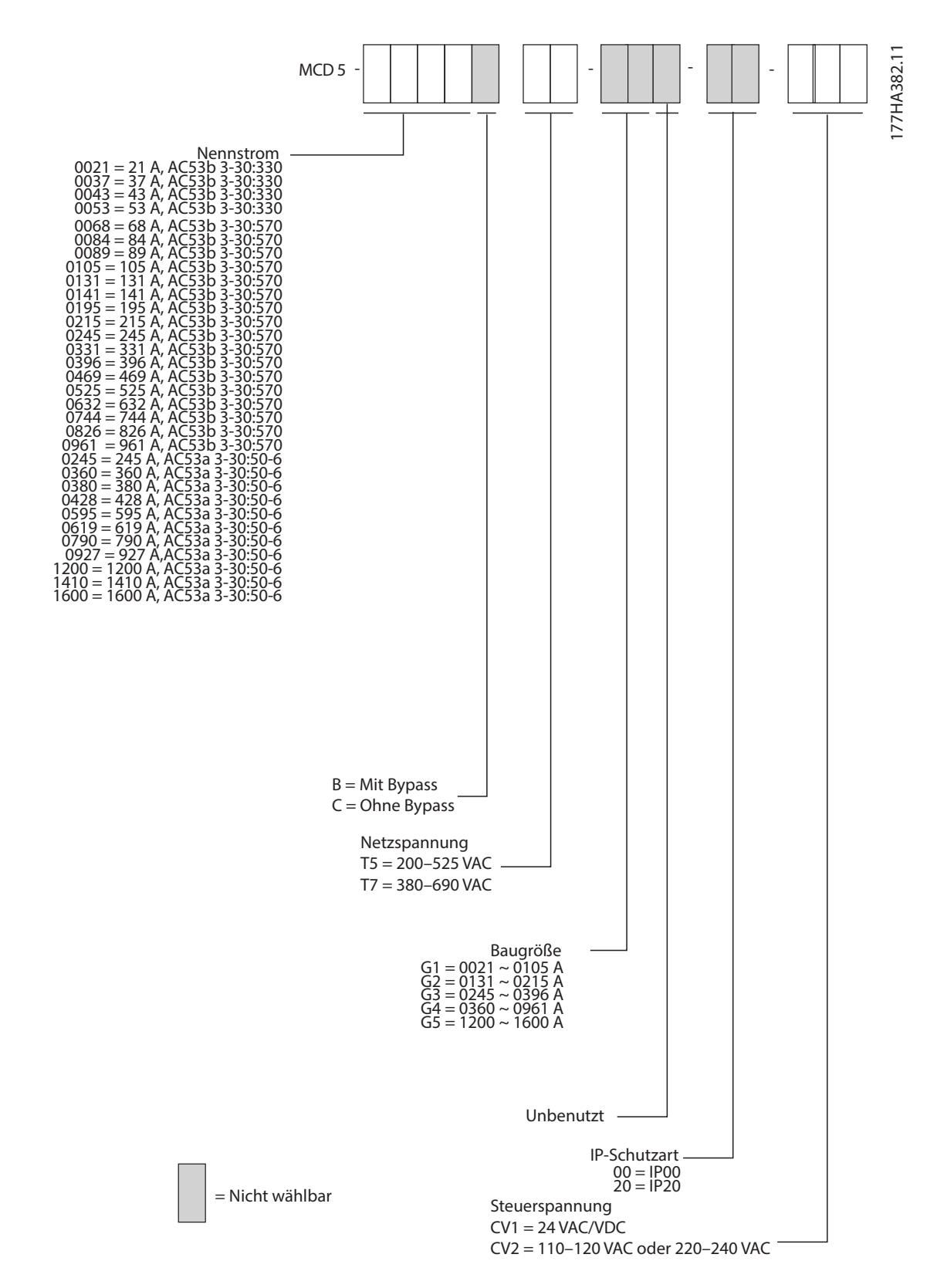

**Abbildung 1.1 Bestellformular Typencode**

**Einführung Bedienungsanleitung**

# 1.1.4 Bestellnummern

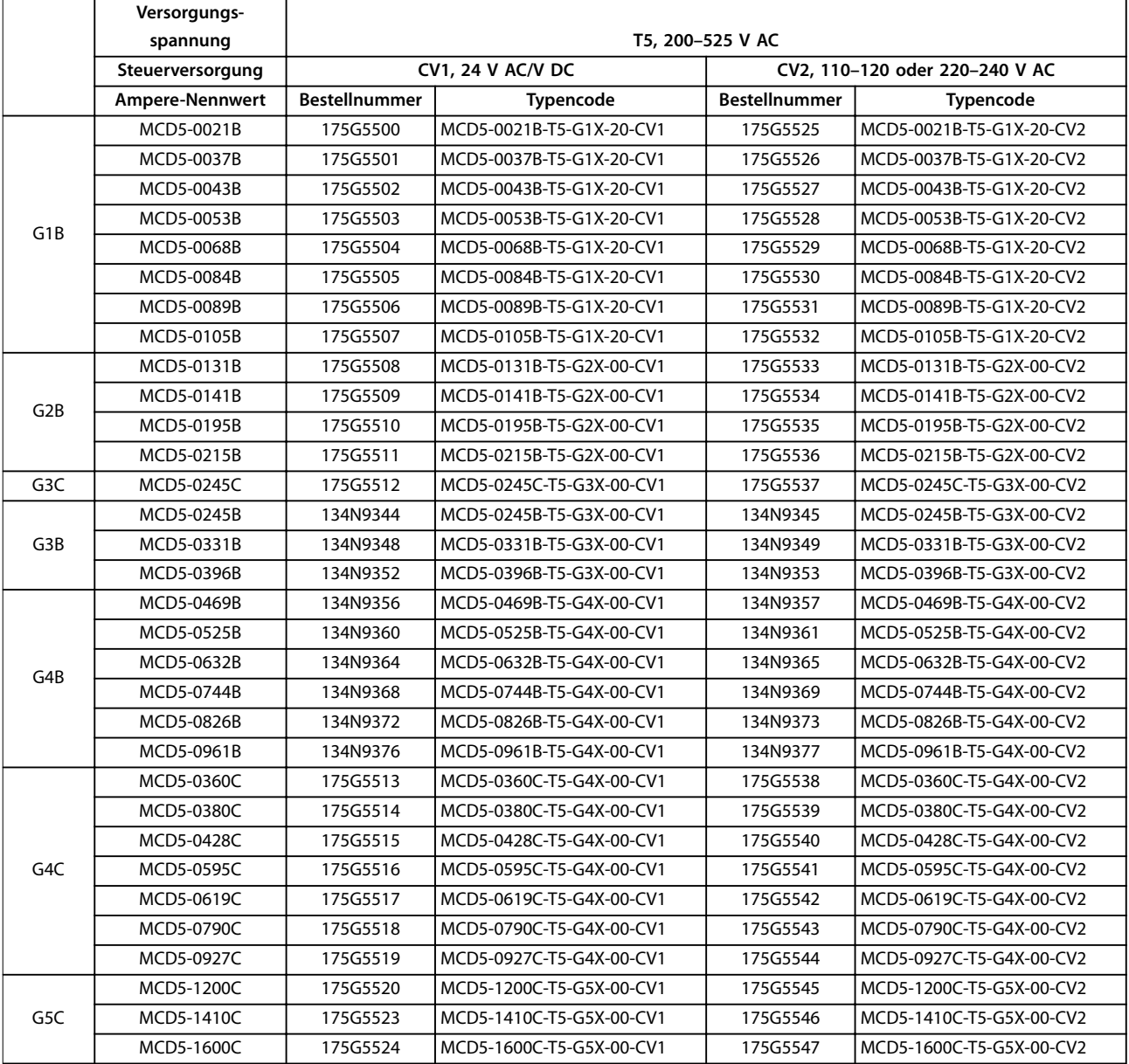

**Tabelle 1.2 Bestellnummern, T5, 200–525 V AC**

Danfoss

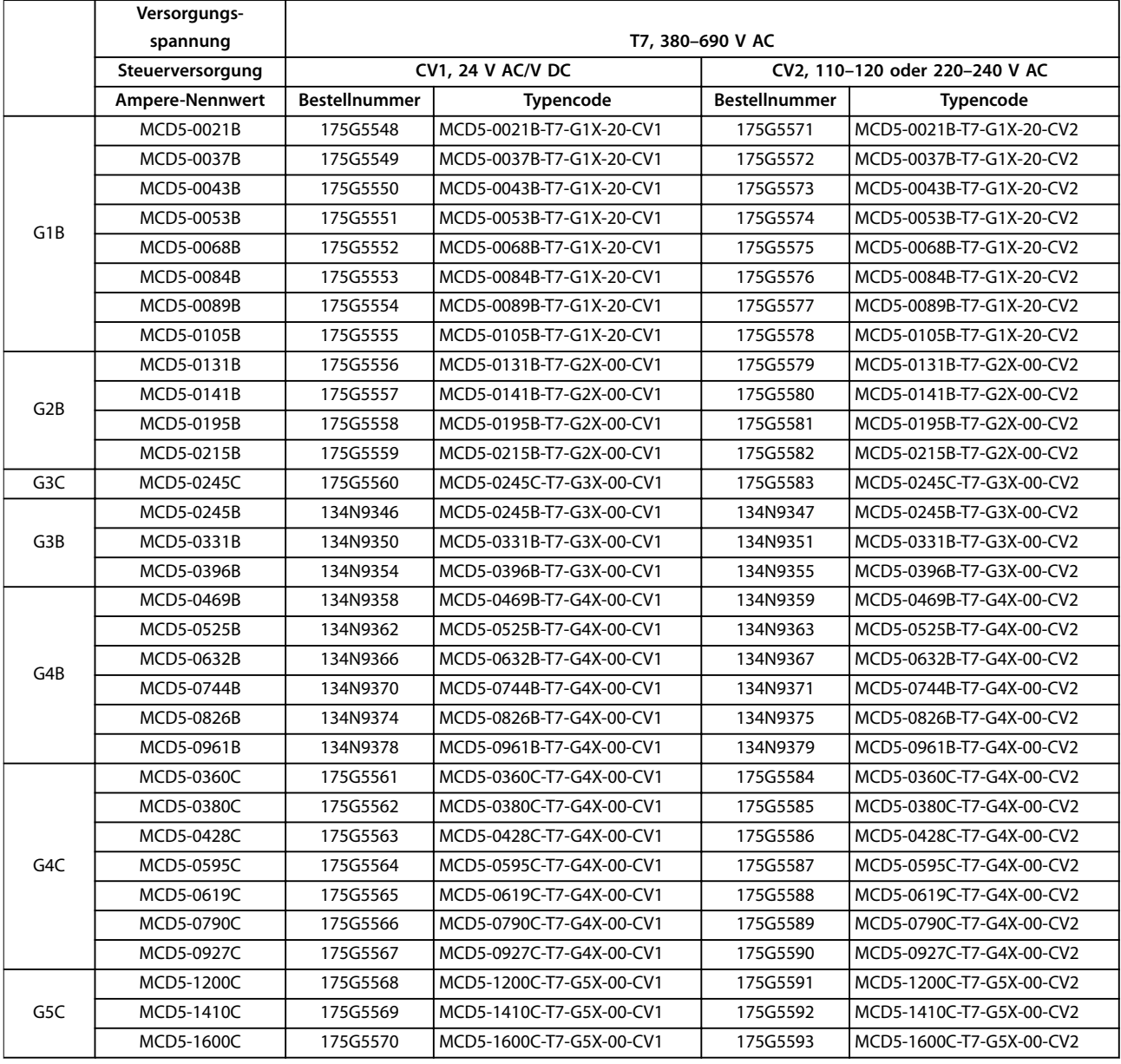

**Tabelle 1.3 Bestellnummern, T7, 380–690 V AC**

Danfoss

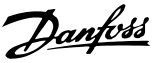

# <span id="page-14-0"></span>2 Sicherheit

### 2.1 Sicherheit

Folgende Symbole kommen in diesem Handbuch zum Einsatz:

# **WARNUNG**

**Weist auf eine potenziell gefährliche Situation hin, die zum Tod oder zu schweren Verletzungen führen kann!**

# **AVORSICHT**

**Weist auf eine potenziell gefährliche Situation hin, die zu leichten oder mittelschweren Verletzungen führen kann. Die Kennzeichnung kann ebenfalls als Warnung vor unsicheren Verfahren dienen.**

# **HINWEIS**

**Weist auf eine wichtige Information hin, z. B. eine Situation, die zu Geräte- oder sonstigen Sachschäden führen kann.**

# 2.1.1 Qualifiziertes Personal

Der einwandfreie und sichere Betrieb des Softstarters setzt fachgerechten und zuverlässigen Transport voraus. Lagerung, Installation, Bedienung und Instandhaltung müssen diese Anforderungen ebenfalls erfüllen. Nur qualifiziertes Personal darf dieses Gerät installieren oder bedienen.

Qualifiziertes Fachpersonal sind per Definition geschulte Mitarbeiter, die gemäß den einschlägigen Gesetzen und Vorschriften zur Installation, Inbetriebnahme und Instandhaltung von Betriebsmitteln, Systemen und Schaltungen berechtigt sind. Ferner muss das Personal mit allen Anweisungen und Sicherheitsmaßnahmen gemäß dieser Anleitung vertraut sein.

# **AWARNUNG**

# **GEFAHR EINES STROMSCHLAGS**

**VLT**® **Soft Starter MCD 500 führt bei Anschluss an die Netzspannung gefährliche Spannungen. Die elektrische Installation darf ausschließlich ein qualifizierter Elektriker durchführen. Die unsachgemäße Installation des Motors oder Softstarters kann Schäden am Gerät sowie schwere Personenschäden oder sogar tödliche Verletzungen verursachen! Beachten Sie die Anweisungen in diesem Handbuch sowie alle örtlichen Elektroinstallationsvorschriften.**

**Modelle MCD5-0360C ~ MCD5-1600C:**

**Betrachten Sie die Stromschiene und den Kühlkörper stets als spannungsführend, wenn die Einheit an die Netzspannung angeschlossen ist (auch bei abgeschaltetem oder auf einen Befehl wartenden Softstarter).**

# **AWARNUNG**

**des Softstarters erfolgen.**

# **ORDNUNGSGEMÄSSE ERDUNG**

**Trennen Sie den Softstarter vor Reparaturarbeiten unbedingt von der Netzspannung. Es liegt im Verantwortungsbereich des Elektroinstallateurs, der den Softstarter installiert, eine ordnungsgemäße Erdung und einen entsprechenden Schutz mit Sicherungen gemäß den örtlichen Elektroinstallationsvorschriften herzustellen. Schließen Sie keine Kondensatoren zur Leistungsfaktorkorrektur am Ausgang des VLT**® **Soft Starter MCD 500 an. Wenn Sie eine statische Leistungsfaktorkorrektur vornehmen, muss der Anschluss an der Versorgungsseite**

Danfoss

# **AWARNUNG**

#### **SOFORTIGER START**

**Im Auto-Betrieb lässt sich der Motor fernsteuern (über Fernsteuereingänge), während der Softstarter an das Netz angeschlossen ist.**

**MCD5-0021B ~ MCD5-0961B:**

**Transport, mechanische Erschütterung oder grobe Handhabung können dazu führen, dass das Bypass-Schütz in den Zustand Ein verstellt wird.**

**Stellen Sie zur Vermeidung eines sofortigen Anlaufens des Motors bei der erstmaligen Inbetriebnahme oder nach dem Transport**

- **• stets sicher, dass Sie die Spannungsversorgung der Steuerung vor der Netzversorgung herstellen.**
- **• Durch das Anlegen der Steuerspannung vor der Netzversorgung stellen Sie sicher, dass der Schützzustand initialisiert wird.**

# **AWARNUNG**

#### **UNERWARTETER ANLAUF**

**Bei Anschluss des Softstarters an Versorgungsnetz, DC-Versorgung oder Zwischenkreiskopplung kann der angeschlossene Motor jederzeit unerwartet anlaufen. Ein unerwarteter Anlauf im Rahmen von Programmierungs-, Service- oder Reparaturarbeiten kann zum Tod, zu schweren Verletzungen oder zu Sachschäden führen! Der Motor kann mit einem externen Schalter, einem Feldbusbefehl, einem Eingangssollwertsignal vom LCP oder LOP, über die Fernbedienung mit der MCD PC-Software oder nach einem quittierten Fehlerzustand gestartet werden.**

**So verhindern Sie ein unerwartetes Starten des Motors:**

- **• Drücken Sie [Off/Reset] am LCP, bevor Sie Parameter programmieren.**
- **• Trennen Sie den Softstarter von der Netzspannung.**
- **• Verkabeln und montieren Sie Softstarter, Motor und alle angetriebenen Geräte vollständig, bevor Sie den Softstarter an Versorgungsnetz, DC-Versorgung oder Zwischenkreiskopplung anschließen.**

# **AWARNUNG**

### **SICHERHEIT DES PERSONALS**

**Der Softstarter ist keine Sicherheitsvorrichtung und stellt keine Netztrenneinrichtung oder Trennung von der Netzversorgung her.**

- **• Wenn eine Isolierung erforderlich ist, müssen Sie den Softstarter mit zusätzlichem Hauptschütz installieren.**
- **• Verlassen Sie sich nicht auf die Start- und Stoppfunktionen hinsichtlich der Sicherheit des Personals. In der Netzversorgung, dem Motoranschluss oder der Elektronik des Softstarters auftretende Fehler können zu einem unerwarteten Starten oder Stoppen des Motors führen.**
- **• Tritt in der Elektronik des Softstarters ein Fehler auf, kann ein gestoppter Motor ggf. anlaufen. Ein vorübergehender Fehler in der Netzversorgung oder ein Verlust des Motoranschlusses kann auch zum Anlaufen eines gestoppten Motors führen.**

**Steuern Sie die Netztrenneinrichtung zur Gewährleistung der Personen- und Maschinensicherheit über ein externes Sicherheitssystem.**

# **HINWEIS**

**Speichern Sie vor der Änderung jeglicher Parametereinstellungen den aktuellen Parameter mittels der MCD PC-Software oder der Funktion Benutzereinstellung speichern in einer Datei.**

# **HINWEIS**

**Verwenden Sie die Auto-Start-Funktion mit Vorsicht. Lesen Sie vor dem Betrieb alle Hinweise zum Auto-Start.**

Die in diesem Handbuch enthaltenen Beispiele und Diagramme dienen ausschließlich dem Zweck der Veranschaulichung. Änderungen an den in diesem Handbuch enthaltenen Informationen zu einem beliebigen Zeitpunkt und ohne vorherige Ankündigung sind vorbehalten. Danfoss haftet unter keinen Umständen für direkte, indirekte oder Folgeschäden, die durch die Nutzung oder Anwendung dieser Geräte resultieren.

<span id="page-16-0"></span>**Installation Bedienungsanleitung**

# 3 Installation

3.1 Mechanische Installation

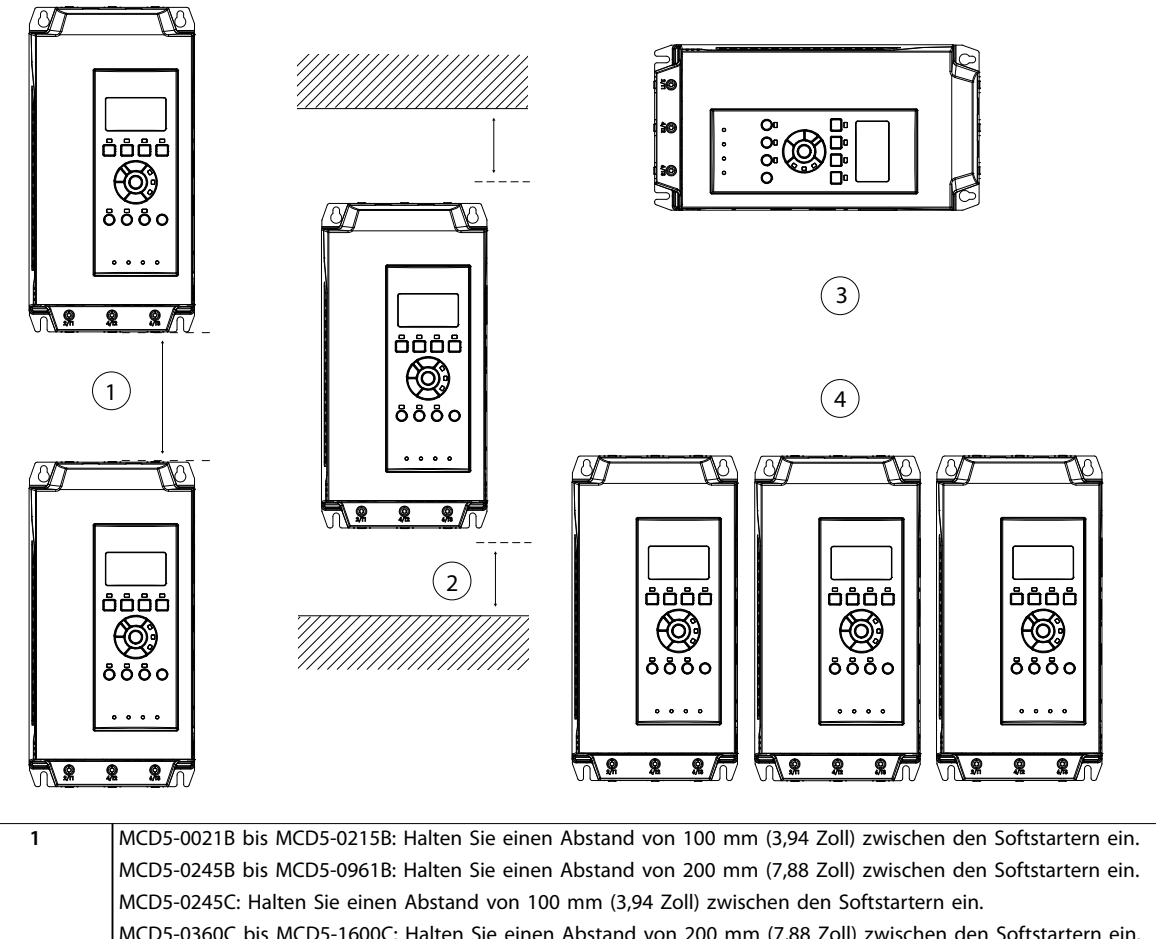

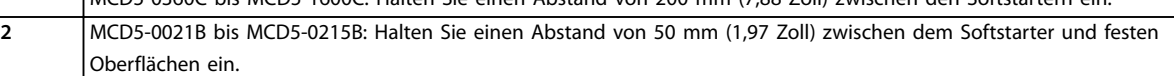

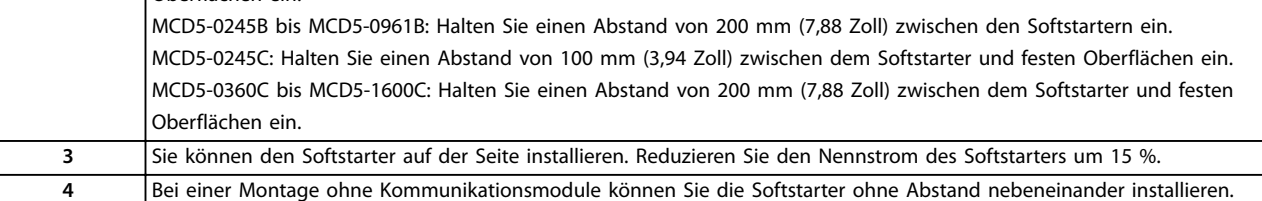

**Abbildung 3.1 Abstände und Leistungsreduzierungswerte bei der Installation**

177HA427.10

Danfoss

Danfoss

177HA514.10

E

**3 3**

<span id="page-17-0"></span>**Installation VLT<sup>®</sup> Soft Starter MCD 500** 

# 3.2 Abmessungen und Gewicht

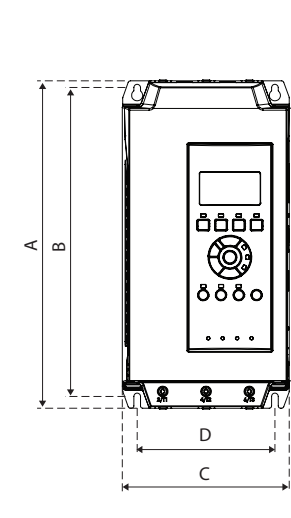

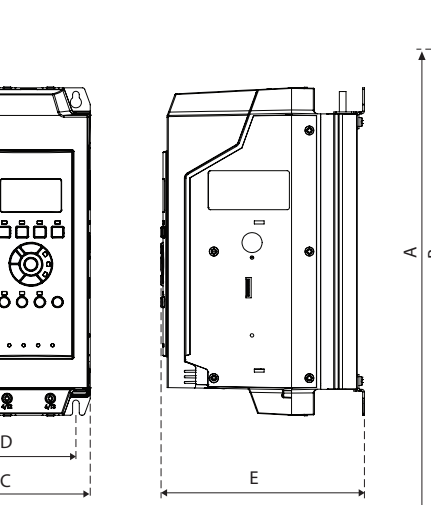

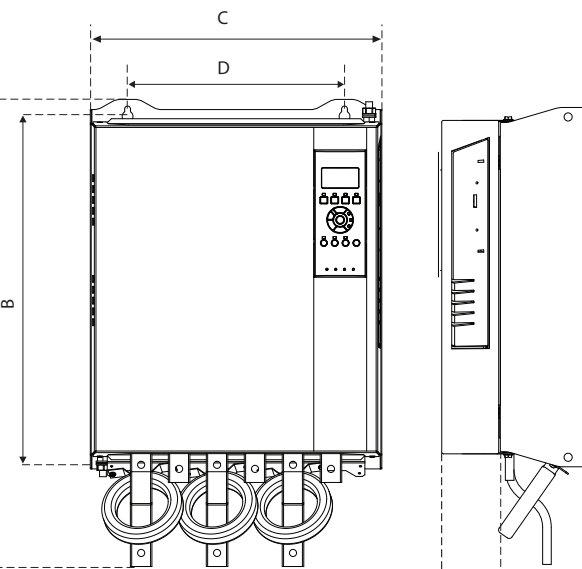

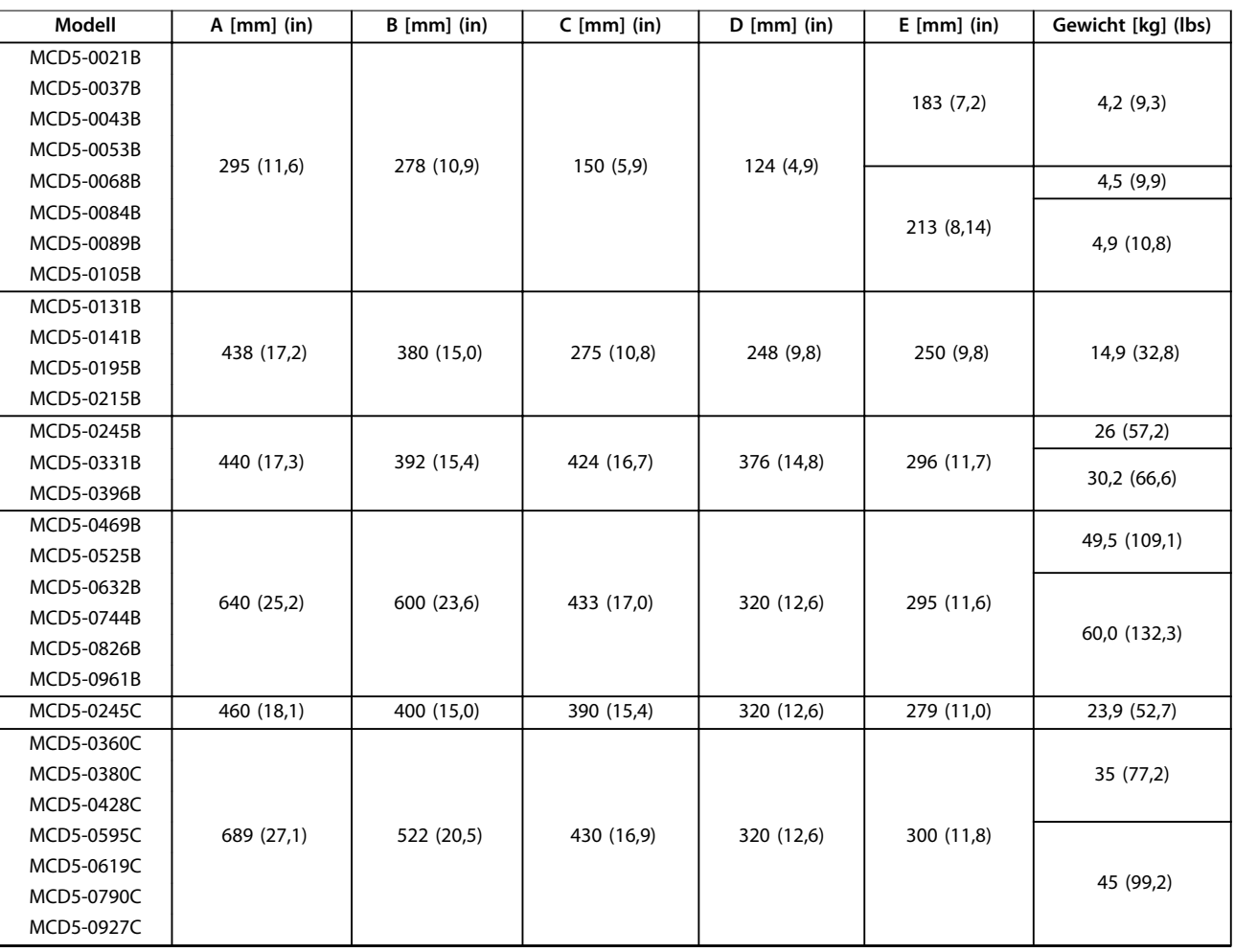

Danfoss

**Installation Bedienungsanleitung**

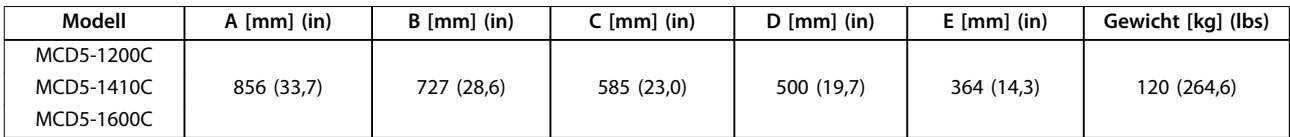

**Abbildung 3.2 Abmessungen und Gewicht**

Danfoss

# <span id="page-19-0"></span>4 Elektrische Installation

#### 4.1 Steuerkabel

4.1.1 Methoden zur Steuerung des **Softstarters** 

**4 4**

Sie können den VLT® Softstarter MCD 500 auf 3 Weisen steuern:

- **•** Drücken der Tasten am LCP.
- **•** Über Remote-Eingänge.
- **•** Über eine serielle Schnittstellenverbindung.

Der Softstarter reagiert immer auf einen Handstart- oder Stoppbefehl (über die Tasten [Hand On] und [Off] am LCP). Durch Drücken der Taste [Auto On] wählen Sie den Fern-Betrieb aus (der Softstarter akzeptiert Befehle von den Fernsteuereingängen). Im Fernmodus leuchtet die Auto On-LED. Im Hand-Betrieb leuchtet die Hand On-LED, wenn der Softstarter startet oder läuft. Die Off-LED leuchtet, wenn der Softstarter gestoppt wird oder stoppt.

### 4.1.2 Steuerklemmen

Die Terminierung der Steuerleitungen verfügen über steckbare 2,5-mm<sup>2</sup>-Klemmenblöcke. Bei den verschiedenen Modellen sind Steuerspannungen an den verschiedenen Klemmen erforderlich:

- **•** CV1 (24 V AC/V DC): A5, A6.
- **•** CV2 (110–120 V AC): A5, A6.
- **•** CV2 (220–240 V AC): A4, A6.

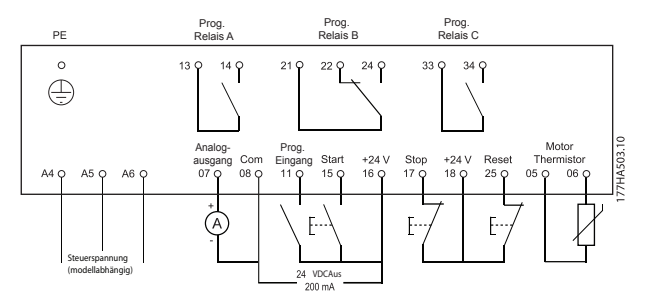

**Abbildung 4.1 Verdrahtung der Steuerklemmen**

### **HINWEIS**

**Schließen Sie die Klemmen 05 und 06 nicht ohne Verwendung eines Thermistors kurz.**

Alle Steuerklemmen und Relaisklemmen entsprechen SELV (Safety Extra Low Voltage). Dieser Schutz ist jedoch nicht für den geerdeten Dreieck-Zweig über 400 V geeignet.

Um den SELV-Schutzgrad beizubehalten, müssen alle steuerklemmenseitig angeschlossenen Geräte den PELV-Anforderungen entsprechen, d. h. Thermistoren müssen beispielsweise verstärkt/zweifach isoliert sein.

# **HINWEIS**

**SELV bietet Schutz durch Kleinspannung gemäß EN 50178. Ein Schutz gegen elektrischen Schlag gilt als gewährleistet, wenn die Stromversorgung vom Typ SELV ist und Sie die Installation gemäß den örtlichen bzw. nationalen Vorschriften für SELV-Versorgungen ausgeführt haben.**

# **HINWEIS**

**Die galvanische (sichere) Trennung erreichen Sie, indem Sie die Anforderungen für höhere Isolierung erfüllen und die entsprechenden Kriech-/Luftstrecken beachten. Diese Anforderungen sind in der Norm IEC 61140 beschrieben. Die Bauteile, die die elektrische Trennung bilden, erfüllen ebenfalls die Anforderungen für höhere Isolierung und der entsprechenden Tests gemäß Beschreibung in IEC 61140.**

#### 4.1.3 Remote-Eingänge

Der Softstarter verfügt über 3 festverdrahtete Eingänge für den Fern-Betrieb. Regeln Sie diese Eingänge über Kontakte, die für einen Betrieb bei niedriger Spannung und niedrigem Strom bemessen sind (Gold Flash oder vergleichbar).

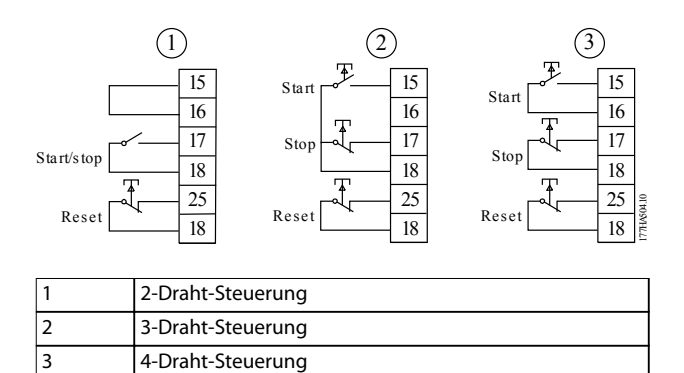

**Abbildung 4.2 2-, 3-, und 4-Draht-Steuerung**

Der Reset-Eingang kann ein Schließer- oder Öffnerkontakt sein. Verwenden Sie zur Auswahl der Konfiguration Parameter 3-8 Remote Reset Logic (Fern-Reset Logic).

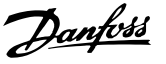

# <span id="page-20-0"></span>**AWARNUNG**

#### **GEFAHR EINES STROMSCHLAGS**

**Legen Sie keine Spannung an die Steuereingangsklemmen an. Diese Klemmen sind aktive 24 V DC-Eingänge und müssen mit potenzialfreien Kontakten geregelt werden.**

**• Trennen Sie die Kabel zu den Steuereingängen von Netzspannung und Motorverkabelung.**

# 4.1.4 Serielle Kommunikation

Die Steuerung über das serielle Kommunikationsnetz ist im Betrieb Hand-Steuerung immer aktiviert und kann im Fern-Betrieb aktiviert oder deaktiviert werden (siehe Parameter 3-2 Comms in Remote (Befehle im Fern-Betrieb)). Zur Steuerung über das serielle Kommunikationsnetz ist ein optionales Kommunikationsmodul erforderlich.

# 4.1.5 Erdungsklemme

Erdungsklemmen befinden sich an der Rückseite des Softstarters.

- **•** Bei den Modellen MCD5-0021B bis MCD5-0105B befindet sich eine Klemme an der Eingangsseite (oben).
- **•** Die Modelle MCD5-0131B bis MCD5-0961B und MCD5-0245C bis MCD5-1600C verfügen über 2

Klemmen, eine an der Eingangsseite (oben), und eine an der Ausgangsseite (unten).

#### 4.1.6 Leistungsabschlüsse

# **HINWEIS**

**Zur persönlichen Sicherheit schützen abbrechbare Schutzabdeckungen die Leistungsklemmen an den Modellen bis MCD5-0105B. Bei der Verwendung großer Kabel müssen Sie diese Abdeckungen ggf. abbrechen.** 

# **HINWEIS**

**Einige Einheiten verfügen über Stromschienen aus Aluminium. Reinigen Sie beim Anschluss der Leistungsabschlüsse den Bereich der Kontaktoberfläche gründlich (mit einer Schleif- oder Edelstahlbürste) und verwenden Sie zur Vermeidung von Korrosion eine geeignete Ausfugmasse.** 

Verwenden Sie ausschließlich Kupfer- oder Festleiter, die für 75 °C (167°F) oder höher ausgelegt sind.

Danfoss

<span id="page-21-0"></span>**Elektrische Installation VLT**® **Soft Starter MCD 500**

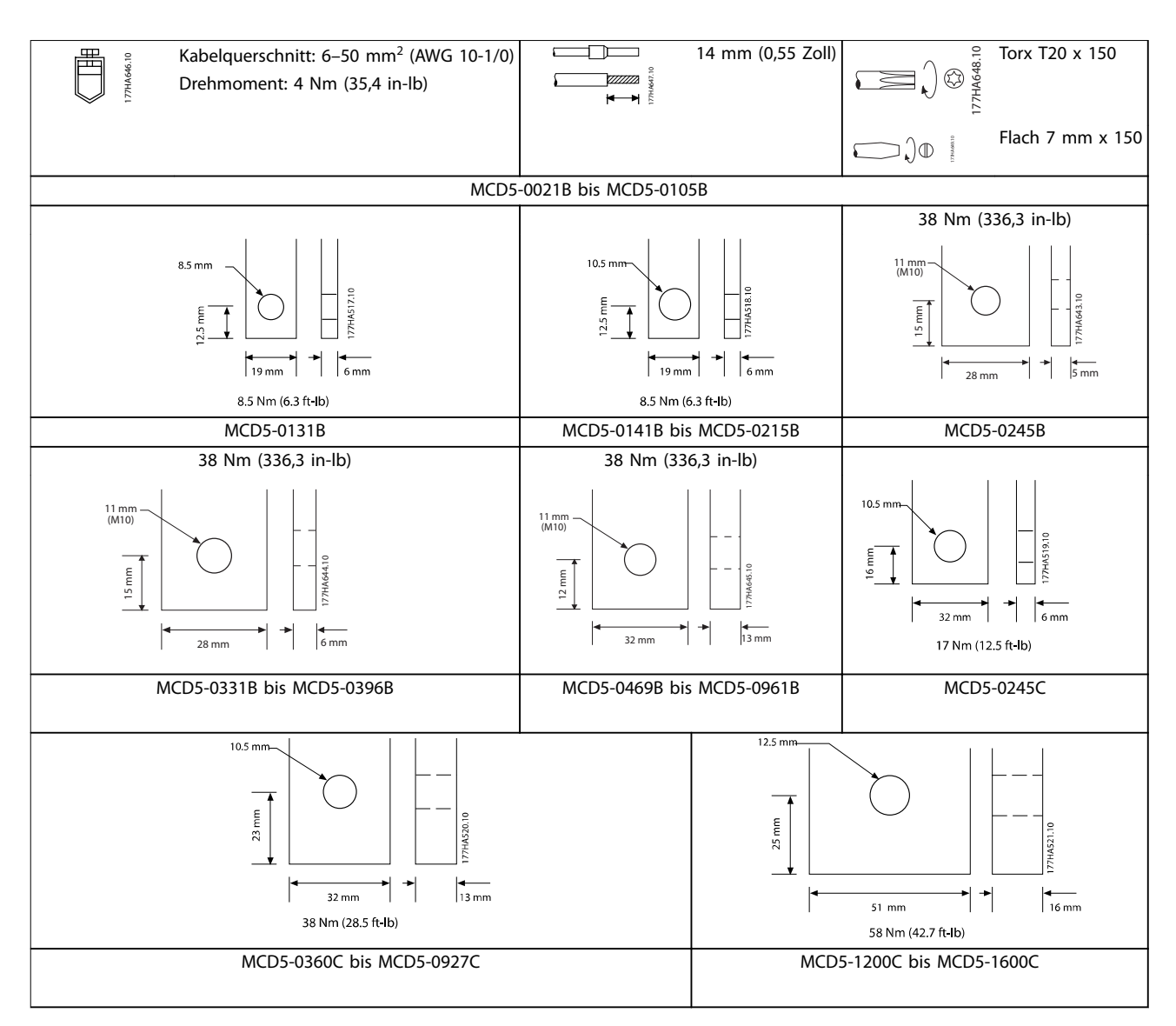

**Tabelle 4.1 Abmessungen und Drehmomente für Leistungsabschlüsse**

### 4.1.7 Fingerschutz

# **HINWEIS**

**Bei der Installation von IP00-Softstartern (MCB5-131B und höher) sind Fingerschutzvorrichtungen für den Schutz von Personen vorgeschrieben. Die Fingerschutzvorrichtungen müssen Sie an den Softstarterklemmen anbringen, um unbeabsichtigten Kontakt mit stromführenden Klemmen zu vermeiden. Bei korrekter Anbringung entsprechen die Fingerschutzvorrichtungen der Schutzart IP20.**

- **•** MCD5-0131B bis MCD5-0215B: 175G5662
- **•** MCD5-0245B bis MCD5-0396B: 175G5730
- **•** MCD5-0469B bis MCD5-0961B: 175G5731
- **•** MCD5-245C: 175G5663
- **•** MCD5-0360C bis MCD5-0927C: 175G5664
- **•** MCD5-1200C bis MCD5-1600C: 175G5665

# **HINWEIS**

**Zwecks UL-Konformität sind bei den Modellen MCD5-0131B bis MCD5-0396B Fingerschutzvorrichtungen erforderlich.**

- 4.2 Stromeingangs- und ausgangskonfigurationen
- 4.2.1 Intern überbrückte Modelle (MCD5-0021B bis MCD5-0961B)

Die Modelle MCD5-0021B bis MCD5-0215B verfügen über Leistungseingänge an der Oberseite der Einheit und Ausgänge an der Unterseite der Einheit.

Danfoss

<span id="page-22-0"></span>Die intern überbrückten Modelle MCD5-0245B bis MCD5-0396B verfügen über Ausgangsstromschienen an der Unterseite der Einheit und Eingangsstromschienen an Ober- und Unterseite. Die Wechselstromnetzversorgung kann wie folgt angeschlossen werden:

- **•** Eingang oben/Ausgang unten
- **•** Eingang unten/Ausgang unten

Die intern überbrückten Modelle MCD5-0469B bis MCD5-0961B verfügen über Eingangs- und Ausgangsstromschienen an der Ober- und Unterseite der Einheit. Die Wechselstromnetzversorgung kann wie folgt angeschlossen werden:

- **•** Eingang oben/Ausgang unten
- **•** Eingang oben/Ausgang oben
- **•** Eingang unten/Ausgang unten
- **•** Eingang unten/Ausgang oben

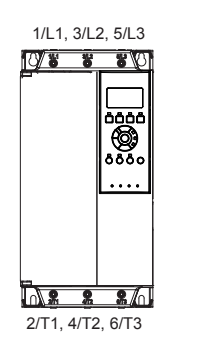

177HA686.10

**Abbildung 4.3 MCD5-0021B bis MCD5-0105B, 21–105 A**

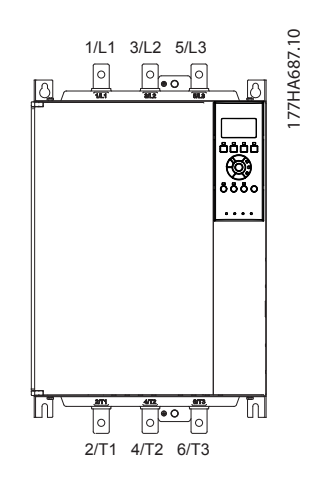

**Abbildung 4.4 MCD5-0131B bis MCD5-0215B, 131–215 A**

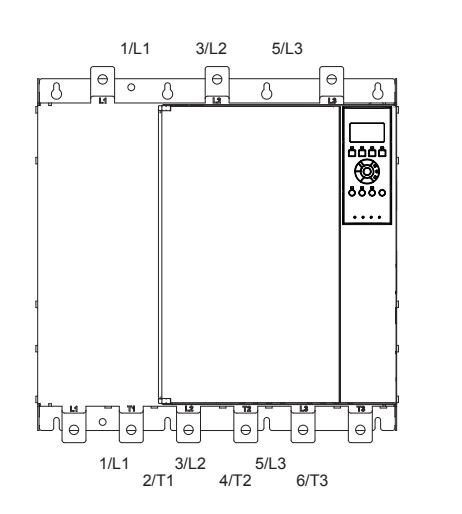

**Abbildung 4.5 MCD5-0245B bis MCD5-0396B, 245–396 A**

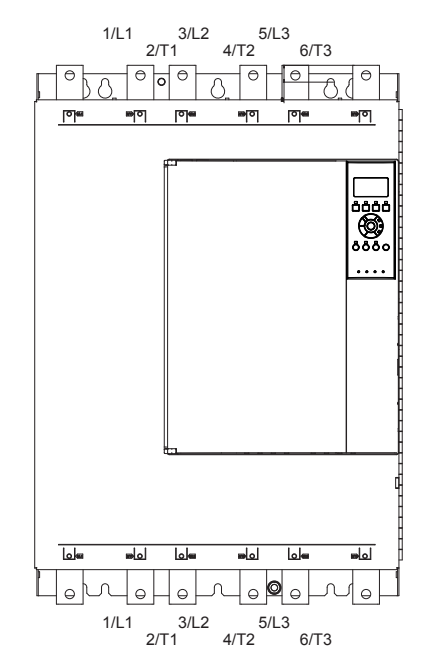

**Abbildung 4.6 MCD5-0469B bis MCD5-0961B, 469–961 A**

## 4.2.2 MCD5-0245C

Das Modell MCD5-0245C verfügt über zusätzliche Bypass-Klemmen an der Unterseite der Einheit. Die Bypass-Klemmen sind:

- **•** T1B.
- **•** T2B.
- **•** T3B.

**4 4**

177HA688.10

177HA650.11

<span id="page-23-0"></span>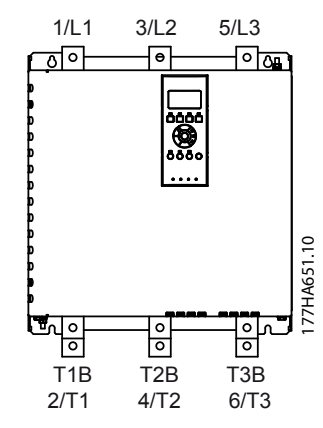

**Abbildung 4.7 Bypass-Klemmen am MCD5-0245C, 245 A**

#### 4.2.3 MCD5-0360C bis MCD5-1600C

Die Modelle MCD5-0360C bis MCD5-1600C verfügen über zusätzliche Bypass-Klemmen an den Eingangsstromschienen. Die Bypass-Klemmen sind:

- **•** L1B.
- **•** L2B.
- **•** L3B.

Sie können bei Bedarf die Stromschienen an den nicht überbrückten Modellen MCD5-0360C bis MCD5-1600C für Ein- und Ausgänge an der Ober- oder Unterseite einstellen. Siehe [Kapitel 12 Stromschienen-Einstellverfahren](#page-100-0) [\(MCD5-0360C bis MCD5-1600C\)](#page-100-0) für Schritt-für-Schritt-Anweisungen. Die Softstarter sind mit Eingang an der Oberseite/Ausgang an der Unterseite konstruiert.

### **HINWEIS**

**Um die UL-Konformität der Modelle MCD5-0360C bis MCD5-1600C zu gewährleisten, müssen Sie diese in der Konfiguration Eingang oben/Ausgang unten oder Ausgang oben/Eingang unten installieren. Nähere Informationen finden Sie unter [Kapitel 11.1 UL-konforme Installation](#page-97-0).**

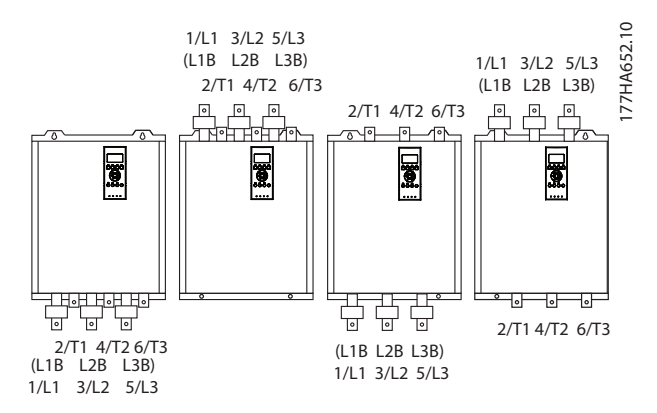

**Abbildung 4.8 Position der Bypass-Klemmen, MCD5-0360C bis MCD5-1600C, 360–1600 A**

#### 4.3 Motoranschluss

VLT® Soft Starter MCD 500 lassen sich in Reihe oder per Wurzel-3-Schaltung an den Motor anschließen (auch 3- Draht- und 6-Draht-Anschluss genannt). Geben Sie beim Anschluss in einer Wurzel-3-Schaltung den Voll-Laststrom (FLC, Full Load Current) des Motors in Parameter 1-1 Motor Full Load Current ein. Der MCD 500 berechnet anhand dieser Daten automatisch die Ströme in Wurzel-3- Schaltung. Parameter 15-7 Motor Connection (Motoranschluss) ist werkseitig auf Auto-Erkennung eingestellt und kann zu einem Erzwingen einer Wurzel-3 oder Inline-Schaltung des Softstarters eingestellt werden.

#### 4.3.1 Testen der Installation

Der VLT® Softstarter MCD 500 lässt sich zu Testzwecken an einen kleinen Motor anschließen. Während dieses Tests können Sie die Schutzeinstellungen von Steuereingang und Relaisausgang überprüfen. Dieser Testmodus ist nicht zum Testen der Sanftanlauf- oder Sanftstoppleistung geeignet.

Der minimale Voll-Laststrom des Testmotors beträgt 2% des minimalen Voll-Laststroms des Softstarters (siehe [Kapitel 4.5 Minimale und maximale Stromeinstellungen](#page-33-0)).

# **HINWEIS**

**Stellen Sie den Parameter 1-1 Motor FLC (Motor-Volllaststrom) beim Testen des Softstarters mit einem kleinen Motor auf den zulässigen Mindestwert ein. Modelle mit interner Überbrückung benötigen keinen externen Bypass-Schütz.** 

**4 4**

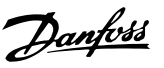

# <span id="page-24-0"></span>4.3.2 Reihenschaltung

# 4.3.2.1 Intern überbrückt

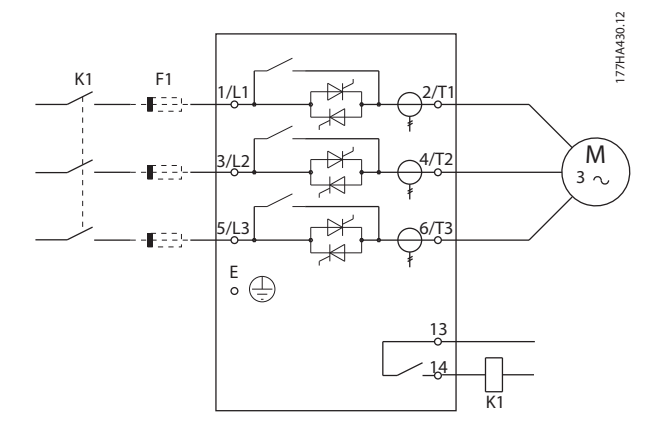

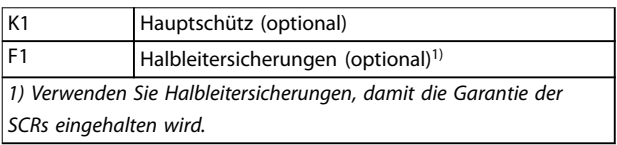

**Abbildung 4.9 Installation in Reihe, intern überbrückt** 

# 4.3.2.2 Ohne Bypass

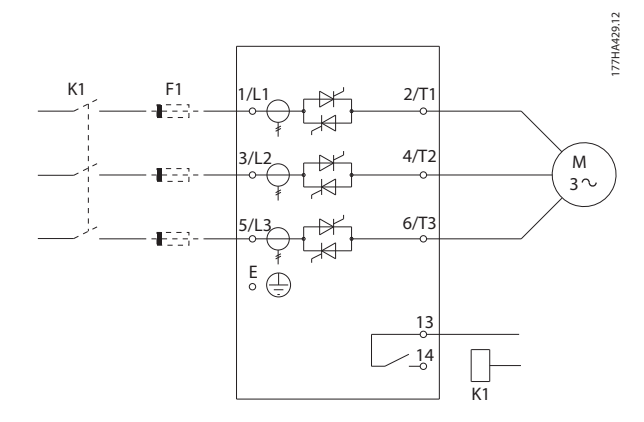

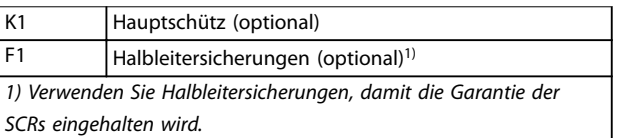

**Abbildung 4.10 Installation in Reihe, nicht überbrückt**

# 4.3.2.3 Extern überbrückt

Modelle ohne Überbrückung verfügen über zweckgebundene Bypass-Klemmen, die ermöglichen, dass die Schutz- und Überwachungsfunktionen des Softstarters auch bei einer Überbrückung mit einem externen Schütz weiterhin zur Verfügung stehen. Schließen Sie das Bypass-Schütz an die Bypass-Klemmen an und steuern Sie dieses über einen programmierbaren Ausgang, der auf Betrieb konfiguriert ist (siehe Parameter 4-1 bis 4-9).

### **HINWEIS**

**Die Bypass-Klemmen am MCD5-0245C sind:**

- **• T1B.**
- **• T2B.**
- **• T3B.**

**Die Bypass-Klemmen an den Modellen MCD5-0360C bis MCD5-1600C sind:**

- **• L1B.**
- **• L2B.**
- **• L3B.**

**Falls erforderlich, können Sie die Sicherungen an der Eingangsseite installieren.**

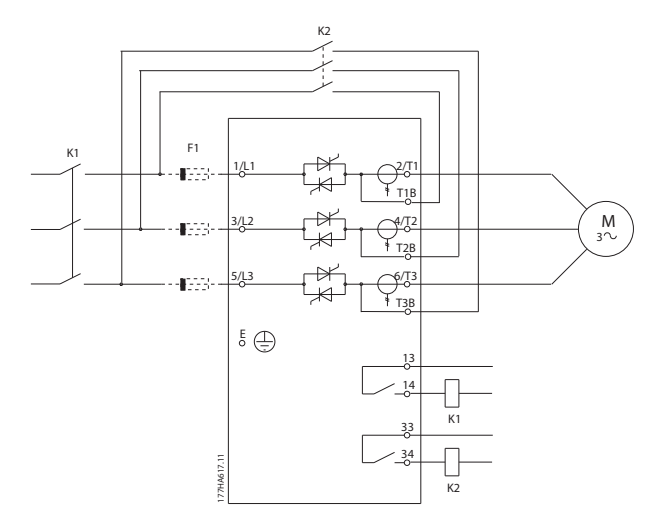

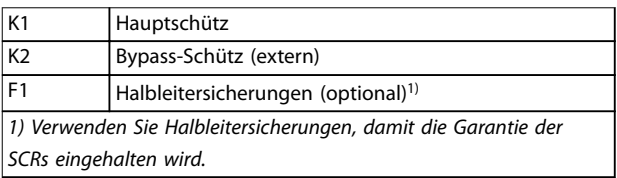

**Abbildung 4.11 Installation in Reihe, extern überbrückt, MCD5-0245C**

Danfoss

<span id="page-25-0"></span>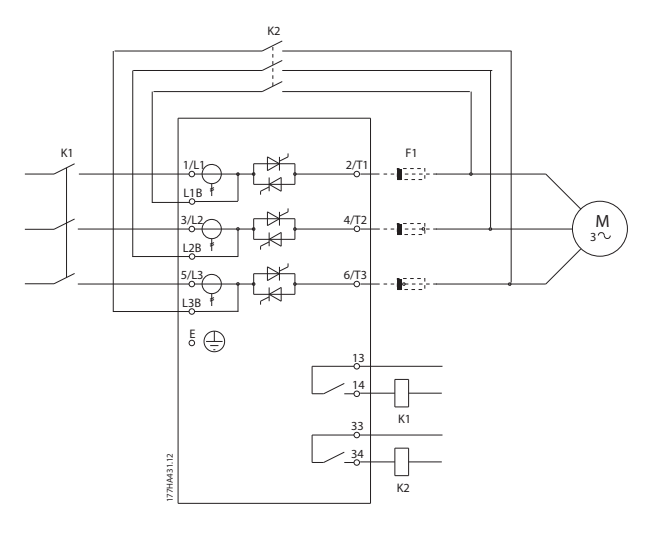

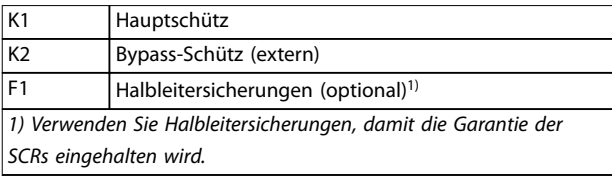

**Abbildung 4.12 Installation in Reihe, extern überbrückt, MCD5-0360C bis MCD5-1600C** 

# 4.3.3 Installation in Wurzel-3-Schaltung

# **HINWEIS**

**Installieren Sie beim Anschluss des VLT**® **Soft Starter MCD 500 in einer Wurzel-3-Schaltung immer ein Hauptschütz oder Arbeitsstromauslöse-Trennschalter.**

# **HINWEIS**

**Geben Sie beim Anschluss in einer Wurzel-3-Schaltung den Voll-Laststrom (FLC) des Motors in Parameter 1-1 Motor FLC ein. Der MCD 500 berechnet anhand dieser Daten automatisch die Ströme in Wurzel-3-Schaltung. Parameter 15-7 Motor Connection (Motoranschluss) ist werkseitig auf Auto-Erkennung eingestellt und kann zu einem Erzwingen einer Wurzel-3- oder Inline-Schaltung des Softstarters eingestellt werden.** 

#### 4.3.3.1 Intern überbrückt

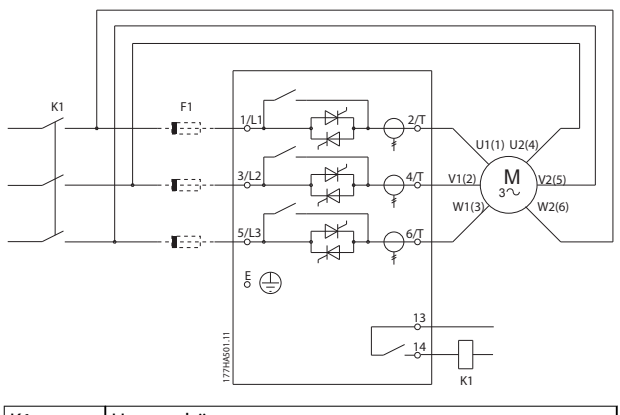

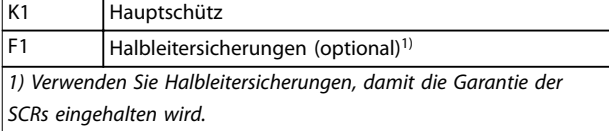

**Abbildung 4.13 Installation in Wurzel-3-Schaltung, intern überbrückt** 

# 4.3.3.2 Ohne Bypass

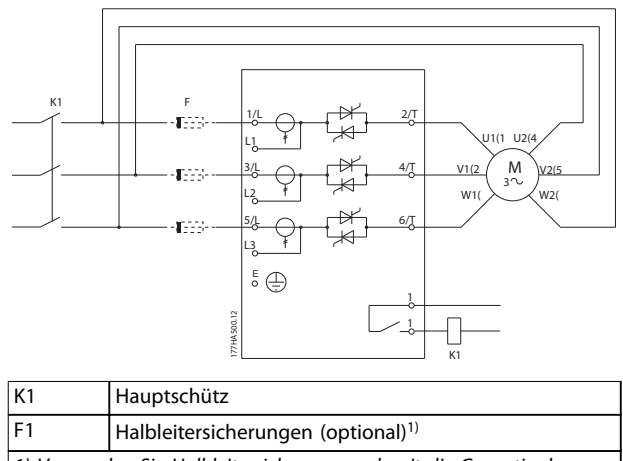

1) Verwenden Sie Halbleitersicherungen, damit die Garantie der SCRs eingehalten wird.

**Abbildung 4.14 Installation in Wurzel-3-Schaltung, nicht überbrückt** 

# 4.3.3.3 Extern überbrückt

Modelle ohne Überbrückung verfügen über zweckgebundene Bypass-Klemmen, die ermöglichen, dass die Schutz- und Überwachungsfunktionen des Softstarters auch bei einer Überbrückung mit einem externen Bypass-Schütz weiterhin zur Verfügung stehen. Schließen Sie das Bypass-Schütz an die Bypass-Klemmen an und steuern Sie dieses über einen programmierbaren Ausgang, der auf Betrieb konfiguriert ist (siehe Parameter 4-1 bis 4-9).

# <span id="page-26-0"></span>**HINWEIS**

**Die Bypass-Klemmen am MCD5-0245C sind:**

- **• T1B.**
- **• T2B.**
- **• T3B.**

**Die Bypass-Klemmen an den Modellen MCD5-0360C bis MCD5-1600C sind:**

- **• L1B.**
- **• L2B.**
- **• L3B.**

**Falls erforderlich, können Sie die Sicherungen an der Eingangsseite installieren.** 

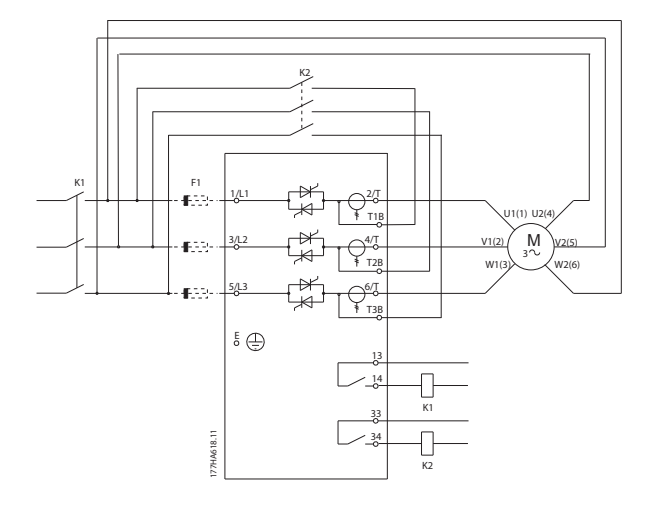

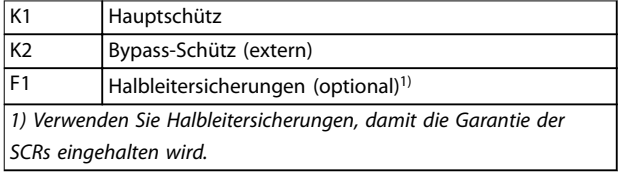

**Abbildung 4.15 Installation in Wurzel-3-Schaltung, extern überbrückt, MCD5-0245C**

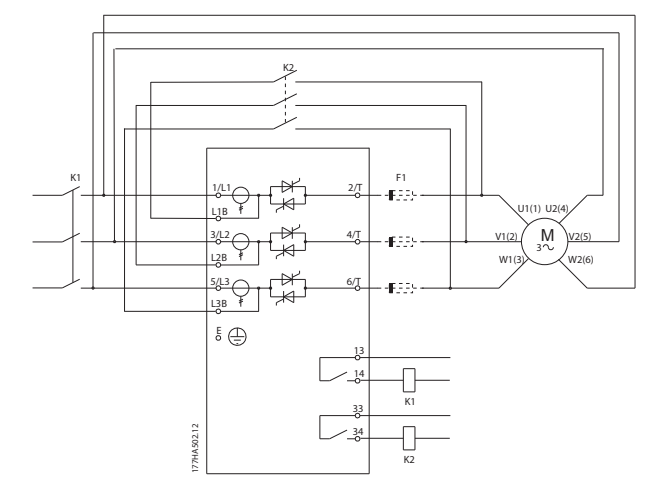

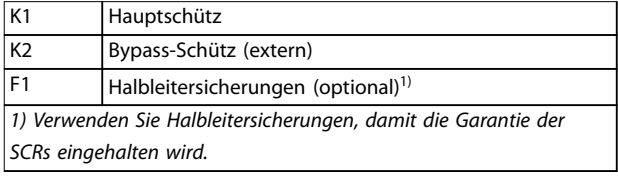

**Abbildung 4.16 Installation in Wurzel-3-Schaltung, extern überbrückt, MCD5-0360C bis MCD5-1600C**

# 4.4 Stromdaten

Bitte wenden Sie sich für alle technischen Spezifikationen unter Betriebsbedingungen, die nicht in diesen Tabellen enthalten sind, an einen örtlichen Händler.

Alle Spezifikationen beziehen sich auf eine Höhe von 1000 m und eine Umgebungstemperatur von °C (104 °F).

Danfoss

# <span id="page-27-0"></span>4.4.1 Inline-Anschluss (überbrückt)

# **HINWEIS**

**Die Modelle MCD5-0021B bis MCD5-0961B sind intern überbrückt. Die Modelle MCD5-0245C bis MCD5-1600C erfordern ein externes Bypass-Schütz.**

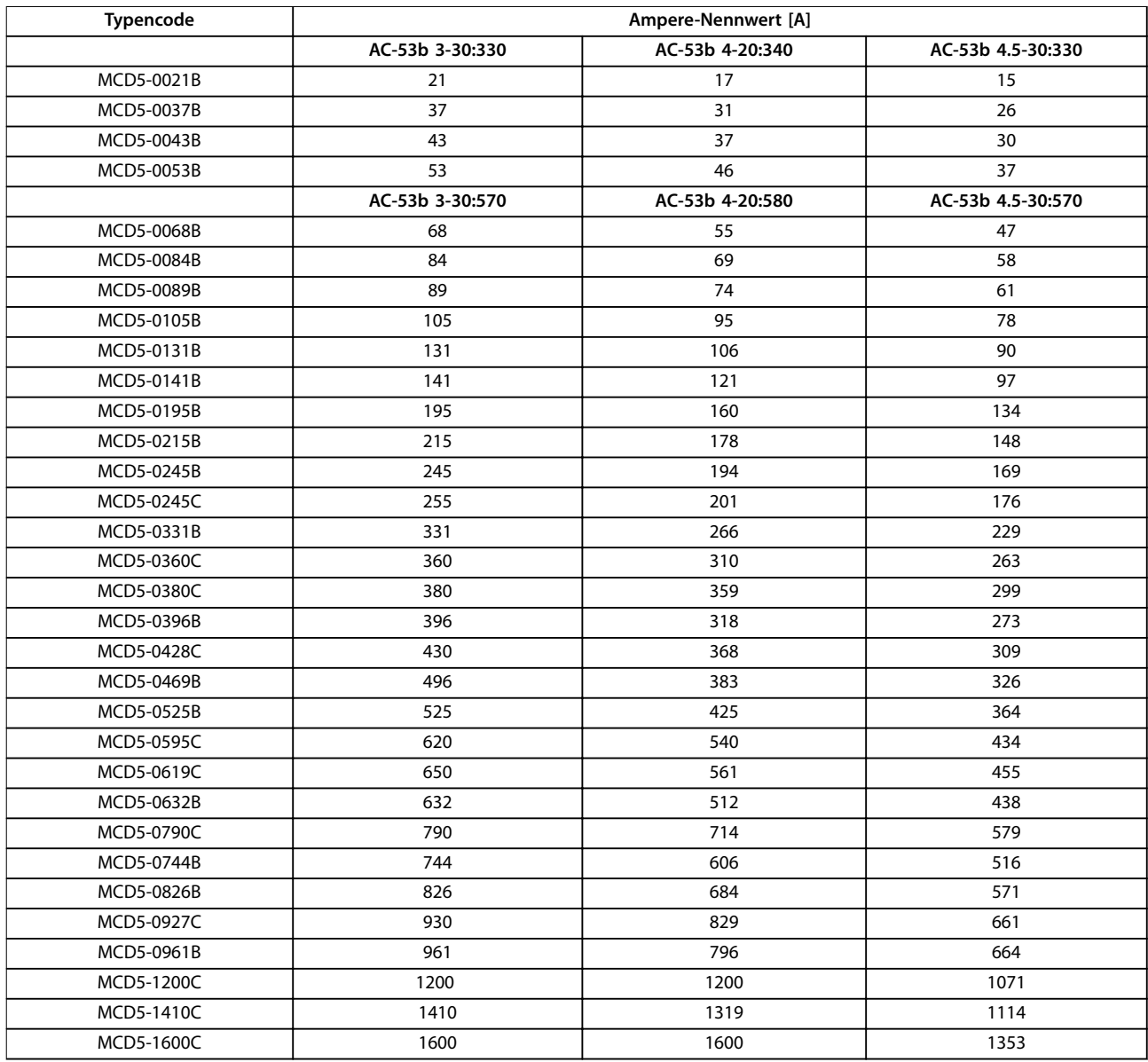

**Tabelle 4.2 Intern überbrückte Modelle**

<span id="page-28-0"></span>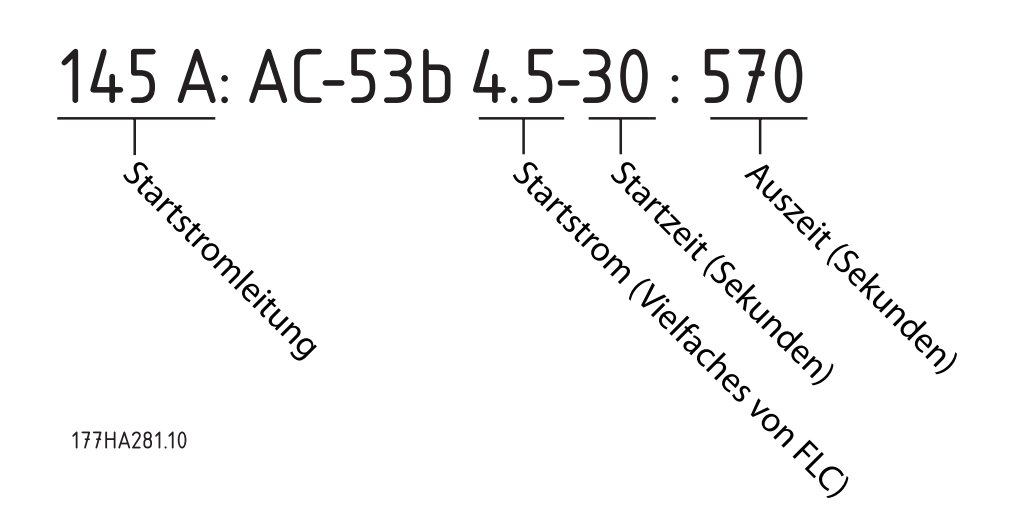

**Abbildung 4.17 AC-53 Nennwerte für überbrückten Betrieb** 

Alle Spezifikationen beziehen sich auf eine Höhe von 1000 m und eine Umgebungstemperatur von °C (104 °F).

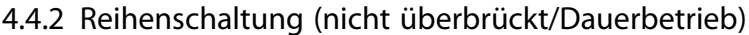

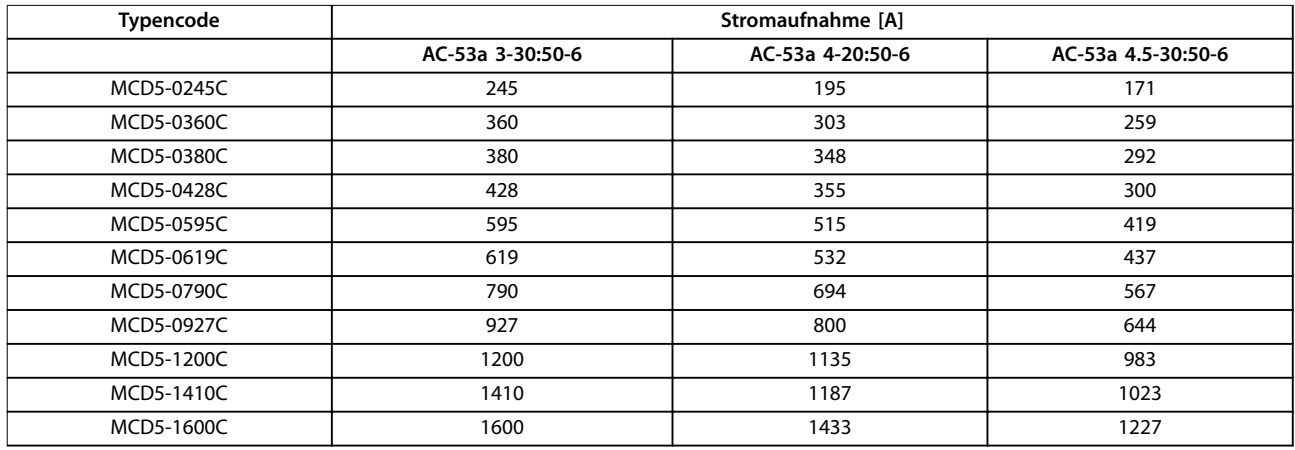

**Tabelle 4.3 Modelle ohne Überbrückung**

Danfoss

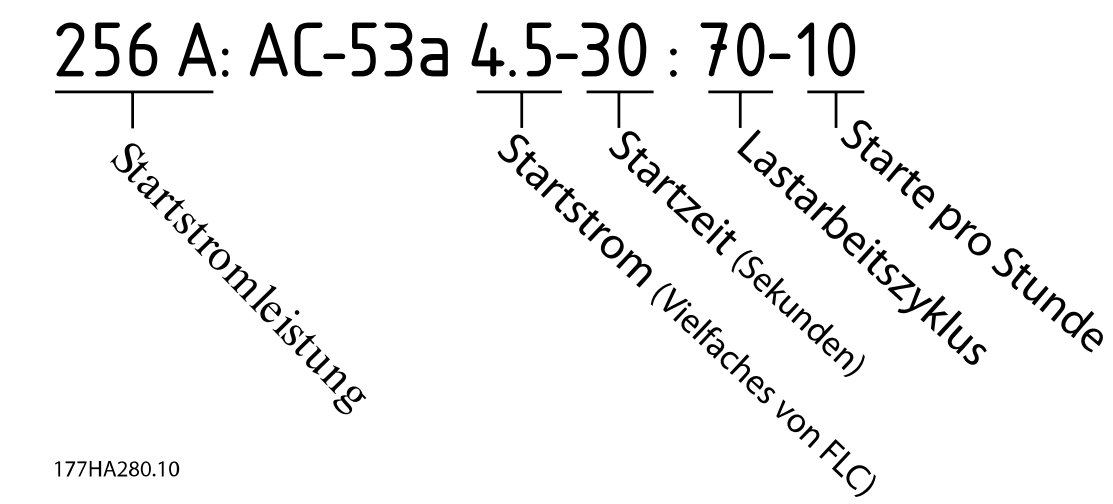

**Abbildung 4.18 AC-53 Nennwerte für Dauerbetrieb** 

Alle Spezifikationen beziehen sich auf eine Höhe von 1000 m und eine Umgebungstemperatur von °C (104 °F).

Bitte wenden Sie sich für alle technischen Spezifikationen unter Betriebsbedingungen, die nicht in diesen Tabellen enthalten sind, an einen örtlichen Händler.

# Danfoss

# <span id="page-30-0"></span>4.4.3 Wurzel-3-Schaltung (überbrückt)

# **HINWEIS**

**Die Modelle MCD5-0021B bis MCD5-0961B sind intern überbrückt. Die Modelle MCD5-0245C bis MCD5-1600C erfordern ein externes Bypass-Schütz.** 

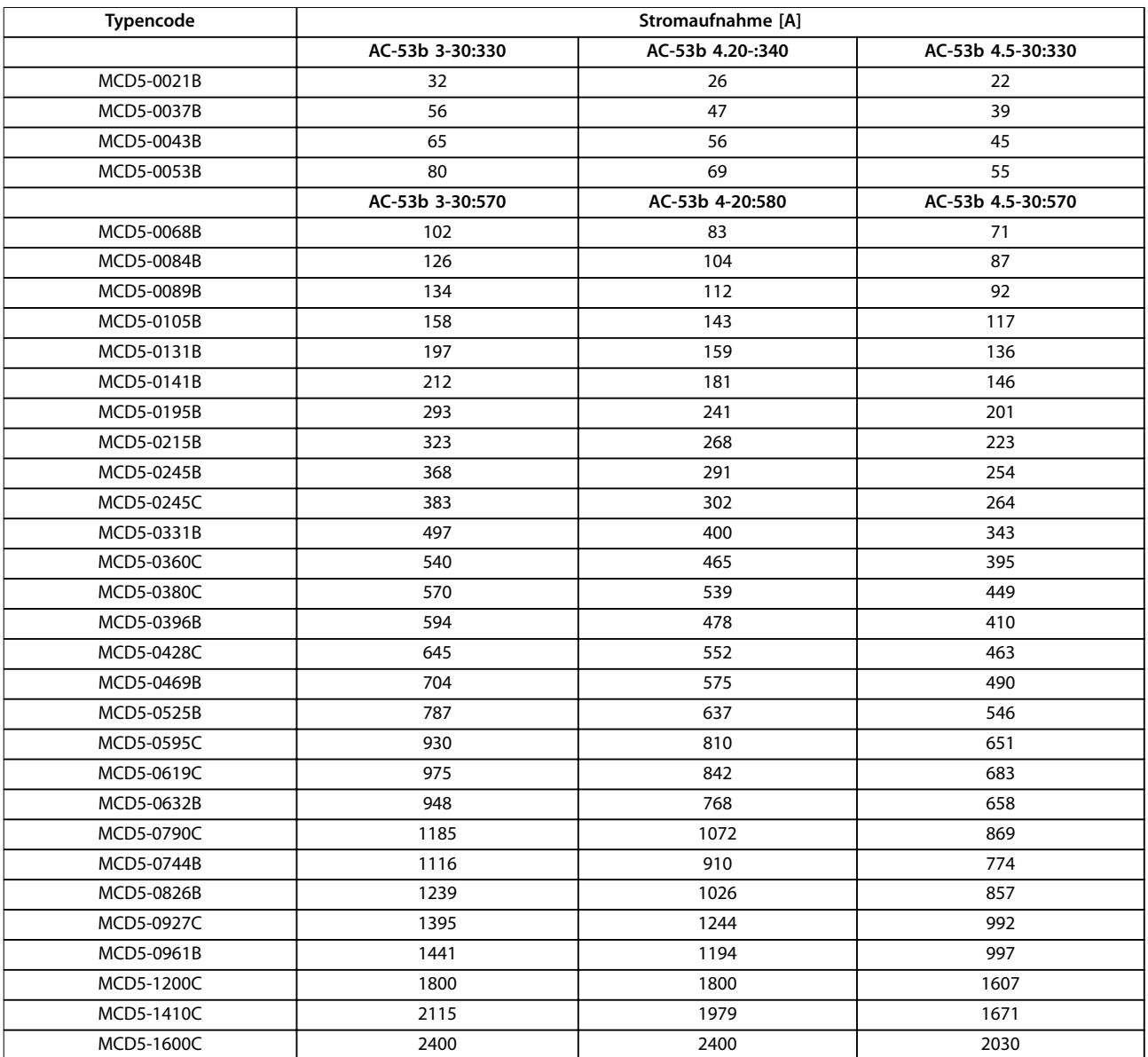

**Tabelle 4.4 Modelle mit Überbrückung**

Danfoss

<span id="page-31-0"></span>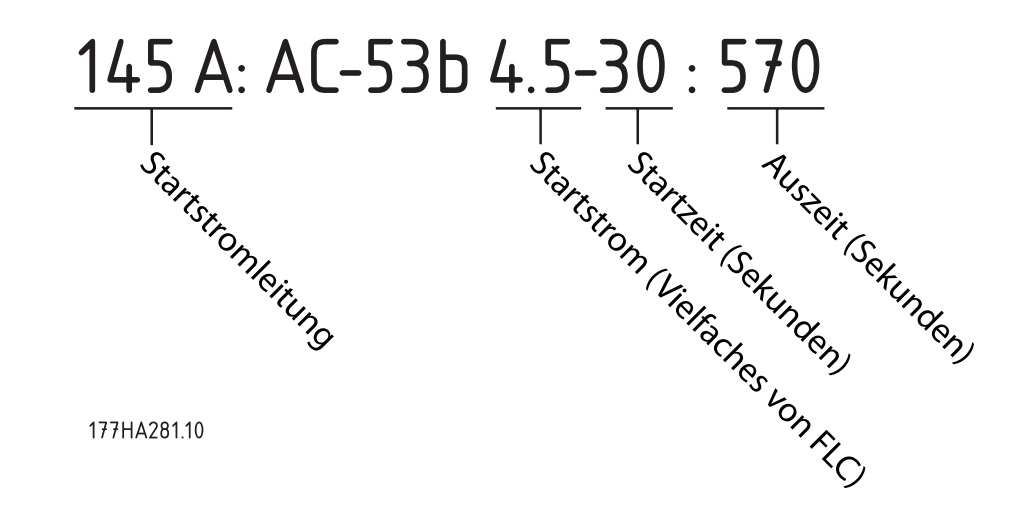

**Abbildung 4.19 AC-53 Nennwerte für überbrückten Betrieb** 

Alle Spezifikationen beziehen sich auf eine Höhe von 1000 m und eine Umgebungstemperatur von °C (104 °F).

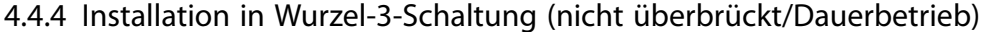

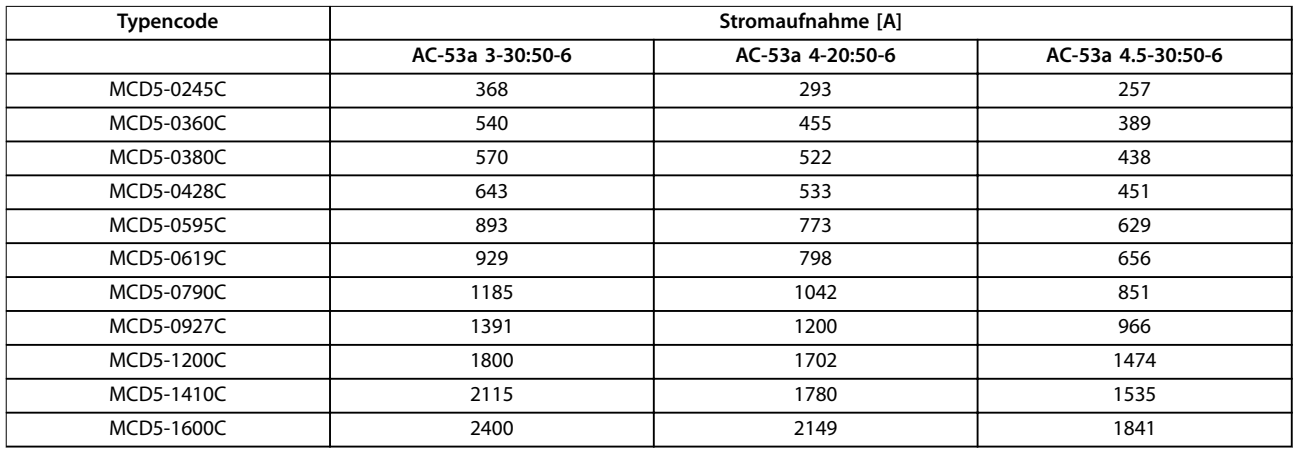

**Tabelle 4.5 Modelle ohne Überbrückung** 

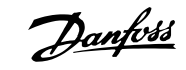

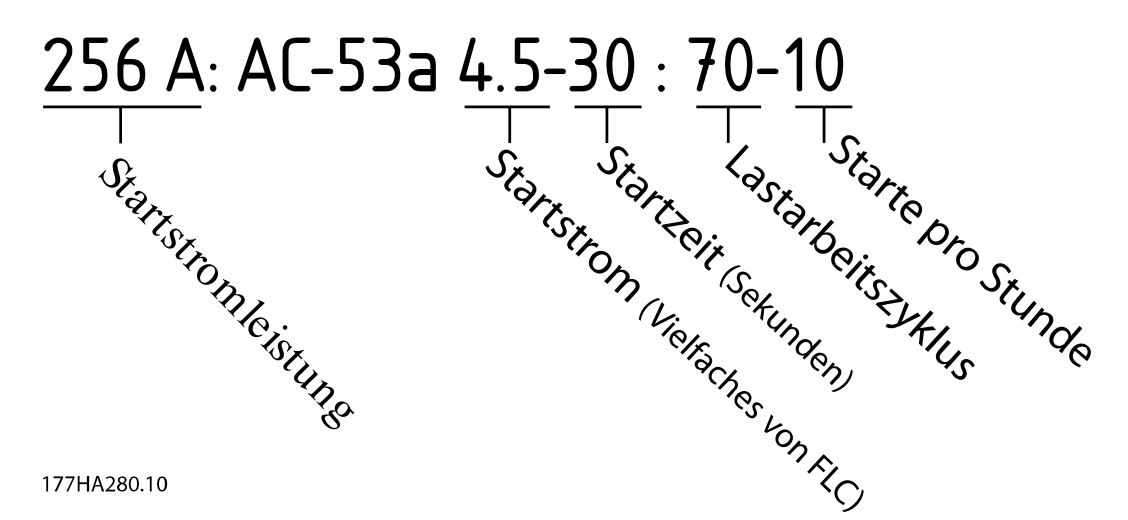

**Abbildung 4.20 AC-53 Nennwerte für Dauerbetrieb** 

Alle Spezifikationen beziehen sich auf eine Höhe von 1000 m und eine Umgebungstemperatur von °C (104 °F).

Bitte wenden Sie sich für alle technischen Spezifikationen unter Betriebsbedingungen, die nicht in diesen Tabellen enthalten sind, an einen örtlichen Händler.

**4 4**

# Danfoss

# <span id="page-33-0"></span>4.5 Minimale und maximale Stromeinstellungen

Die minimalen und maximalen Voll-Laststrom-Einstellungen sind modellabhängig:

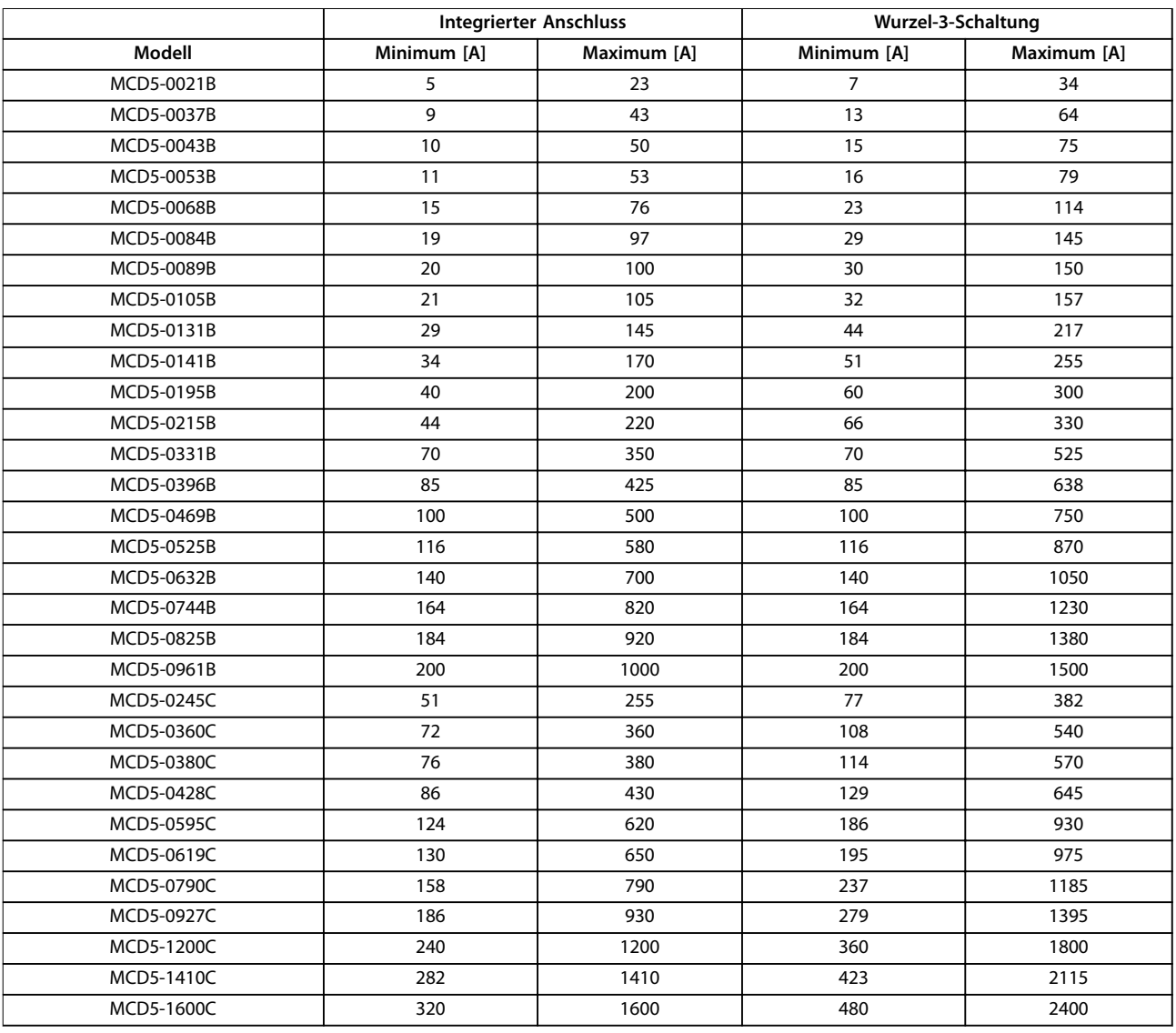

**Tabelle 4.6 Minimaler und maximaler Voll-Laststrom**

Danfoss

### <span id="page-34-0"></span>4.6 Bypass-Schütz

Einige VLT® Soft Starter MCD 500 besitzen eine interne Überbrückung und benötigen kein externes Bypass-Schütz.

Softstarter ohne interne Überbrückung lassen sich mit einem externen Bypass-Schütz installieren. Wählen Sie ein Schütz mit einem AC1-Nennwert, das mindestens dem Voll-Laststromwert des angeschlossenen Motors entspricht.

#### 4.7 Hauptschütz

Sie müssen ein Hauptschütz installieren, wenn Sie den VLT® Softstarter MCD 500 in einer Wurzel-3-Schaltung an den Motor anschließen und Sie ihn optional auch in Reihe anschließen möchten. Wählen Sie einen Schütz mit einem AC3-Nennwert, der mindestens dem Voll-Laststromwert des angeschlossenen Motors entspricht.

#### 4.8 Trennschalter

Sie können einen Trennschalter mit Arbeitsstromauslöser anstelle eines Hauptschützes einsetzen, um den Motor im Falle einer Abschaltung des Softstarters zu isolieren. Versorgen Sie den Arbeitsstromauslöser von der Versorgungsseite des Trennschalters her oder von einer separaten Steuerversorgung mit Strom.

#### 4.9 Blindstromkompensation

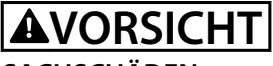

### **SACHSCHÄDEN**

**Der Anschluss von Kondensatoren zur Leistungsfaktorkorrektur an der Ausgangsseite beschädigt den Softstarter!**

**• Schließen Sie an der Eingangsseite des Softstarters Kondensatoren zur Leistungsfaktorkorrektur an.**

Verwenden Sie bei Nutzung der Leistungsfaktorkorrektur einen separaten Schalter zum Zuschalten der Kondensatoren.

#### 4.10 Sicherungen

#### 4.10.1 Spannungsversorgungssicherungen

# **HINWEIS**

#### **GARANTIE**

**Verwenden Sie Halbleitersicherungen, damit die Garantie der SCRs eingehalten wird.**

# **HINWEIS**

**Verwenden Sie zur Typ-2-Koordinierung (gemäß der Norm IEC 60947-4-2) Halbleitersicherungen, um Beschädigungen an den SCRs zu vermeiden. Der VLT**® **Soft Starter MCD 500 besitzt einen integrierten SCR-Schutz gegen Überlaststromspitzen, wenn jedoch ein Kurzschluss auftritt (z. B. wegen einer defekten Motorwicklung), ist dieser Schutz unzureichend.**

Verwenden Sie Hochleistungssicherungen (zum Beispiel Ferraz AJT-Sicherungen) zur Typ-1-Koordination gemäß der Norm IEC 60947-4-2.

# **HINWEIS**

**Die adaptive Regelung regelt das Drehzahlprofil des Motors innerhalb der programmierten Zeitgrenze. Bei dieser Regelung können höhere Ströme vorhanden sein, als bei konventionellen Regelverfahren.** 

Wählen Sie bei Anwendungen, in denen eine adaptive Regelung zum sanften Stoppen des Motors mit Stoppzeiten von mehr als 30s verwendet wird, den Motorabzweigschutz wie folgt:

- **•** Standard-Hochleistungs-Netzsicherungen: Mindestens 150 % Voll-Laststrom des Motors.
- **•** Entsprechend der Motorleistung bemessene Netzsicherungen: Minimaler Nennwert von 100/150 % Voll-Laststrom des Motors.
- **•** Minimale Langzeiteinstellung des Motorsteuerungs-Hauptschalters: 150 % Voll-Laststrom des **Motors**
- **•** Minimale Kurzzeiteinstellung des Motorsteuerungs-Hauptschalters: 400 % Voll-Laststrom des Motors für 30 s.

Sicherungsempfehlungen beziehen sich auf eine Höhe von bis zu 1000 m (3281 ft) und eine Umgebungstemperatur von 40 °C (104 °F).

# **HINWEIS**

**Die Auswahl der Sicherungen basiert auf einem Anlaufvorgang bei 400 % Voll-Laststrom für 20 s mit:**

- **• Starts pro Stunde (Standard).**
- **• Arbeitszyklus.**
- **• <sup>40</sup>**°**C (104** °**F) Umgebungstemperatur.**
- **• Bis zu 1000 m (3281 ft) Höhe.**

**Wenden Sie sich bei Installationen, die außerhalb dieser Bedingungen arbeiten, an einen örtlichen Danfoss-Händler.**

**[Tabelle 4.7](#page-35-0) bis [Tabelle 4.13](#page-41-0) enthalten ausschließlich Empfehlungen. Wenden Sie sich zur Bestätigung der Auswahl für eine bestimmte Anwendung stets an einen örtlichen Händler.**

# Danfoss

# <span id="page-35-0"></span>4.10.2 Bussmann-Sicherungen

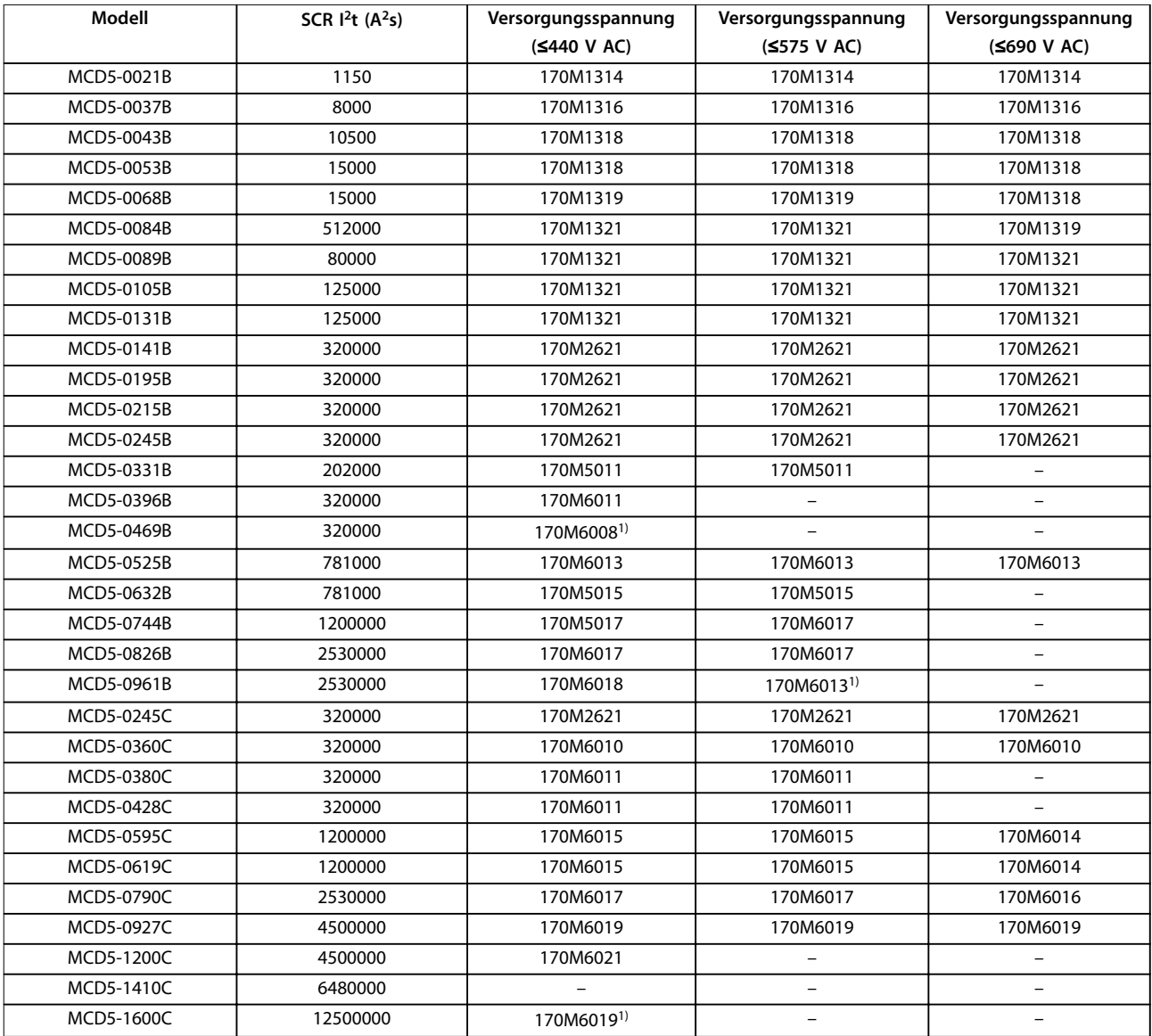

**Tabelle 4.7 Quadratisches Gehäuse (170M)**

1) Pro Phase sind zwei parallel geschaltete Sicherungen erforderlich.
Danfoss

**Elektrische Installation Bedienungsanleitung**

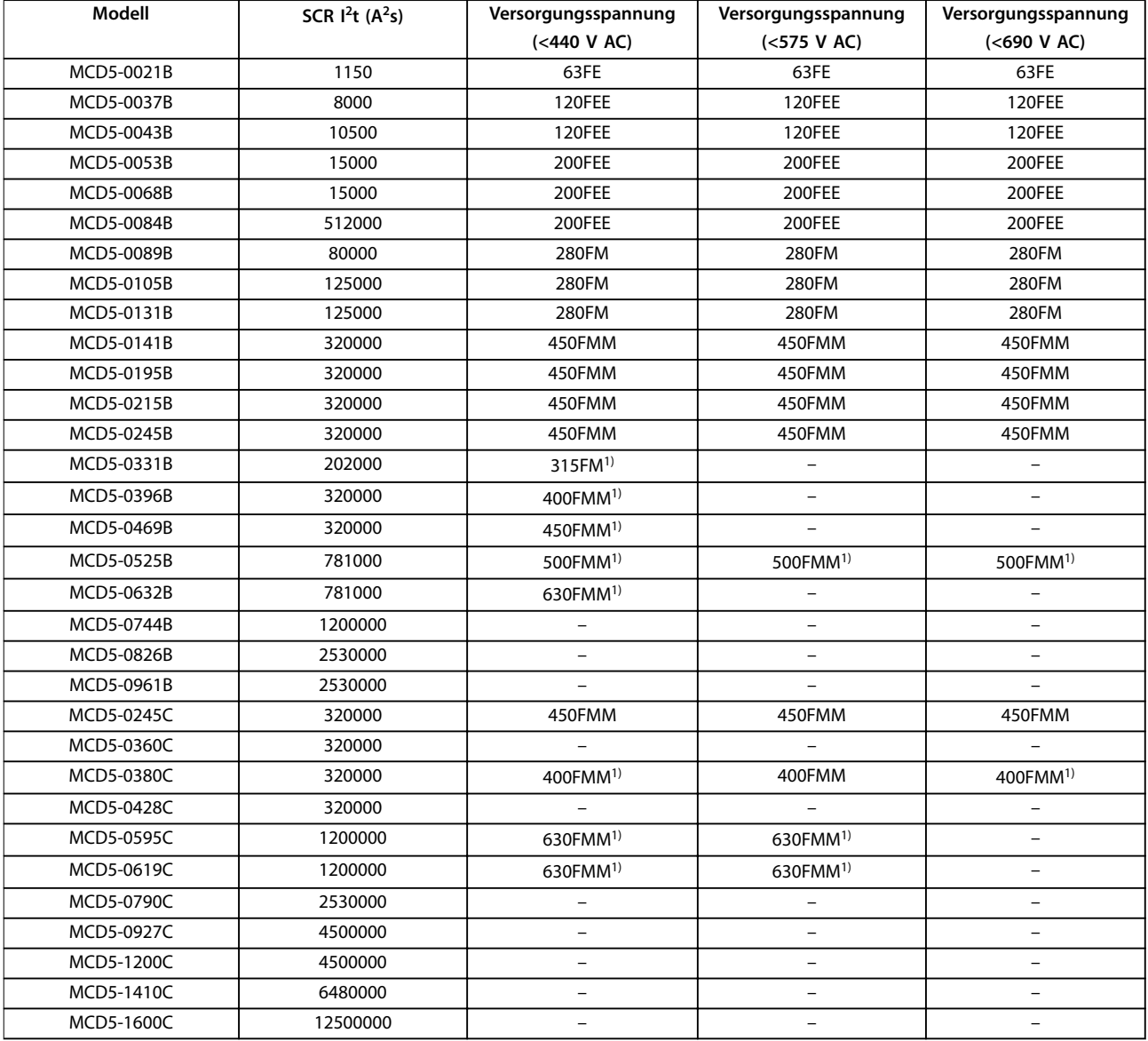

### **Tabelle 4.8 Britische Ausführung (BS88)**

1) Pro Phase sind zwei parallel geschaltete Sicherungen erforderlich.

Danfoss

## 4.10.3 Ferraz-Sicherungen

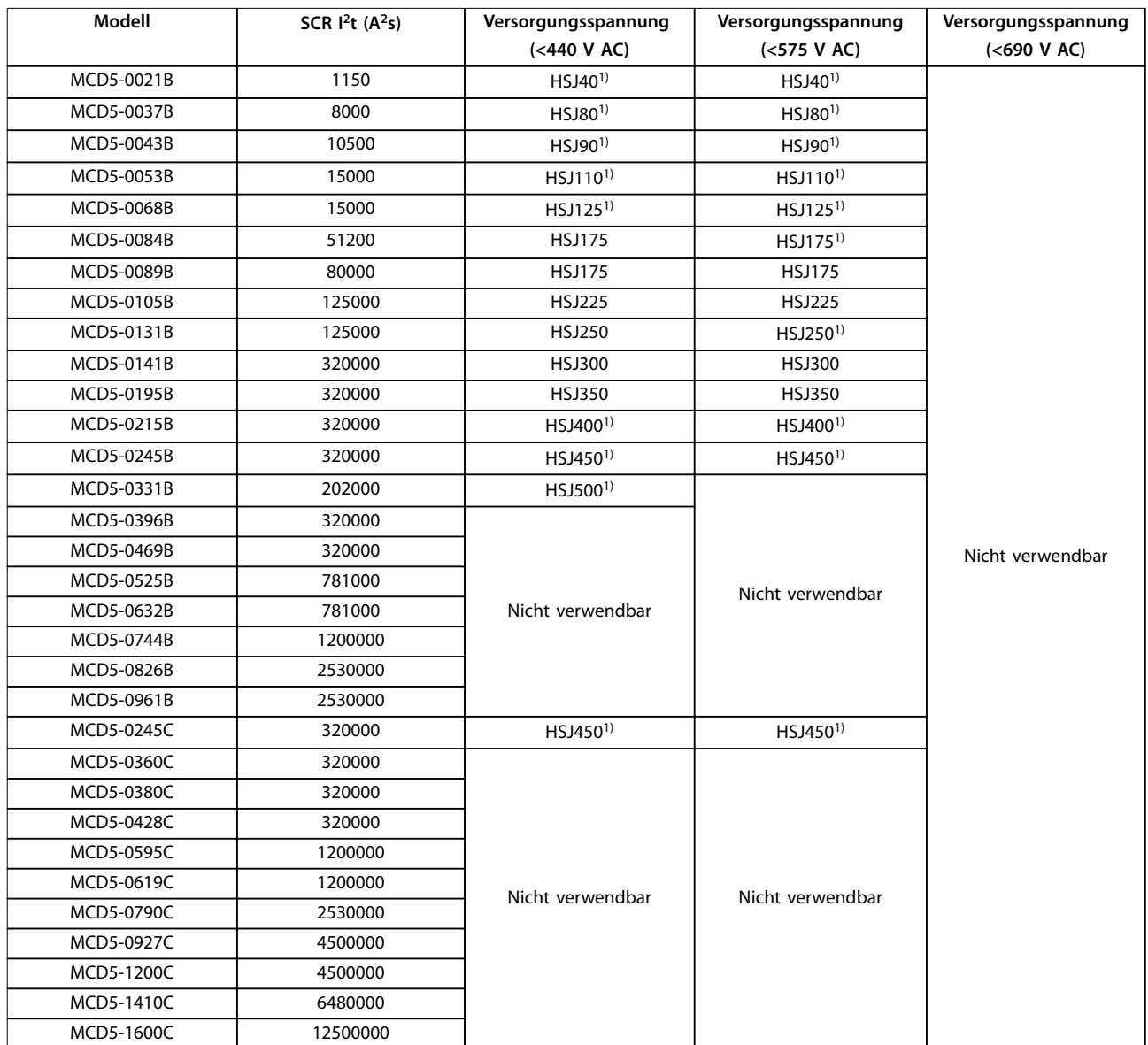

#### **Tabelle 4.9 HSJ**

1) Pro Phase sind zwei in Reihe geschaltete Sicherungen erforderlich.

Danfoss

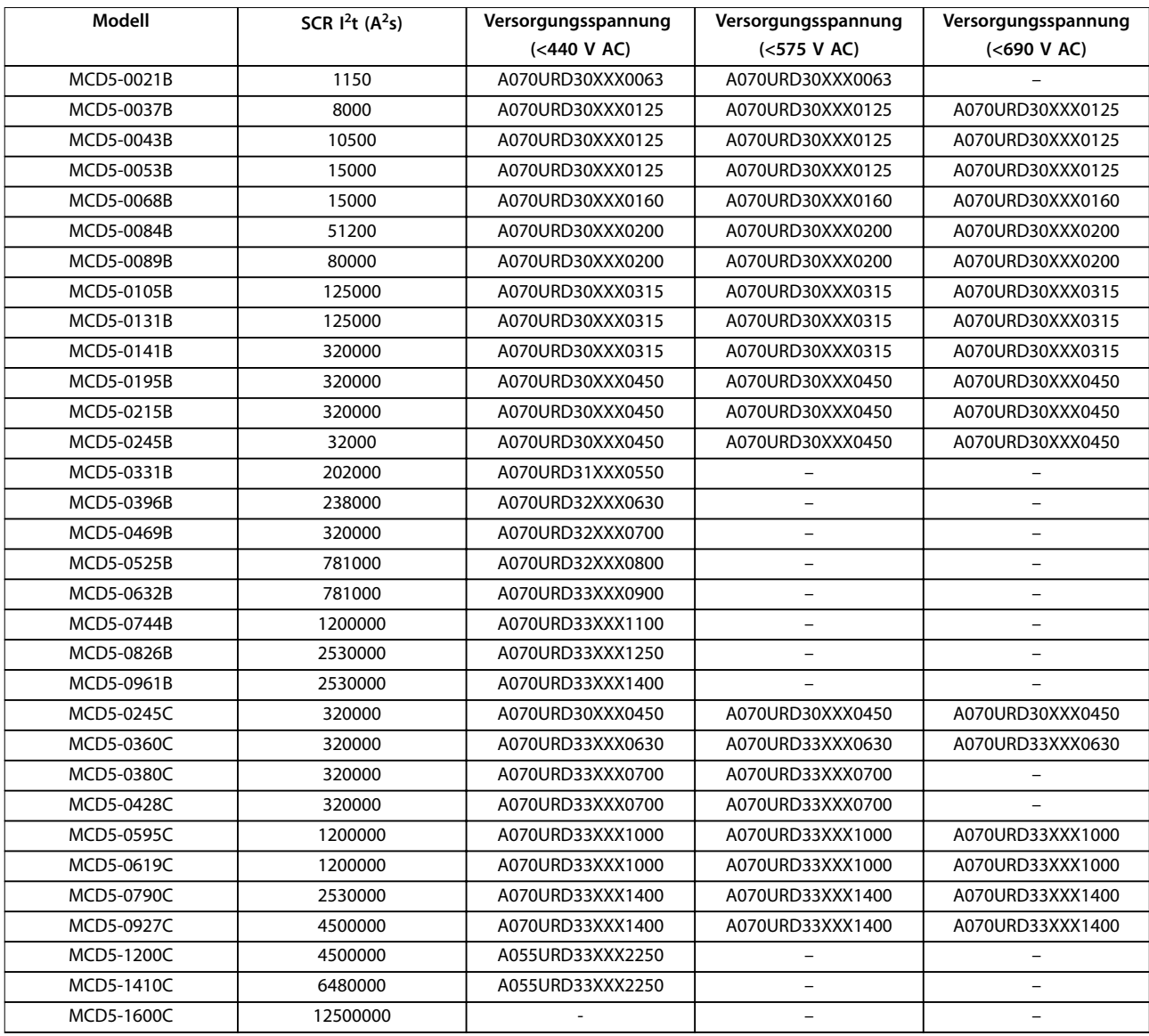

**Tabelle 4.10 Nordamerikanischer Typ (PSC 690)**

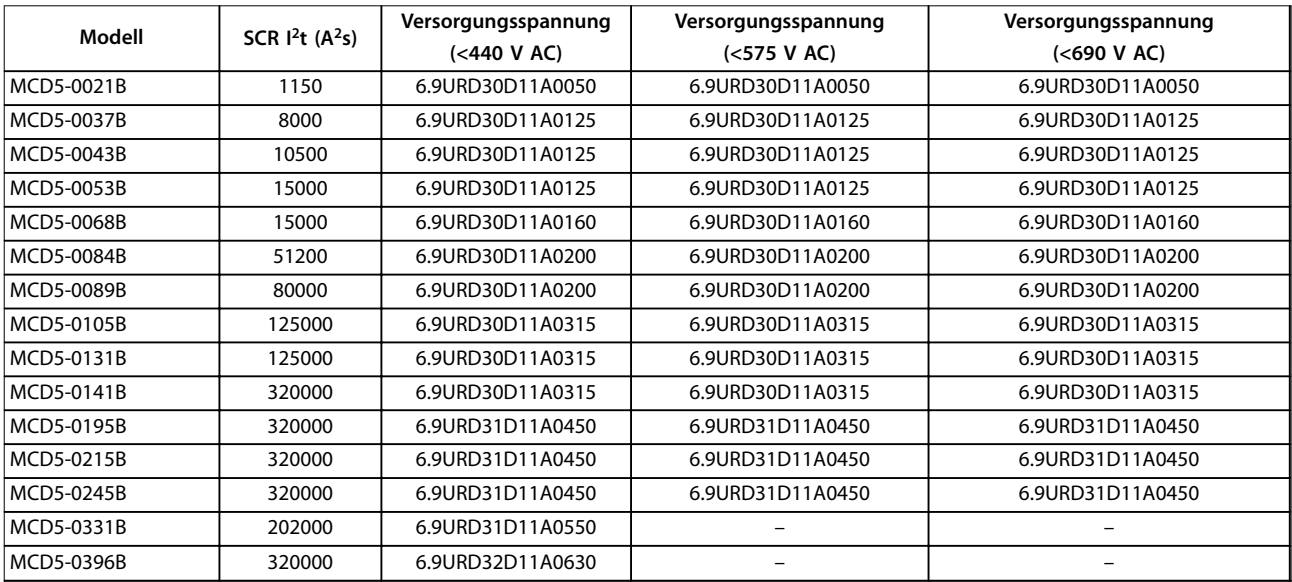

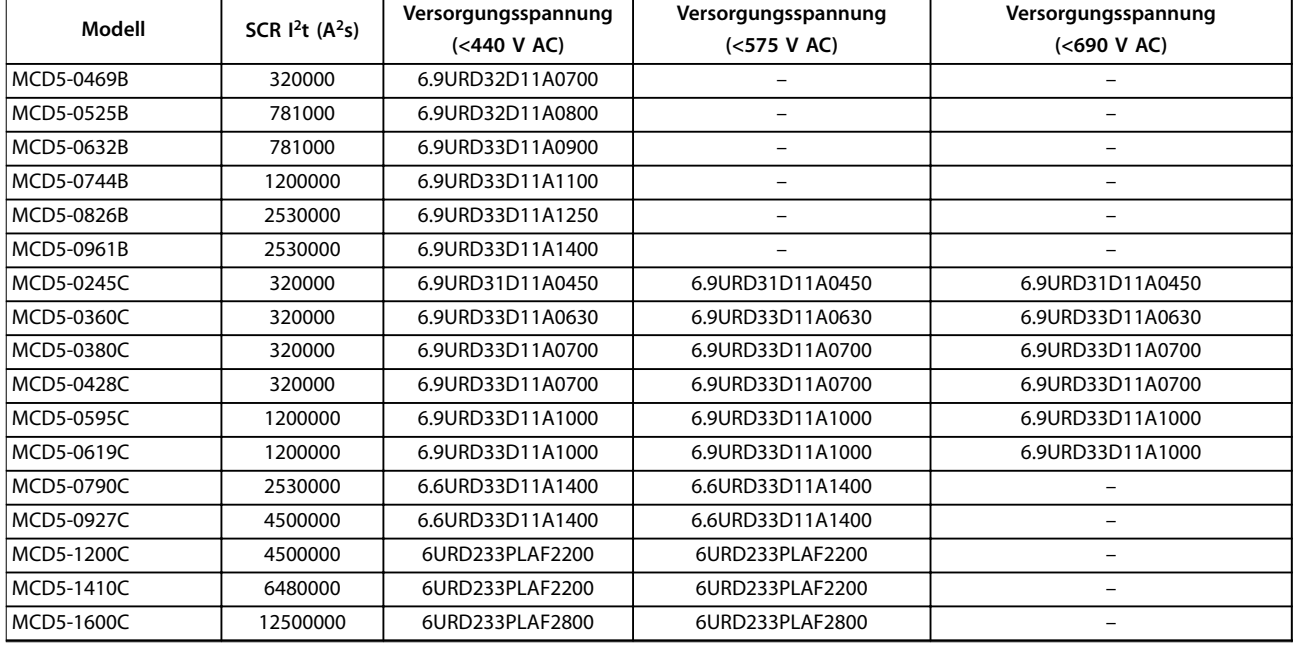

**Tabelle 4.11 Europäische Ausführung (PSC 690)**

### 4.10.4 UL-Sicherungsauswahl und Kurzschlussspezifikationen

Für UL-konforme Anwendungen sind zwei Nenn-Kurzschlussströme wählbar.

#### **Standard-Fehlerströme (in 600-V-AC-Schaltungen)**

Die Standard-Fehlerströme werden anhand von UL 508, Abschnitt 1, Tabelle 51.2 bestimmt. Diese Norm legt den Kurzschlussstrom fest, den der Softstarter basierend auf der Nennleistung (oder je nach Modell dem Voll-Laststrom bzw. der Stromstärke bei blockiertem Rotor) aushalten muss.

Bei Verwendung des Standard-Nennfehlerstroms muss die Sicherung den Informationen in [Tabelle 4.12](#page-40-0) entsprechen (dies ist modell- und herstellerspezifisch).

#### **Hohe verfügbare Fehlerströme (in 480-V-AC-Schaltungen)**

Sie können Nenn-Kurzschlusströme festlegen, die die durch die Standardfehlerströme festgelegten Mindestnennwerte überschreiten, wenn der Softstarter dem hohen verfügbaren Kurzschlussstrom gemäß der UL 508-Prüfung standhalten kann.

Wählen Sie bei Verwendung der hohen verfügbaren Nenn-Fehlerströme eine hinsichtlich Stromstärke und Sicherungsklasse geeignete Sicherung (J oder L).

Danfoss

Danfoss

**4 4**

<span id="page-40-0"></span>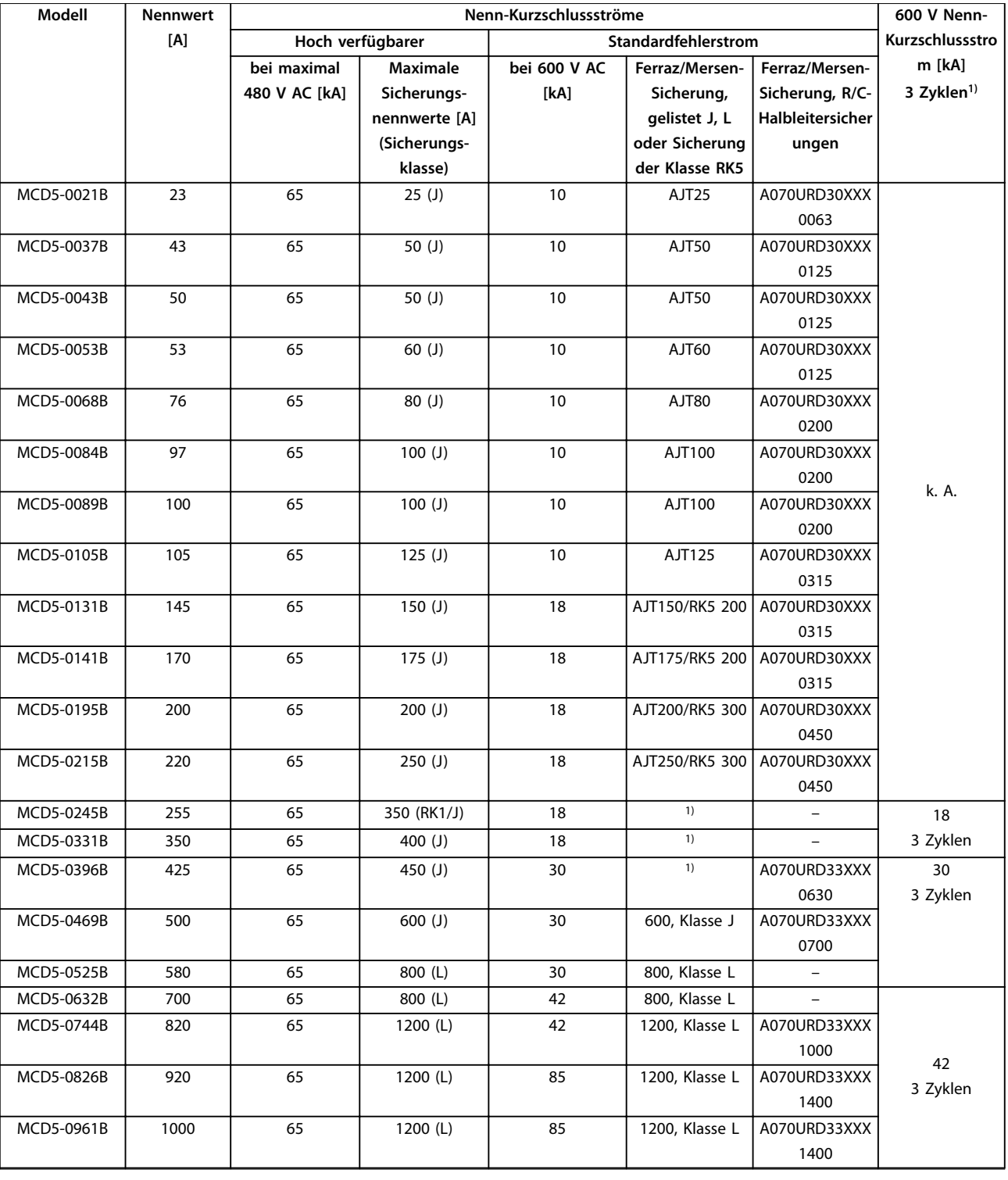

#### **Tabelle 4.12 Nenn-Kurzschlussströme, Modelle mit internem Bypass**

XXX = Flachsicherung: Siehe Ferraz/Mersen-Katalog für Details.

1) Beim Schutz mit UL-gelisteten Sicherungen oder Trennschaltern mit einer Größenbemessung gemäß NEC sind Modelle mit Dreiperiodenspezifikation zur Verwendung in einer Schaltung mit unbeeinflusstem Strom geeignet.

Danfoss

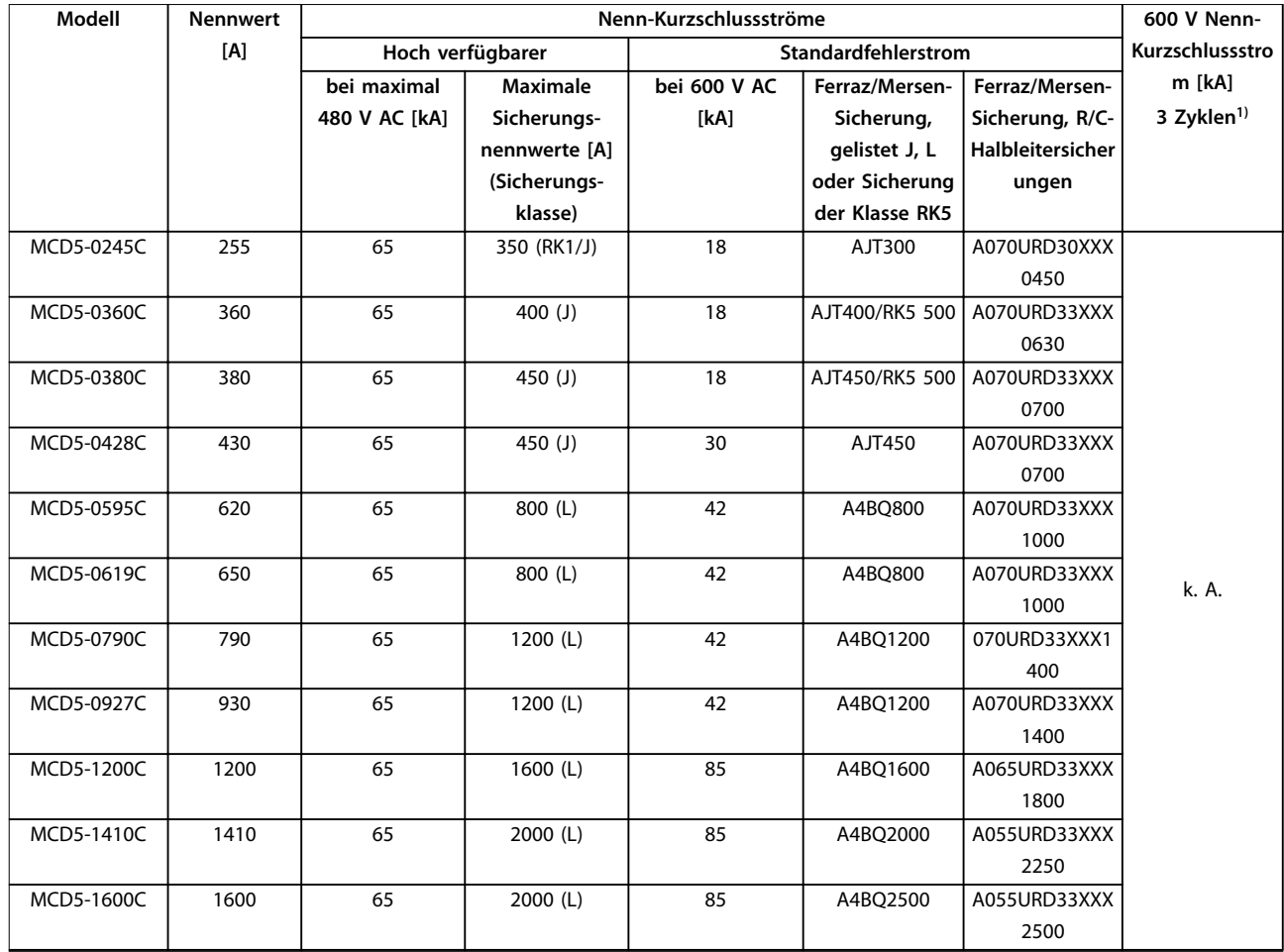

#### **Tabelle 4.13 Nenn-Kurzschlussströme, Modelle ohne internen Bypass**

XXX = Flachsicherung: Siehe Ferraz/Mersen-Katalog für Details.

1) Beim Schutz mit UL-gelisteten Sicherungen oder Trennschaltern mit einer Größenbemessung gemäß NEC sind Modelle mit Dreiperiodenspezifikation zur Verwendung in einer Schaltung mit unbeeinflusstem Strom geeignet.

Danfoss

## 4.11 Schematische Schaltpläne

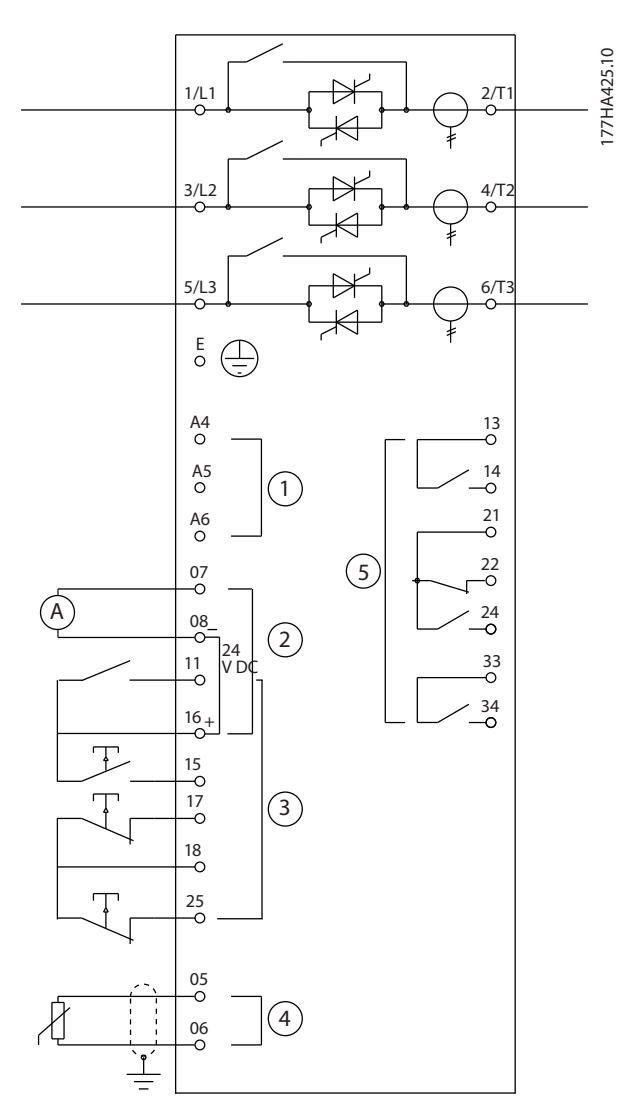

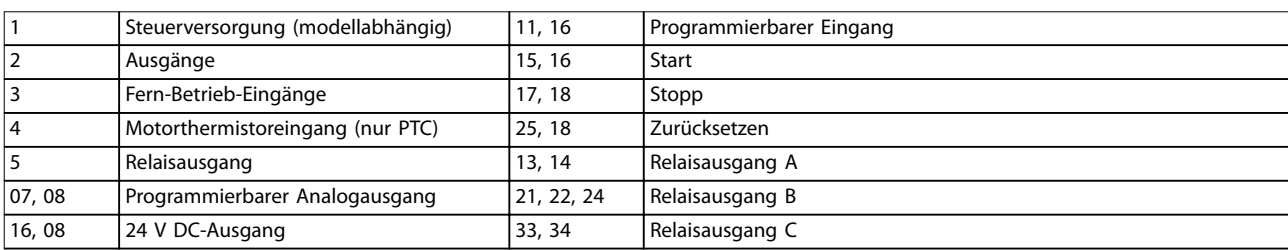

**Abbildung 4.21 Intern überbrückte Modelle**

Danfoss

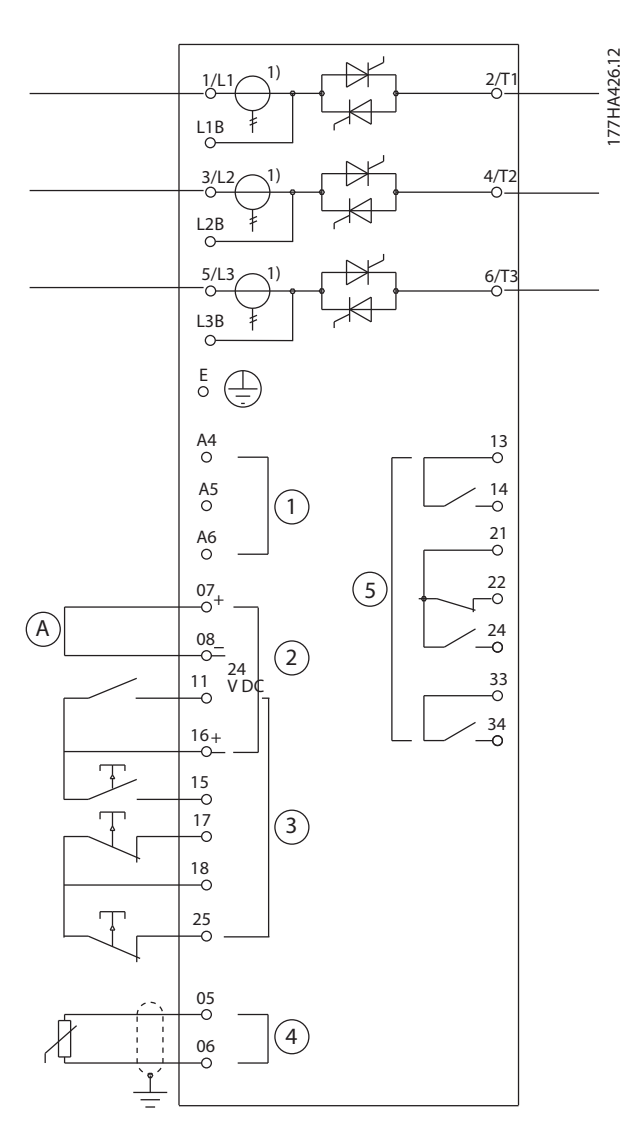

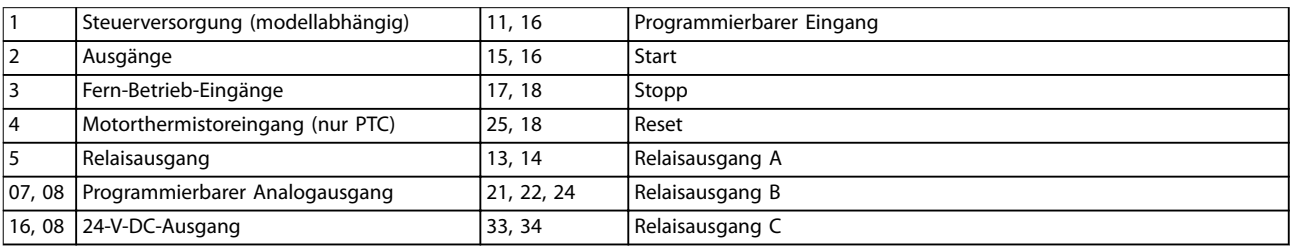

**Abbildung 4.22 Modelle ohne Überbrückung**

1) Die Transformatoren des MCD5-0245C befinden sich am Ausgang. Die Bypass-Klemmen sind mit T1B, T2B und T3B gekennzeichnet.

Danfoss

## 5 Produktfunktionen

## 5.1 Motorüberlastschutz

Das für die Motorüberlastung im Softstarter verwendete thermische Modell verfügt über 2 Komponenten:

- **•** Motorwicklungen: Die Motorwicklungen haben eine geringe thermische Kapazität und beeinflussen das kurzfristige Verhalten des Motors. An den Motorwicklungen erzeugt der Strom Wärme.
- **•** Motorgehäuse: Das Motorgehäuse hat eine große thermische Kapazität und beeinflusst das langfristige Verhalten des Motors. Das thermische Modell berücksichtigt folgende Aspekte:
	- **-** Motorstrom.
	- **-** Eisenverluste.
	- **-** Wicklungswiderstandsverluste.
	- **-** Thermische Kapazitäten von Motorgehäuse und Motorwicklungen.
	- **-** Kühlung während des Betriebs und Kühlung bei Stillstand.
	- **-** Die Motornennkapazität in Prozent. Hiermit wird der angezeigte Wert für das Wicklungsmodell eingestellt; dieser wird unter anderem durch die Voll-Laststrom-Einstellung des Motors beeinflusst.

## **HINWEIS**

**Stellen Sie Parameter 1-1 Motor FLC (Motor-Voll-Laststrom) auf den Volllast-Nennstrom des Motors ein. Addieren Sie nicht den Überlastnennwert, da der Softstarter diesen berechnet.**

Der im Softstarter verwendete thermische Überlastschutz bietet mehrere Vorteile gegenüber thermischen Relais.

- **•** Der Effekt der Lüfterkühlung ergibt sich bei laufendem Motor.
- **•** Der tatsächliche Voll-Laststrom und die Erkennungszeit blockierter Rotor können zur genauen Justierung des Modells verwendet werden. Die thermischen Eigenschaften der Wicklungen werden separat vom Rest des Motors behandelt (d. h. das Modell registriert, dass die Wicklungen eine geringe thermische Masse und einen hohen thermischen Widerstand aufweisen).
- **•** Der Wicklungsabschnitt des thermischen Modells reagiert im Vergleich zum Gehäuseabschnitt schnell. Daher können Sie den Motor näher an seiner sicheren maximalen Betriebstemperatur

betreiben, wobei der Schutz vor thermischen Schäden weiterhin besteht.

- **•** Der bei jedem Anlauf verwendete Prozentwert der thermischen Kapazität des Motors wird im Speicher hinterlegt. Sie können den Softstarter so konfigurieren, dass er eine automatische Bestimmung durchführt, ob der Motor über eine ausreichende verbleibende thermische Kapazität verfügt, um einen weiteren Anlauf erfolgreich durchzuführen.
- **•** Die Speicherfunktion des Modells ermöglicht, dass der Motor bei warmen Anlaufbedingungen vollständig geschützt ist. Das Modell verwendet Daten der Echtzeituhr zur Berücksichtigung der verstrichenen Kühlzeit, selbst wenn die Steuerleistung getrennt wurde.

Die in diesem Modell integrierte Überlastschutzfunktion ist mit einer NEMA 10-Kurve konform, bietet jedoch aufgrund der Trennung des thermischen Wicklungsmodells einen erhöhten Schutz bei geringerer Überlast.

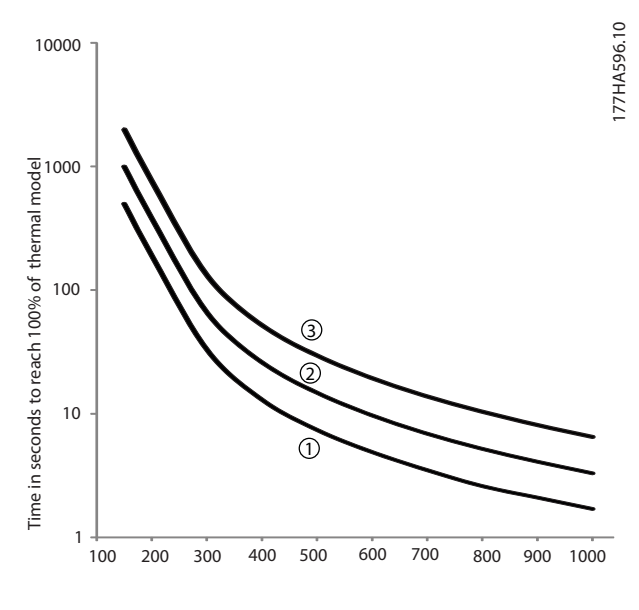

Current (%motor full load current)

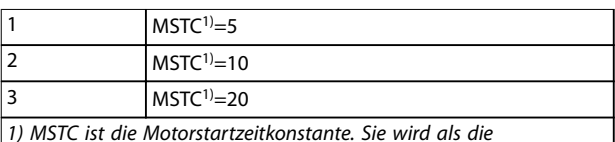

Erkennungszeit blockierter Rotor definiert (in Parameter 1-2 Locked Rotor Time (Erkennungszeit blockierter Rotor)), wenn der Strom des blockierten Rotors 600 % des Voll-Laststroms entspricht.

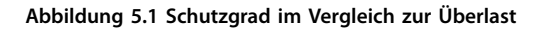

Danfoss

## <span id="page-45-0"></span>5.2 Adaptive Regelung

Bei der adaptiven Regelung handelt es sich um eine Motorsteuerung basierend auf den Leistungseigenschaften des Motors. Wählen Sie mit der adaptiven Regelung das Start- oder Stoppprofil, das am besten zum Lasttyp passt. Der Softstarter regelt zur Anpassung an das Profil automatisch den Motor. Der VLT® Softstarter MCD 500 bietet 3 Profile:

- **•** Frühe Beschleunigung und Verzögerung.
- **•** Konstante Beschleunigung und Verzögerung.
- **•** Späte Beschleunigung und Verzögerung.

Die adaptive Regelung verwendet 2 Algorithmen: einen zum Messen der Motoreigenschaften und einen zum Regeln des Motors. Der Softstarter verwendet den ersten Start zur Bestimmung der Motoreigenschaften im Stillstand und bei maximaler Drehzahl. Während jedem folgenden Start- und Stoppvorgang passt der Softstarter dynamisch seine Regelung an, um sicherzustellen, dass die tatsächliche Motorleistung während des gesamten Anlaufs dem ausgewählten Profil entspricht. Wenn die tatsächliche Drehzahl für das Profil zu niedrig ist, erhöht der Softstarter die Stromzufuhr zum Motor. Wenn die Drehzahl zu hoch ist, reduziert der Softstarter die Leistung.

## 5.3 Startmodi

## 5.3.1 Konstantstrom

Konstantstrom ist die konventionelle Form des Sanftanlaufs. Bei diesem Verfahren wird der Strom von Null auf ein festgelegtes Niveau erhöht und auf diesem Niveau konstant gehalten, bis der Motor beschleunigt hat.

Der Anlauf mit Konstantstrom eignet sich ideal für Anwendungen, bei denen der Anlaufstrom unter einem bestimmten Niveau gehalten werden muss.

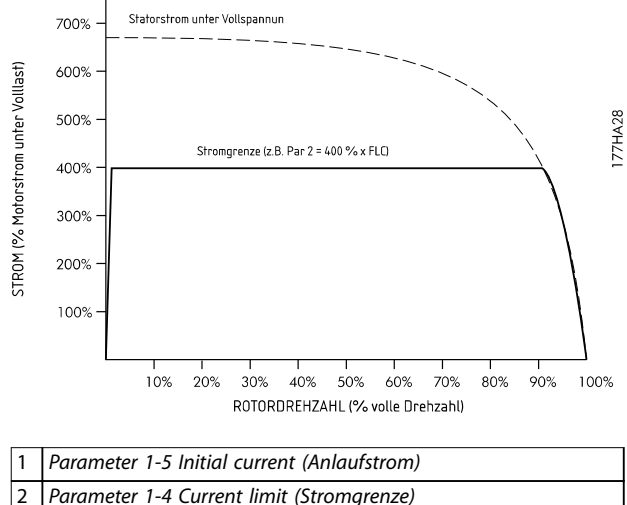

3 Strom bei voller Spannung

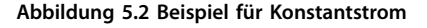

## 5.3.2 Stromrampe

Der Sanftanlauf mittels Stromrampe erhöht den Strom von einem festgelegten Startniveau (1) über einen längeren Zeitraum (2) auf eine maximale Grenze (3), siehe [Abbildung 5.3](#page-46-0).

Der Anlauf mit Stromrampe ist hilfreich bei Anwendungen mit:

- **•** Die Last kann zwischen Anläufen variieren (zum Beispiel bei einem Förderband, das mit und ohne Last starten kann).
	- **-** Stellen Sie Parameter 1-5 Initial Current (Anlaufstrom) auf ein Niveau ein, mit dem der Motor bei geringer Last startet.
	- **-** Stellen Sie Parameter 1-4 Current Limit (Stromgrenze) auf ein Niveau ein, mit dem der Motor bei hoher Last startet.
- **•** Das Losbrechen der Last ist einfach, die Anlaufzeit muss jedoch verlängert werden (zum Beispiel bei einer Kreiselpumpe, bei der sich der Leitungsdruck langsam aufbauen muss).
- **•** Die Stromversorgung wird begrenzt (zum Beispiel ein Generatorsatz), und eine langsamere Belastung ermöglicht, dass die Stromversorgung mehr Zeit zur Reaktion hat.

<span id="page-46-0"></span>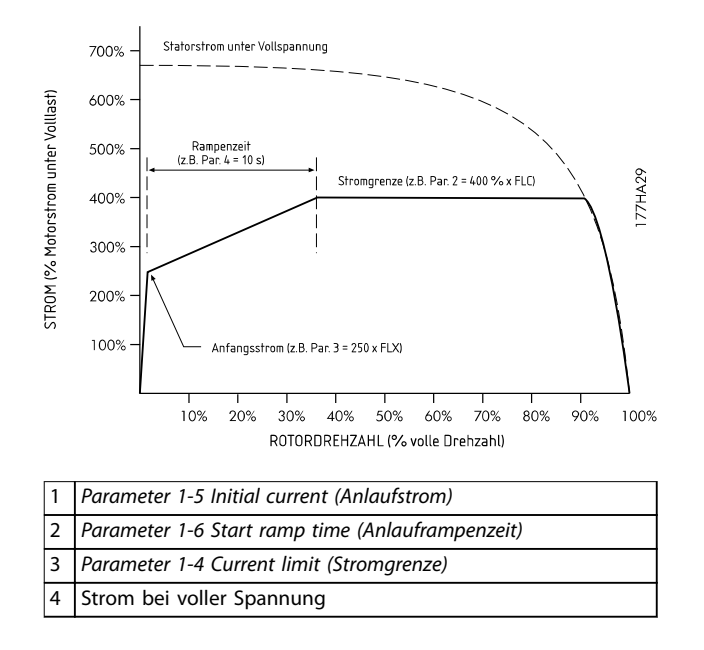

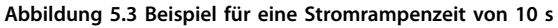

## 5.3.3 Adaptive Regelung

Bei einem Sanftanlauf mit adaptiver Regelung regelt der Softstarter den Strom so, dass der Motor innerhalb eines festgelegten Zeitraums und unter Verwendung eines ausgewählten Beschleunigungsprofils startet.

## **HINWEIS**

**Die adaptive Regelung kann den Motor nicht schneller starten, als bei einem direkten Einschalten (Direct On-Line, DOL). Wenn die in Parameter 1-6 Start ramp time (Anlauframpenzeit) eingestellte Zeit kürzer als die Motor-DOL-Startzeit ist, erreicht der Startstrom unter Umständen DOL-Niveau.**

Jede Anwendung verfügt über ein bestimmtes Anlaufprofil, das auf Kennwerten zu Last und Motor basiert. Zur Anpassung an die Anforderungen verschiedener Anwendungen bietet die adaptive Regelung 3 verschiedene Anlaufprofile. Die Auswahl eines Profils, das mit dem systemeigenen Profil der Anwendung übereinstimmt, kann eine reibungslosere Beschleunigung über die gesamte Anlaufzeit ermöglichen. Durch die Auswahl eines völlig anderen adaptiven Steuerprofils kann das systemeigene Profil in gewissem Umfang neutralisiert werden.

Verwendung der adaptiven Regelung zur Regelung des Starts:

- 1. Wählen Sie Adaptive Regelung in Parameter 1-3 Start Mode (Anlaufmodus).
- 2. Stellen Sie Parameter 1-6 Start Ramp Time (Anlauframpenzeit) ein.
- 3. Wählen Sie das gewünschte Profil in Parameter 1-13 Adaptive Start Profile (Adaptives Anlaufprofil).
- 4. Stellen Sie Parameter 1-4 Current Limit (Stromgrenze) auf ein ausreichend hohes Niveau ein, damit ein erfolgreicher Anlauf erfolgt.

Der erste Anlauf mit adaptiver Regelung ist ein Konstantstromanlauf. Dieser Starttyp ermöglicht dem Softstarter, die Merkmale des angeschlossenen Motors zu registrieren. Der Softstarter verwendet diese Motordaten bei künftigen Starts mit adaptiver Regelung.

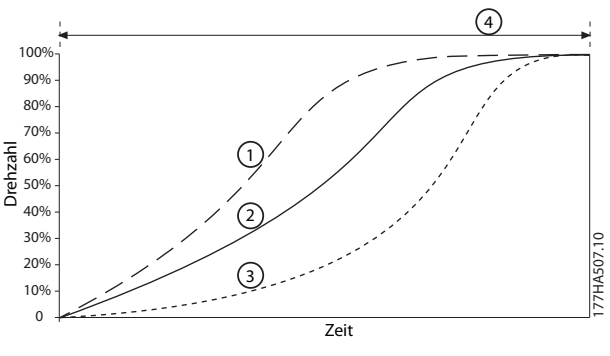

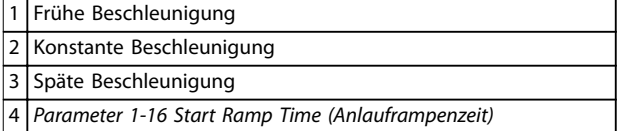

**Abbildung 5.4 Parameter 1-13 Adaptive Start Profile (Adaptives Anlaufprofil)**

## **HINWEIS**

**Die adaptive Regelung regelt die Last entsprechend dem programmierten Profil. Der Startstrom variiert entsprechend dem gewählten Beschleunigungsprofil und der programmierten Anlaufzeit.**

**Der Softstarter muss die Merkmale eines neuen Motors registrieren:**

- **• Beim Austausch eines Motors, der an einen Softstarter mit Programmierung für Anlauf oder Stoppen mit adaptiver Regelung angeschlossen ist.**
- **• Wenn Sie den Softstarter vor der eigentlichen Installation an einem anderen Motor getestet haben.**

**Wenn Parameter 1-1 Motor Full Load Current (Motor-Voll-Laststrom) oder Parameter 1-12 Adaptive Control Gain (Verstärkung adaptive Regelung) geändert wird, lernt der Softstarter automatisch erneut die Motoreigenschaften.**

Danfoss

**5 5**

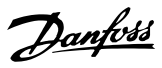

## <span id="page-47-0"></span>5.3.4 Kickstart

Der Kickstart bewirkt eine kurzzeitige Erhöhung des Drehmoments zu Beginn eines Anlaufs und kann in Kombination mit einem Anlauf mit Stromrampe oder Konstantstrom verwendet werden.

Der Kickstart ist zum Anlauf von Lasten hilfreich, bei denen ein hohes Losbrechmoment erforderlich ist, die anschließend jedoch leicht beschleunigen (zum Beispiel schwer anlaufende Maschinen wie Pressen).

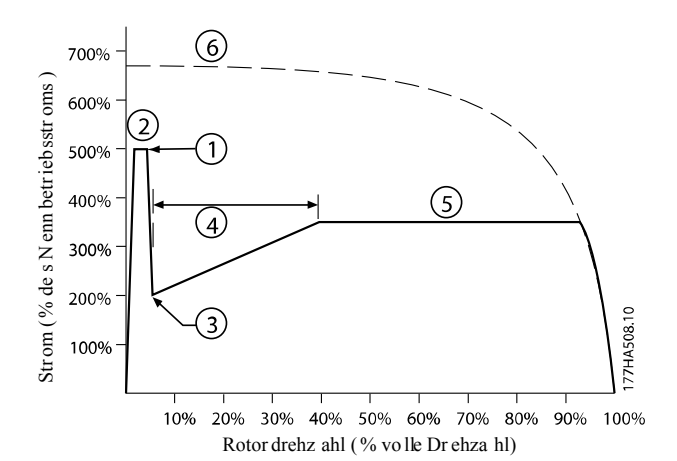

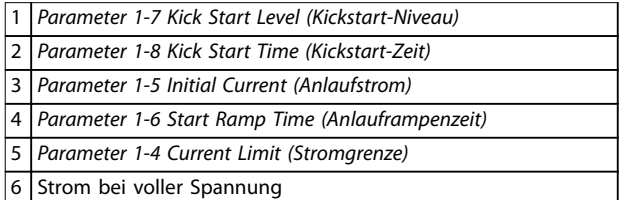

**Abbildung 5.5 Beispiel für Rotordrehzahl bei der Verwendung des Kickstarts**

## 5.4 Stoppmodi

## 5.4.1 Freilaufstopp

Der Freilaufstopp lässt den Motor ohne Regelung vom Softstarter auslaufen. Die zum Stoppen erforderliche Zeit hängt vom Lasttyp ab.

## 5.4.2 TVR-Softstopp

Die zeitgesteuerte Rampe reduziert über einen definierten Zeitraum nach und nach die Spannung zum Motor. Die Last kann nach Ende der Stopprampe ggf. noch weiterlaufen.

Das Stoppen per zeitgesteuerter Spannungsrampe kann bei Anwendungen hilfreich sein, bei denen die Stoppzeit erweitert werden muss, oder wenn Transienten an Generatoraggregaten vermieden werden sollen.

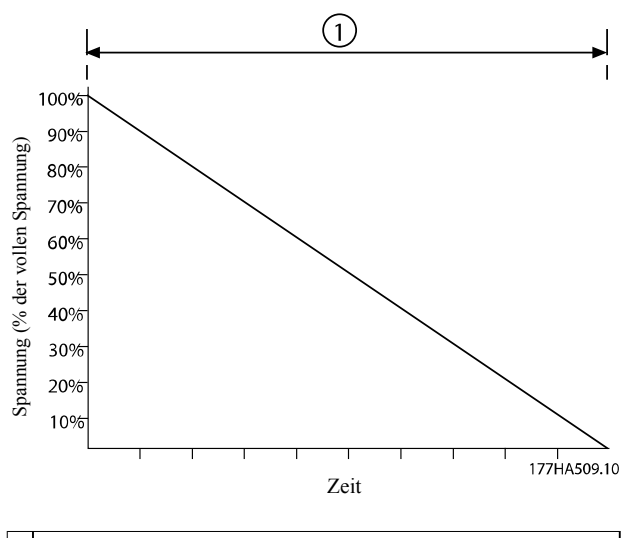

Parameter 1-11 Stop Time (Stoppzeit)

**Abbildung 5.6 TVR-Softstopp**

## 5.4.3 Adaptive Regelung

Verwendung der adaptiven Regelung zur Regelung des Stopps:

- 1. Wählen Sie Adaptive Regelung im Menü Stoppmodus.
- 2. Stellen Sie Parameter 1-11 Stop Time (Stoppzeit) ein.
- 3. Wählen Sie das erforderliche Profil in Parameter 1-14 Adaptive Stop Profile (Adaptives Stoppprofil).

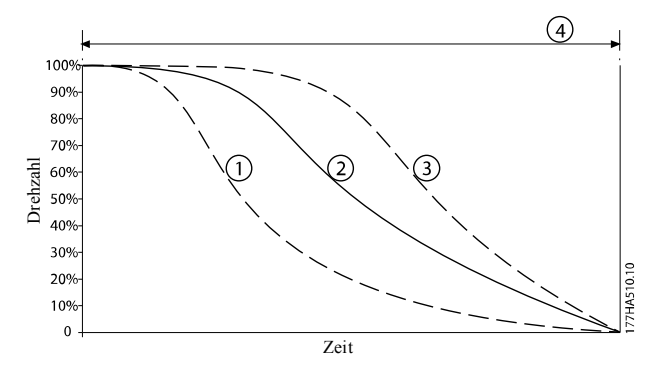

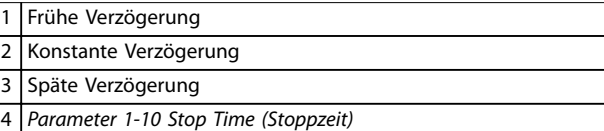

**Abbildung 5.7 Parameter 1-14 Adaptive Stop Profile (Adaptives Stoppprofil)**

## <span id="page-48-0"></span>**HINWEIS**

**Die adaptive Regelung verzögert den Motor nicht aktiv und stoppt ihn nicht schneller als bei einem Freilaufstopp. Verwenden Sie zur Verkürzung der Stoppzeit von Lasten mit hoher Trägheit eine Bremsfunktion, siehe Kapitel 5.4.5 Bremse.**

Der erste adaptive Regelungsstopp ist ein normaler Sanftstopp. Dieser Stopptyp ermöglicht dem Softstarter, die Merkmale des angeschlossenen Motors zu registrieren. Der Softstarter verwendet diese Motordaten bei künftigen Stopps mit adaptiver Regelung.

## **HINWEIS**

**Die adaptive Regelung regelt die Last entsprechend dem programmierten Profil. Der Stoppstrom variiert entsprechend dem gewählten Verzögerungsprofil und der Stoppzeit.**

**Der Softstarter muss die Merkmale eines neuen Motors registrieren:**

- **• Beim Austausch eines Motors, der an einen Softstarter mit Programmierung für Anlauf oder Stoppen mit adaptiver Regelung angeschlossen ist.**
- **• Wenn Sie den Softstarter vor der eigentlichen Installation an einem anderen Motor getestet haben.**

**Wenn Parameter 1-1 Motor Full Load Current (Motor-Voll-Laststrom) oder Parameter 1-12 Adaptive Control Gain (Verstärkung adaptive Regelung) geändert wird, lernt der Softstarter automatisch erneut die Motoreigenschaften.**

## 5.4.4 Stoppen der Pumpe

Die Hydraulikeigenschaften von Pumpensystemen variieren erheblich. Diese Variation bedeutet, dass das ideale Verzögerungsprofil und die Stoppzeit von Anwendung zu Anwendung variieren. Tabelle 5.1 enthält Richtlinien zur Auswahl des richtigen adaptiven Regelungsprofils. Testen Sie zur Bestimmung des besten Profils für die Anwendung alle 3 Profile.

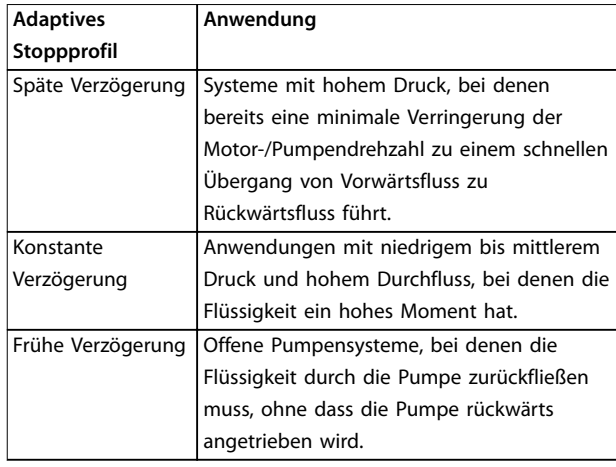

**Tabelle 5.1 Auswahl des adaptiven Regelungsprofils zur Verzögerung**

## 5.4.5 Bremse

Eine Bremse verringert die Zeit, die der Motor zum Stoppen benötigt.

Während des Bremsens kann der Motor lauter sein. Die Geräusche sind bei der Motorbremse normal.

## **AVORSICHT**

#### **SACHSCHÄDEN**

**Wenn das Bremsmoment zu hoch eingestellt ist, stoppt der Motor vor dem Ende der Bremszeit. Der Motor wird unnötig erwärmt, was zu Schäden führen kann. Zur Gewährleistung eines sicheren Betriebs von Softstarter und Motor ist eine sorgfältige Konfiguration erforderlich. Eine hohe Einstellung des Bremsmoments kann dazu führen, dass während des Stoppens des Motors Stromspitzen bis zum Motor-DOL auftreten. Stellen Sie sicher, dass die Schutzsicherungen im Motorabzweigkreis korrekt gewählt werden.**

## **AVORSICHT**

#### **GEFAHR VON ÜBERHITZUNG**

**Der Bremsbetrieb führt zu einer schnelleren Erwärmung des Motors als durch das thermische Motormodell berechnet. Installieren Sie bei Verwendung der Bremsfunktion einen Motorthermistor oder sorgen Sie für eine ausreichende Wiederanlaufverzögerung (Parameter 2-11 Restart Delay (Wiederanlaufverzögerung)).**

Wenn Sie Bremse auswählen, verwendet der Softstarter die Gleichstrombremse zum Verzögern des Motors.

Danfoss

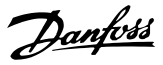

#### **Bremsung**

- **•** Die Verwendung eines DC-Bremsschützes ist nicht erforderlich.
- **•** Regelt alle 3 Phasen, sodass die Bremsströme und die damit verbundene Erwärmung gleichmäßig im Motor verteilt werden.

Die Bremsung erfolgt in 2 Phasen:

- 1. Vorbremsung: Liefert eine Zwischenstufe der Bremsung zur Reduzierung der Motordrehzahl bis auf ein Niveau, bei dem die vollständige Bremsung erfolgreich durchgeführt werden kann (ca. 70 % der Drehzahl).
- 2. Vollständige Bremsung: Liefert ein maximales Bremsmoment, wirkt jedoch bei Drehzahlen über ca. 70 % nicht.

So konfigurieren Sie den VLT® Soft Starter MCD 500 für den Bremsbetrieb:

- 1. Stellen Sie Parameter 1-11 Stop Time (Stoppzeit) für die gewünschte Stoppzeitdauer (1) ein, siehe Abbildung 5.8. Die Stoppzeit ist die gesamte Bremszeit. Stellen Sie die Stoppzeit ausreichend länger ein als die Bremszeit (Parameter 1-16 Brake Time (Bremszeit)), damit die Vorbremsungsphase die Motordrehzahl auf ca. 70 % reduzieren kann. Wenn die Stoppzeit zu kurz ist, ist die Bremsung nicht erfolgreich und der Motor läuft im Freilauf aus.
- 2. Stellen Sie Parameter 1-16 Brake Time (Bremszeit) auf ca. ein Viertel der programmierten Stoppzeit ein. Die Bremszeit dient zur Einstellung der Phase der vollständigen Bremse (2), siehe Abbildung 5.8.
- 3. Stellen Sie Parameter 1-15 Brake Torque (Bremsmoment) so ein, dass die gewünschte Stoppleistung erreicht wird. Wenn Sie den Parameter zu niedrig einstellen, stoppt der Motor nicht vollständig und läuft zum Ende des Bremszeitraums im Freilauf aus.

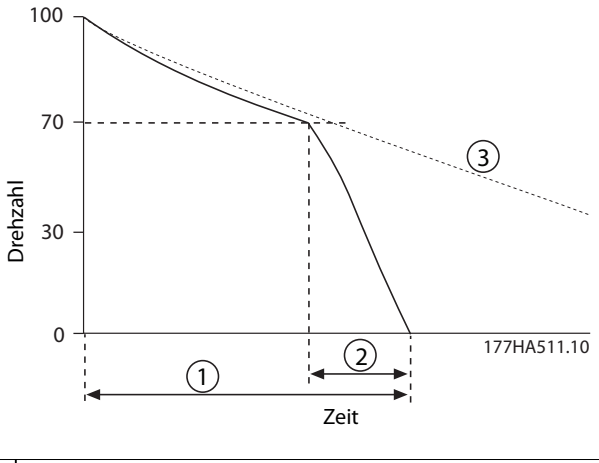

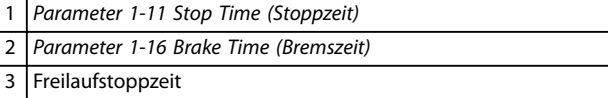

**Abbildung 5.8 Bremszeit**

## **HINWEIS**

**Bei Verwendung einer DC-Bremse:**

- **1. Schließen Sie die Netzversorgung in positiver Phasenfolge an den Softstarter an (Eingangsklemmen L1, L2, L3).**
- **2. Stellen Sie Parameter 2-1 Phase Sequence (Phasenfolge) auf Nur positiv ein.**

## **HINWEIS**

**Installieren Sie bei zwischen den Bremszyklen variierenden Lasten eine Drehzahl=0-Erkennung, um sicherzustellen, dass der Softstarter die DC-Bremsung beim Stoppen des Motors beendet. Diese Installation verhindert eine unnötige Erwärmung des Motors.**

Weitere Informationen zur Verwendung des MCD 500 mit einem externen Drehzahlsensor (zum Beispiel für Anwendungen mit variabler Last während des Bremszyklus) finden Sie unter [Kapitel 5.12 DC-Bremse mit externem](#page-56-0) [Drehzahl=0-Sensor](#page-56-0).

### 5.5 JOG-Betrieb

Mit der Festdrehzahl JOG wird der Motor bei reduzierter Drehzahl betrieben, um eine Ausrichtung der Last zu ermöglichen oder Wartungsarbeiten zu erleichtern. Der Motor kann im Vorwärts- oder Rückwärtslauf bei der Festdrehzahl JOG laufen.

Das maximale verfügbare Drehmoment für den Vorwärts-Jog beträgt je nach Motor ca. 50 bis 75 % des Volllast-Drehmoments (FLT) des Motors. Das Drehmoment bei Rückwärts-Jog des Motors beträgt ca. 25 bis 50 % des FLT. Parameter 15-8 Jog Torque (Drehmoment Festdrehzahl JOG)

Danfoss

<span id="page-50-0"></span>regelt, welchen Teil des maximal verfügbaren Jog-Drehmoments der Softstarter auf den Motor anwendet.

## **HINWEIS**

**Die Einstellung von Parameter 15-8 Jog Torque (Drehmoment Festdrehzahl JOG) über 50 % kann zu erhöhter Wellenvibration führen.**

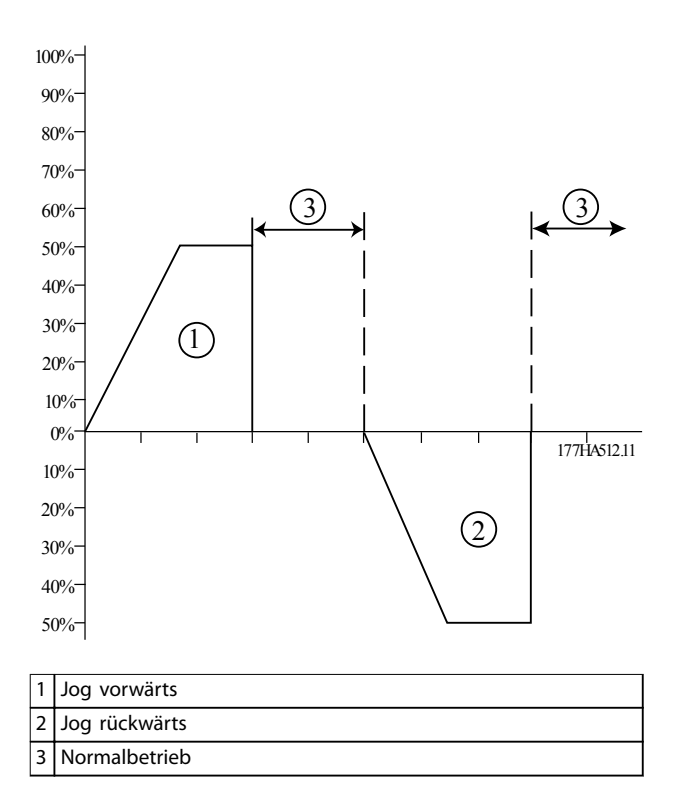

**Abbildung 5.9 Betrieb Festdrehzahl JOG**

Verwenden Sie zur Aktivierung des Betriebs Festdrehzahl JOG einen programmierbaren Eingang (Parameter 3-3 Input A Function (Eingang A Funktion)).

Führen Sie zum Stoppen eines Jog-Vorgangs eine der folgenden Maßnahmen durch:

- **•** Entfernen Sie den Befehl Festdrehzahl JOG.
- **•** Drücken Sie auf [Off] am LCP.
- **•** Aktivieren Sie über die LCP-programmierbaren Eingänge Starter deaktivieren.

Wenn der Jog-Befehl weiterhin vorhanden ist, wird die Festdrehzahl JOG am Ende der Wiederanlaufverzögerung fortgesetzt. Alle anderen Befehle mit Ausnahme der aufgelisteten werden während des Jog-Betriebs ignoriert.

## **HINWEIS**

**Sanftanlauf und Sanftstopp sind während des Jog-Betriebs nicht verfügbar. Die Festdrehzahl JOG ist nur für den primären Motor verfügbar.**

# **AVORSICHT**

### **REDUZIERTE MOTORKÜHLUNG**

**Ein Betrieb bei niedriger Drehzahl ist aufgrund der reduzierten Motorkühlung nicht für einen Dauerbetrieb vorgesehen. Der Jog-Betrieb führt zu einer schnelleren Erwärmung des Motors als durch das thermische Motormodell berechnet.**

**• Installieren Sie bei Verwendung der Festdrehzahl JOG einen Motorthermistor oder sorgen Sie für eine ausreichende Wiederanlaufverzögerung (Parameter 2-11 Restart Delay (Wiederanlaufverzögerung)).**

### 5.6 Betrieb der Wurzel-3-Schaltung

Adaptive Regelung, Festdrehzahl JOG und Bremsfunktionen werden nicht beim Betrieb mit Wurzel-3-Schaltung (6 adrig) unterstützt. Wenn diese Funktionen bei einem Anschluss des Softstarters in einer Wurzel-3-Schaltung programmiert werden, entspricht das Verhalten Tabelle 5.2:

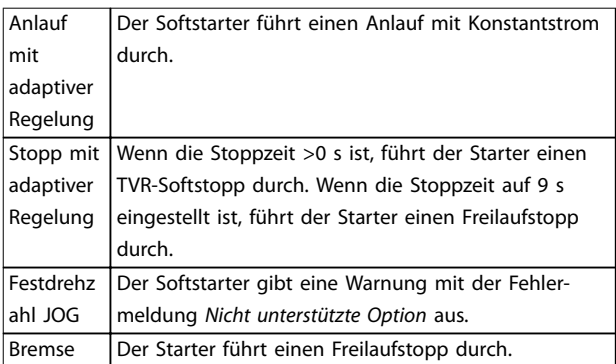

**Tabelle 5.2 Verhalten der Wurzel-3-Schaltung bei adaptiver Regelung, Festdrehzahl JOG, und Bremse**

## **HINWEIS**

**Bei Anschluss in einer Wurzel-3-Schaltung ist die Stromasymmetrie der einzige Phasenfehlerschutz, der während des Betriebs aktiv ist. Deaktivieren Sie während des Wurzel-3-Betriebs nicht Parameter 2-2 Current Imbalance (Stromasymmetrie).**

## **HINWEIS**

**Der Wurzel-3-Betrieb ist nur bei einer Netzspannung** ≤**600 V AC möglich.**

# Danfoss

## 5.7 Typische Startströme

Verwenden Sie diese Informationen zur Bestimmung des typischen Startstroms für eine Anwendung.

## **HINWEIS**

**Diese Startstromanforderungen sind angemessen und typisch unter den meisten Bedingungen. Jedoch variieren die Leistungs- und Startmomentanforderungen von Motoren und Maschinen. Kontaktieren Sie für weitere Hilfe einen örtlichen Danfoss-Händler.**

#### **Allgemeine und Wasseranwendungen**

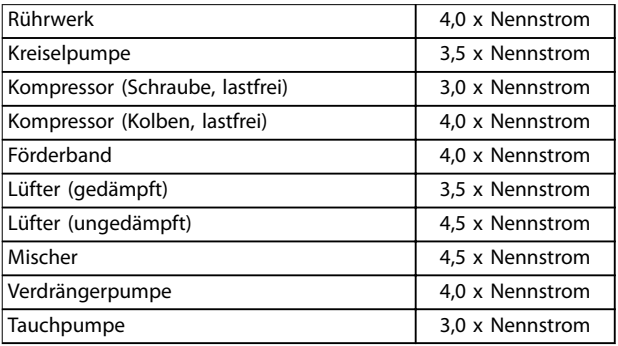

**Tabelle 5.3 Typische Startströme bei allgemeinen und Wasser-Anwendungen**

#### **Metallbearbeitung und Bergbau**

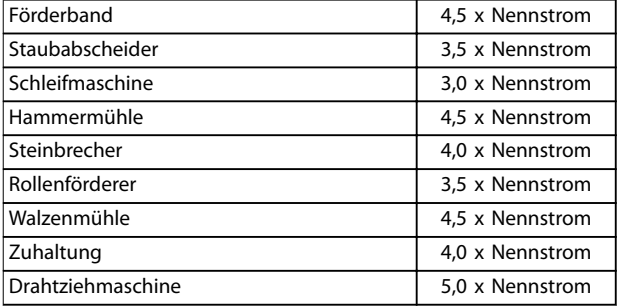

**Tabelle 5.4 Typische Startströme bei Metallbearbeitung und Bergbau Anwendungen**

#### **Lebensmittelverarbeitung**

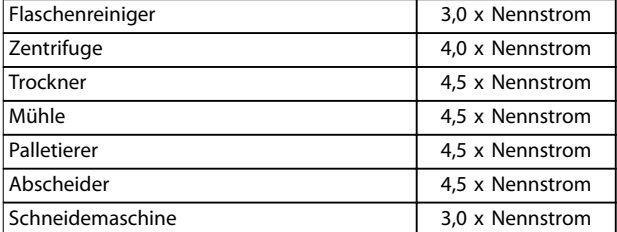

**Tabelle 5.5 Typische Startströme bei der Lebensmittelverarbeitung Anwendungen**

#### **Zellstoff und Papier**

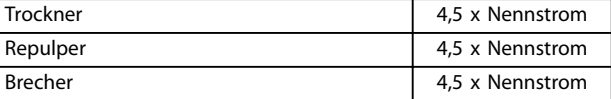

**Tabelle 5.6 Typische Startströme bei Zellstoff- und Papieranwendungen**

#### **Petrochemische Industrie**

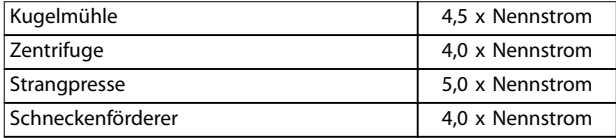

**Tabelle 5.7 Typische Startströme bei petrochemischen Anwendungen**

#### **Transport und Werkzeugmaschinen**

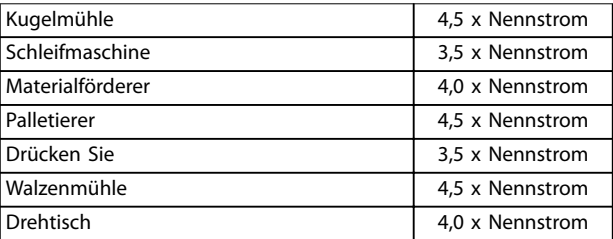

**Tabelle 5.8 Typische Startströme bei Transport und Werkzeugmaschinen-Anwendungen**

#### **Bau- und Nutzholzprodukte**

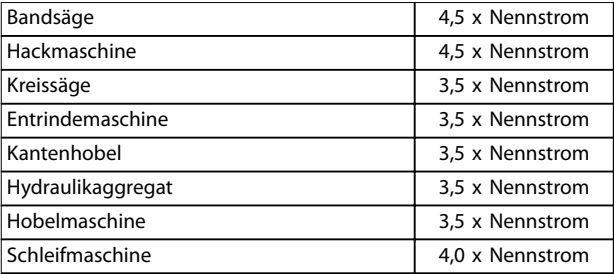

**Tabelle 5.9 Typische Startströme bei Anwendungen für Bauund Nutzholzprodukte**

**5 5**

## 5.8 Installation mit Hauptschütz

Der VLT® Softstarter MCD 500 wird mit einem Hauptschütz installiert (ausgelegt gemäß AC3). Legen Sie an der Eingangsseite des Schützes die Steuerspannung an.

Der Hauptschützausgang des Softstarters regelt das Hauptschütz. Der Hauptschützausgang ist werkseitig Ausgangsrelais A zugewiesen (Klemmen 13, 14).

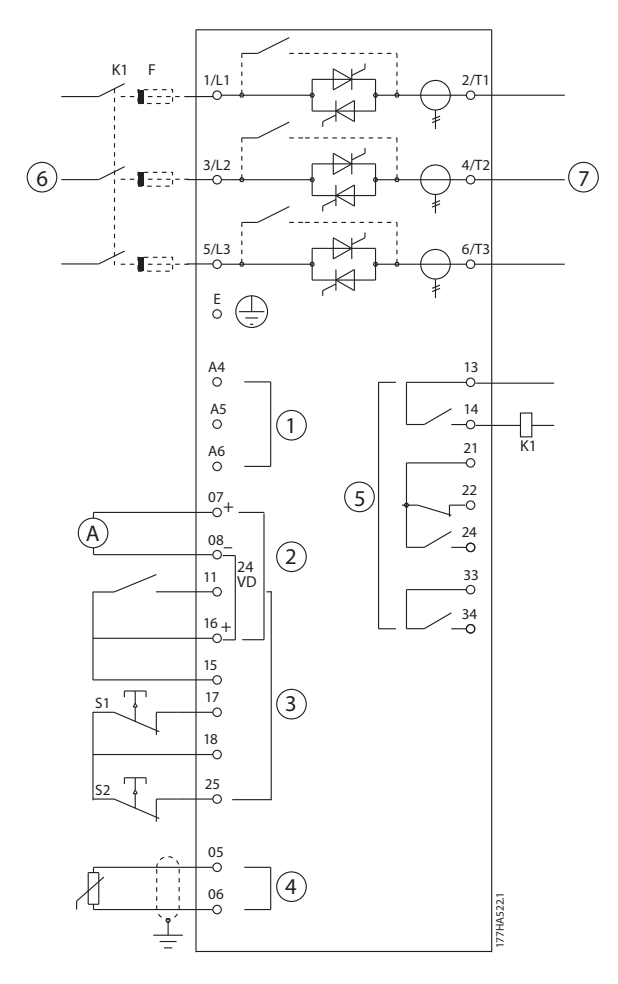

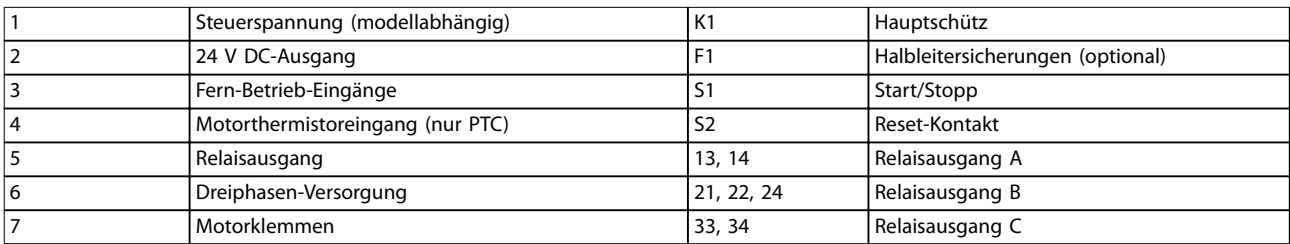

**Abbildung 5.10 Installation mit Hauptschütz**

#### **Parametereinstellungen:**

- **•** Parameter 4-1 Relay A Function (Relais A Funktion)
	- **-** Wählen Sie Hauptschütz weist die Hauptschützfunktion Relaisausgang A zu (Standardwert).

Danfoss

Danfoss

## 5.9 Installation mit -Bypass-Schütz

Der VLT® Softstarter MCD 500 wird mit einem Bypass-Schütz installiert (ausgelegt gemäß AC1). Der Betriebsausgang des Softstarters regelt das Bypass-Schütz. Der Betriebsausgang ist werkseitig Ausgangsrelais B zugewiesen (Klemmen 21, 22, 24).

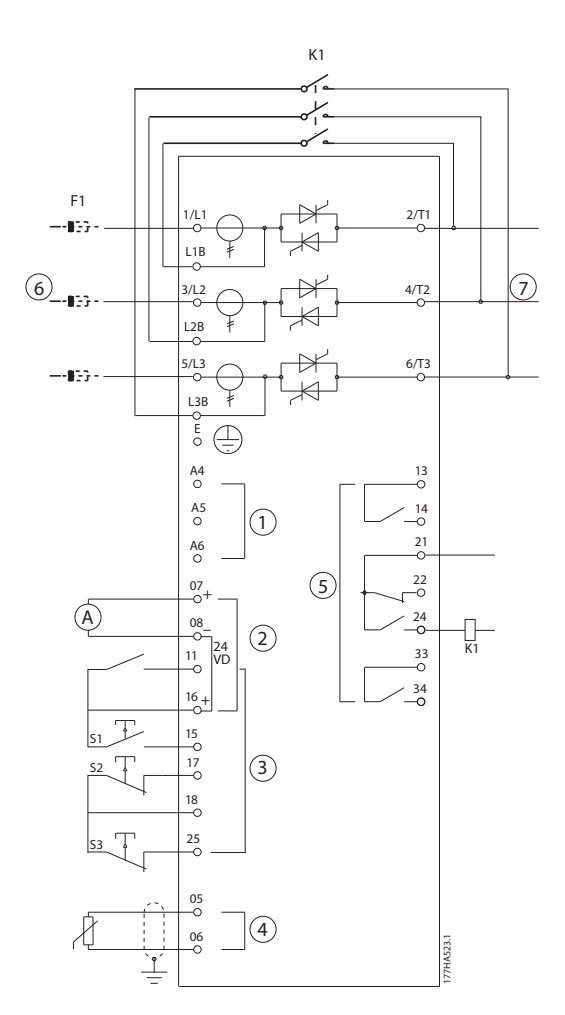

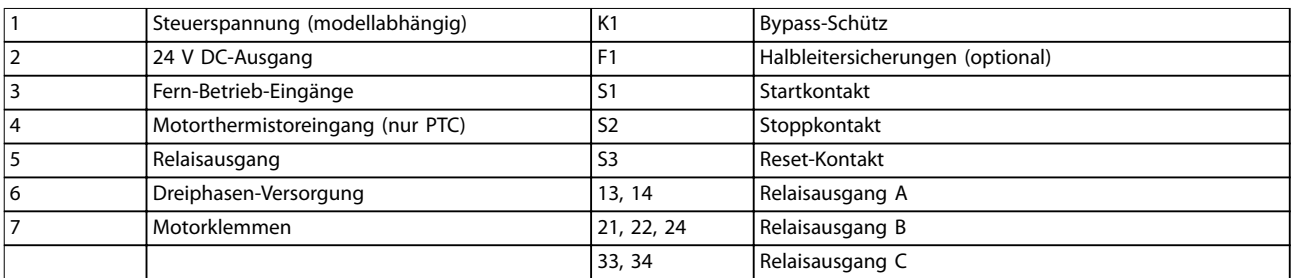

**Abbildung 5.11 Installation mit -Bypass-Schütz**

#### **Parametereinstellungen:**

- Parameter 4-4 Relay B Function (Relais B Funktion).
	- **-** Wählen Sie Run (Betrieb) weist die Betriebsausgangsfunktion Relaisausgang B zu (Standardwert).

## 5.10 Notbetrieb

Im Normalbetrieb wird der VLT® Soft Starter MCD 500 über ein Zweileiter-Fernsignal (Klemmen 17, 18) geregelt.

Ein an Eingang A angeschlossener Zweileiter-Kreis (Klemmen 11, 16) regelt den Notlauf. Durch das Schließen von Eingang A betreibt der Softstarter den Motor und ignoriert alle Abschaltbedingungen.

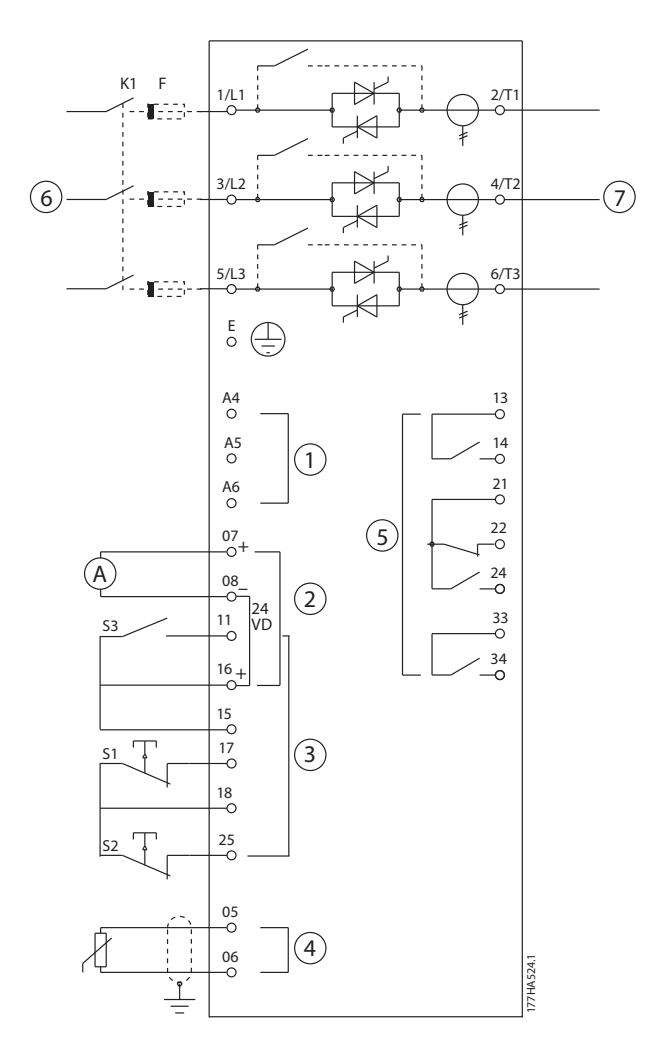

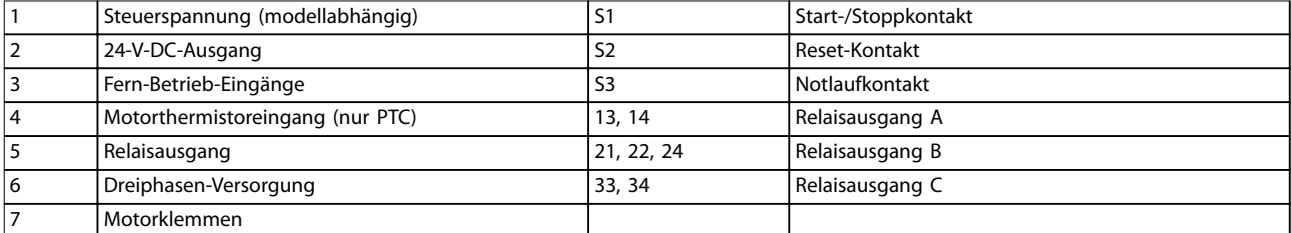

**Abbildung 5.12 Notlaufbetrieb**

#### **Parametereinstellungen:**

- **•** Parameter 3-3 Input A Function (Eingang A Funktion).
	- **-** Wählen Sie Emergency Run (Notlauf) weist Eingang A zur Notlauffunktion zu.
- **•** Parameter 15-3 Notlauf.

**5 5**

Danfoss

**-** Wählen Sie Enable (Aktivieren) – Aktiviert den Notlaufbetrieb.

## **HINWEIS**

**Obwohl Notlauf die Funktionsanforderungen des Notfallbetriebs erfüllt, empfiehlt Danfoss nicht die Verwendung dieser Funktion in Situationen, in denen eine Prüfung bzw. Übereinstimmung mit bestimmten Normen erforderlich ist, da die Funktion nicht zertifiziert ist.**

## 5.11 Abschalthilfskreis

Im Normalbetrieb wird der VLT® Softstarter MCD 500 über ein Zweileiter-Fernsignal (Klemmen 17, 18) geregelt.

Eingang A (Klemmen 11, 16) ist an einen externen Abschaltkreis angeschlossen (ähnlich einem Niederdruck-Alarmschalter für ein Pumpensystem). Wenn der externe Stromkreis aktiviert wird, schaltet der Softstarter ab und stoppt den Motor.

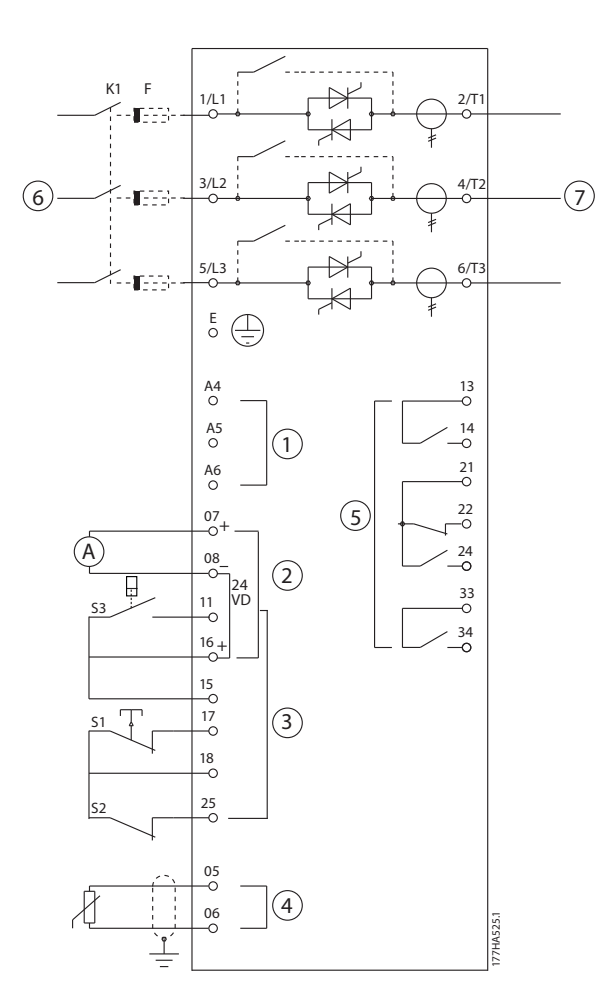

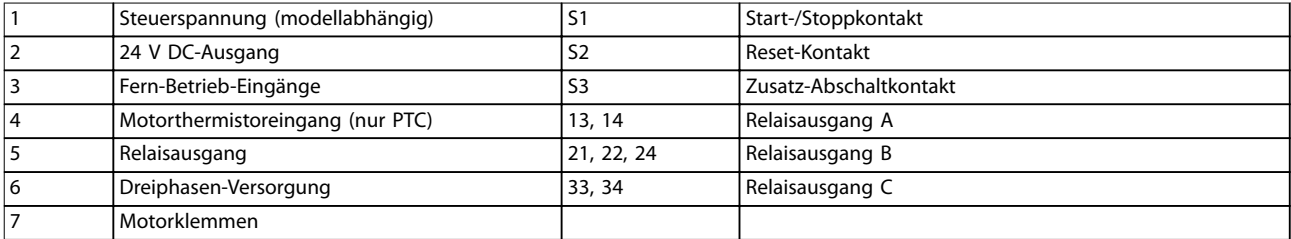

#### **Abbildung 5.13 Abschalthilfskreis**

**5 5**

## <span id="page-56-0"></span>**Produktfunktionen Bedienungsanleitung**

**Parametereinstellungen:**

- **•** Parameter 3-3 Input A Function (Eingang A Funktion).
	- **-** Durch Auswahl von Eingang Abschaltung (Schließer) wird Eingang A der Funktion Zusatz-Abschaltung (Schließer) zugewiesen.
- **•** Parameter 3-4 Input A Name (Eingang A Name).
	- Wählen Sie einen Namen, zum Beispiel "Niedriger Druck" weist Eingang A einen Name zu.
- **•** Parameter 3-8 Remote Reset Logic (Fern-Reset Logic).
	- **-** Wählen Sie die erforderliche Option, zum Beispiel "Öffner" der Eingang fungiert in diesem Fall als Öffnerkontakt.

## 5.12 DC-Bremse mit externem Drehzahl=0-Sensor

Bei zwischen Bremszyklen variierenden Lasten bietet die Verwendung eines externen Drehzahl=0-Sensors als Schnittstelle zum VLT® Soft Starter MCD 500 zwecks Bremsabschaltung. Dieses Regelverfahren gewährleistet, dass die Bremsfunktion des MCD 500 beim Erreichen eines Motorstillstands immer abschaltet, wodurch eine unnötige Motorerwärmung vermieden wird.

[Abbildung 5.14](#page-57-0) zeigt, wie Sie einen Drehzahl=0-Sensor in Kombination mit dem MCD 500 verwenden müssen, um die Bremsfunktion bei einem Motorstillstand abzuschalten. Der Drehzahl=0-Sensor (-A2) wird häufig als Unterdrehzahlerkennung bezeichnet. Sein interner Kontakt ist bei einer Drehzahl von Null geöffnet und bei jeder Drehzahl über Null geschlossen. Sobald der Motor zum Stillstand gekommen ist, öffnen sich die Kontakte 11 und 16, und der Softstarter wird deaktiviert. Wenn der nächste Startbefehl gegeben wird, d. h. bei der nächsten Anwendung von K10, schließen sich die Kontakte 11 und 16, und der Softstarter wird aktiviert.

Betreiben Sie den MCD 500 in der Betriebsart Auto und stellen Sie Parameter 3-3 Input A Function (Eingang A Funktion) auf Starter deaktivieren ein.

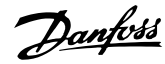

<span id="page-57-0"></span>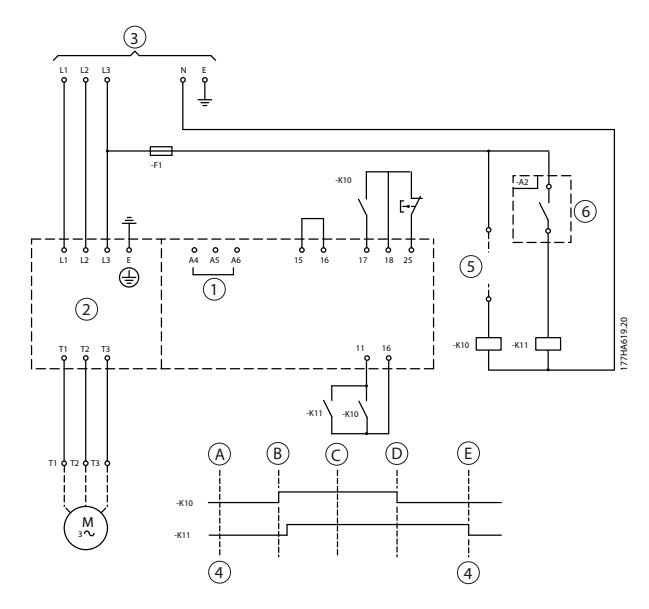

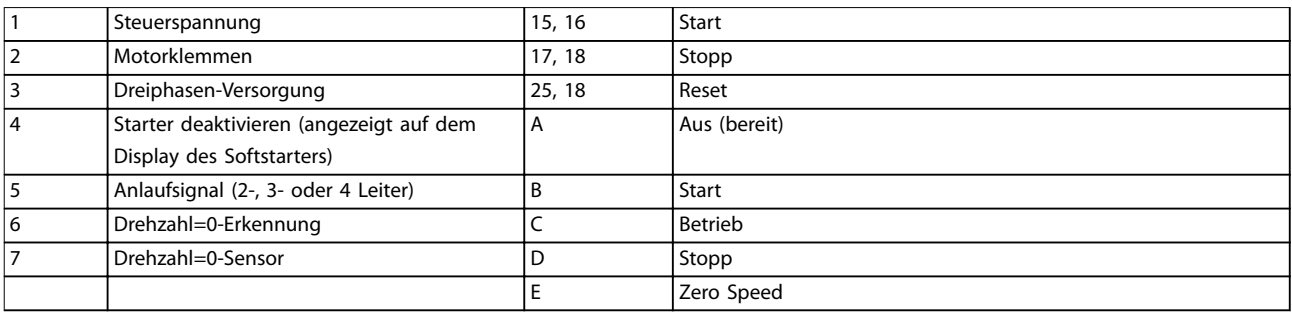

**Abbildung 5.14 Ausschalten der Bremsfunktion im Stillstand mit Drehzahl=0-Sensor**

Detaillierte Informationen zur Konfiguration der DC-Bremse finden Sie unter [Kapitel 5.4.5 Bremse](#page-48-0).

## **HINWEIS**

**Schließen Sie die Netzversorgung bei Verwendung einer DC-Bremse in positiver Phasenfolge an den Softstarter an (Eingangsklemmen L1, L2, L3). Stellen Sie anschließend Parameter 2-1 Phase Sequence (Phasenfolge) auf Positive only (Nur positiv) ein.**

### 5.13 Sanftbremsung

Bei Lasten mit hohem Trägheitsmoment können Sie den VLT® Soft Starter MCD 500 für eine Sanftbremsung konfigurieren.

Bei dieser Anwendung wird der MCD 500 mit Vorwärtslauf- und Bremsschützen verwendet. Wenn der Softstarter ein Anlaufsignal erhält (Drucktaste S1), schließt er das Vorwärtslauf-Schütz (K1) und regelt den Motor entsprechend den programmierten Primärmotoreinstellungen.

Wenn der Softstarter ein Stoppsignal erhält (Drucktaste S2), öffnet er das Vorwärtslauf-Schütz (K1) und schließt das Bremsschütz (K2) nach einer Verzögerung von ca. zwei bis drei Sekunden (KT1). K12 wird zur Aktivierung der Sekundärmotoreinstellungen ebenfalls geschlossen, die für die gewünschten Stoppleistungseigenschaften vom Benutzer programmiert werden.

Wenn die Motordrehzahl null erreicht, stoppt der externe Drehzahl=0-Sensor (A2) den Softstarter und öffnet das Bremsschütz (K2).

Danfoss

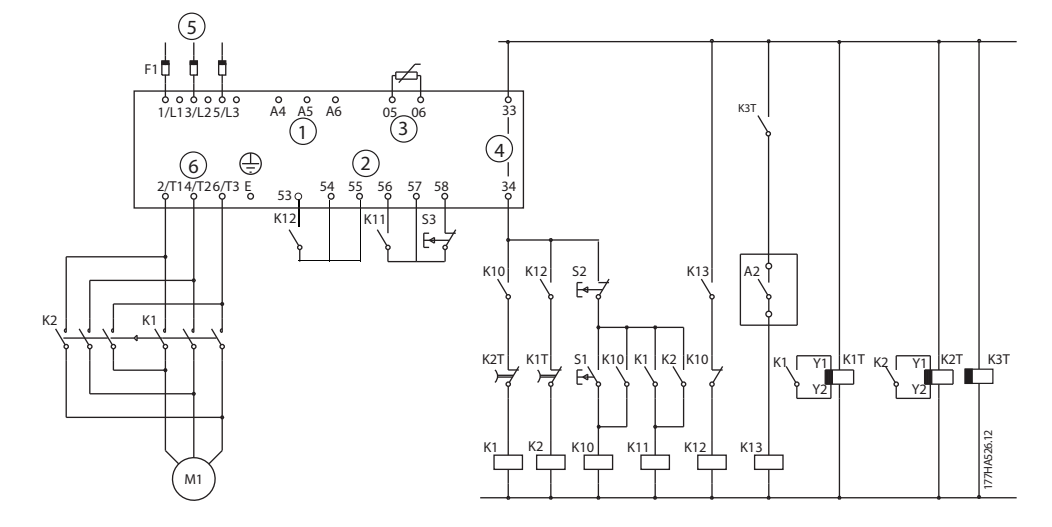

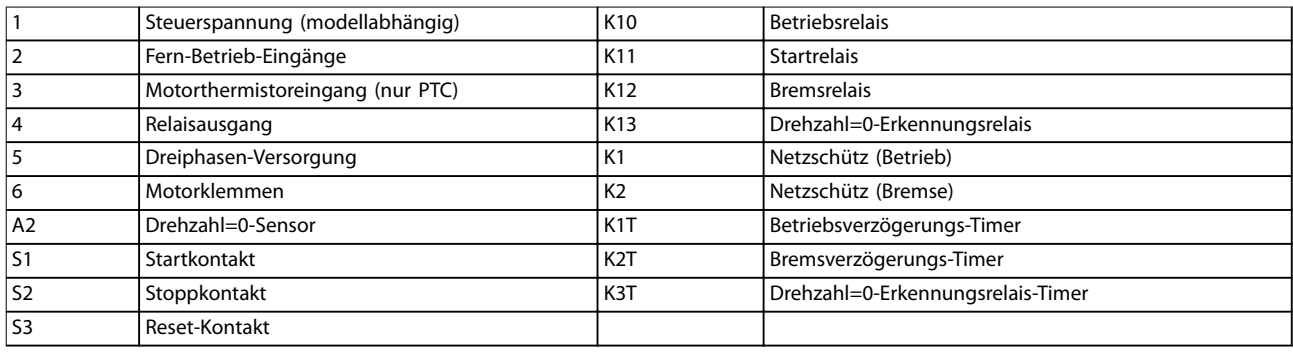

#### **Abbildung 5.15 Sanftbremskonfiguration**

#### **Parametereinstellungen:**

- **•** Parameter 3-3 Input A Function (Eingang A Funktion).
	- **-** Wählen Sie Motor Set Select (Auswahl Motoreinstellung) weist Eingang A für die Auswahl einer Motoreinstellung zu.
	- **-** Stellen Sie die Anlaufleistungseigenschaften mittels der Primärmotoreinstellung ein (Parametergruppe 1 Primary Motor Settings (Primärmotoreinstellungen)).
	- **-** Stellen Sie die Bremsleistungseigenschaften mittels der Sekundärmotoreinstellungen ein (Parametergruppe 7 Secondary Motor Set (Sekundärmotoreinstellungen)).
- **•** Parameter 4-7 Relay C Function (Relais C Funktion).
	- **-** Wählen Sie Trip (Abschaltung) weist Ausgangsrelais C die Abschaltfunktion zu.

## **HINWEIS**

**Wenn der Softstarter beim Öffnen des Bremsschützes K2 bei der Netzfrequenz (Parameter 16-5 Frequency (Frequenz)) abschaltet, ändern Sie die Einstellungen der Parameter 2-8 bis 2-10.**

Danfoss

## 5.14 Zweifach drehzahlumschaltbarer Motor

Sie können den VLT® Soft Starter MCD 500 mittels eines Schnellschützes (K1), eines Langsamschützes (K2) und eines Sternschützes (K3) zur Regelung von zweifach drehzahlumschaltbaren Motoren vom Typ Dahlander konfigurieren.

## **HINWEIS**

**Polamplituden-modulierte (PAM) Motoren ändern die Drehzahl durch eine effektive Änderung der Stator-Frequenz mittels externer Wicklungskonfiguration. Softstarter sind nicht für die Verwendung in Kombination mit diesem Typ von zweifach drehzahlumschaltbarem Motor geeignet.**

Wenn der Softstarter ein Schnellschalt-Anlaufsignal erhält, schließt er Schnellschütz (K1) und Sternschütz (K3). Anschließend regelt er den Motor entsprechend der Primärmotoreinstellungen (Parameter 1-1 bis 1-16).

Wenn der Softstarter ein Langsamschalt-Anlaufsignal erhält, schließt er das Langsamschütz (K2). Durch diesen Vorgang wird Eingang A geschlossen, und der Softstarter regelt den Motor entsprechend den Sekundärmotoreinstellungen (Parameter 7-1 bis 7-16).

## **HINWEIS**

**Wenn der Softstarter bei einem Trennen des Schnellschaltsignals (7) bei der Netzfrequenz abschaltet (16-5 Frequency (Frequenz)), ändern Sie die Einstellung der Parameter 2-8 bis 2-10.**

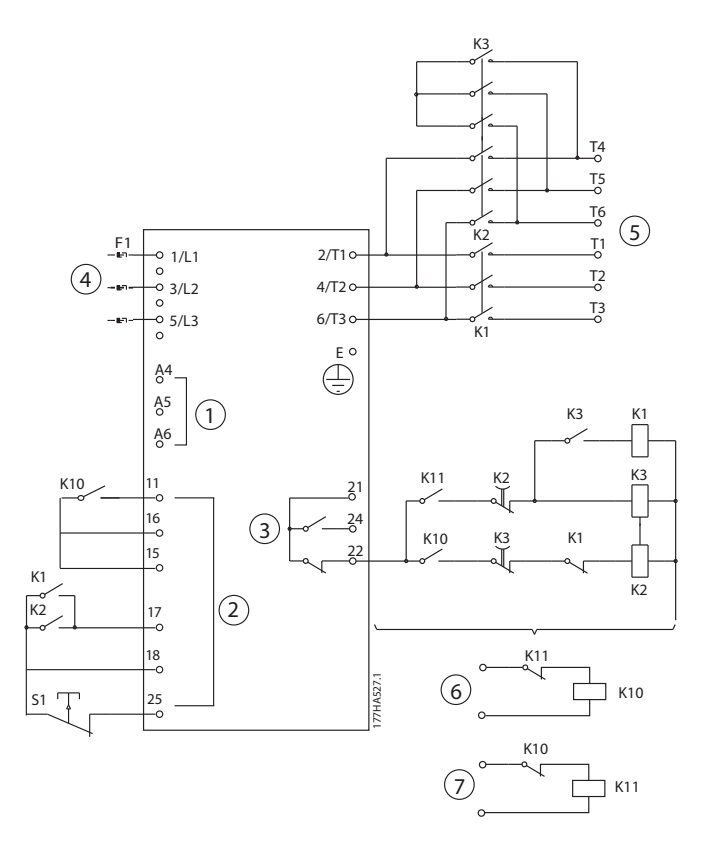

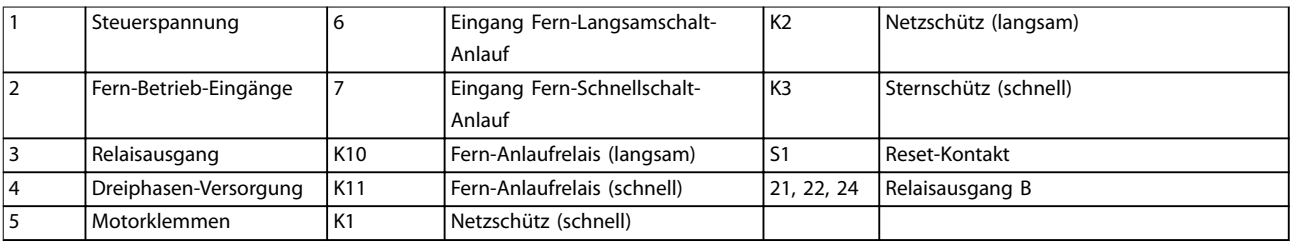

**Abbildung 5.16 Konfiguration mit zweifach drehzahlumschaltbaren Motoren**

## **HINWEIS**

**Sie müssen die Schütze K2 und K3 mechanisch verriegeln.**

#### **Parametereinstellungen:**

- **•** Parameter 3-3 Input A Function (Eingang A Funktion).
	- **-** Wählen Sie Motor Set Select (Auswahl Motoreinstellung) weist Eingang A für die Auswahl einer Motoreinstellung zu.
	- **-** Stellen Sie die Schnellschalt-Leistungseigenschaften mittels der Parameter 1-1 bis 2-9 ein.
	- **-** Stellen Sie die Langsamschalt-Leistungseigenschaften mittels der Parameter 7-1 bis 7-16 ein.
- **•** Parameter 4-4 Relay B Function (Relais B Funktion).
	- **-** Wählen Sie Trip (Abschaltung) weist Ausgangsrelais B die Abschaltfunktion zu.

## **HINWEIS**

**Wenn der Softstarter bei einem Trennen des Schnellschaltsignals (7) bei der Netzfrequenz abschaltet (Parameter 16-5 Frequency (Frequenz)), ändern Sie die Einstellung der Parameter 2-9 bis 2-10.**

## 6 Betrieb

## 6.1 Steuermöglichkeiten

Der VLT® Soft Starter MCD 500 kann folgendermaßen geregelt werden:

- **•** Über die Steuertasten am LCP (Ort-Steuerung).
- **•** Über die Fern-Eingänge (Fern-Betrieb).
- **•** Über das serielle Kommunikationsnetz.

#### **Regelungsfunktionen**

- **•** Die Ort-Steuerung ist nur im Hand-Betrieb verfügbar.
- **•** Der Fern-Betrieb ist nur in der Betriebsart Auto verfügbar.
- **•** Die Regelung über das serielle Kommunikationsnetz ist im Hand-Betrieb immer deaktiviert. Sie können im Auto-On-Modus Anlauf/Stopp-Befehle über das serielle Netz aktivieren bzw. deaktivieren, indem Sie die Einstellung von Parameter 3-2 Comms in Remote (Kommunikation im Fernbetrieb) ändern.

Der MCD 500 kann auch für einen Auto-Start oder Auto-Stopp konfiguriert werden. Der Auto-Start/-Stopp-Betrieb ist nur in der Betriebsart Auto verfügbar. Im Hand-Betrieb ignoriert der Softstarter alle Auto-Start/-Stopp-Einstellungen. Stellen Sie zur Konfiguration des Auto-Start-/-Stopp-Betriebs die Parameter 5-1 bis 5-4 ein.

Drücken Sie zum Umschalten zwischen Hand- und Betriebsart Auto die Tasten am LCP.

- **•** [Hand on]: Startet den Motor und wechselt in den Hand-Betrieb.
- **•** [Off]: Startet den Motor und wechselt in den Hand-Betrieb.
- **•** [Auto on]: Bringt den Softstarter in die Betriebsart Auto.
- **•** [Reset]: Quittiert eine Abschaltung (nur Hand-Betrieb).

Der MCD 500 kann auch zur ausschließlichen Aktivierung der Ort-Steuerung bzw. des Fern-Betriebs über Parameter 3-1 Local/Remote (Ort/Fern).

Wenn Parameter 3-1 Local/Remote (Ort/Fern) auf Remote Control Only (Nur Fern-Betrieb) eingestellt ist, ist die [Off]-Taste deaktiviert. Stoppen Sie den Motor über den Fern-Betrieb oder über das serielle Kommunikationsnetz.

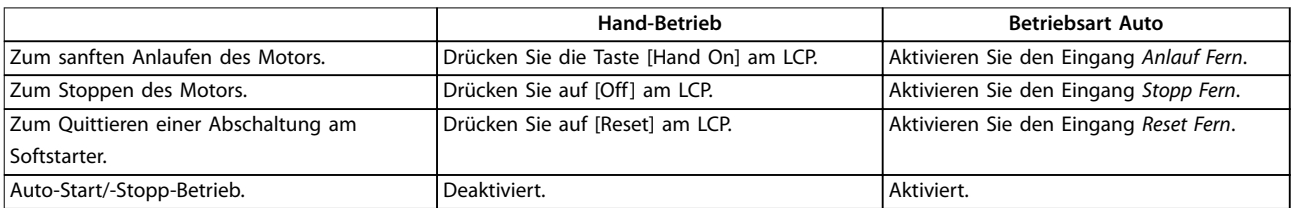

**Tabelle 6.1 Start, Stopp und Reset im Hand-Betrieb und Betriebsart Auto**

Drücken Sie zum Stoppen des Motors mit einem Freilaufstopp unabhängig von der Einstellung in Parameter 1-10 Stop Time (Stoppzeit) gleichzeitig die Tasten [Off] und [Reset]. Der Softstarter trennt die Stromversorgung vom Motor und öffnet das Hauptschütz, und der Motor läuft im Freilauf aus.

## **HINWEIS**

**Die Brems- und Jog-Funktionen funktionieren nur bei in Reihe geschalteten Motoren (siehe [Kapitel 5.6 Betrieb der](#page-50-0) [Wurzel-3-Schaltung](#page-50-0)).**

Danfoss

Danfoss

## 6.2 Betrieb und LCP

## 6.2.1 Betriebsmodi

Im Hand-Betrieb:

- **•** Drücken Sie zum Starten des Motors die Taste [Hand On] am LCP.
- **•** Drücken Sie zum Stoppen des Motors die Taste [Off] am LCP.
- **•** Drücken Sie zum Quittieren einer Abschaltung am Softstarter die Taste [Reset] am LCP.
- **•** Drücken Sie zum Stoppen des Motors mit einem Freilaufstopp unabhängig von der Einstellung in Parameter 1-10 Stop Time (Stoppzeit) gleichzeitig die Tasten [Off] und [Reset]. Der Softstarter trennt die Stromversorgung vom Motor und öffnet den Hauptschütz, und der Motor läuft im Freilauf aus.

Im Auto-Betrieb:

- **•** Aktivieren Sie zum Sanftanlaufen des Motors den Eingang Anlauf Fern.
- **•** Aktivieren Sie zum Stoppen des Motors den Eingang Stopp Fern.
- **•** Aktivieren Sie zum Quittieren einer Abschaltung am Softstarter den Ferneingang Reset.

#### **HINWEIS**

**Die Brems- und Jog-Funktionen funktionieren nur bei in Reihe geschalteten Motoren (siehe [Kapitel 4.3.3 Instal](#page-25-0)[lation in Wurzel-3-Schaltung](#page-25-0)).**

## 6.2.2 Das LCP

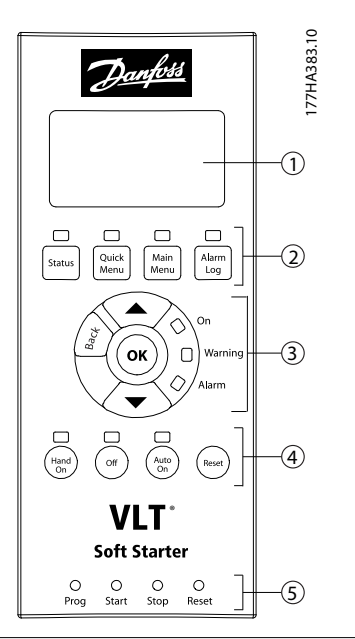

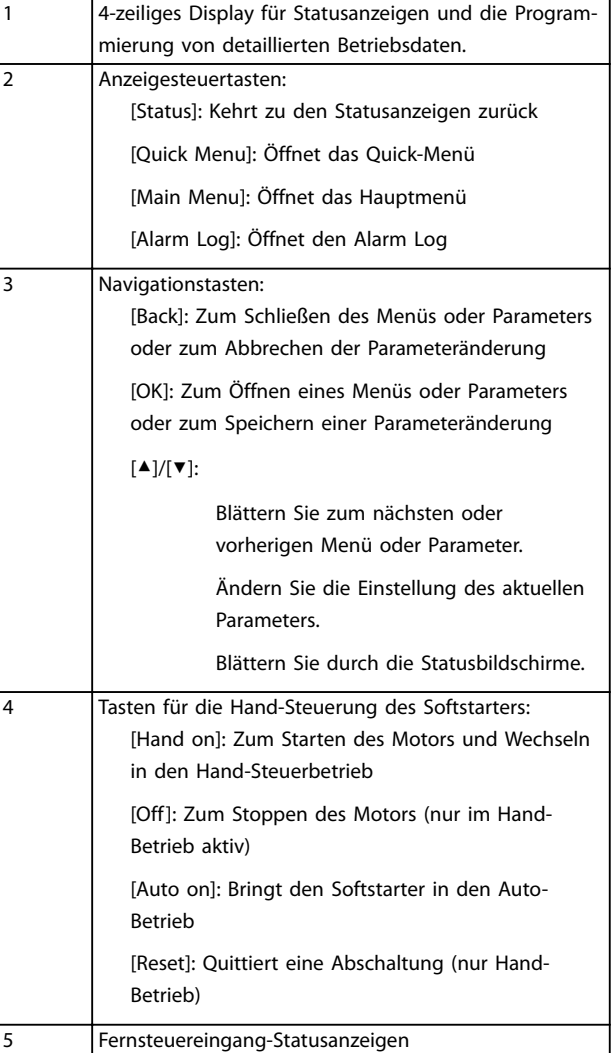

**Abbildung 6.1 Aufbau des LCP**

Danfoss

## 6.3 Abgesetztes LCP

Sie können ein abgesetztes LCP in Kombination mit dem VLT® Softstarter MCD 500 installieren. Die Bedieneinheit LCP 501 kann zur Regelung und Überwachung in einem Abstand von maximal 3 m zum Softstarter installiert werden.

Der Softstarter kann über das Fern-LCP oder das lokale LCP am Softstarter geregelt und programmiert werden. Beide Displays zeigen dieselben Informationen an.

Das Fern-LCP ermöglicht auch das Kopieren von Parametereinstellungen zwischen verschiedenen Softstartern.

## 6.3.1 Synchronisieren des LCP und des **Softstarters**

Das DB9-Kabel kann während des Betriebs des Softstarters an das LCP angeschlossen bzw. von diesem getrennt werden.

Beim ersten Anschluss eines LCP an einen Softstarter kopiert der Softstarter seine Parametereinstellungen in das LCP.

> Neues Display erkannt

Wenn das LCP bereits zuvor in Kombination mit einem VLT® Soft Starter MCD 500 verwendet wurde, wählen Sie aus, ob die Parameter vom LCP zum Softstarter oder vom Softstarter zum LCP kopiert werden.

Zur Auswahl der erforderlichen Option:

1. Drücken Sie die Tasten [▲] und [▼].

Eine Punktlinie umgibt die ausgewählte Option.

- 2. Drücken Sie [OK], um mit der Auswahl Parameter kopieren fortzufahren.
	- 2a Vom Display auf den Softstarter
	- 2b Vom Softstarter auf das Display

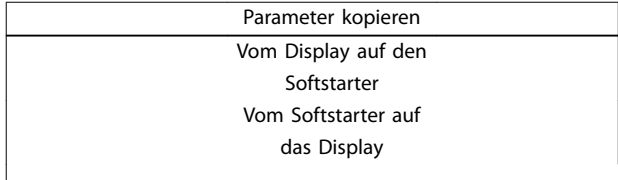

## **HINWEIS**

**Wenn die Parameter-Softwareversion im LCP von der Softwareversion des Softstarter abweicht, ist nur Starter zu LCP wählbar.**

## **HINWEIS**

**Während des Synchronisationsvorgangs des LCP sind nur die Tasten [**▲**], [**▼**], [OK] und [Off] aktiviert.**

## **HINWEIS**

**Das LCP kann während des Betriebs des Softstarters entfernt oder ausgetauscht werden. Die Netz- oder Regelspannung muss nicht getrennt werden.**

## 6.4 Begrüßungsbildschirm

Wenn eine Steuerspannung angelegt wird, zeigt der Softstarter den Startbildschirm an.

Bereit S1 Willkommen 1.05/2.0/1.13 MCD5-0053-T5-G1- CV2

Dritte Displayzeile: Softwareversionen für Fern-LCP, Steuerungssoftware, Modellsoftware.

Vierte Displayzeile: Produktmodellnummer.

## **HINWEIS**

**Die LCP-Version wird nur angezeigt, wenn ein Fern-LCP 501 bei angelegter Steuerspannung angeschlossen wird. Wenn kein Fern-LCP vorhanden ist, werden nur die Versionen von Steuerungssoftware und Modellsoftware angezeigt.**

## 6.5 Tasten für die Hand-Steuerung

Wenn Parameter 3-1 Local/Remote (Ort/Fern) auf LCL/RMT Anytime (LCL/RMT jederzeit) oder LCL/RMT When OFF (LCL/RMT wenn AUS) eingestellt wird, sind die Tasten [Hand On] und [Auto On] immer aktiv. Wenn sich der Softstarter im Auto-Betrieb befindet, wechseln Sie durch Drücken der Taste [Hand On] in den Hand-Betrieb und starten den Motor.

Wenn Parameter 3-1 Local/Remote (Ort/Fern) auf Remote Control Only (Nur Fern-Betrieb) eingestellt ist, ist die [Off]- Taste deaktiviert. Stoppen Sie den Motor über den Fern-Betrieb oder über das serielle Kommunikationsnetz.

## 6.6 Anzeigen

Das LCP zeigt ein breites Spektrum von Leistungsinformationen zum Softstarter an. Drücken Sie [Status] zum Öffnen der Statusanzeigebildschirme, und drücken Sie anschließend [▲] und [▼] zur Auswahl der anzuzeigenden Informationen. Drücken Sie zum Zurückkehren zu den Statusbildschirmen innerhalb eines Menüs wiederholt die Taste [Back] oder drücken Sie [Status]. Verfügbare Zustandsinformationen:

- **•** Temperaturüberwachung.
- **•** Programmierbarer Bildschirm (siehe Parameter 8-2 bis 8-5).
- **•** Strom.
- **•** Frequenz.
- **•** Motorleistung.
- **•** Letzte Startinformationen.
- **•** Datum und Uhrzeit.
- **•** Balkendiagramm zur SCR-Leitfähigkeit (SCR = Silicon Controlled Rectifier)
- **•** Leistungsdarstellungen.

## **HINWEIS**

**Die hier gezeigten Bildschirme entsprechen den Werkseinstellungen.**

## 6.6.1 Bildschirm Temperaturüberwachung (S1)

Die Temperaturanzeige zeigt die Temperatur des Motors als Prozentwert der gesamten thermischen Kapazität an. Zudem zeigt sie an, welcher Motordatensatz derzeit verwendet wird.

Der Temperaturüberwachungsbildschirm ist die werkseitige Statusanzeige.

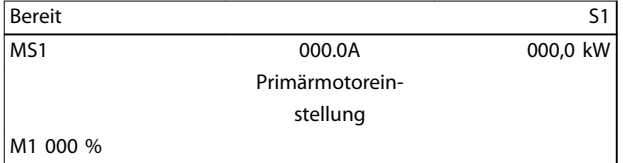

## 6.6.2 Programmierbarer Bildschirm (S2)

Die benutzerprogrammierbare Anzeige des Softstarters kann zur Anzeige der wichtigsten Informationen für die jeweilige Anwendung angezeigt werden. Verwenden Sie die Parameter 8-2 bis 8-5 zur Auswahl der angezeigten Informationen.

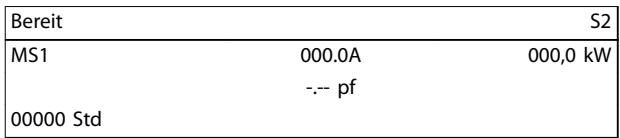

## 6.6.3 Durchschnittlicher Strom (S3)

Die Anzeige Durchschnittlicher Strom zeigt den durchschnittlichen Strom von allen 3 Phasen an.

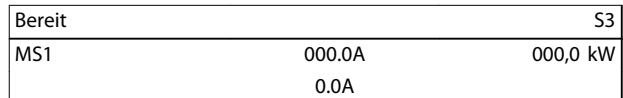

## 6.6.4 Bildschirm Stromüberwachung (S4)

Die aktuelle Bildschirmanzeige zeigt den Netzstrom an jeder Phase in Echtzeit.

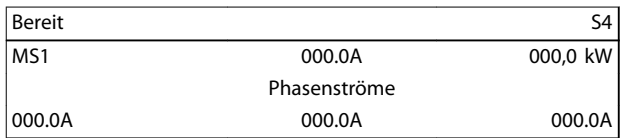

## 6.6.5 Bildschirm Frequenzüberwachung (S5)

Der Bildschirm Frequenzüberwachung zeigt die vom Softstarter gemessene Netzfrequenz an.

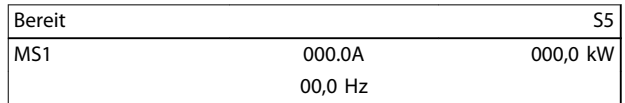

## 6.6.6 Bildschirm Motorleistung (S6)

Der Bildschirm Motorleistung zeigt die Motorleistung (kW, HP und kVA) und den Leistungsfaktor an.

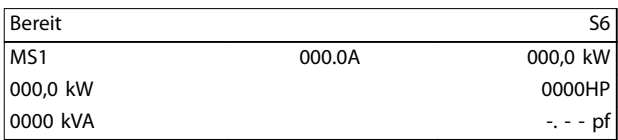

## 6.6.7 Letzte Startinformationen (S7)

Der Bildschirm "Letzte Anlaufinformationen" enthält Details zum letzten erfolgreichen Anlaufvorgang:

- **•** Startdauer, (s).
- **•** Maximaler aufgenommener Anlaufstrom (als Prozentwert des Motor-Voll-Laststroms).
- **•** Berechneter Anstieg der Motortemperatur.

Danfoss

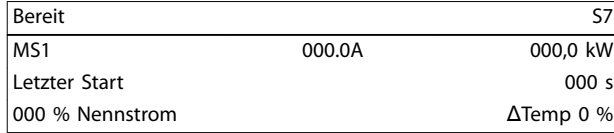

## 6.6.8 Datum und Uhrzeit (S8)

Der Bildschirm Datum/Uhrzeit zeigt das aktuelle Datum und die aktuelle Uhrzeit des Systems (24-Stunden-Format). Detaillierte Informationen zum Einstellen von Datum und Uhrzeit finden Sie unter [Kapitel 9.1 Einst. Dat. u. Uhrz.](#page-84-0).

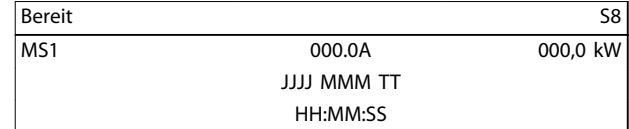

## 6.6.9 Balkendiagramm zur SCR-Leitfähigkeit

Das Balkendiagramm zur SCR-Leitfähigkeit zeigt das Leitfähigkeitsniveau der einzelnen Phasen.

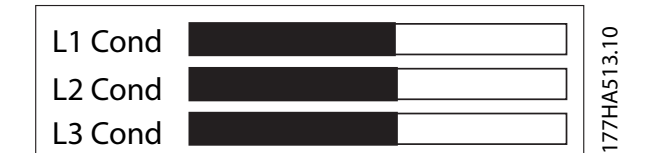

**Abbildung 6.2 Balkenanzeige**

### 6.6.10 Leistungsdarstellungen

Der VLT® Soft Starter MCD 500 kann Echtzeit-Leistungsinformationen anzeigen für:

- **•** Strom.
- **•** Motortemperatur
- **•** Motor kW.
- **•** Motor kVA.
- **•** Motorleistungsfaktor.

Die aktuellsten Informationen werden im rechten Bildschirmbereich angezeigt. Ältere Daten werden nicht gespeichert. Zur Analyse der vergangenen Leistung kann das Diagramm in den Pausenzustand versetzt werden. Halten Sie zur Aktivierung oder Deaktivierung des Pausenzustands die Taste [OK] länger als 0,5 Sekunden gedrückt.

## **HINWEIS**

**Der Softstarter erfasst keine Daten, wenn sich das Diagramm im Pausenzustand befindet. Wenn die Diagrammdatenerfassung fortgesetzt wird, wird zwischen den alten und den neuen Daten eine kleine Lücke angezeigt.**

## 7 Programmierung

Sie können die Programmiermenüs jederzeit aufrufen, auch während des Betriebs des Softstarters. Alle Änderungen werden sofort übernommen.

## 7.1 Zugangskontrolle

Ein 4-stelliger Sicherheits-Zugangscode schützt kritische Parameter (Parametergruppe 15 Restricted Parameters (Zugangsbeschränkte Parameter) und höher), wodurch verhindert wird, dass nicht autorisierte Benutzer Parametereinstellungen anzeigen oder ändern können.

Bei dem Versuch, eine zugangsbeschränkte Parametergruppe zu öffnen, fordert das LCP zur Eingabe eines Zugangscodes auf. Der Zugangscode wird jeweils einmal pro Programmierungssitzung angefordert, und die Autorisierung erfolgt bis zum Schließen des Menüs.

So geben Sie den Zugangscode ein:

- 1. Drücken Sie zur Auswahl einer Ziffer [Back] und [OK].
- 2. Drücken Sie [▲] und [▼] zum Ändern des Werts.
- 3. Wenn Sie alle 4 Ziffern des Zugangscodes korrekt eingegeben haben, drücken Sie [OK].

Das LCP zeigt vor dem Fortsetzen des Vorgangs eine Bestätigungsmeldung an.

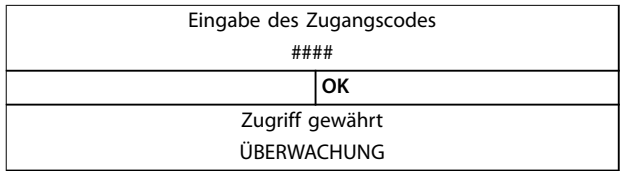

Verwenden Sie zur Änderung des Zugangscodes Parameter 15-1 Access Code (Zugangscode).

## **HINWEIS**

**Der Sicherheits-Zugangscode schützt zudem die Schutzsimulation und die Ausgangssimulation. Sie können Zähler und den Reset des thermischen Modells ohne Eingabe eines Zugangscodes anzeigen, zum Reset müssen Sie den Code jedoch eingeben.**

**Der werkseitig eingestellte Zugangscode ist 0000.**

Sie können Menüs sperren, um die Änderung von Parametereinstellungen durch Benutzer zu unterbinden. Sie können die Einstellsperre in Parameter 15-2 Adjustment Lock (Einstellsperre) auf Read & Write (Lesen und schreiben), Read Only (Schreibschutz) oder No Access (Kein Zugriff) einstellen.

Bei dem Versuch bei aktiver Einstellsperre einen Parameterwert zu ändern oder das Hauptmenü zu öffnen, wird eine Fehlermeldung angezeigt:

#### Zugriff verweigert Einstellsperre ist aktiv

## 7.2 Quick-Menü

[Quick Menu] ermöglicht den Zugriff zu den Menüs, über die Sie den Softstarter für einfache Anwendungen einrichten können.

## 7.2.1 Kurzinbetriebnahme

Die Kurzinbetriebnahme bietet den Zugriff auf häufig verwendete Parameter, mit denen Sie den Softstarter entsprechend der jeweiligen Anwendung konfigurieren können. Detaillierte Informationen zu den einzelnen Parametern finden Sie unter [Kapitel 8 Parameterbeschrei](#page-70-0)[bungen](#page-70-0).

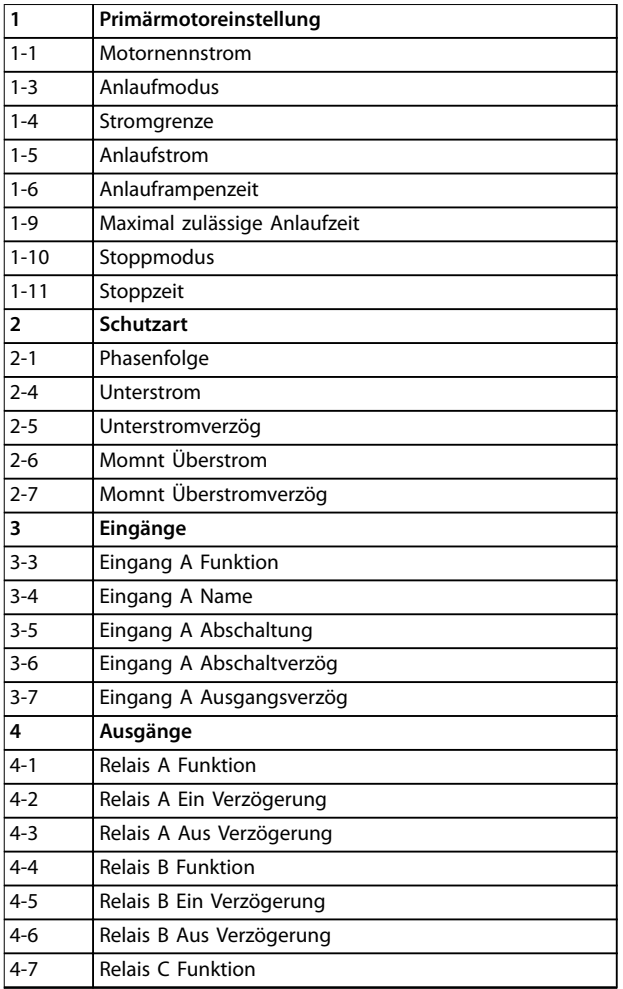

Danfoss

#### **Programmierung VLT**® **Soft Starter MCD 500**

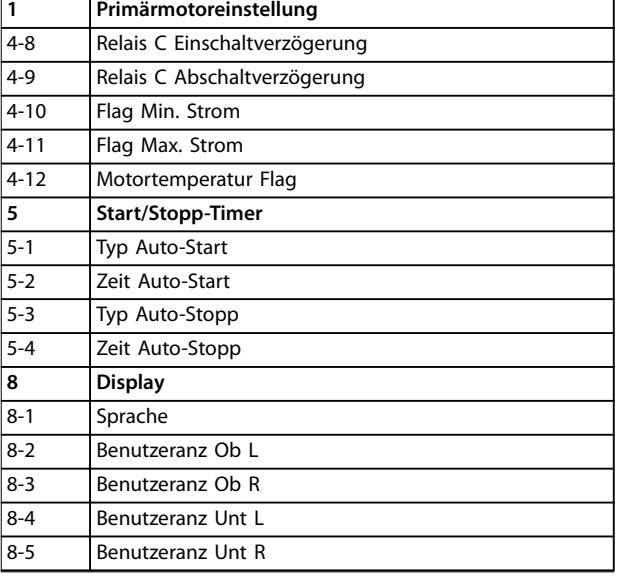

**Tabelle 7.1 Parameter im Kurzinbetriebnahmemenü**

## 7.2.2 Anwendungsbeispiele

Das Anwendungskonfigurationsmenü ermöglicht die einfache Konfiguration des Softstarters für gängige Anwendungen. Der Softstarter wählt die für die Anwendung relevanten Parameter aus und schlägt eine typische Einstellung vor. Jeder Parameter kann zur genauen Anpassung an die Anforderungen eingestellt werden.

Alle auf dem Display hervorgehobenen Werte sind vorgeschlagene Werte. Die durch ein ▶ gekennzeichneten Werte sind die geladenen Werte.

Passen Sie die Einstellung in Parameter 1-1 Motor FLC immer an den auf dem Motor-Typenschild angegebenen Voll-Laststrom an. Der empfohlene Wert für den Voll-Laststrom des Motors ist der minimale Voll-Laststrom des Softstarters.

#### **Kreiselpumpe**

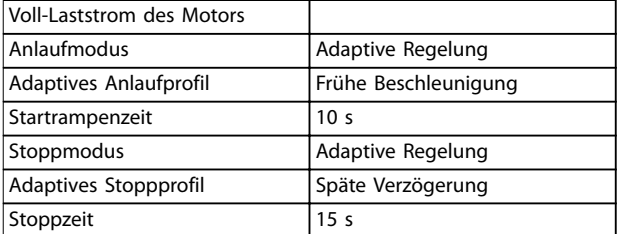

**Tabelle 7.2 Empfohlene Werte für Kreiselpumpenanwendungen**

#### **Tauchpumpe**

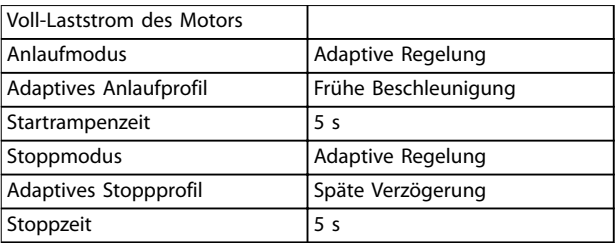

**Tabelle 7.3 Empfohlene Werte für Tauchpumpenanwendungen**

#### **Lüfter gedämpft**

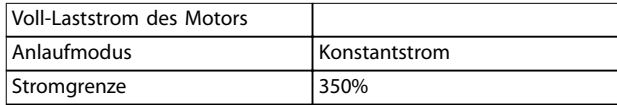

**Tabelle 7.4 Empfohlene Werte für gedämpfte Lüfteranwendungen**

#### **Lüfter ungedämpft**

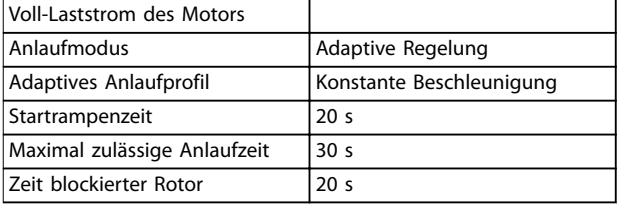

**Tabelle 7.5 Empfohlene Werte für ungedämpfte Lüfteranwendungen**

#### **Schraubenkompressor**

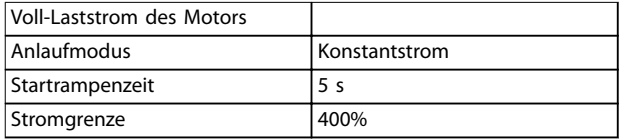

**Tabelle 7.6 Empfohlene Werte für Schraubenkompressoranwendungen**

#### **Kolbenkompressor**

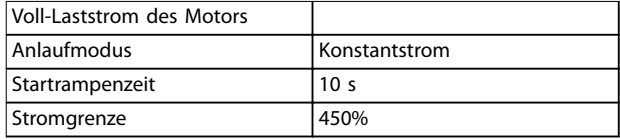

**Tabelle 7.7 Empfohlene Werte für Kolbenkompressoranwendungen**

## Danfoss

#### **Förderband**

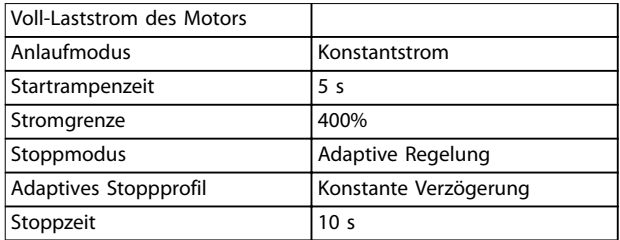

**Tabelle 7.8 Empfohlene Werte für Förderbandanwendungen**

#### **Kreiselbrecher**

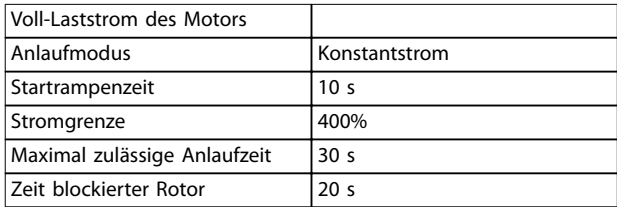

**Tabelle 7.9 Empfohlene Werte für Kreiselbrecheranwendungen**

#### **Backenbrecher**

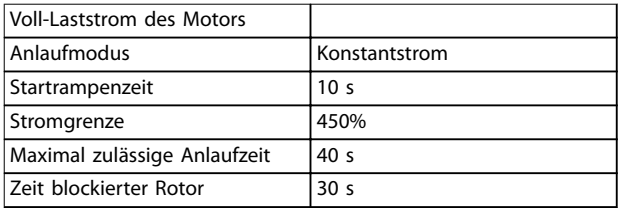

**Tabelle 7.10 Empfohlene Werte für Backenbrecheranwendungen**

## 7.2.3 Protokolle

Öffnen Sie zur Anzeige der Leistungsinformationen in Echtzeitdiagrammen das Menü Loggings (Protokollierung).

- **•** Strom (% Nennstrom).
- **•** Motortemperatur (%).
- **•** Motor kW (%).
- **•** Motor kVA (%).
- **•** Motor pf.

Die aktuellsten Informationen werden im rechten Bildschirmbereich angezeigt. Das Diagramm kann zur Analyse der Daten durch Gedrückthalten der Taste [OK] in den Pausenzustand versetzt werden. Halten Sie zum erneuten Starten des Diagramms [OK] gedrückt.

## 7.3 Hauptmenü

[Main Menu] ermöglicht den Zugriff zu Menüs zur Konfiguration des Softstarters für aufwändigere Anwendungen sowie zur Überwachung der Leistung.

## 7.3.1 Parameter

Die Parameter ermöglichen die Anzeige und Änderung aller programmierbaren Parameter, die den Betrieb des Softstarters regeln.

Drücken Sie zum Öffnen der Parameter die Taste [Main Menu] und wählen Sie Parameter.

#### **Durchblättern der Parameter**

- **•** Drücken Sie zum Durchblättern der Parametergruppen die Tasten [▲] und [▼].
- **•** Drücken Sie zur Anzeige der Parameter in einer Gruppe die Taste [OK].
- **•** Drücken Sie zum Zurückkehren zu der vorherigen Ebene auf [Back].
- **•** Drücken Sie zum Schließen der Parameter die Taste [Back].

#### **Ändern eines Parameterwerts**

- **•** Navigieren Sie zum entsprechenden Parameter und drücken Sie [OK], um den Bearbeitungsmodus aufzurufen.
- **•** Drücken Sie zum Ändern der Parametereinstellungen die Tasten [▲] und [▼].
- **•** Drücken Sie zum Speichern der Änderungen auf [OK]. Die auf dem Display angezeigte Einstellung wird gespeichert, und das LCP kehrt zu der Parameterliste zurück.
- **•** Drücken Sie zum Verwerfen der Änderungen auf [Back]. Das LCP kehrt ohne Speichern der Änderungen zur Parameterliste zurück.

## 7.3.2 Parameter-Shortcut

Der VLT® Soft Starter MCD 500 verfügt auch über eine Parameter-Verknüpfung, über die Sie im Menü Parameter direkt auf einen Parameter zugreifen können.

- **•** Halten Sie für einen Zugriff auf den Parameter-Shortcut 3 Sekunden lang die Taste [Main Menu] gedrückt.
- **•** Drücken Sie zur Auswahl der Parametergruppe die Tasten [▲] und [▼].
- **•** Drücken Sie [OK] oder [Back] zum Bewegen des Cursors.
- **•** Drücken Sie [▲] oder [▼] zur Auswahl der Parameternummer.

Parameter-Shortcut

Geben Sie eine Parameternummer ein 01-01

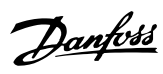

## 7.3.3 Parameterliste

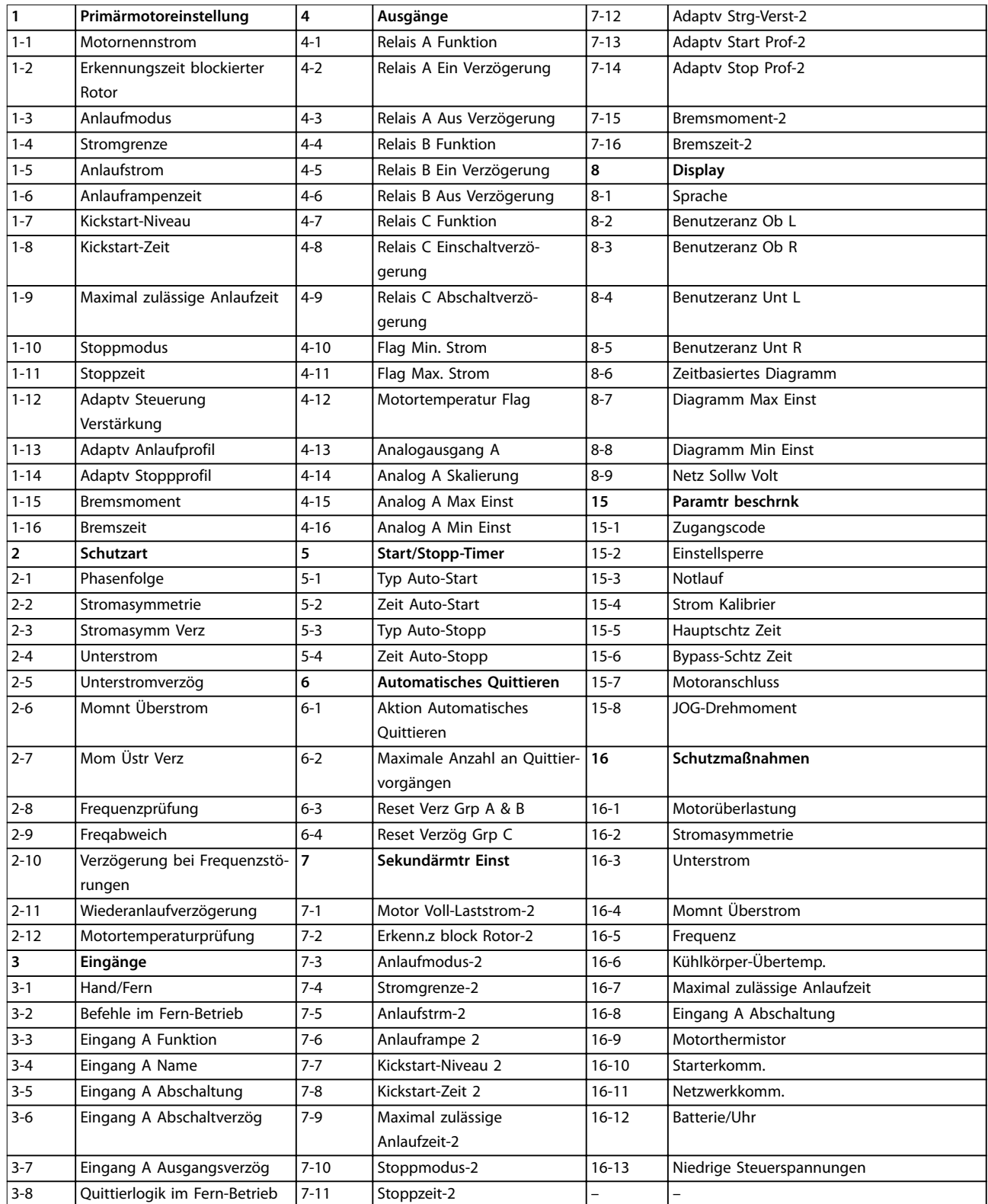

Danfoss

## <span id="page-70-0"></span>8 Parameterbeschreibungen

## 8.1 Primärmotoreinstellungen

## **HINWEIS**

**Werkseinstellungen sind mit \* gekennzeichnet.**

Mit den Parametern in Primary Motors Settings (Primärmotoreinstellungen) können Sie per Konfiguration den Softstarter an den angeschlossenen Motor anpassen. Diese Parameter beschreiben die Betriebskennwerte des Motors und ermöglichen dem Softstarter eine Modellierung der Motortemperatur.

## **HINWEIS**

**Parameter 1-2 Locked Rotor Time (Erkennungszeit blockierter Rotor) bestimmt den Abschaltstrom für den Motorüberlastschutz. Seine Werkseinstellung bietet einen Motorüberlastschutz:**

- **• Klasse 10.**
- **• Abschaltstrom 105 % des FLA oder entsprechend.**

## **1-1 Motornennstrom**

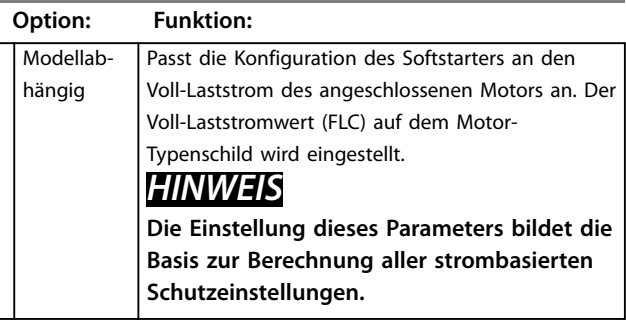

**1-2 Erkennungszeit blockierter Rotor**

**Range: Funktion:**

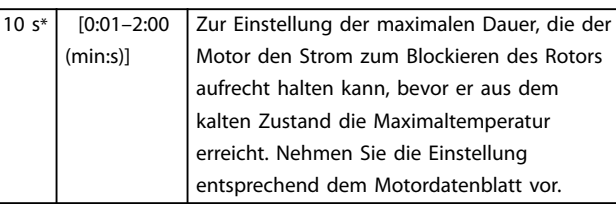

#### **1-3 Anlaufmodus**

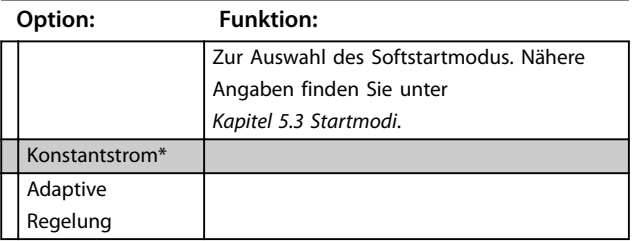

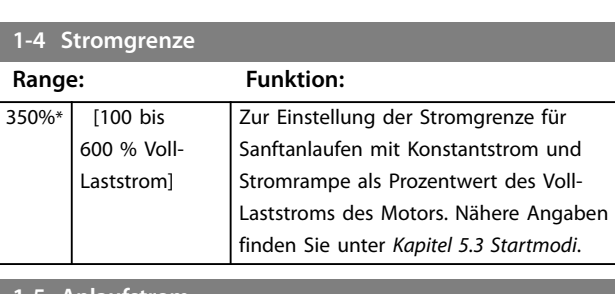

#### **1-5 Anlaufstrom**

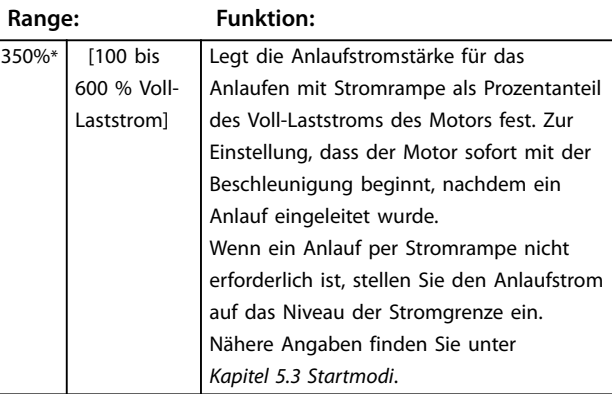

#### **1-6 Anlauframpenzeit**

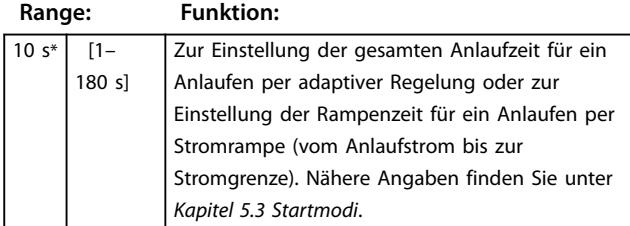

**8 8**

**Parameterbeschreibungen VLT**® **Soft Starter MCD 500**

**1-10 Stoppmodus**

Freilaufstopp\* TVR-Softstopp Adaptive Regelung

**1-11 Stoppzeit**

 [0:00– 4:00 (min:s)]

**Range: Funktion:**

Bremse

 $\overline{0}$ s\*

**Option: Funktion:**

Danfoss

Zur Auswahl des Stoppmodus. Nähere

Legt die Zeit für ein sanftes Stoppen des Motors über die zeitgesteuerte Spannungsrampe oder die adaptive Regelung fest. Falls ein Hauptschütz installiert ist, muss der Schütz bis Ende der Stoppzeit geschlossen bleiben. Verwenden Sie zur Steuerung des Hauptschützes einen programmierbaren Ausgang, der auf Betrieb konfiguriert wurde. Legt die Gesamtstoppzeit bei Verwendung der Bremse fest. Nähere Angaben finden Sie unter

Angaben finden Sie unter [Kapitel 5.4 Stoppmodi](#page-47-0).

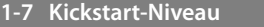

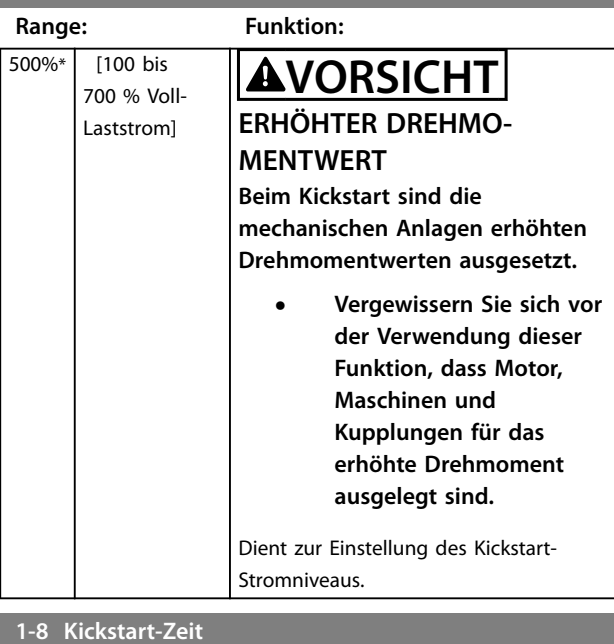

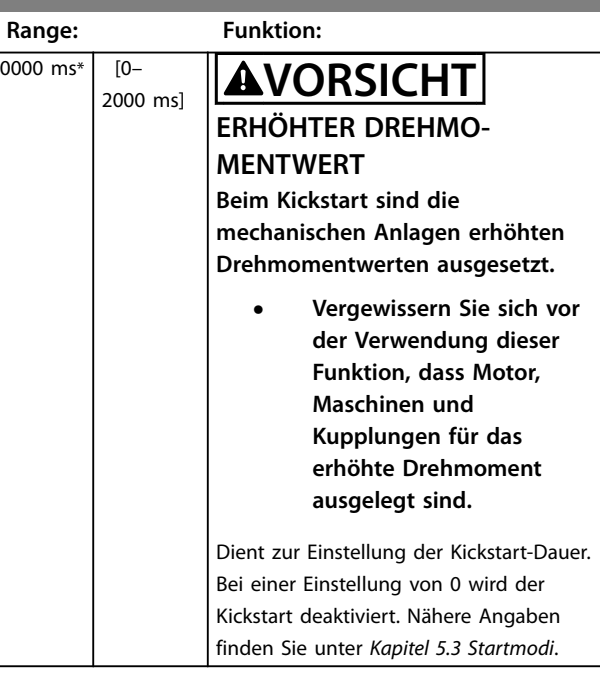

#### **1-9 Maximal zulässige Anlaufzeit**

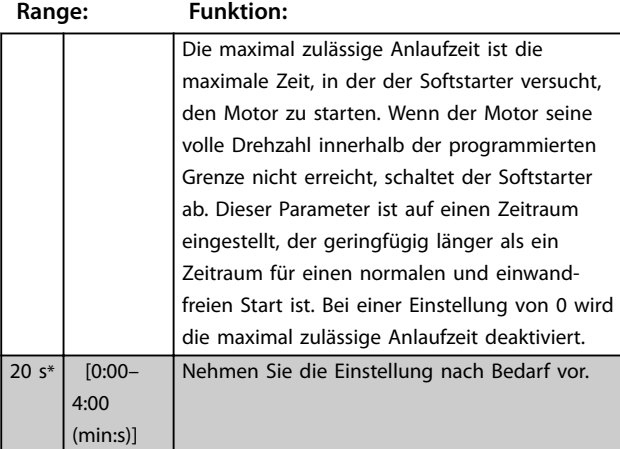

## [Kapitel 5.4 Stoppmodi](#page-47-0). **1-12 Verstärkung adaptive Regelung**

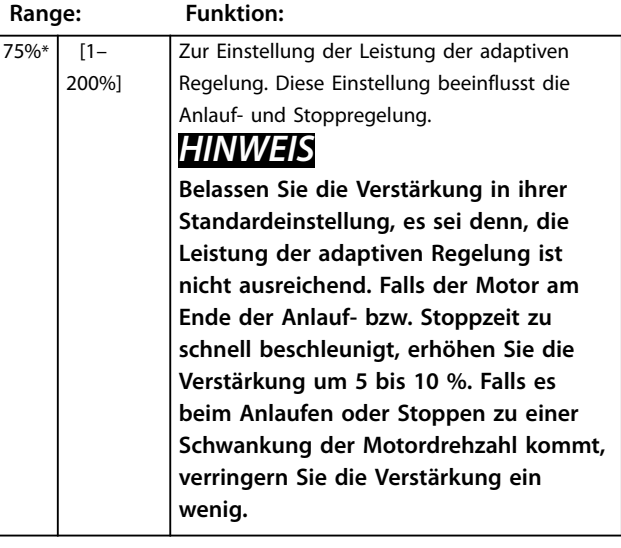

## **1-13 Adaptives Anlaufprofil**

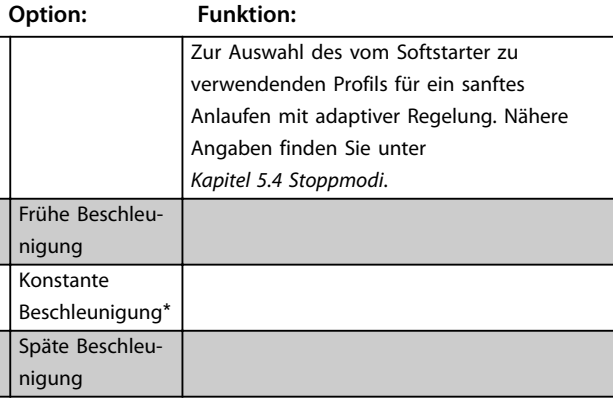
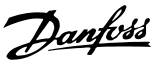

<span id="page-72-0"></span>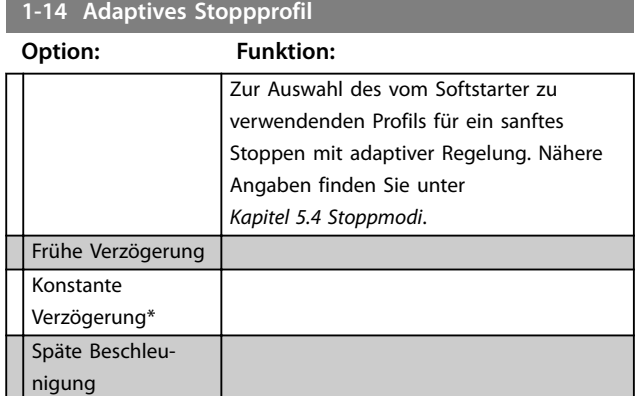

#### 8.1.1 Bremse

Die Bremse nutzt eine Gleichstrominduktion, um den Motor aktiv abzubremsen. Nähere Angaben finden Sie unter [Kapitel 5.4 Stoppmodi](#page-47-0).

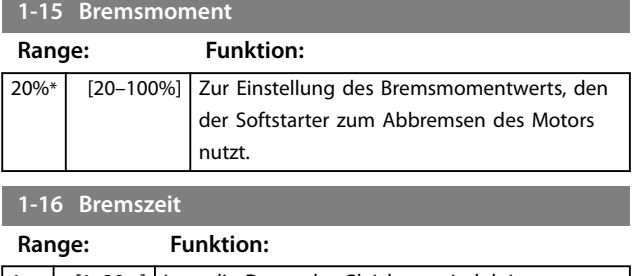

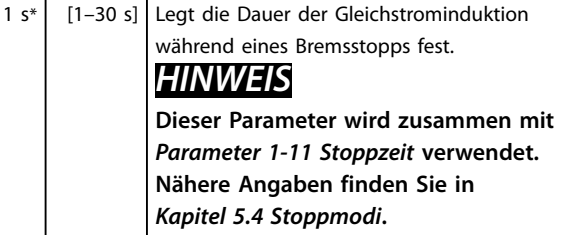

## 8.2 Schutz

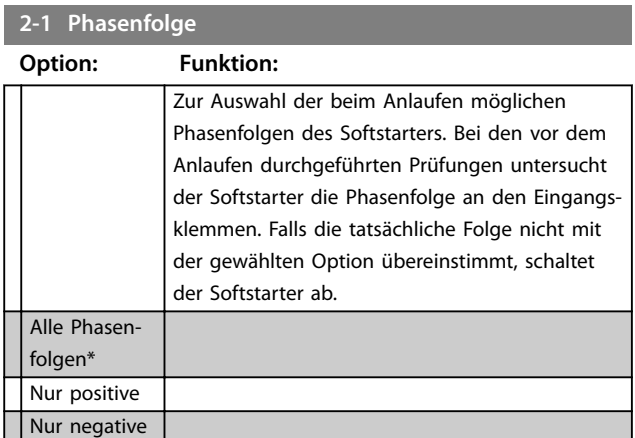

## 8.2.1 Stromasymmetrie

Für den Fall, dass sich die Stromstärken an den drei Phasen um mehr als einen bestimmten Wert unterscheiden, können Sie eine Abschaltung des Softstarters konfigurieren. Die Asymmetrie wird als Differenz zwischen der höchsten und der niedrigsten Stromstärke an allen drei Phasen berechnet. Es handelt sich somit um einen Prozentanteil der höchsten Stromstärke.

Die Erkennung einer Stromasymmetrie wird beim Anlaufen und beim sanften Stoppen um 50 % desensibilisiert.

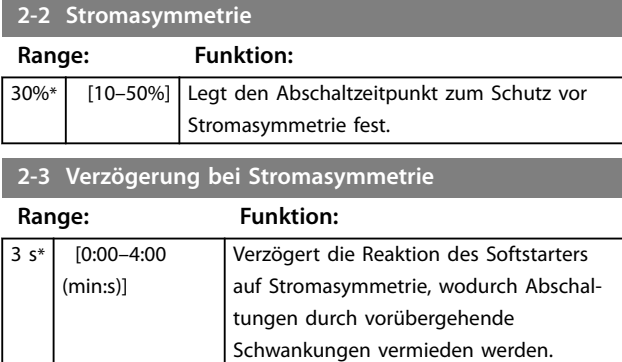

### 8.2.2 Unterstrom

Für den Fall, dass die durchschnittliche Stromstärke aller drei Phasen bei laufendem Motor unter einen bestimmten Wert fällt, können Sie eine Abschaltung des Softstarters konfigurieren.

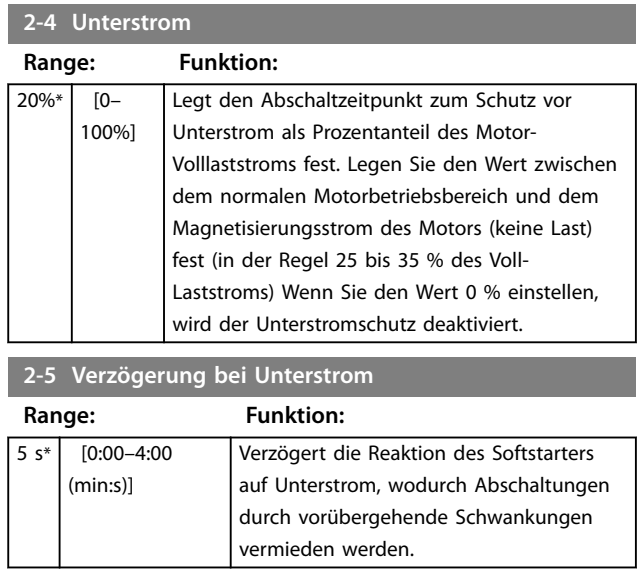

# <span id="page-73-0"></span>8.2.3 Momentaner Überstrom

Für den Fall, dass die durchschnittliche Stromstärke aller 3 Phasen bei laufendem Motor einen bestimmten Wert überschreitet, können Sie eine Abschaltung des Softstarters konfigurieren.

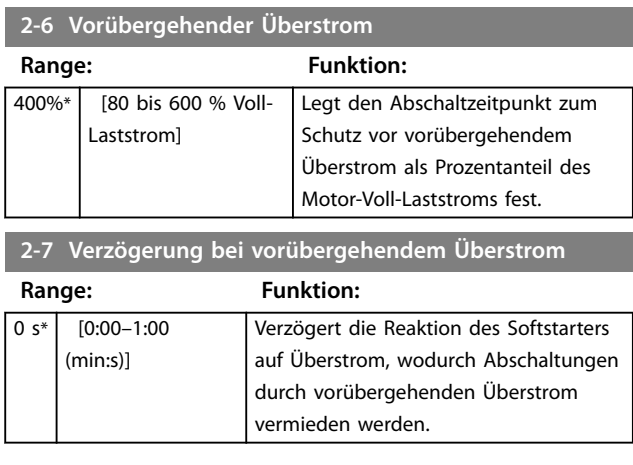

## 8.2.4 Frequenzabschaltung

Der Softstarter überwacht die Netzfrequenz während des Betriebs. Sie können eine Abschaltung des Softstarters für den Fall konfigurieren, dass die Frequenz aus einem festgelegten Bereich fällt.

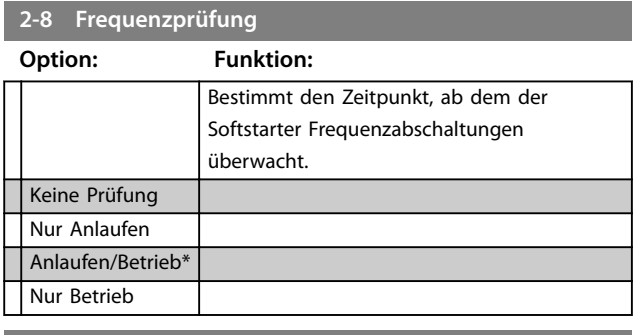

#### **2-9 Frequenzabweichung**

#### **Option: Funktion:**

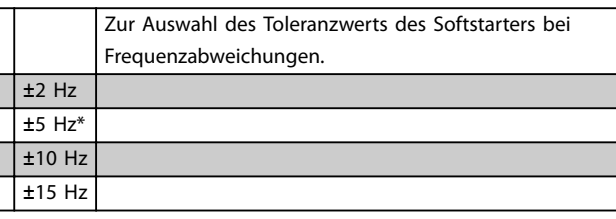

#### **2-10 Verzögerung bei Frequenzstörungen**

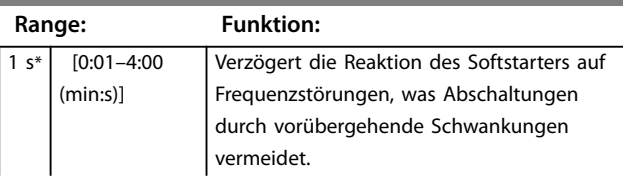

## **2-10 Verzögerung bei Frequenzstörungen**

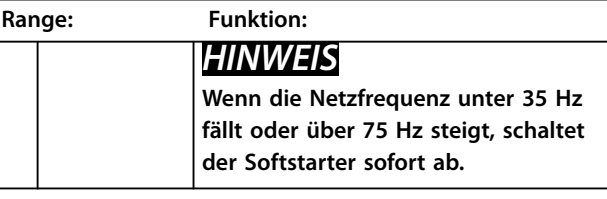

#### **2-11 Wiederanlaufverzögerung**

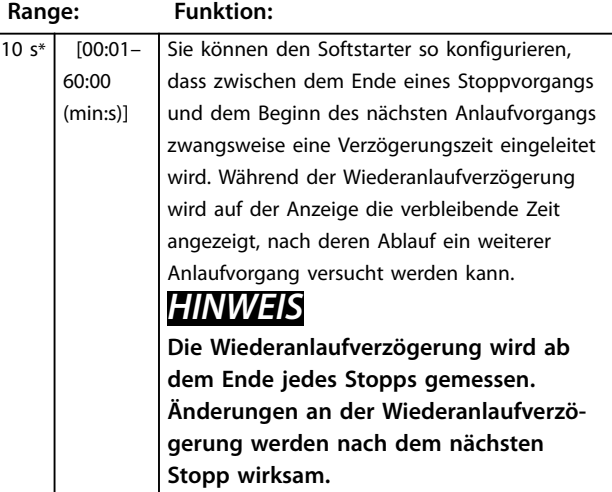

#### **2-12 Überprüfung der Motortemperatur**

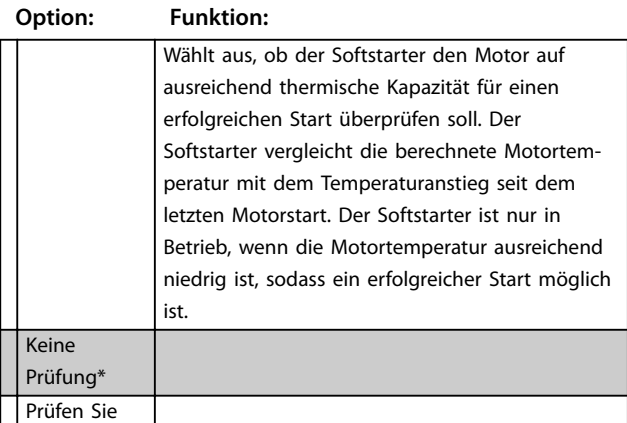

## 8.3 Eingänge

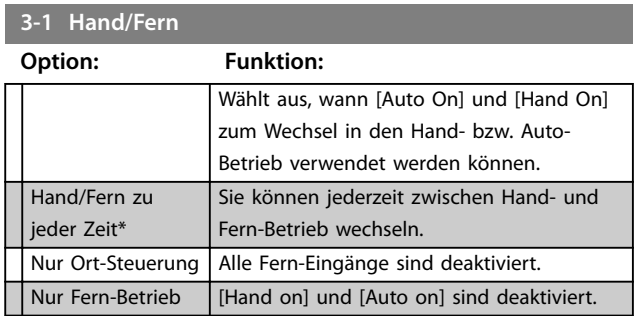

<span id="page-74-0"></span>Parameterbeschreibungen Bedienungsanleitung

#### **3-2 Befehle im Fern-Betrieb**

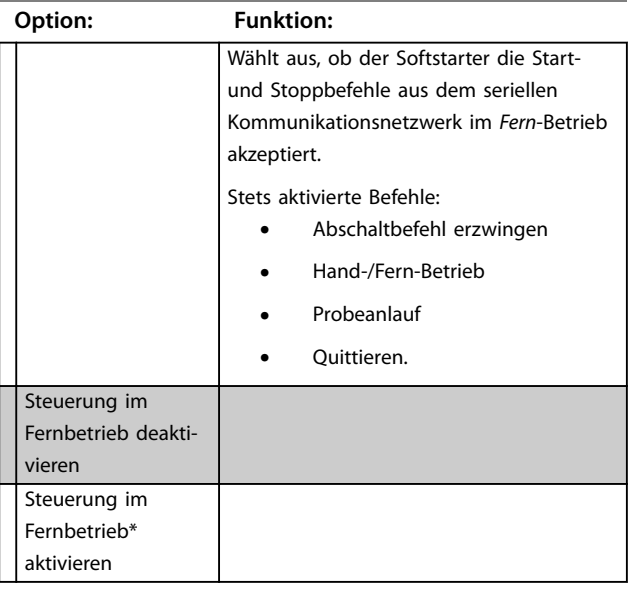

#### **3-3 Eingang A Funktion**

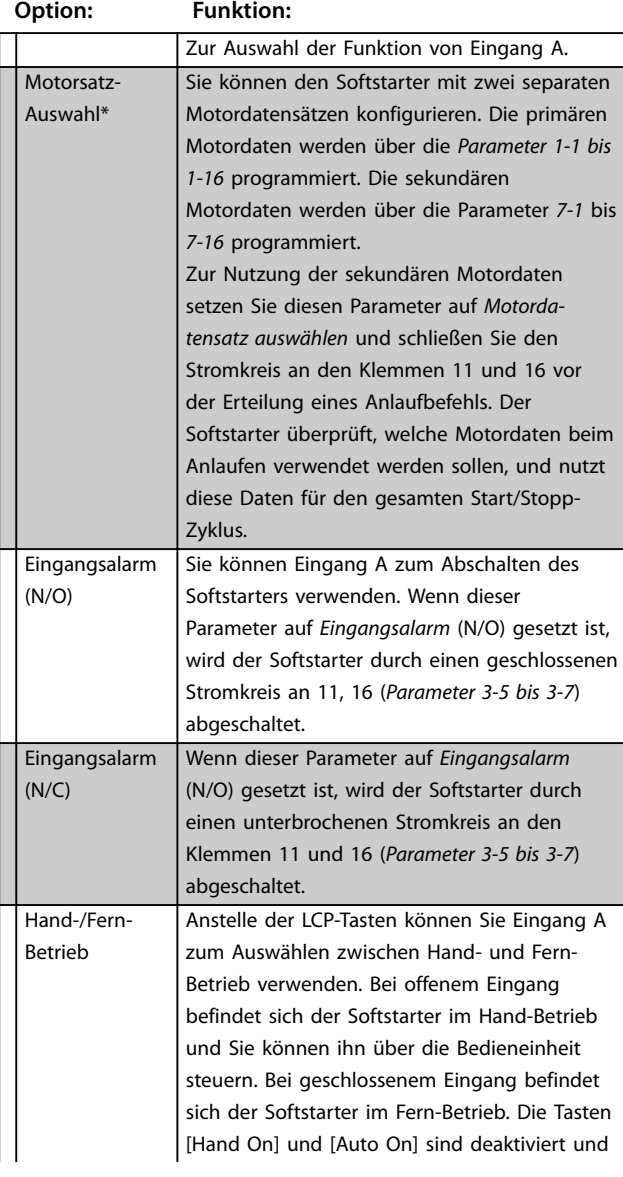

#### **3-3 Eingang A Funktion Option: Funktion:** der Softstarter ignoriert sämtliche Befehle zur Auswahl von Hand-/Fern-Betrieb aus dem seriellen Kommunikationsnetzwerk. Um Eingang A zur Auswahl zwischen Handund Fern-Betrieb zu nutzen, stellen Sie Parameter 3-1 Local/Remote (Hand/Fern) auf Hand/Fern zu jeder Zeit. Notlauf Im Notlauf ist der Softstarter so lange in Betrieb, bis er gestoppt wird. Dabei werden sämtliche Abschaltungen und Warnungen ignoriert (Genauere Informationen finden Sie unter Parameter 15-3 Emergency Run (Notlauf)) Sie aktivieren den Notlauf durch Schließen des Stromkreises an den Klemmen 11 und 16. Durch Unterbrechen des Stromkreises beenden Sie den Notlauf und der Softstarter stoppt den Motor. Starter deaktivieren Sie können den Softstarter über die Steuereingänge deaktivieren. Durch Unterbrechen des Stromkreises an den Klemmen 11 und 16 deaktivieren Sie den Softstarter. Der Softstarter reagiert nicht auf Startbefehle. Während des Softstarterbetriebs kann der Motor im Freilauf gestoppt werden. Dabei wird der in Parameter 1-10 Stop Mode (Stoppmodus) eingestellte Softstopp-Betrieb ignoriert. Wenn der Stromkreis an den Klemmen 11 und 16 unterbrochen ist, lässt der Softstarter den Motor im Freilauf stoppen. Jog vorwärts Aktiviert den JOG-Betrieb in Vorwärtsrichtung (nur im Fern-Betrieb).

#### **3-4 Eingang A Name**

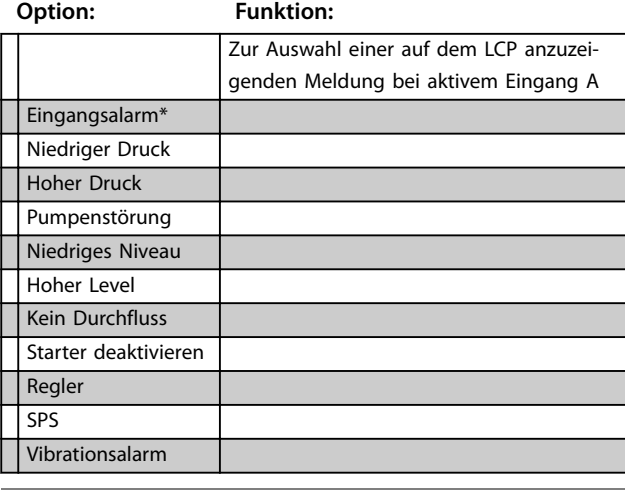

Jog rückwärts Aktiviert den JOG-Betrieb in Rückwärtsrichtung (nur im Fern-Betrieb).

#### **3-5 Eingang A Abschaltung**

#### **Option: Funktion:**

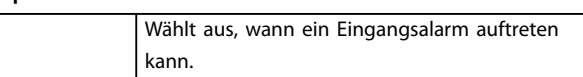

**8 8**

Danfoss

#### <span id="page-75-0"></span>**3-5 Eingang A Abschaltung**

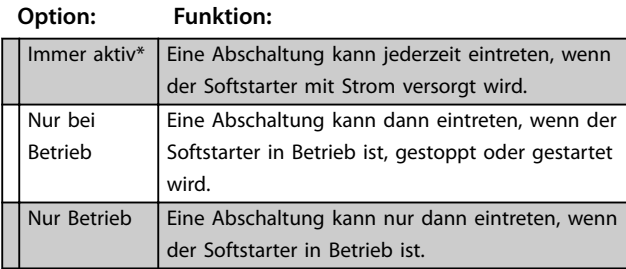

#### **3-6 Eingang A Abschaltverzögerung**

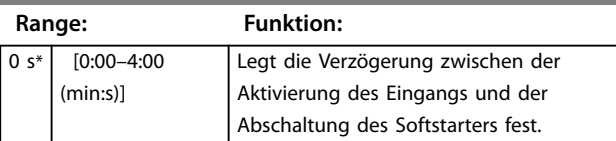

#### **3-7 Eingang A Anfangsverzögerung**

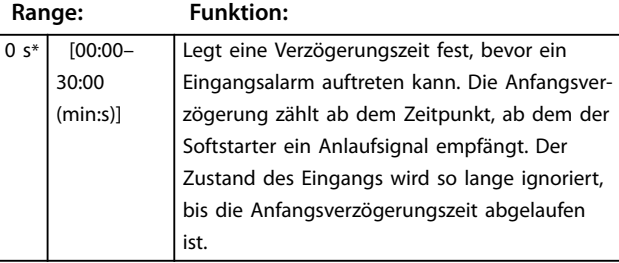

#### **3-8 Quittierlogik im Fern-Betrieb**

#### **Option: Funktion:**

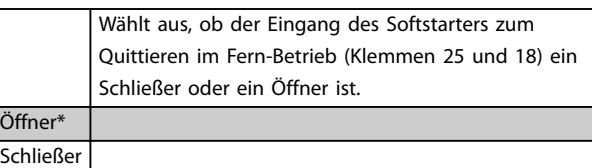

#### 8.4 Ausgänge

#### **4-1 Relais A Funktion**

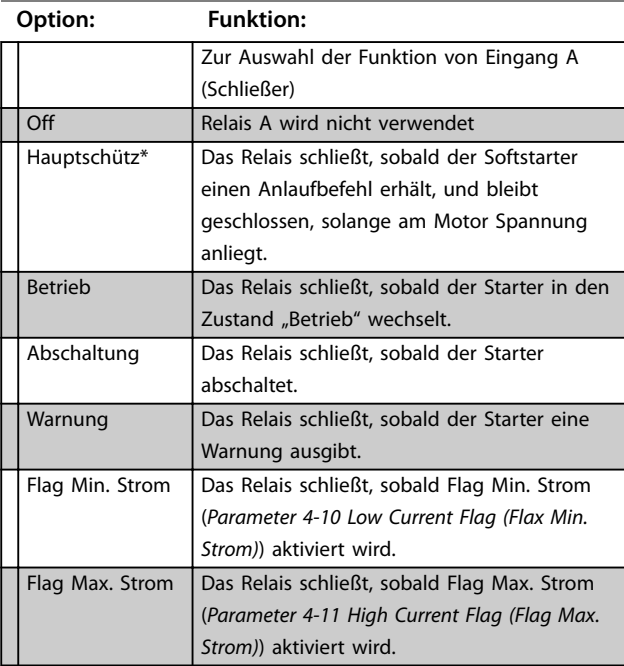

#### **4-1 Relais A Funktion**

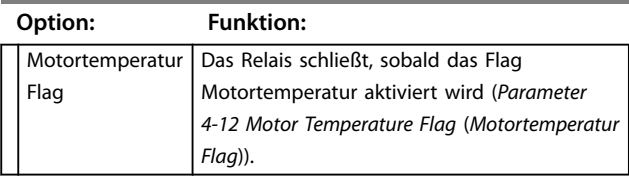

## 8.4.1 Relais A Verzögerungen

Sie können den Softstarter so konfigurieren, dass er vor dem Öffnen bzw. Schließen von Relais A wartet.

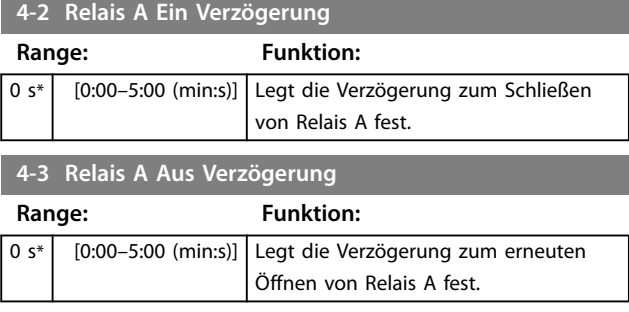

# 8.4.2 Relais B und C

Der Betrieb von Relais B und C wird über Parameter 4-4 bis 4-9 auf dieselbe Weise konfiguriert wie der Betrieb von Relais A über Parameter 4-1 bis 4-3. Genauere Informationen siehe Parameter 4-2 Relay A On Delay und Parameter 4-3 Relay A Off Delay.

- **•** Bei Relais B handelt es sich um ein Wechselkontakt-Relais.
- **•** Bei Relais C handelt es sich um einen Schließer.

#### **4-4 Relais B Funktion**

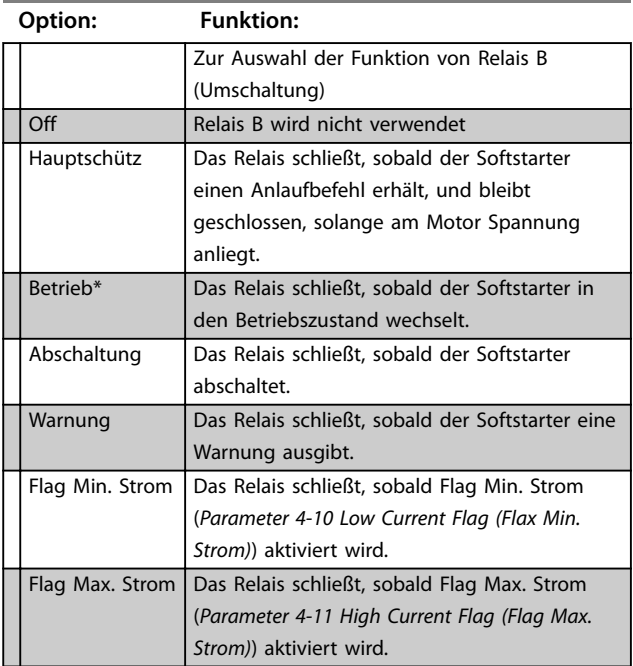

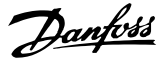

<span id="page-76-0"></span>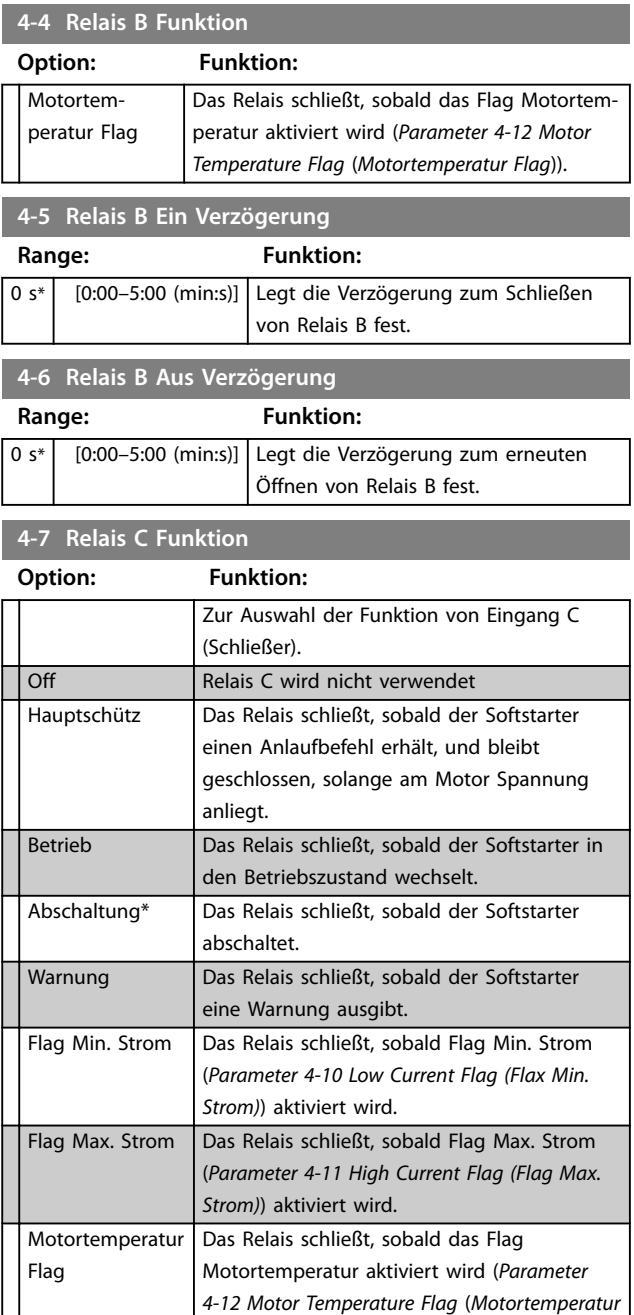

**4-8 Relais C Einschaltverzögerung**

Flag)).

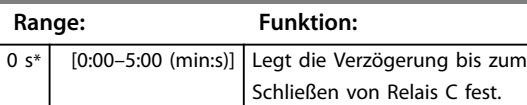

#### **4-9 Relais C Abschaltverzögerung**

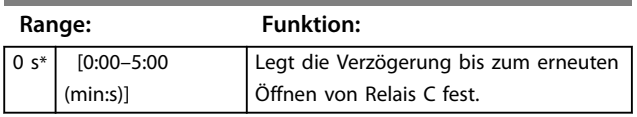

## 8.4.3 Flag Min. Strom und Flag Max. Strom

Der Softstarter verfügt über Flags für zu niedrige und zu hohe Stromstärke, die frühzeitig eine Warnmeldung bei abnormalem Betrieb ausgeben. Sie können die Strom-Flags so konfigurieren, dass sie während des Betriebs auf eine abnormale Stromstärke hinweisen, die zwischen dem Wert bei Normalbetrieb und dem Wert bei Abschaltung durch Unterstrom bzw. vorübergehendem Überstrom liegt. Die Flags können die Werte über den programmierbaren Ausgang 1 an externe Geräte weiterleiten. Erreicht die Stromstärke wieder eine Abweichung von 10 % des programmierten Flag-Werts rund um den Normalwert, werden die Flags zurückgesetzt.

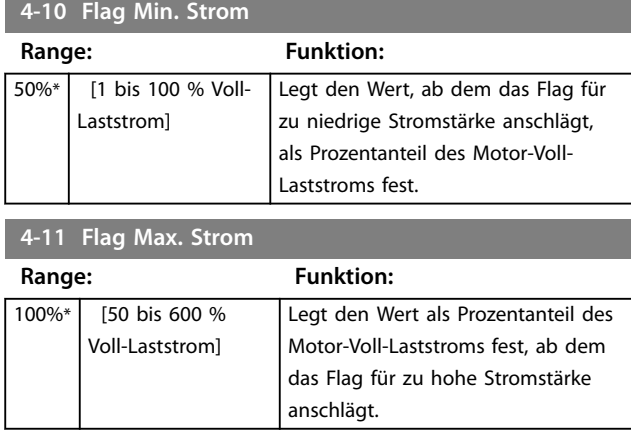

## 8.4.4 Flag Motortemperatur

Der Softstarter verfügt über Flags für die Motortemperatur, die frühzeitig eine Warnmeldung bei abnormalem Betrieb ausgeben. Das Flag kann darauf hinweisen, dass der Motor oberhalb der normalen Betriebstemperatur läuft, die Motortemperatur jedoch unterhalb der Überlastgrenze liegt. Das Flag kann die Werte über den programmierbaren Ausgang 1 an externe Geräte weiterleiten.

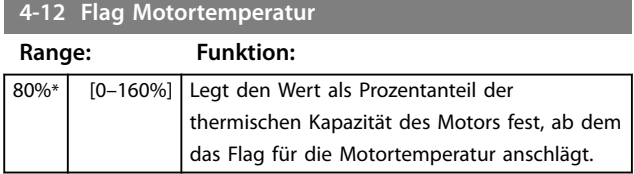

## 8.4.5 Analogausgang A

Der Softstarter verfügt über einen Analogausgang, an den Sie entsprechende Geräte zur Überwachung der Motorleistung anschließen können.

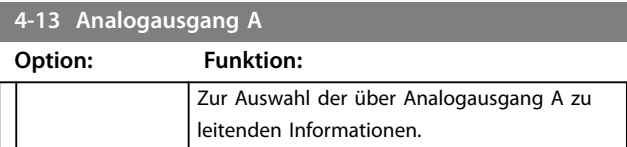

<span id="page-77-0"></span>**4-13 Analogausgang A**

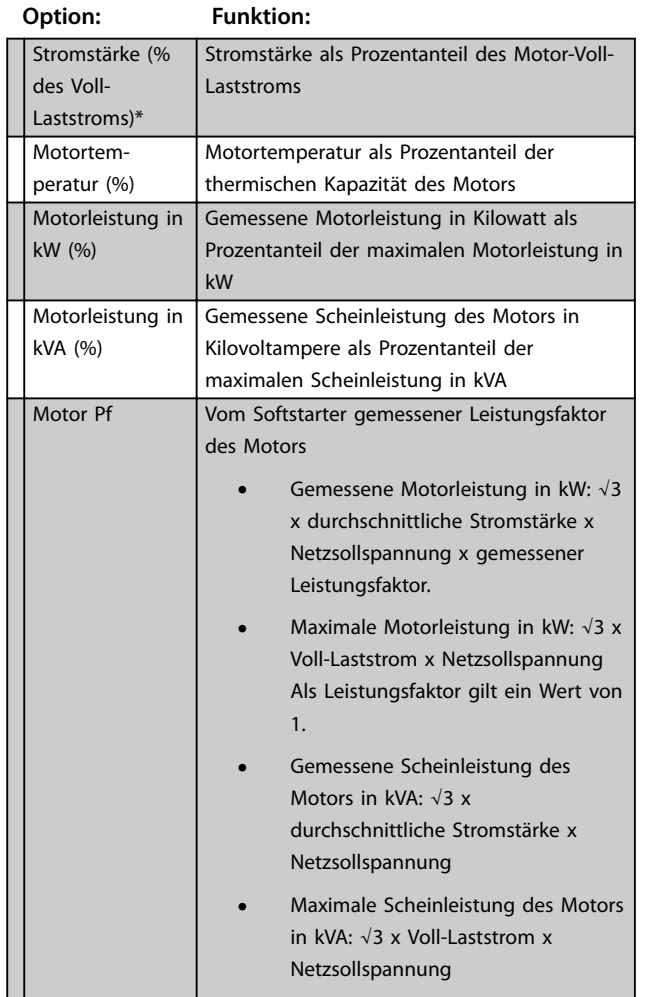

#### **4-14 Analog A Skalierung**

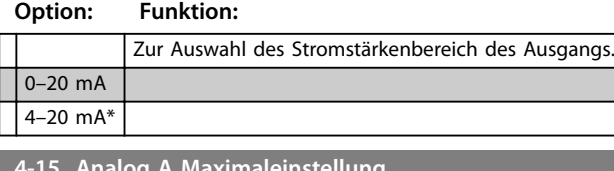

**4-15 Analog A Maximaleinstellung**

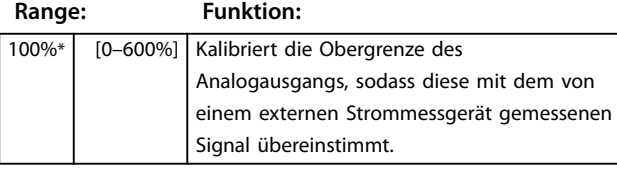

#### **4-16 Analog A Mindesteinstellung**

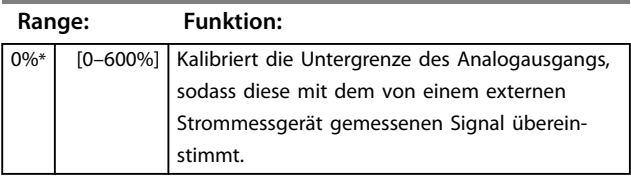

# 8.5 Start/Stopp-Timer

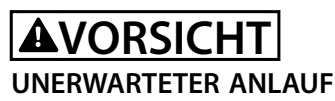

**Der Auto-Start-Timer setzt alle anderen Steuerarten außer Kraft. Der Motor kann unerwartet anlaufen.**

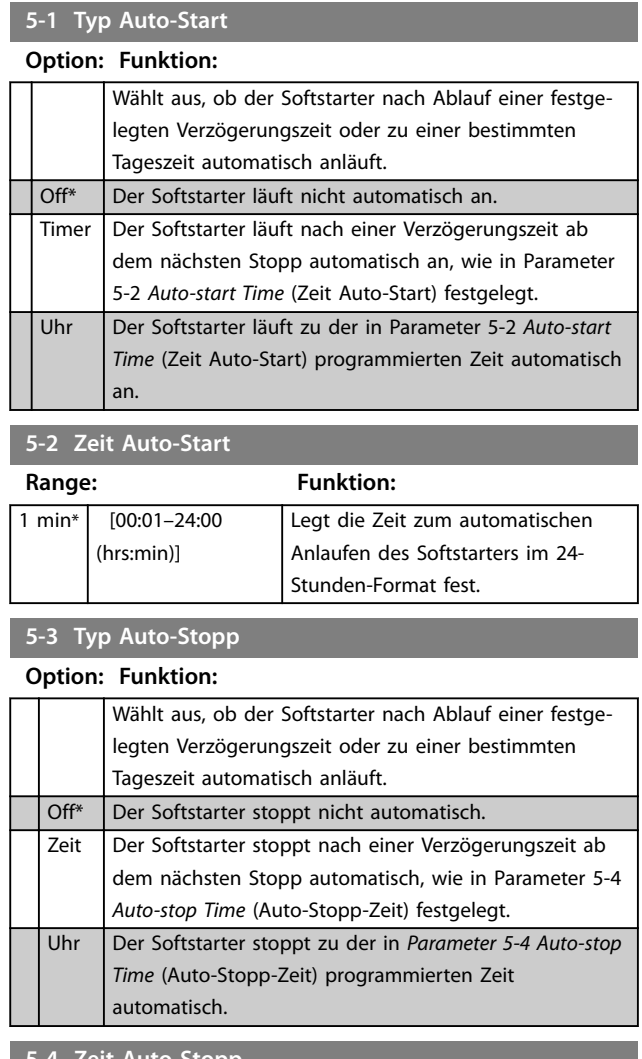

## **5-4 Zeit Auto-Stopp**

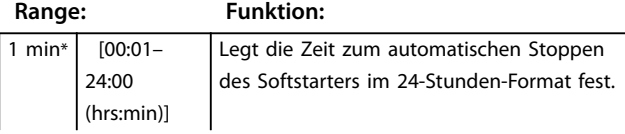

<span id="page-78-0"></span>Parameterbeschreibungen Bedienungsanleitung

#### **5-4 Zeit Auto-Stopp**

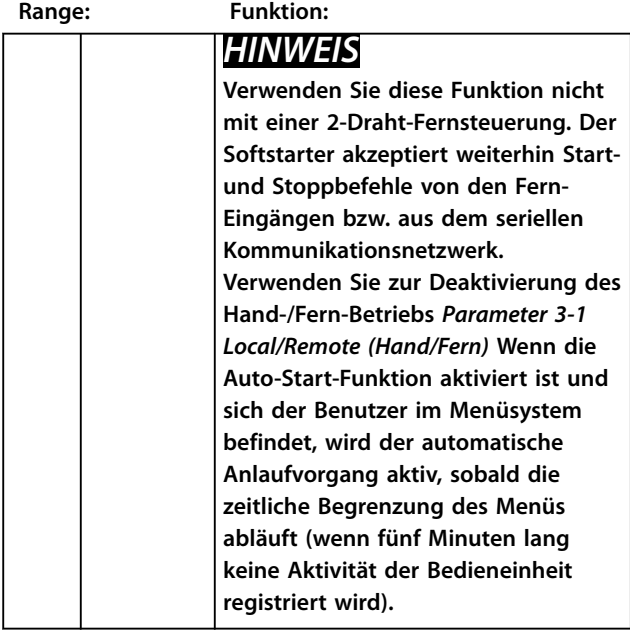

#### 8.6 Automatisches Quittieren

Sie können den Softstarter so programmieren, dass bestimmte Abschaltungen automatisch quittiert werden. Dies ermöglicht Ihnen die Reduzierung der Ausfallzeiten auf ein Minimum. Die zu quittierenden Abschaltungen sind je nach Risiko für den Softstarter in drei Kategorien eingeteilt:

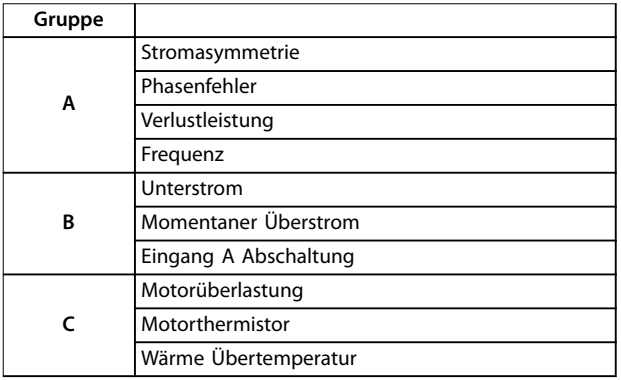

**Tabelle 8.1 Kategorien zum automatischen Quittieren von Abschaltungen**

Andere Abschaltungen können Sie nicht automatisch quittieren.

Diese Funktion ist ideal für Ferninstallationen mit einer 2- Draht-Steuerung im Auto-Betrieb. Wenn nach dem automatischen Quittieren das 2-Draht-Anlaufsignal vorhanden ist, läuft der Softstarter erneut an.

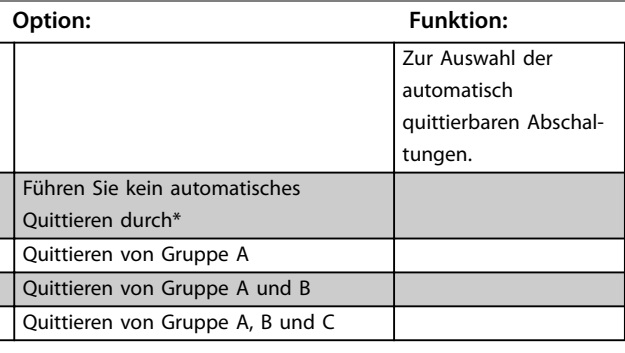

Danfoss

**6-2 Maximale Anzahl an Quittiervorgängen**

#### **Range: Funktion:**

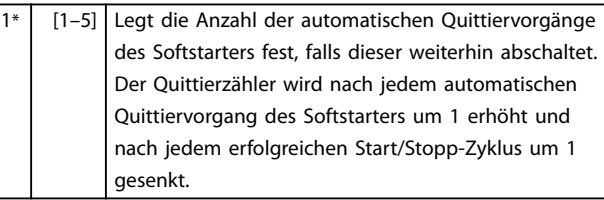

# **HINWEIS**

**Wenn der Starter manuell quittiert wird, kehrt der Quittierzähler auf 0 zurück.**

### 8.6.1 Verzögerung beim automatischen Quittieren

Sie können für den Softstarter eine Wartezeit bis zum automatischen Quittieren einer Abschaltung konfigurieren. Für die Abschaltungen der Gruppen A, B oder C können Sie separate Verzögerungen einstellen.

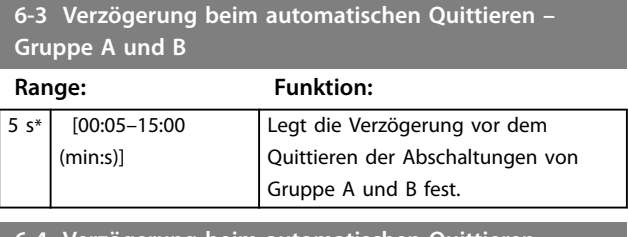

**6-4 Verzögerung beim automatischen Quittieren – Gruppe C**

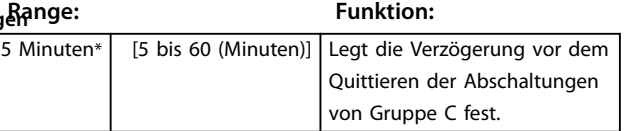

## 8.7 Sekundärer Motorsatz

Nähere Angaben finden Sie unter den Parametern 1-1 bis 1-16.

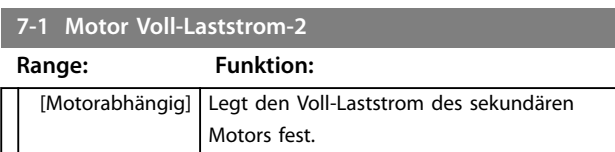

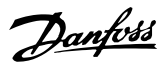

# <span id="page-79-0"></span>**7-2 Erkennungszeit blockierter Rotor-2**

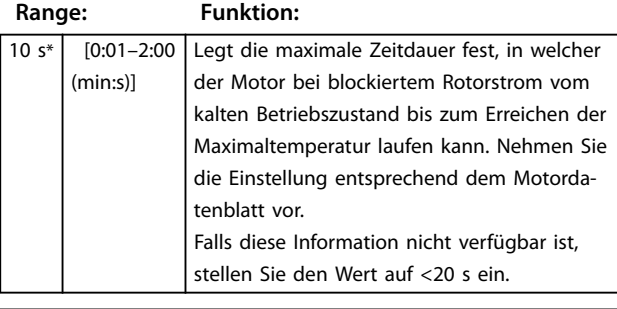

#### **7-3 Anlaufmodus-2**

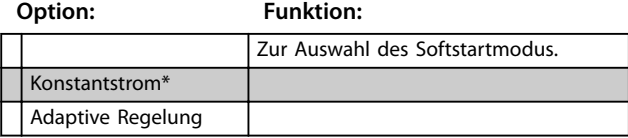

#### **7-4 Stromgrenze-2**

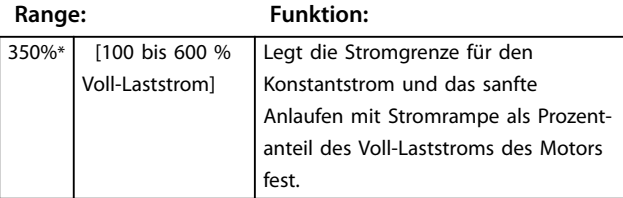

### **7-5 Anlaufstrom-2**

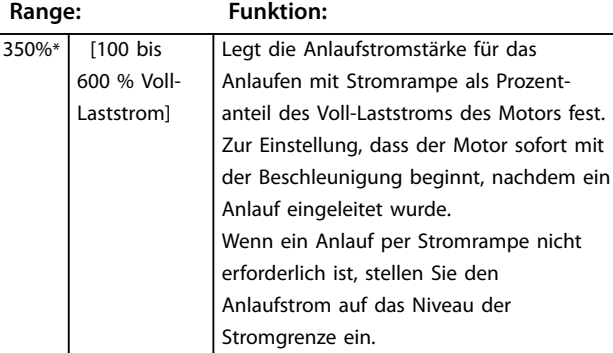

#### **7-6 Anlauframpenzeit-2**

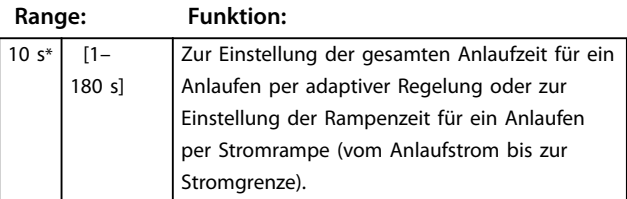

#### **7-7 Kickstart-Niveau 2**

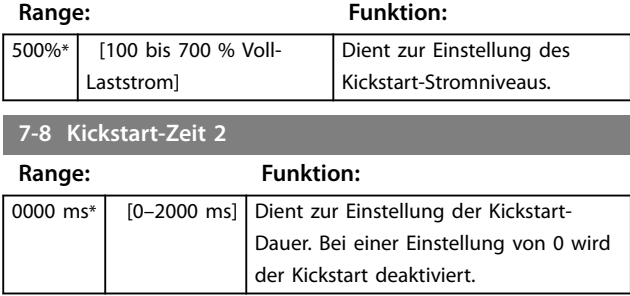

#### **7-9 Max. zulässige Anlaufzeit-2**

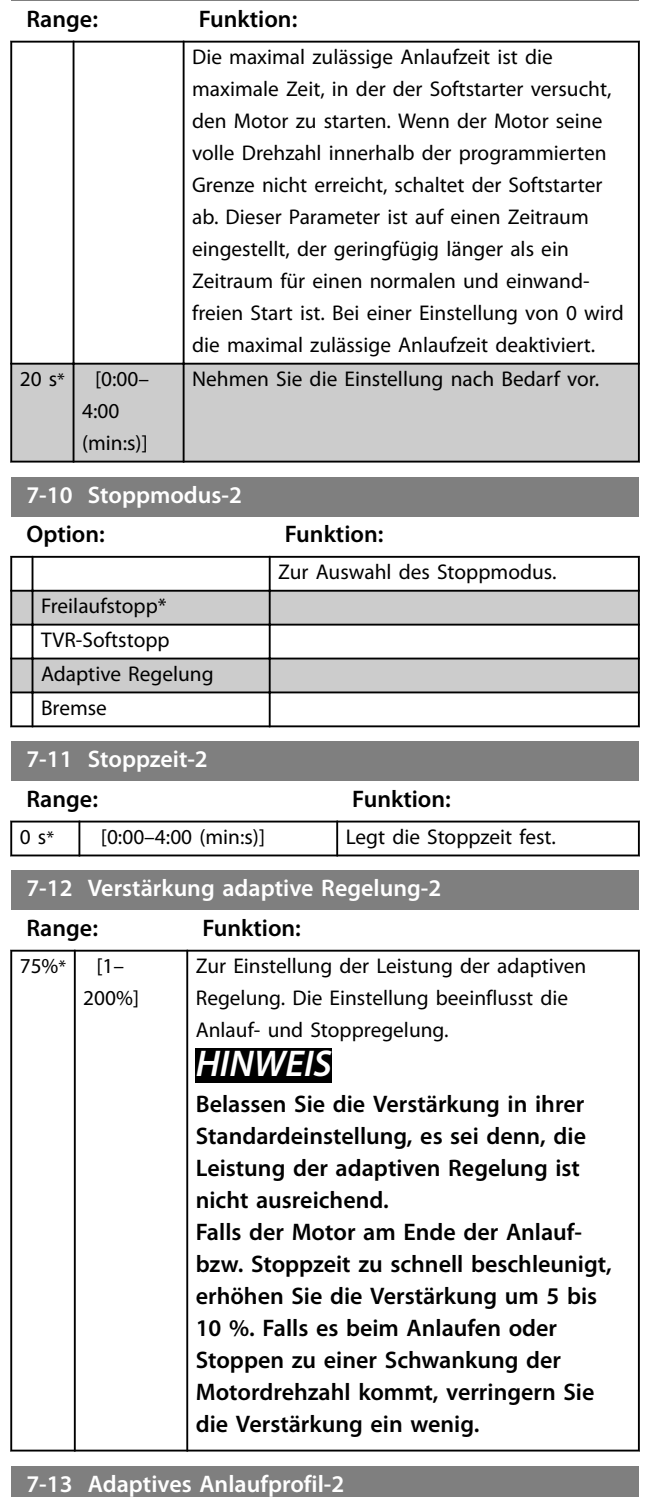

#### **Option: Funktion:** Zur Auswahl des vom Softstarter zu verwendenden Profils für ein sanftes Anlaufen mit adaptiver Regelung. Frühe Beschleunigung Konstante Beschleunigung\*

<span id="page-80-0"></span>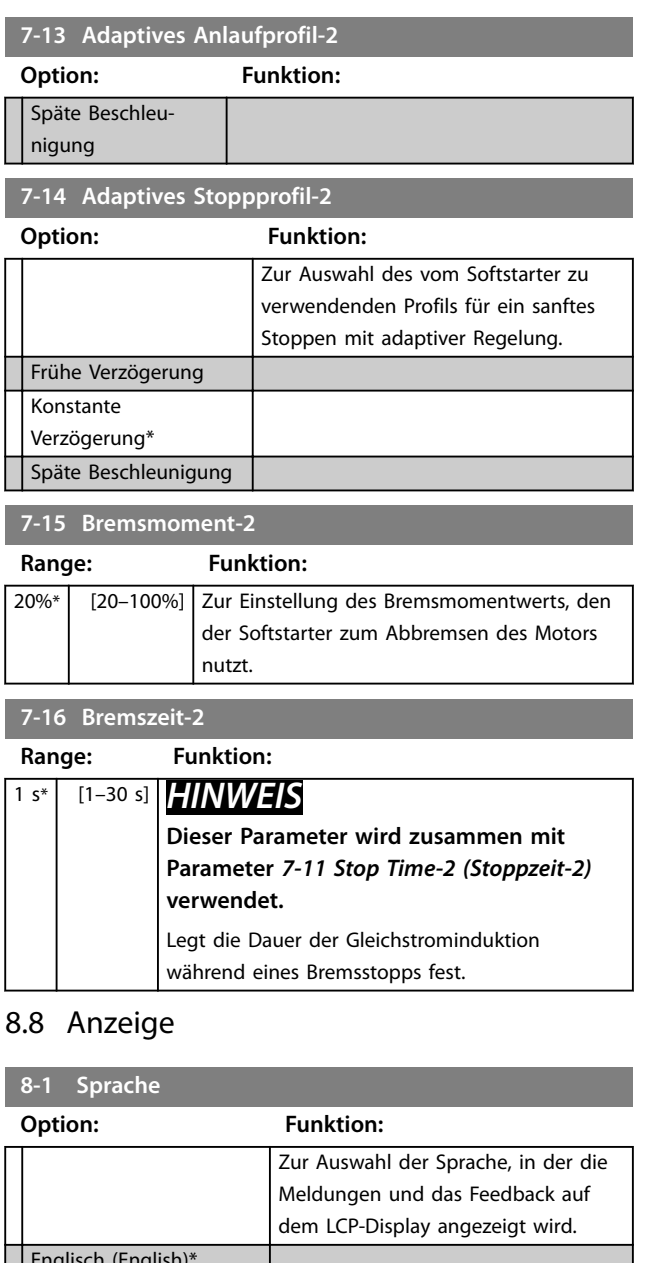

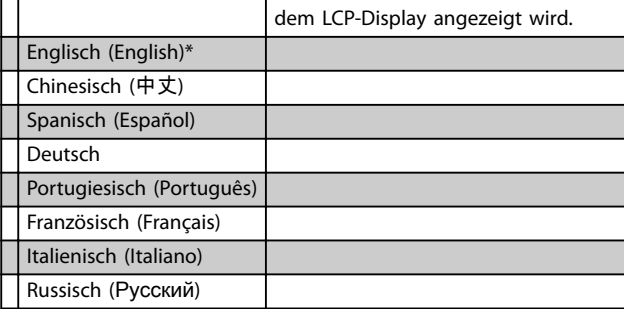

## 8.8.1 Vom Benutzer programmierbarer Bildschirm

Zur Auswahl der vier auf dem programmierbaren Überwachungsbildschirm anzuzeigenden Elemente.

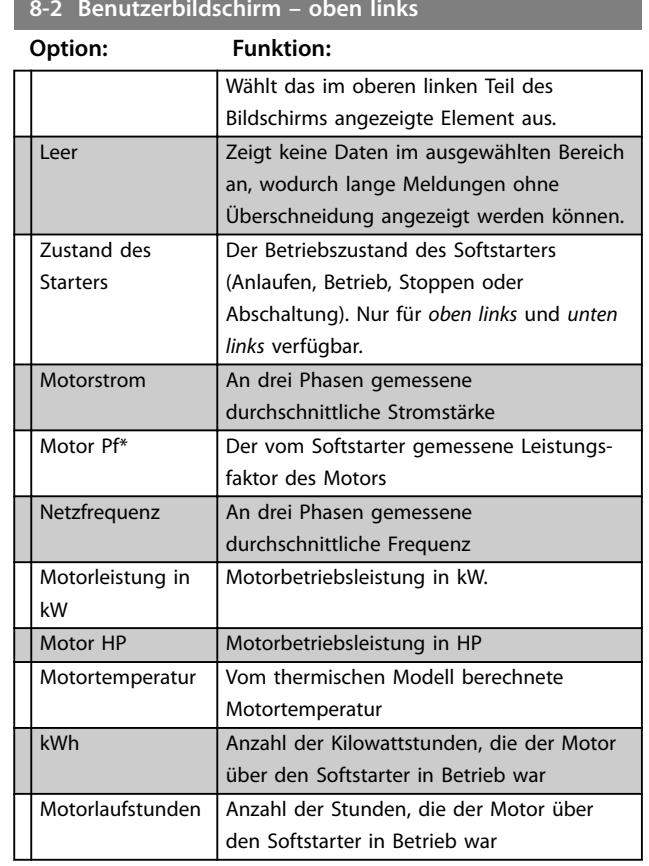

#### **8-3 Benutzerbildschirm – oben rechts**

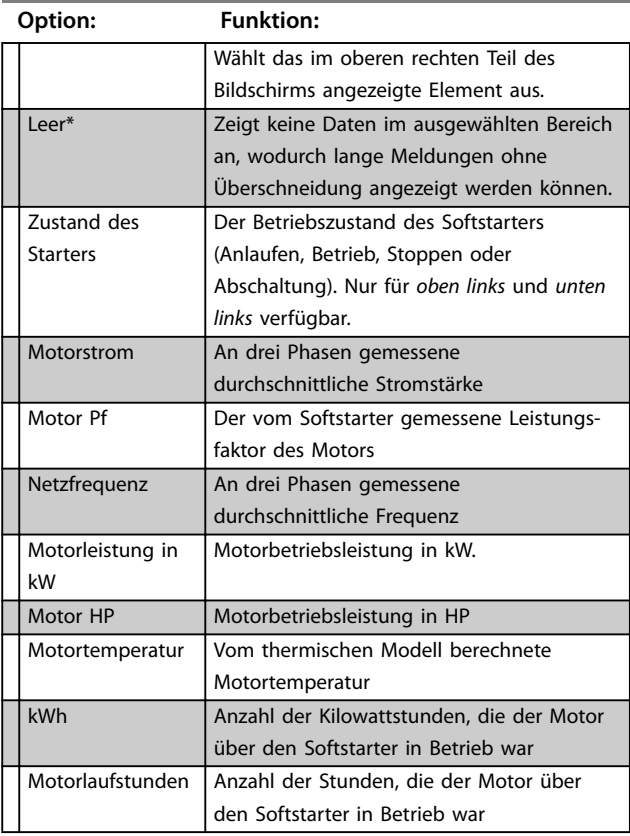

# **8-2 Benutzerbildschirm – oben links**

Danfoss

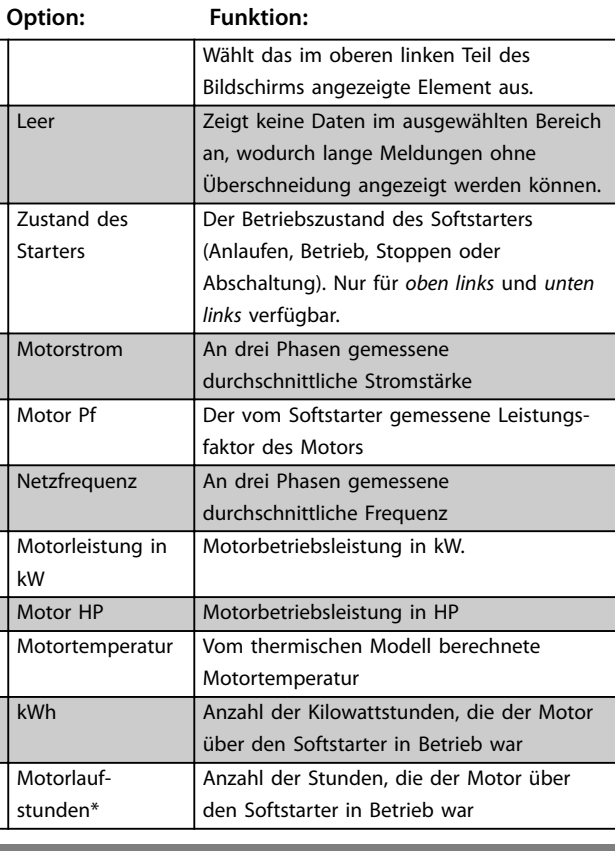

## <span id="page-81-0"></span>**8-4 Benutzerbildschirm – unten links**

#### **8-5 Benutzerbildschirm – unten rechts**

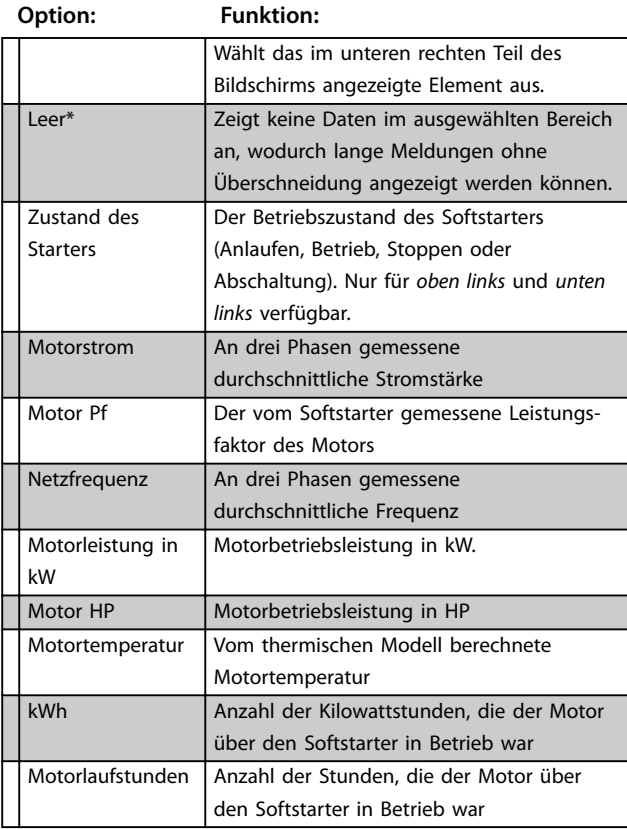

## 8.8.2 Leistungsdarstellungen

Über das Protokollmenü können Sie die Leistungsdaten in Echtzeitgrafiken anzeigen.

Die aktuellsten Informationen werden im rechten Bildschirmbereich angezeigt. Wenn Sie [OK] gedrückt halten, können Sie die Grafik unterbrechen, um die Daten zu analysieren. Halten Sie zum erneuten Starten des Diagramms [OK] gedrückt.

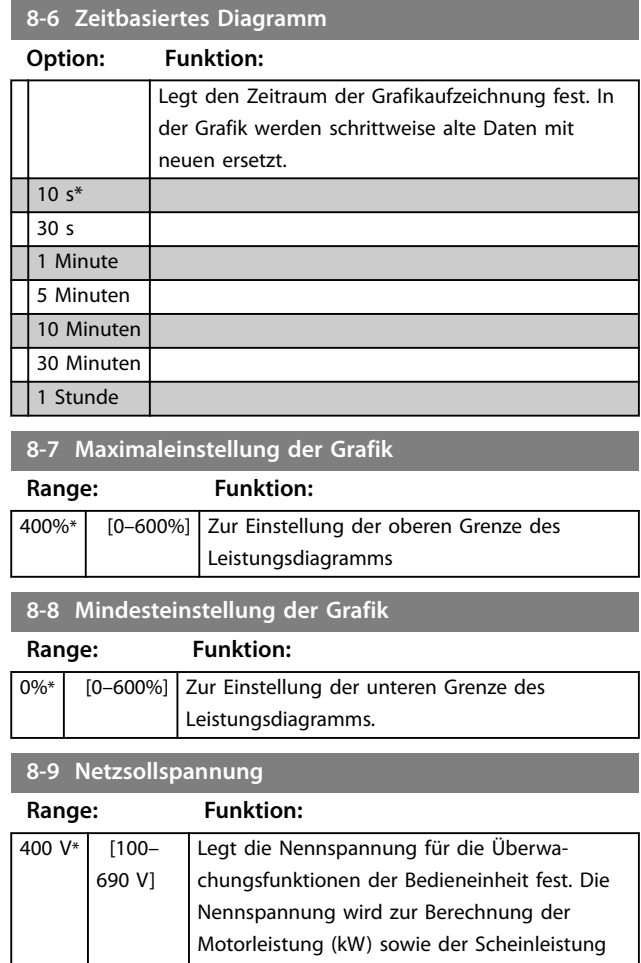

#### des Motors (kVA) genutzt, beeinträchtigt jedoch nicht den Motorsteuerschutz des Softstarters. Geben Sie die gemessene Netzspannung ein.

#### 8.9 Eingeschr. Paramtr.

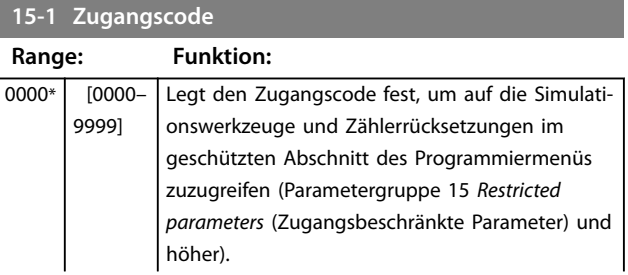

<span id="page-82-0"></span>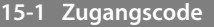

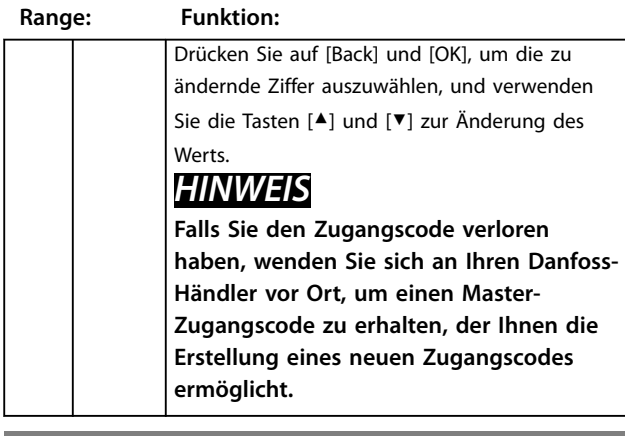

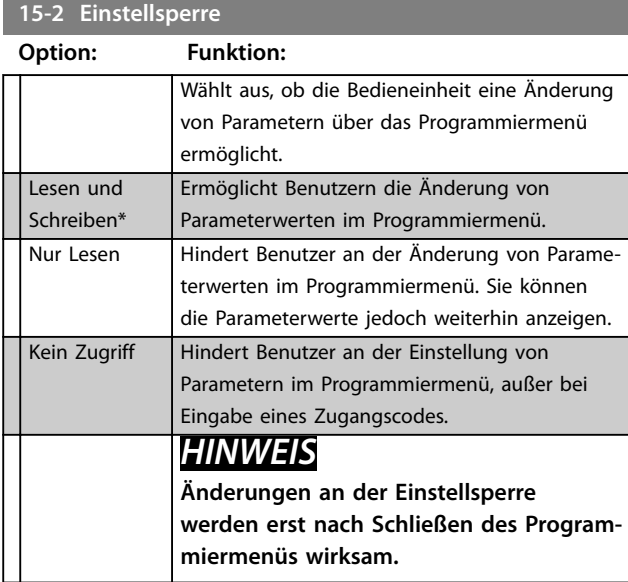

#### **15-3 Notlauf**

**Option: Funktion:**

# **AVORSICHT**

# **SACHSCHÄDEN**

**Ein Fortsetzen des Notlaufs wird nicht empfohlen. Der Notlauf beeinträchtigt möglicherweise die Lebensdauer des Softstarters, da sämtliche Schutz- und Abschaltvorrichtungen deaktiviert sind.**

**Durch Verwendung des Softstarters im Notlaufmodus erlischt die Produktgarantie.**

Wählt aus, ob der Softstarter einen Betrieb im Notlauf ermöglicht. Im Notlauf läuft der Softstarter an (wenn er nicht bereits in Betrieb ist) und ist bis zum Ende des Notlaufs in Betrieb. Dabei werden Stoppbefehle und Abschaltungen ignoriert.

Der Notlauf wird über einen programmierbaren Eingang gesteuert.

Wenn der Notlauf bei Modellen mit internem Bypass aktiviert wird, die nicht in Betrieb sind, versucht der Softstarter einen normalen Anlaufvorgang und ignoriert dabei sämtliche Abschaltvorrichtungen. Falls ein

#### **15-3 Notlauf**

### **Option: Funktion:**

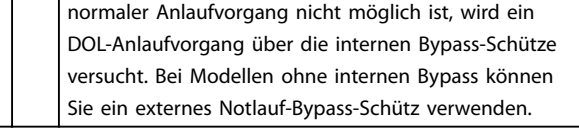

#### **15-4 Stromkalibrierung**

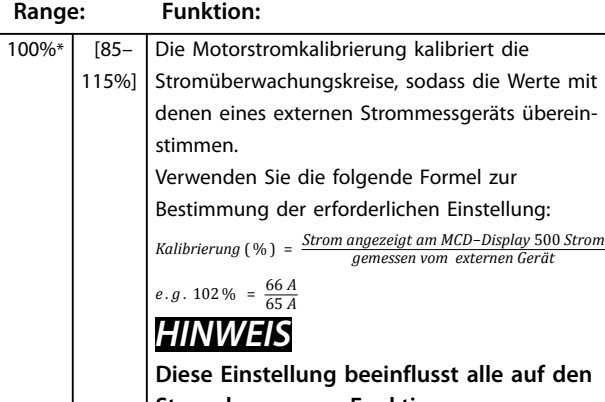

**Strom bezogenen Funktionen.**

#### **15-5 Hauptschützzeit**

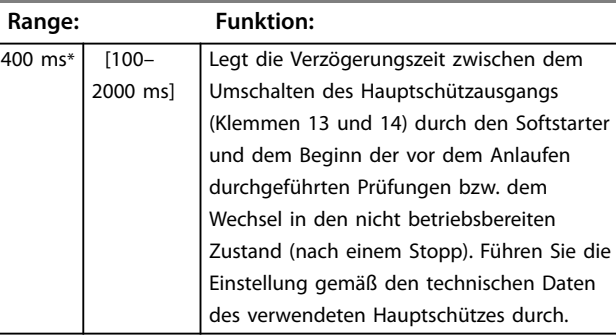

#### **15-6 Bypass-Schütz-Zeit**

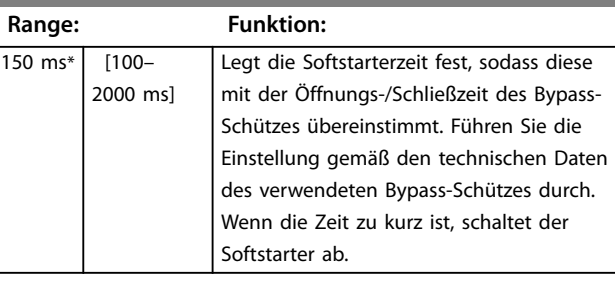

#### **15-7 Motoranschluss**

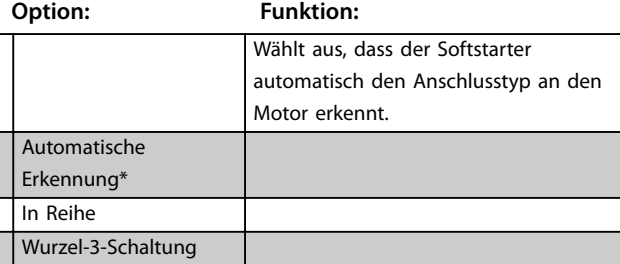

<span id="page-83-0"></span>**Parameterbeschreibungen VLT**® **Soft Starter MCD 500**

Danfoss

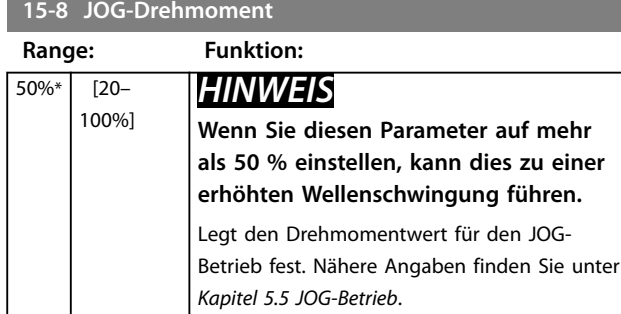

# 8.10 Schutzmaßnahme

### **16-1 bis 16-13 Schutzmaßnahmen**

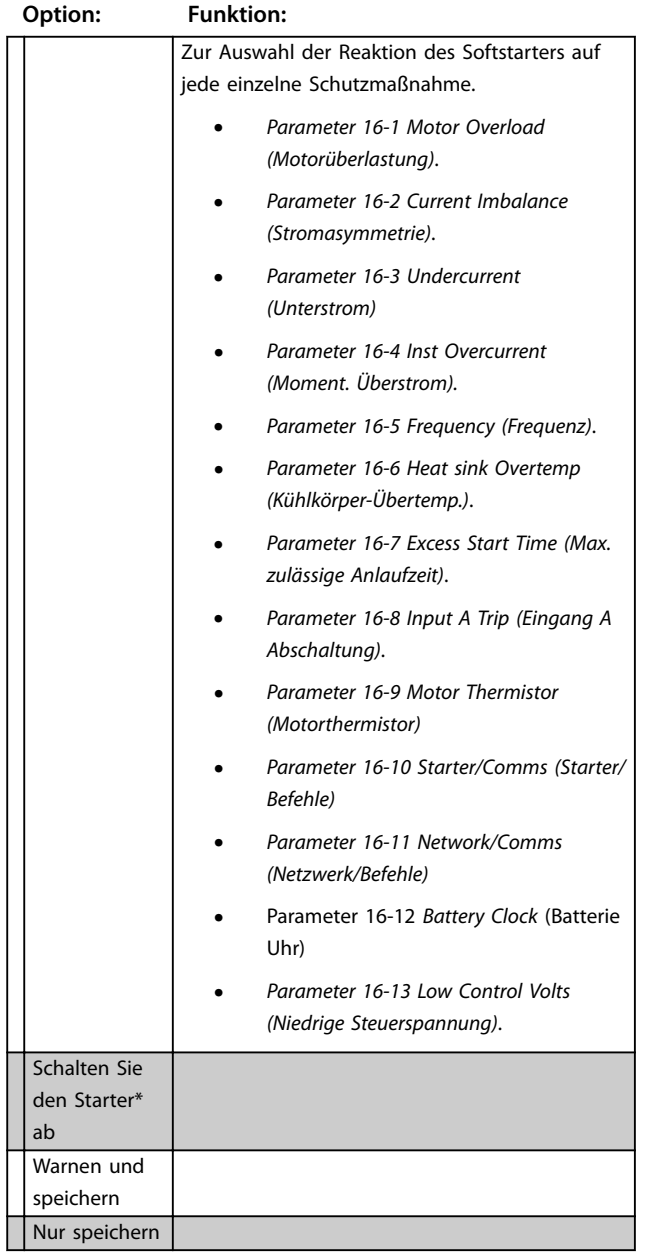

# 8.11 Werksparameter

Diese Parameter sind nur für werkseitige Analysen vorgesehen und stehen dem Benutzer nicht zur Verfügung. <span id="page-84-0"></span>**Werkzeuge Bedienungsanleitung**

# 9 Werkzeuge

Zugriff auf Extras:

- 1. Öffnen Sie das Hauptmenü.
- 2. Navigieren Sie zu Extras.
- 3. Drücken Sie [OK].

## **HINWEIS**

**Der Sicherheitszugriffscode schützt auch Simulationstools und Zähler-Resets. Der werkseitig eingestellte Zugangscode ist 0000.**

## 9.1 Einst. Dat. u. Uhrz.

Zur Einstellung von Datum und Uhrzeit:

- 1. Öffnen Sie das Menü Extras.
- 2. Navigieren Sie zu Datum und Zeit einstellen.
- 3. Drücken Sie [OK], um den Bearbeitungsmodus zu aktivieren.
- 4. Drücken Sie [OK], um den Teil von Datum oder Zeit auszuwählen, den Sie bearbeitet möchten.
- 5. Mit den Tasten [▲] und [▼] können Sie den Wert ändern.

Drücken Sie zum Speichern der Änderungen mehrmals auf [OK]. Der Softstarter bestätigt die Änderungen. Drücken Sie mehrmals auf [Back], um die Änderungen zu verwerfen.

## 9.2 Einst. lad./speich.

Der VLT® Soft Starter MCD 500 umfasst folgende Optionen:

- **•** Laden von Standardwerten: Laden Sie die Softstarterparameter mit Standardwerten.
- **•** Laden von Benutzereinst. 1: Laden Sie zuvor gespeicherte Parametereinstellungen aus einer internen Datei.
- **•** Speichern von Benutzereinst. 1: Speichern Sie die aktuellen Parametereinstellungen in einer internen Datei.

Neben der Datei mit den Werkseinstellungen kann der Softstarter auch benutzerdefinierte Parameterdateien speichern. Diese Datei enthält Standardwerte, bis eine Benutzerdatei gespeichert wird.

Zum Laden oder Speichern der Parametereinstellungen:

- 1. Öffnen Sie das Menü Extras.
- 2. Wählen Sie mit [▼] die gewünschte Funktion aus und klicken Sie anschließend auf [OK].
- 3. Wählen Sie bei der Sicherheitsabfrage zur Bestätigung Ja und zum Abbrechen Nein aus.

4. Drücken Sie anschließen auf [OK], um die Auswahl zu laden/speichern oder den Bildschirm zu verlassen.

Danfoss

**Werkzeuge** 

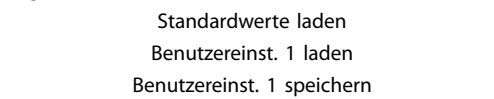

**Tabelle 9.1 Menü Extras**

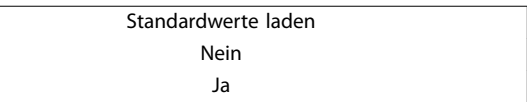

**Tabelle 9.2 Menü "Standardwerte laden"**

Sobald Sie die Aktion abgeschlossen haben, erscheint kurz eine Bestätigungsmeldung auf dem Bildschirm, bevor die Statusanzeigen wieder erscheinen.

9.3 Reset therm. Modell

# **HINWEIS**

**Der Sicherheitszugriffscode schützt das Zurücksetzen des thermischen Modells.**

Die erweiterte thermische Modellierungssoftware im Softstarter überwacht konstant die Motorleistung. Diese Überwachung ermöglicht es dem Softstarter, die Motortemperatur zu berechnen und jederzeit erfolgreich anzulaufen.

Das thermische Modell bei Bedarf zurücksetzen.

# **HINWEIS**

**Das Zurücksetzen des thermischen Modells des Motors beeinträchtigt möglicherweise die Motorlebensdauer. Führen Sie es daher nur im Notfall durch.**

- 1. Öffnen Sie die Extras.
- 2. Navigieren Sie zu Thermisches Modell quittieren und drücken Sie auf [OK].
- 3. Drücken Sie bei der Sicherheitsabfrage zur Bestätigung auf [OK] und geben Sie den Zugriffscode ein; drücken Sie alternativ auf [Back], um die Aktion abzubrechen.
- 4. Wählen Sie Quittieren oder Nicht quittieren aus und drücken Sie anschließend auf [OK]. Sobald das Quittieren des thermischen Modells abgeschlossen ist, kehrt der Softstarter zum vorherigen Bildschirm zurück.

**9 9**

Danfoss

<span id="page-85-0"></span>Zurücksetzen des thermischen Modells M1 X% OK zum Zurücksetzen

**Tabelle 9.3 Akzeptieren, um das thermische Modell zurückzusetzen.**

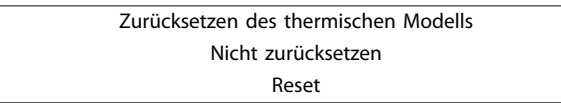

**Tabelle 9.4 Menü zum Zurücksetzen des thermischen Modells**

## 9.4 Schutzsimulation

# **HINWEIS**

**Die Schutzsimulation ist durch den Sicherheitszugriffscode geschützt.**

Nutzen Sie die Softwaresimulationsfunktionen, um den Betrieb und die Steuerkreise des Softstarters zu überprüfen, ohne ihn an die Netzspannung anzuschließen.

Mithilfe der Schutzsimulationsfunktion kann sichergestellt werden, dass der Softstarter richtig reagiert und die auf dem Display angezeigte Situation über das Kommunikationsnetzwerk meldet.

Nutzung der Schutzsimulation:

- 1. Öffnen Sie das Hauptmenü.
- 2. Navigieren Sie zu Schutzsim. und drücken Sie auf [OK].
- 3. Wählen Sie mit [▲] und [▼] den Schutz aus, der simuliert werden soll.
- 4. Drücken Sie zur Simulation des ausgewählten Schutzes auf [OK].
- 5. Während [OK] gedrückt wird, wird der Bildschirm angezeigt. Die Reaktion des Softstarters hängt von den Einstellungen der Schutzaktion ab (Parametergruppe 16 Protection Actions (Schutzaktionen)).
- 6. Drücken Sie [Back], um zur Simulationsliste zurückzukehren.
- 7. Drücken Sie [▲] oder [▼], um eine andere Simulation auszuwählen, oder drücken Sie [Back], um zum Hauptmenü zurückzukehren.

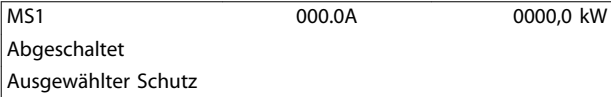

**Tabelle 9.5 Schutzsimulations-Menü**

## **HINWEIS**

**Wenn der Schutz zu einer Abschaltung des Softstarters führt, sollten Sie diesen quittieren, bevor ein weiterer Schutz simuliert wird. Wenn die Schutzaktion auf Warnung oder Protokoll eingestellt ist, ist kein Quittieren erforderlich.**

**Wenn der Schutz auf Warnung & Protokoll eingestellt ist, können Sie die Warnmeldung nur sehen, wenn Sie [OK] drücken.**

**Wenn der Schutz auf Nur Protokoll eingestellt ist, wird auf dem Bildschirm nichts angezeigt, aber es erscheint ein Eintrag im Protokoll.**

### 9.5 Ausgangssignalsimulation

# **HINWEIS**

**Der Sicherheitszugriffscode schützt die Ausgangssignalsimulation.**

Das LCP ermöglicht die Simulation der Ausgangssignale. Dadurch wird sichergestellt, dass die Ausgangsrelais einwandfrei arbeiten.

# **HINWEIS**

**Stellen Sie ein Ausgangsrelais auf die geeignete Funktion ein und überwachen Sie das Relaisverhalten, um den Betrieb der Flags (Motortemperatur und hoher/niedriger Strom) zu überprüfen.**

Nutzung der Ausgangssignalsimulation:

- 1. Öffnen Sie das Hauptmenü.
- 2. Navigieren Sie zu Ausgangssignalsim. und drücken Sie [OK]; geben Sie anschließend den Zugriffscode ein.
- 3. Drücken Sie zur Auswahl einer Simulation [▲] und [▼] und anschließend auf [OK].
- 4. Drücken Sie [▲] und [▼], um das Signal ein- und auszuschalten. Zur Sicherstellung des einwandfreien Betriebs sollten Sie den Zustand des Ausgangs überwachen.
- 5. Drücken Sie [Back], um zur Simulationsliste zurückzukehren.

Prog. Relais A

Off On

**Tabelle 9.6 Menü Ausgangssignalsimulation**

## <span id="page-86-0"></span>9.6 Zustand Digital E/A

Auf diesem Bildschirm sehen Sie den Zustand der digitalen Ein-/Ausgänge in der entsprechenden Reihenfolge.

Die obere Bildschirmzeile zeigt Folgendes:

- **•** Anlaufen.
- **•** Stoppen.
- **•** Quittieren.
- **•** Programmierbarer Eingang.

Die untere Bildschirmzeile zeigt die programmierbaren Ausgänge A, B und C an.

Zustand der digitalen Ein-/Ausgabe Eingänge: 0100 Ausgänge: 100

**Tabelle 9.7 Statusanzeige digitale Ein-/Ausgabe**

## 9.7 Zustand Tempsens.

Diese Anzeige zeigt den Zustand des Motorthermistor. Der Screenshot zeigt den Thermistorzustand als O (offen) an.

Zustand des Temperatursensors Thermistor: O S = krz H=heiß C=klt O=ofn

**Tabelle 9.8 Zustandsanzeige des Motorthermistors**

#### 9.8 Fehlerspeicher

Die Taste [Alarm Log] öffnet die Alarm Logs, die Folgendes enthalten:

- **•** Abschaltprotokoll.
- **•** Ereignisprotokoll.
- **•** Zähler, die Informationen zur Betriebshistorie des Softstarters speichern.

## 9.8.1 Abschaltprotokoll

Das Abschaltprotokoll speichert Informationen zu den letzten 8 Abschaltungen, einschließlich Datum und Uhrzeit der Abschaltung. Abschaltung 1 ist die aktuellste und Abschaltung 8 die älteste Abschaltung.

So öffnen Sie das Abschaltungsprotokoll:

- 1. Drücken Sie [Alarm Log].
- 2. Navigieren Sie zu Abschaltungsprotokoll und drücken Sie [OK].
- 3. Wählen Sie über [▲] und [▼], die Abschaltung, die angezeigt werden soll, und drücken Sie auf [OK], um die Informationen zu sehen.

Drücken Sie [Back], um das Protokoll zu schließen und zum Hauptbildschirm zurückzukehren.

### 9.8.2 Ereignisprotokoll

Das Ereignisprotokoll speichert mit Zeitstempel versehene Informationen zu den letzten 99 Ereignissen (Aktionen, Warnungen und Abschaltungen), einschließlich Datum und Zeit des Ereignisses. Ereignis 1 ist das aktuellste und Ereignis 99 das älteste gespeicherte Ereignis.

Öffnen des Ereignisprotokolls:

- 1. Drücken Sie [Alarm Log].
- 2. Navigieren Sie zu Ereignisprotokoll und drücken Sie [OK].
- 3. Wählen Sie über [▲] und [▼] ein Ereignis, das angezeigt werden soll, und drücken Sie auf [OK], um die Informationen zu sehen.

Drücken Sie [Back], um das Protokoll zu schließen und zum Hauptbildschirm zurückzukehren.

# 9.8.3 Zähler

## **HINWEIS**

**Der Sicherheitszugriffscode schützt die Zählerfunktion.**

Die Leistungszähler speichern Statistiken zum Betrieb des Softstarters:

- **•** Betriebsstunden (Lebensdauer und seit letzter Zählerquittierung)
- **•** Anzahl Starts (Lebensdauer und seit letzter Zählerquittierung)
- **•** Motor kWh (Lebensdauer und seit letzter Zählerquittierung)
- **•** Anzahl der Quittierungen des thermischen Modells.

Die quittierbaren Zähler (Betriebsstunden, Anläufe und Motor kWh) können nur nach Eingabe des richtigen Zugriffscodes quittiert werden.

Anzeige der Zähler:

- 1. Drücken Sie [Alarm Log].
- 2. Navigieren Sie zu Zähler und drücken Sie [OK].
- 3. Drücken Sie [▲] und [▼], um durch die Zähler zu navigieren. Drücken Sie [OK], um die Informationen zu sehen.
- 4. Drücken Sie auf [OK], um den Zähler zurückzusetzen und geben Sie den Zugriffscode ein. Wählen Sie Quittieren und bestätigen Sie mit [OK].

Drücken Sie [Back], um den Zähler zu schließen und zu den Alarm Logs zurückzukehren.

<u>Danfoss</u>

# <span id="page-87-0"></span>10 Fehlersuche und -behebung

Wenn ein Schutzzustand festgestellt wird, erfasst der VLT® Softstarter MCD 500 diesen Zustand im Ereignisprotokoll und kann auch eine Abschaltung veranlassen oder eine Warnung anzeigen. Die Reaktion des Softstarters hängt von den Einstellungen der Schutzaktion ab (Parametergruppe 16 Protection Actions (Schutzaktionen)).

Einige Schutzmaßnahmen lassen sich nicht anpassen. In der Regel lösen externe Ereignissen (zum Beispiel Phasenfehlern) oder Störungen des Softstarters solche Abschaltungen aus. Diese Abschaltungen besitzen keine zugehörigen Parameter und lassen sich nicht auf Warnung oder Protokoll einstellen.

Wenn der Softstarter abschaltet:

- 1. Erkennen und beheben Sie den Grund für die Abschaltung.
- 2. Quittieren Sie den Softstarter.
- 3. Starten Sie den Softstarter neu.

Drücken Sie [Reset], um den Softstarter zu quittieren, oder aktivieren Sie den Eingang Fern quittieren.

Wenn der Softstarter eine Warnung ausgegeben hat, quittiert er sich selbst, sobald Sie die Ursache der Warnung behoben haben.

## 10.1 Abschaltmeldungen

Tabelle 10.1 listet die Schutzmechanismen im Softstarter und die mögliche Ursache der Abschaltung auf. Sie können einige Schutzmechanismen mit der Parametergruppe 2 Protection (Schutz) und mit Parametergruppe 16 Protection Action (Schutzaktion) einstellen. Bei anderen Einstellungen handelt es sich um integrierte Systemschutzfunktionen, die Sie nicht einstellen oder anpassen können.

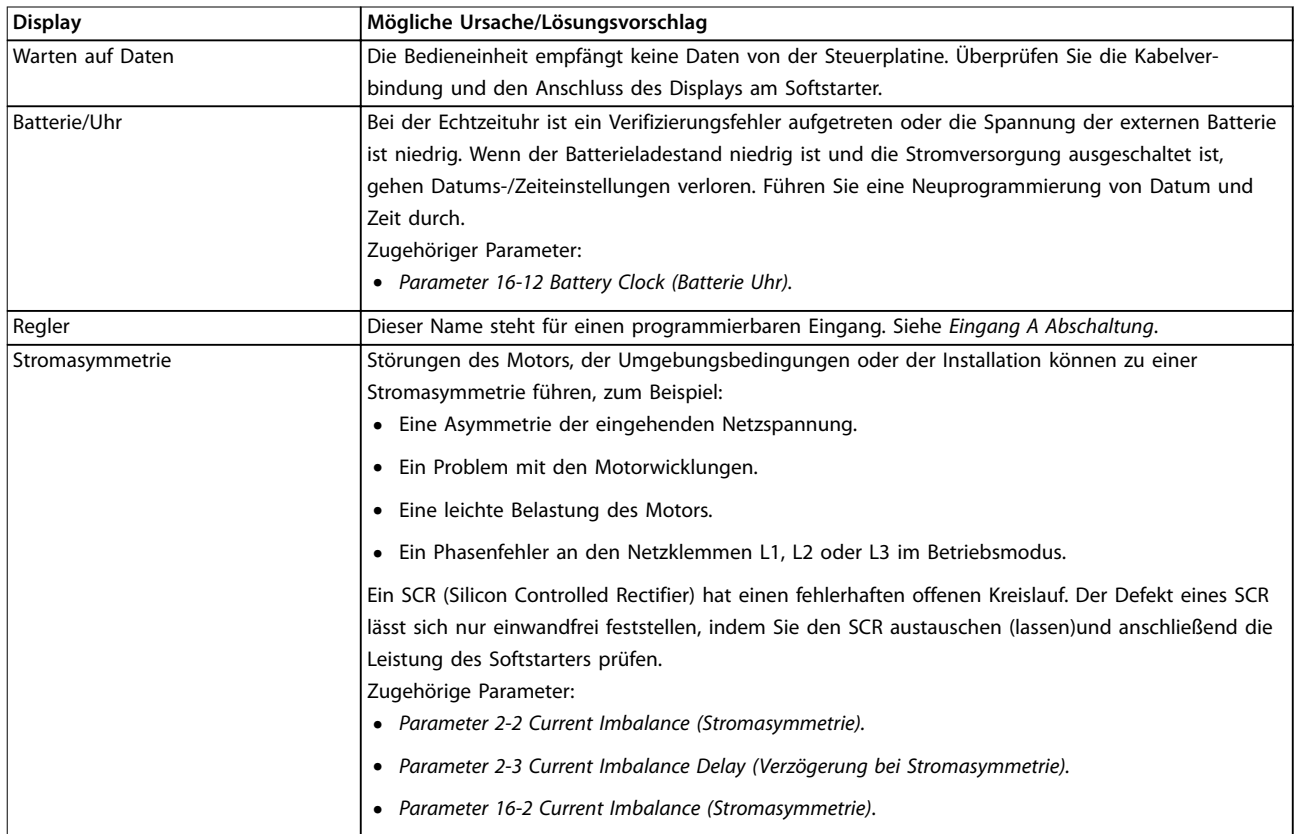

Danfoss

<span id="page-88-0"></span>**Fehlersuche und -behebung Bedienungsanleitung**

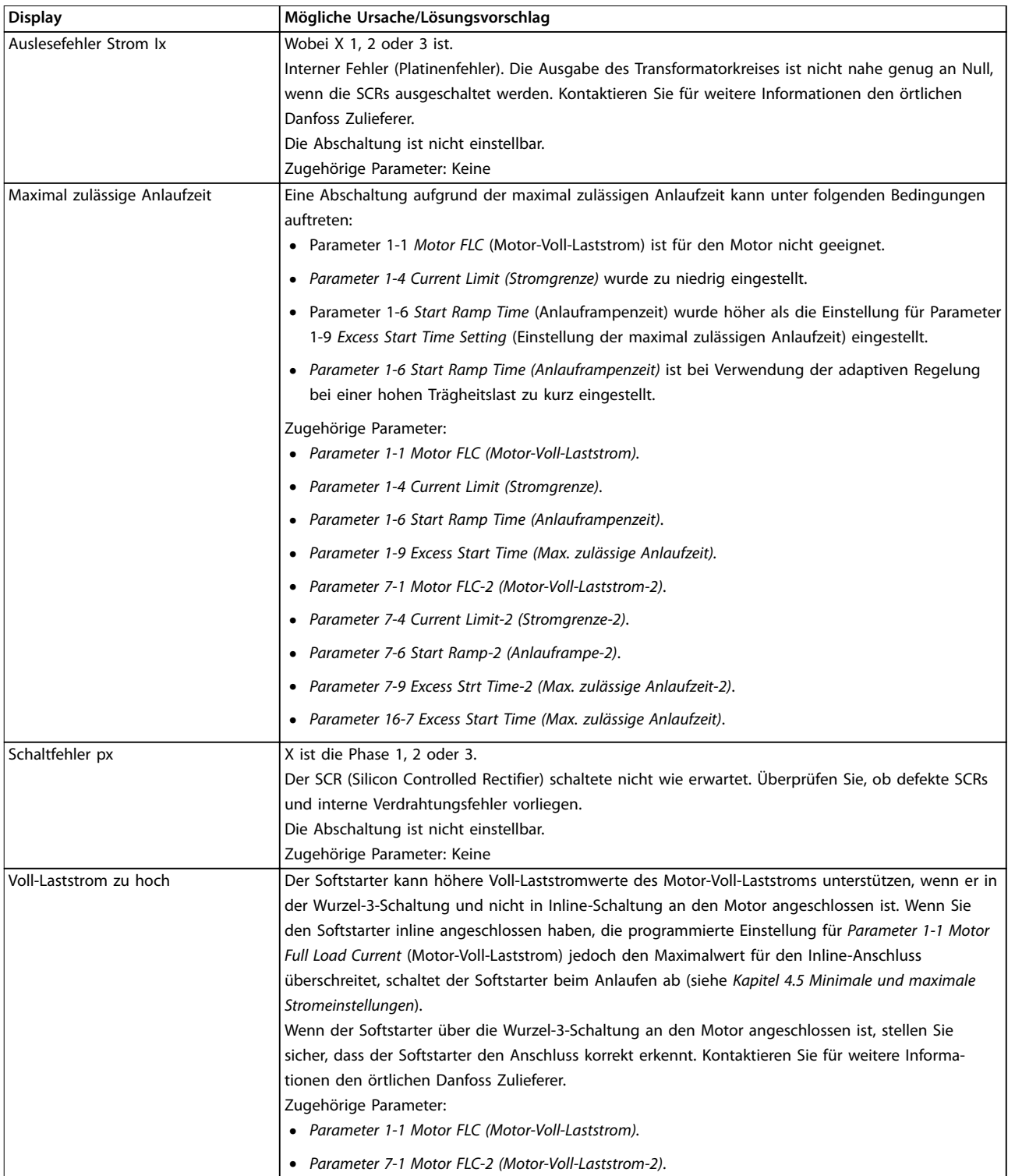

**10 10**

Danfoss

<span id="page-89-0"></span>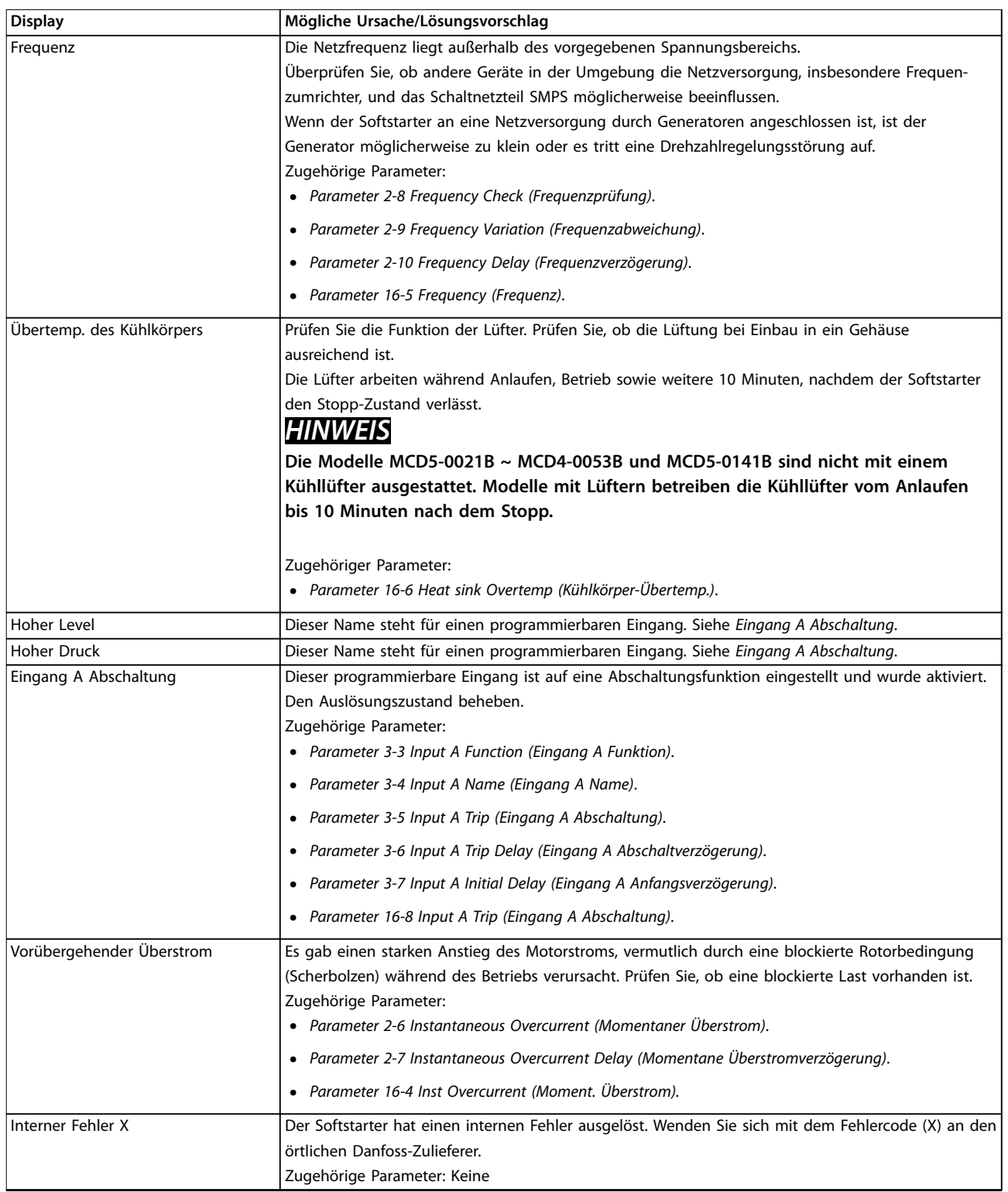

Danfoss

### <span id="page-90-0"></span>**Fehlersuche und -behebung Bedienungsanleitung**

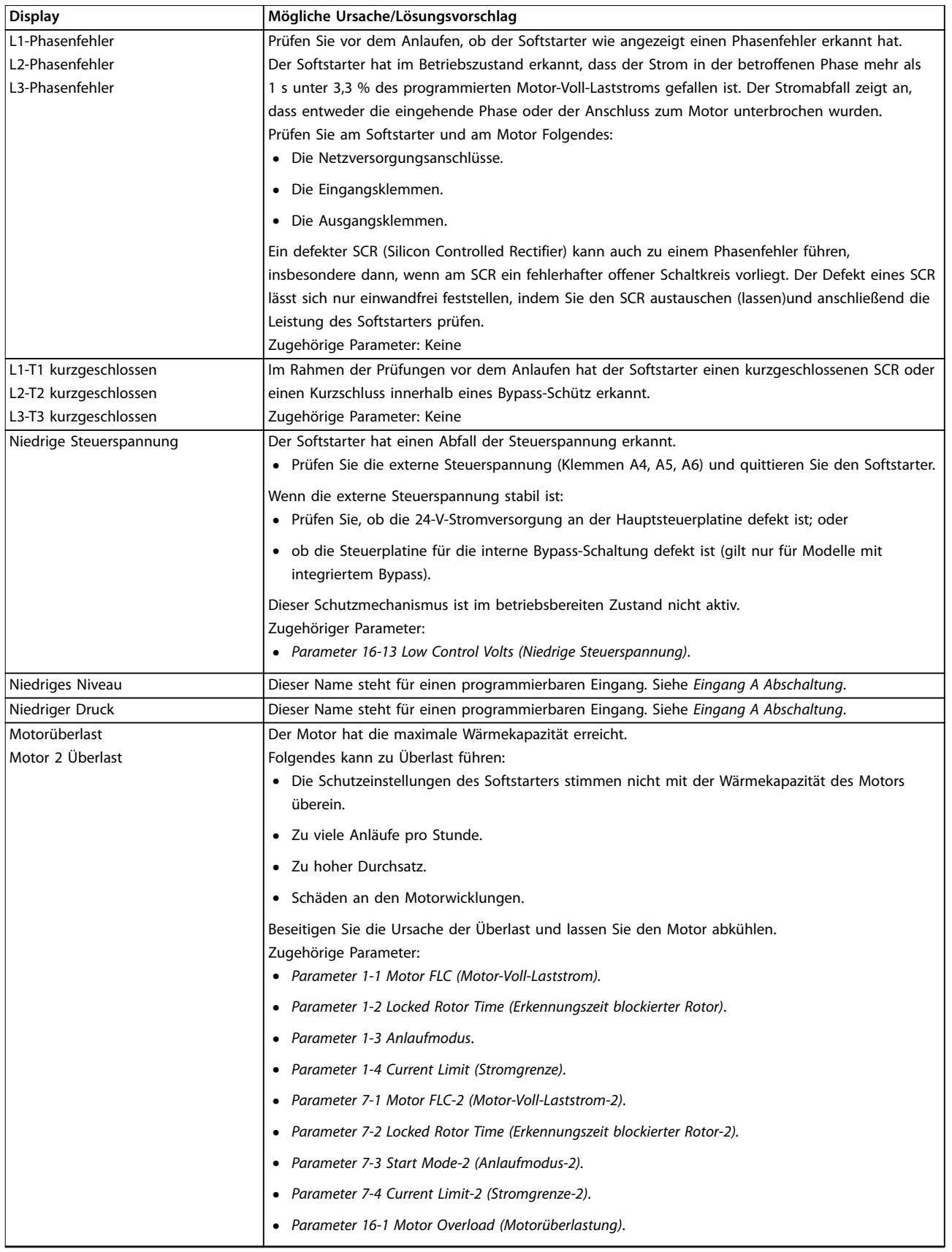

Danfoss

### <span id="page-91-0"></span>**Fehlersuche und -behebung VLT**® **Soft Starter MCD 500**

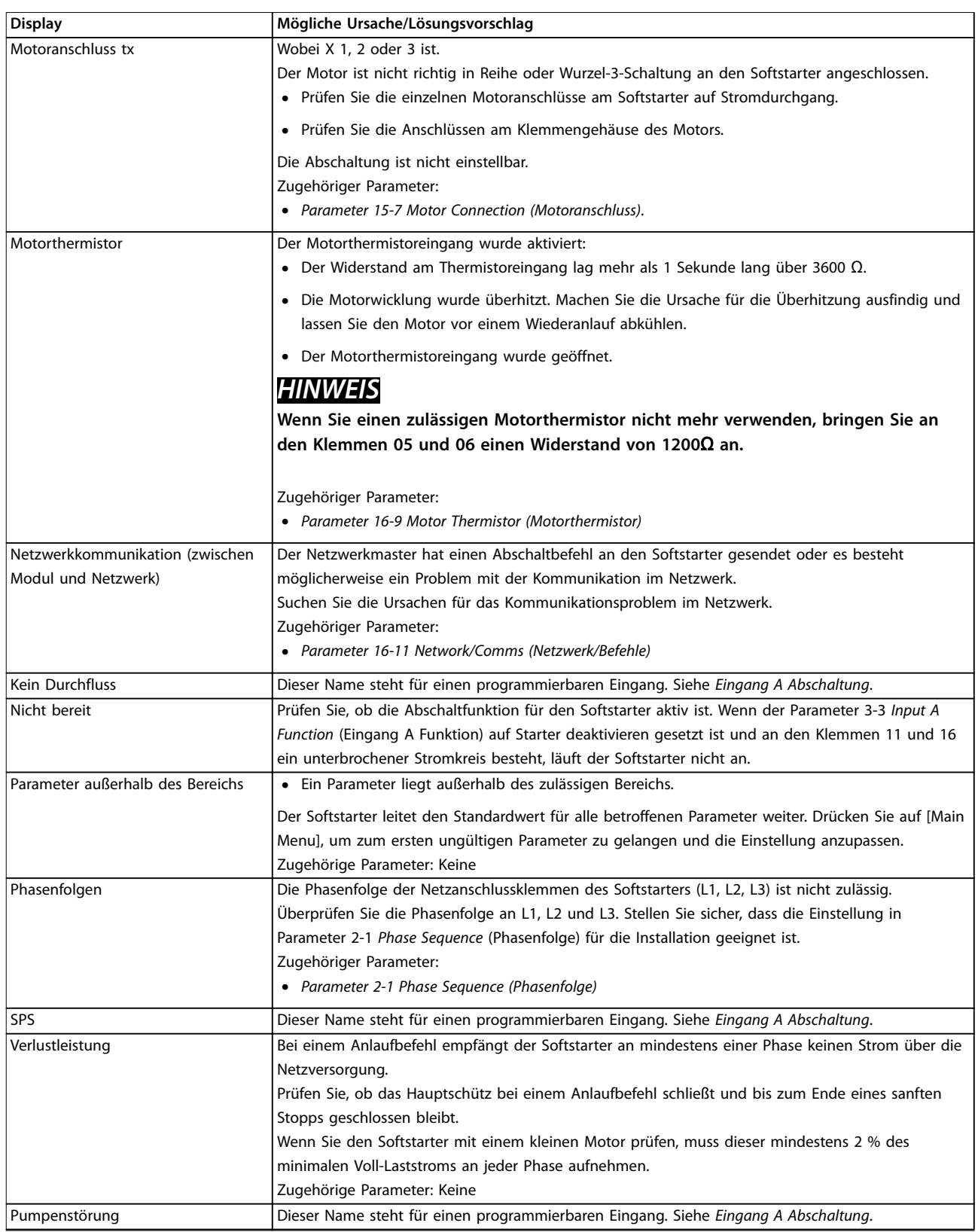

Danfoss

<span id="page-92-0"></span>**Fehlersuche und -behebung Bedienungsanleitung**

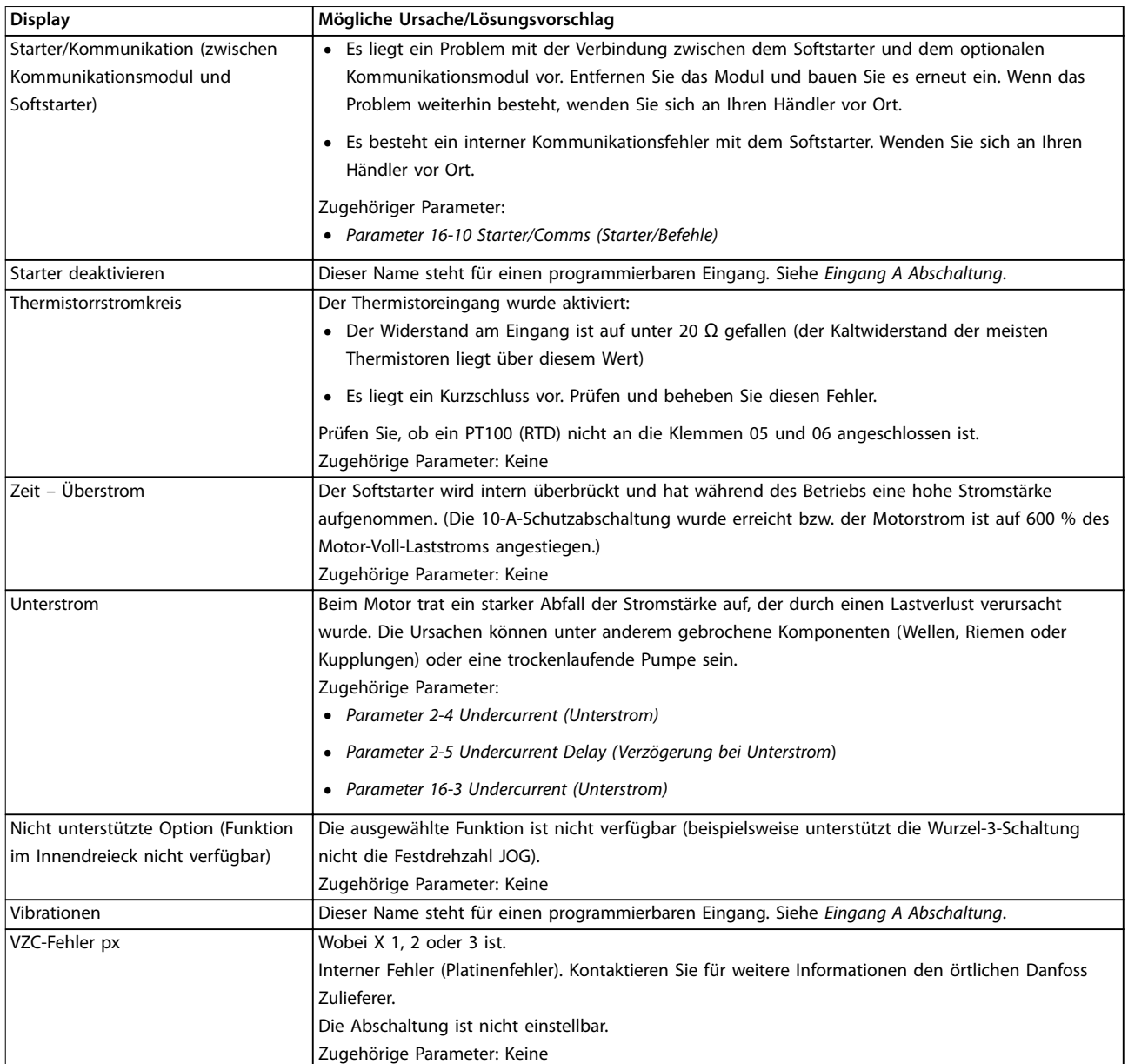

**Tabelle 10.1 Abschaltmeldungen**

# 10.2 Allgemeine Fehlermeldungen

Tabelle 10.2 beschreibt Fälle, in denen der Softstarter nicht wie erwartet funktioniert, jedoch nicht abschaltet bzw. eine Warnmeldung ausgibt.

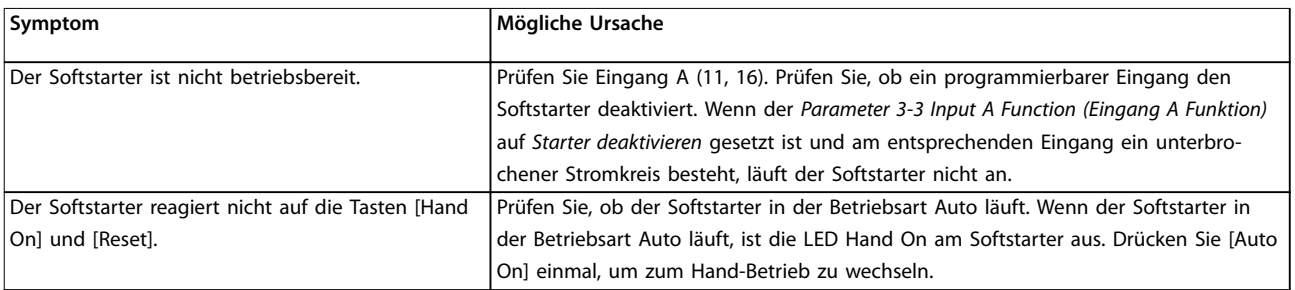

<span id="page-93-0"></span>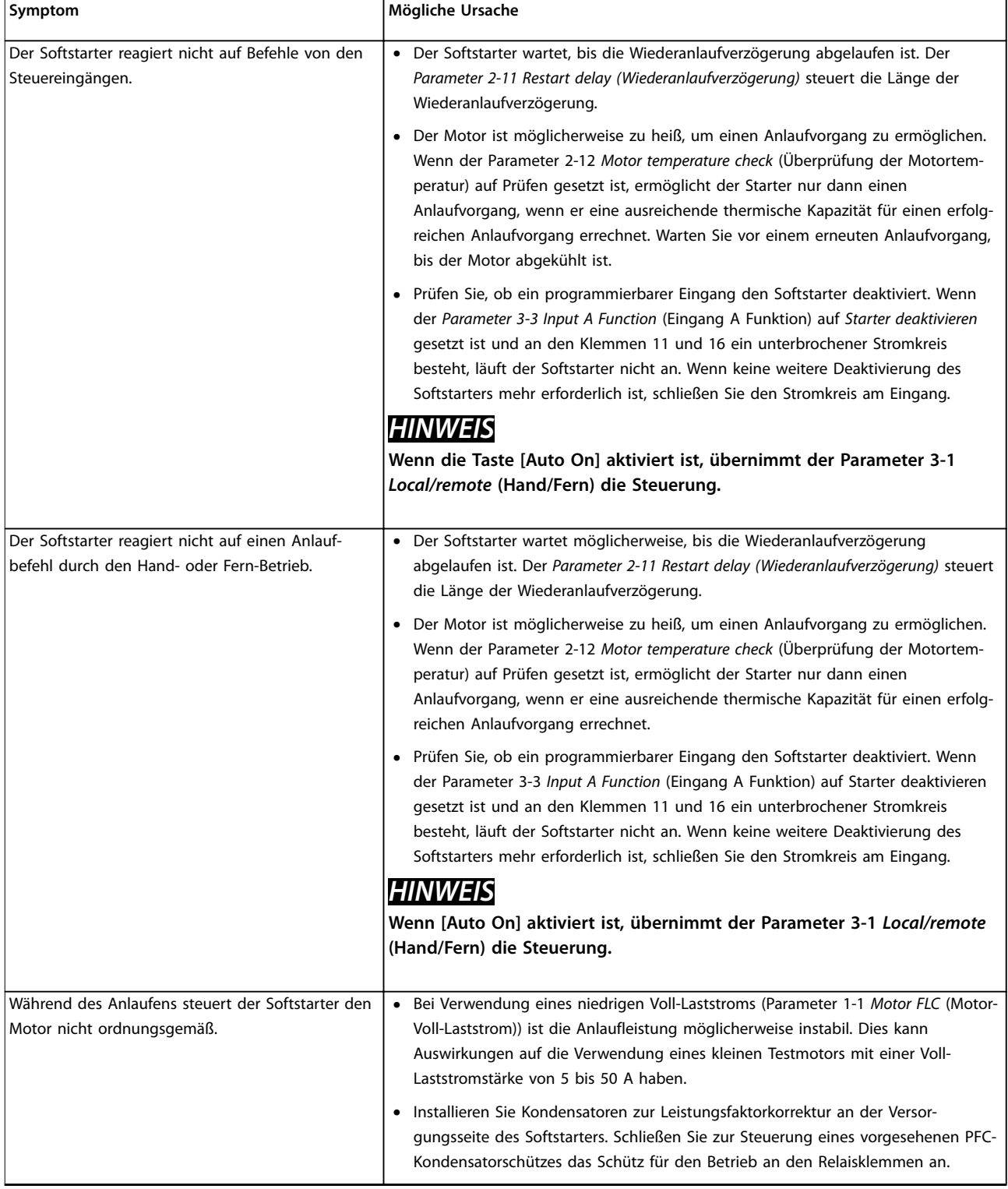

Danfoss

<span id="page-94-0"></span>**Fehlersuche und -behebung Bedienungsanleitung**

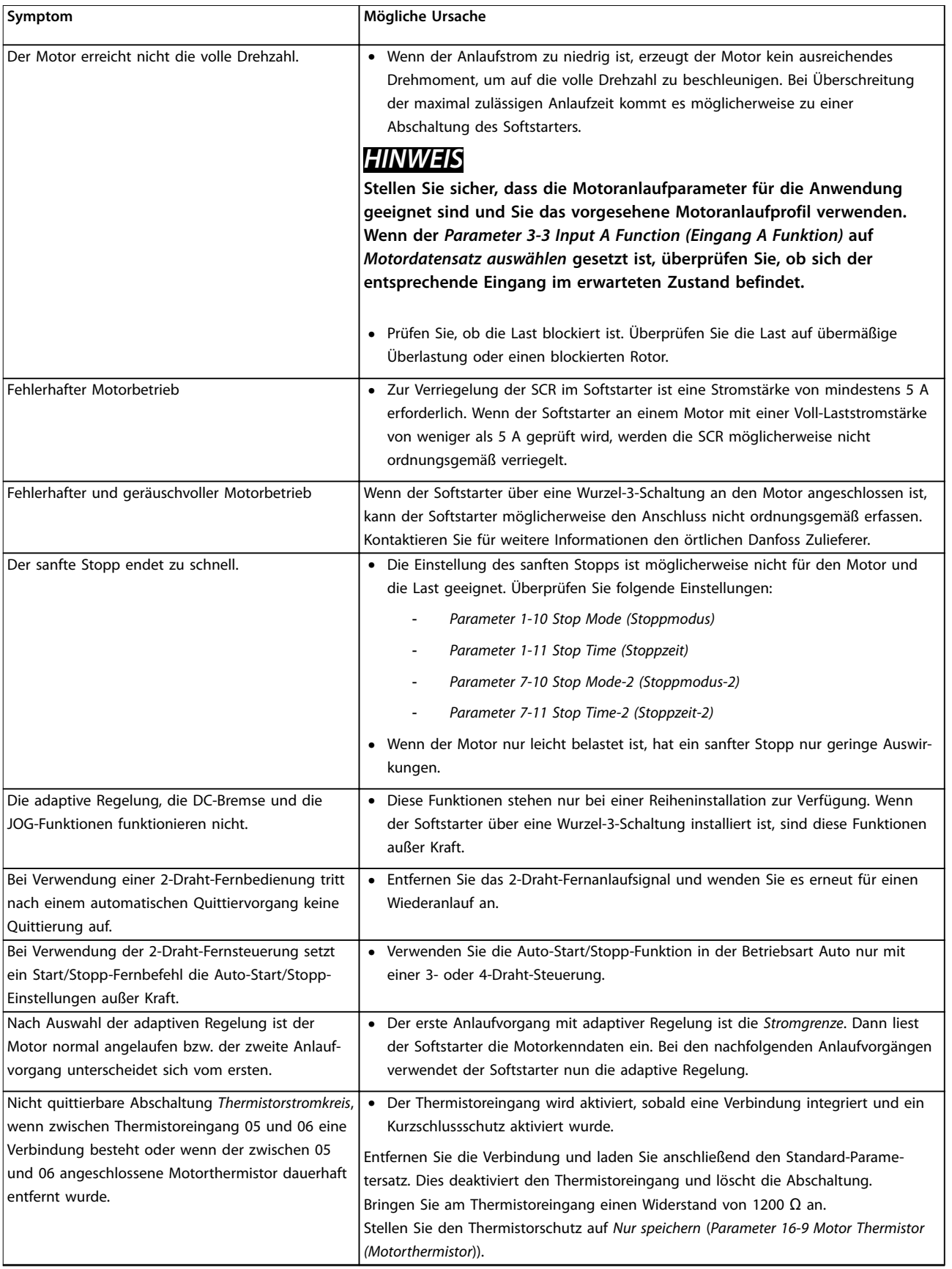

<span id="page-95-0"></span>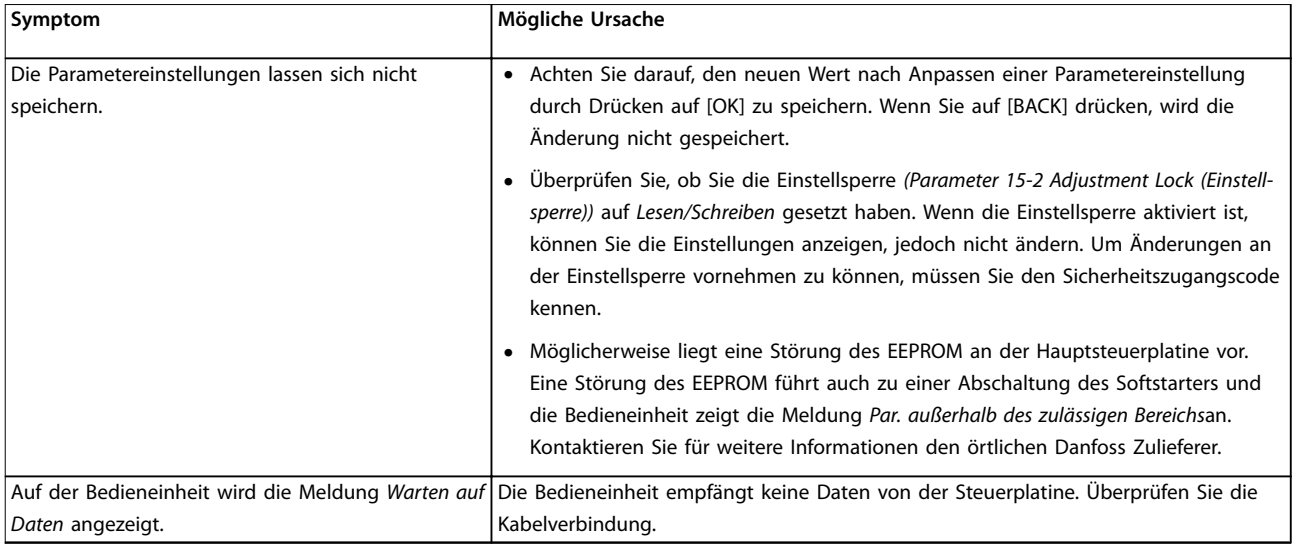

**Tabelle 10.2 Allgemeine Fehlermeldungen**

Danfoss

# <span id="page-96-0"></span>11 Technische Daten

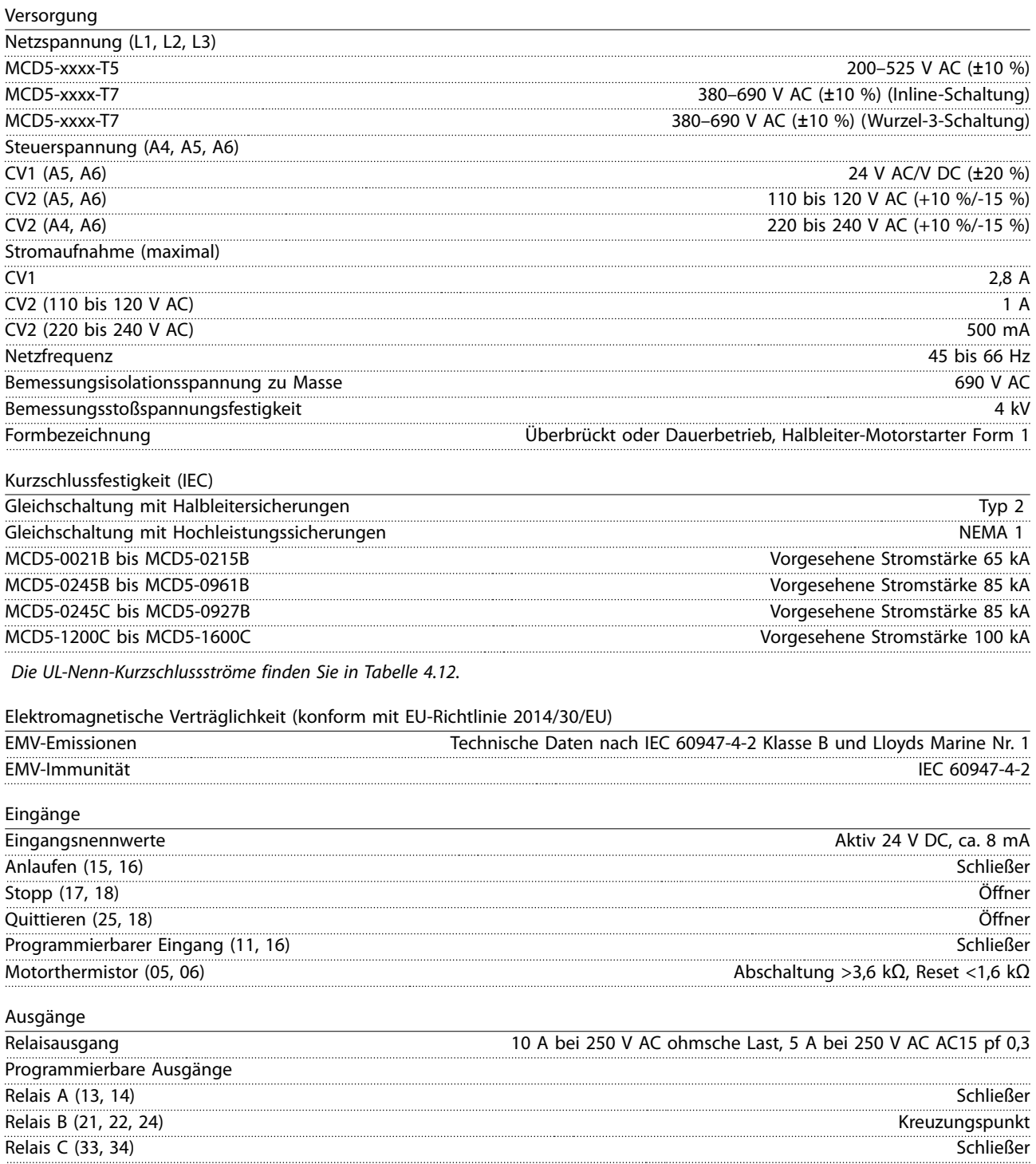

Danfoss

<span id="page-97-0"></span>**Technische Daten VLT**® **Soft Starter MCD 500**

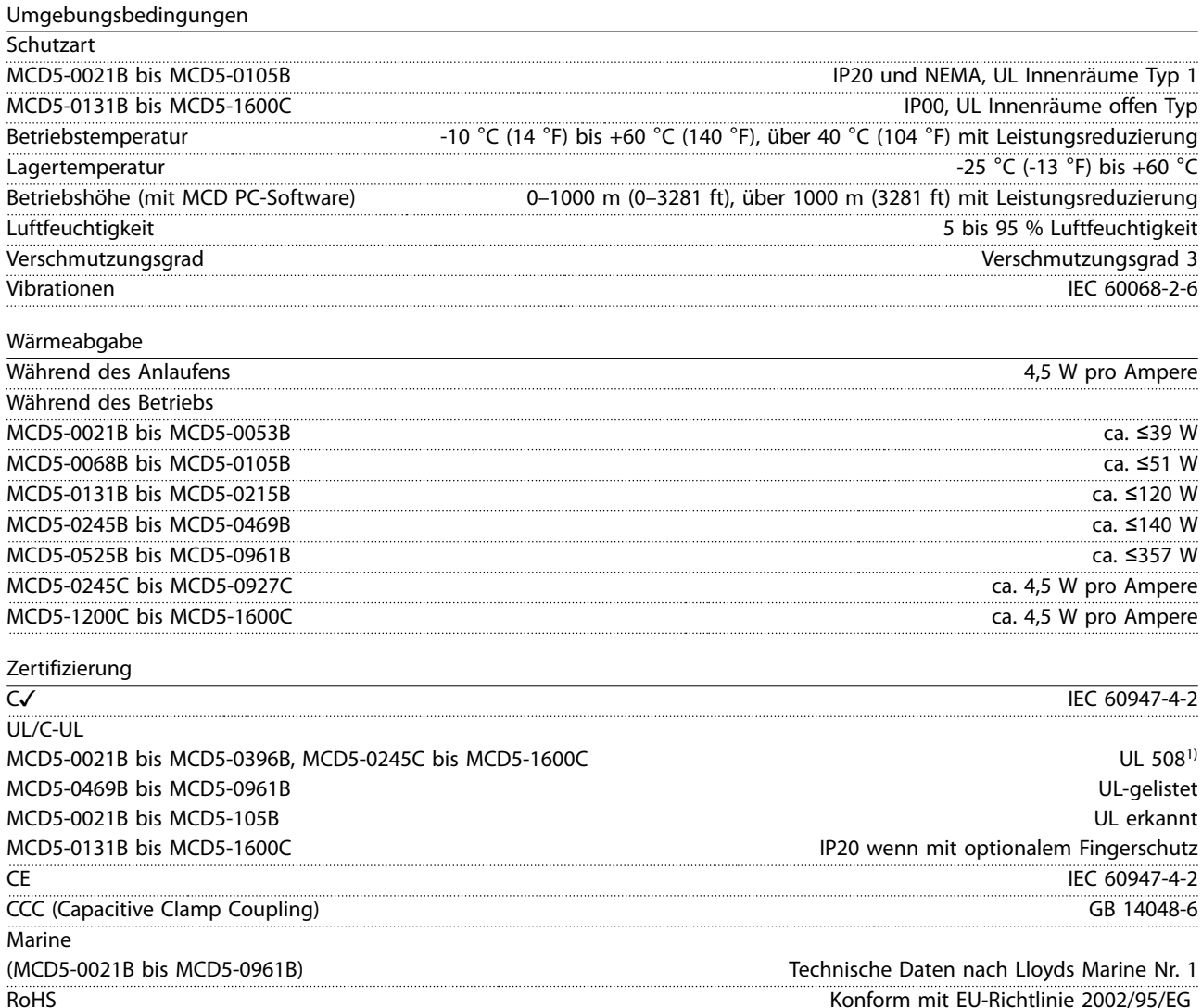

**11 11**

1) Bei der UL-Zertifizierung gelten je nach Modell möglicherweise zusätzliche Anforderungen. Nähere Angaben finden Sie in Kapitel 11.1 UL-konforme Installation.

#### 11.1 UL-konforme Installation

Dieser Abschnitt erläutert weitere Anforderungen an die UL-Konformität des VLT® Softstarters MCD 500 sowie Konfigurationseinstellungen. Nähere Angaben finden Sie auch in [Tabelle 4.12](#page-40-0).

#### 11.1.1 Modelle MCD5-0021B bis MCD5-0105B

Für diese Modelle bestehen keine zusätzlichen Anforderungen.

### 11.1.2 Modelle MCD5-0131B bis MCD5-0215B

- **•** Verwendung mit Fingerschutz, Bestellnummer 175G5662
- **•** Verwenden Sie den empfohlenen Pressklemmen/ verbinder-Satz Nähere Informationen finden Sie unter [Tabelle 11.1](#page-98-0).
- 11.1.3 Modelle MCD5-0245B bis MCD5-0396B
	- **•** Verwendung mit Fingerschutz, Bestellnummer 175G5730
	- **•** Verwenden Sie den empfohlenen Pressklemmen/ verbinder-Satz Nähere Informationen finden Sie unter [Tabelle 11.1](#page-98-0).

## <span id="page-98-0"></span>11.1.4 Modelle MCD5-0245C

**•** Verwenden Sie den empfohlenen Pressklemmen/ verbinder-Satz Nähere Informationen finden Sie unter Tabelle 11.1.

#### 11.1.5 Modelle MCD5-0360C bis MCD5-1600C

- **•** Konfigurieren Sie die Stromschienen für die Leitungs-/Lastklemme an den gegenüberliegenden Enden des Softstarters (d. h. oben ein / unten aus oder oben aus / unten ein).
- **•** Verwenden Sie den empfohlenen Pressklemmen/ verbinder-Satz Nähere Informationen finden Sie unter Tabelle 11.1.

### 11.1.6 Modelle MCD5-0469B bis MCD5-0961B

Diese Modelle verfügen über eine UL-Zulassung. Wenn die Abmessungen der Kabelenden den Vorschriften des National Electrical Code (NEC) entsprechen, sind möglicherweise im Schaltschrank separate Kabelstromschienen erforderlich.

## 11.1.7 Pressklemmen/-verbinder-Sätze

Verwenden Sie für die UL-Konformität der Modelle MCD50131B bis MCD5-0396B und MCD5-0245C bis MCD5-1600C den/die empfohlene(n) Pressklemme/ verbinder gemäß den Angaben in Tabelle 11.1.

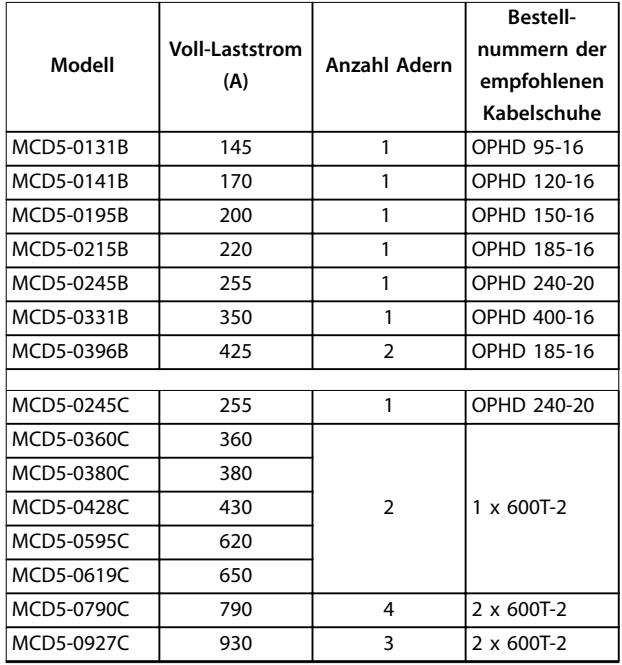

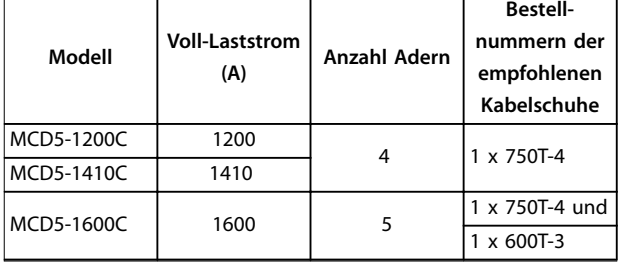

**Tabelle 11.1 Pressklemmen/-verbinder-Sätze**

## 11.2 Zubehör

## 11.2.1 LCP (Bedieneinheit) Fern-Einbausatz

Sie können die Bedieneinheit des VLT® Softstarters MCD 500 LCP bis zu 3 m vom Softstarter entfernt installieren. Somit wird eine Fern-Steuerung und -Überwachung ermöglicht. Das Fern-LCP ermöglicht auch das Kopieren von Parametereinstellungen zwischen verschiedenen Softstartern.

**•** 175G0096 LCP-Bedienteil 501.

## 11.2.2 Kommunikationsmodule

Der VLT® Softstarter MCD 500 unterstützt die Netzwerkkommunikationen über einfach zu installierende Kommunikationsmodule. Jeder Softstarter kann jeweils ein Kommunikationsmodul unterstützen.

Verfügbare Netzwerkprotokolle:

- **•** Ethernet (PROFINET, Modbus TCP, EtherNet/IP).
- **•** PROFIBUS
- **•** DeviceNet
- **•** Modbus RTU
- **•** USB

#### **Bestellnummern für Kommunikationsmodule**

- **•** 175G9000 Modbusmodul
- **•** 175G9001 PROFIBUS-Modul
- **•** 175G9002 DeviceNet-Modul
- **•** 175G9009 MCD USB-Modul
- **•** 175G9904 Modbus TCP-Modul
- **•** 175G9905 PROFINET-Modul
- **•** 175G9906 Ethernet/IP-Modul

#### 11.2.3 PC-Software

Die WinMaster PC-Software umfasst Folgendes:

- **•** Überwachung
- **•** Programmierung.
- **•** Steuerung von bis zu 99 Softstartern

<span id="page-99-0"></span>Zur Nutzung von WinMaster ist für jeden Softstarter ein Modbus- oder USB-Kommunikationsmodul erforderlich.

### 11.2.4 Fingerschutz

Zum Personenschutz sind eventuell Fingerschutzvorrichtungen vorgesehen. Die Fingerschutzvorrichtungen müssen Sie an den Softstarterklemmen anbringen, um unbeabsichtigten Kontakt mit stromführenden Klemmen zu vermeiden. Bei korrekter Anbringung entsprechen die Fingerschutzvorrichtungen der Schutzart IP20.

- **•** MCD5-0131B bis MCD5-0215B: 175G5662
- **•** MCD5-0245B bis MCD5-0396B: 175G5730
- **•** MCD5-0469B bis MCD5-0961B: 175G5731
- **•** MCD5-245C: 175G5663
- **•** MCD5-0360C bis MCD5-0927C: 175G5664
- **•** MCD5-1200C bis MCD5-1600C: 175G5665

#### **HINWEIS**

**Zwecks UL-Konformität sind bei den Modellen MCD5-0131B bis MCD5-0396B Fingerschutzvorrichtungen erforderlich.**

## 11.2.5 Überspannungsschutz (Blitzschutz)

Standardmäßig ist die Bemessungsstoßspannungsfestigkeit des VLT® Soft Starter MCD 500 auf 4 kV begrenzt. Der Überspannungsschutz schützt das System und macht den Softstarter unempfindlich gegenüber Hochspannungsimpulsen.

**6 kV**

**11 11**

- **•** 175G0100 SPD-Überspannungsschutz für G1
- **•** 175G0101 SPD-Überspannungsschutz für G2-G5

**12 kV**

- **•** 175G0102 SPD-Überspannungsschutz für G1
- **•** 175G0103 SPD-Überspannungsschutz für G1-G5

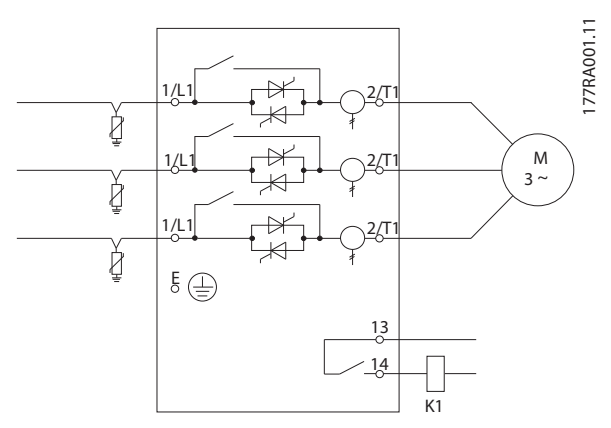

**Abbildung 11.1 System mit Überspannungsschutz**

Danfoss

<span id="page-100-0"></span>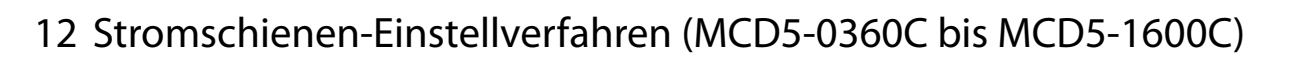

Sie können bei Bedarf die Stromschienen an den nicht überbrückten Modellen MCD5-0360C bis MCD5-1600C für Ein- und Ausgänge an der Ober- oder Unterseite einstellen.

# **HINWEIS**

**Viele elektronische Bauteile sind empfindlich gegenüber elektrostatischen Entladungen. Spannungen, die so gering sind, dass Sie sie nicht wahrnehmen können, können die Lebensdauer reduzieren, die Leistung beeinträchtigen oder empfindliche elektronische Bauteile völlig zerstören. Verwenden Sie bei der Durchführung von Wartungsarbeiten die entsprechenden ESD-Vorrichtungen, um mögliche Beschädigungen zu vermeiden.**

Sämtliche Einheiten werden standardmäßig mit Eingangsund Ausgangsschienen an der Unterseite der Einheit hergestellt. Bei Bedarf können die Eingangs- bzw. Ausgangsschienen auf die Oberseite der Einheit verschoben werden.

- 1. Entfernen Sie vor dem Zerlegen der Einheit sämtliche Kabel und Verbindungen des Softstarters.
- 2. Entfernen Sie die Abdeckung der Einheit (4 Schrauben).
- 3. Nehmen Sie die Frontplatte ab und entfernen Sie anschließend vorsichtig die Bedieneinheit (2 Schrauben).
- 4. Entfernen Sie die Steuerkarten-Klemmstecker.
- 5. Klappen Sie vorsichtig die große Kunststoffabdeckung des Softstarters um (12 Schrauben).
- 6. Ziehen Sie den Kabelbaum der Bedieneinheit von CON 1 ab (siehe Hinweis).
- 7. Beschriften Sie jeden einzelnen SCR-Kabelbaum mit der Nummer der entsprechenden Klemme an der Hauptsteuerplatine und ziehen Sie anschließend die Kabelbäume ab.
- 8. Ziehen Sie die Kabel des Thermistors, des Lüfters und des Transformators von der Hauptsteuerplatine ab.
- 9. Entfernen Sie die Kunststoffschale vom Softstarter (4 Schrauben).

#### **HINWEIS**

**Entfernen Sie die große Kunststoffabdeckung langsam, um eine Beschädigung des LCP-Kabelbaums zu vermeiden, der zwischen der großen Kunststoffabdeckung und der Rückwandplatine verläuft.**

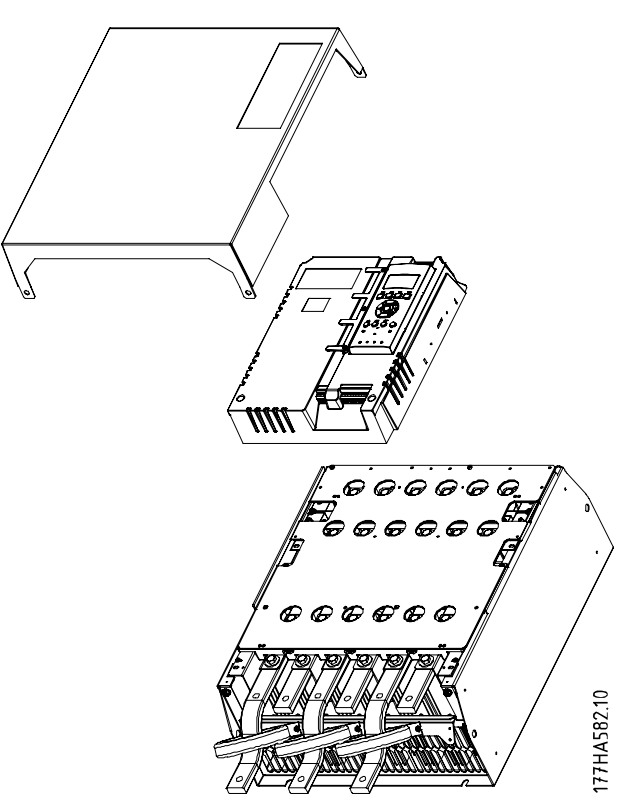

Danfoss

**Abbildung 12.1 Entfernen der Frontabdeckung und des LCP**

- 10. Lösen und entfernen Sie die magnetischen Bypassplatten (NUR Modelle MCD5-0620C bis MCD5-1600C).
- 11. Bauen Sie den Transformator aus (drei Schrauben).
- 12. Machen Sie die zu entfernenden Stromschienen ausfindig. Entfernen Sie die Schrauben zur Befestigung dieser Stromschienen und schieben Sie anschließend die Stromschienen aus der Unterseite des Starters heraus (4 Schrauben pro Stromschiene).

<u>Danfoss</u>

<span id="page-101-0"></span>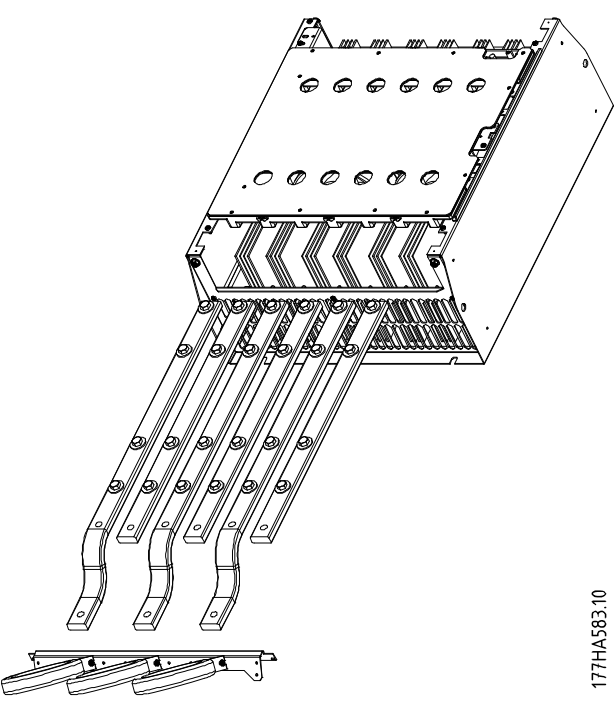

**Abbildung 12.2 Sammelschienen**

- 13. Schieben Sie die Stromschienen durch die Oberseite des Starters hinein. Bringen Sie bei den Eingangsschienen die kurze gebogene Seite außerhalb des Softstarters an. Bringen Sie bei den Ausgangsschienen die gewindelose Bohrung außerhalb des Softstarters an.
- 14. Ersetzen Sie die Kuppelscheiben mit der flachen Seite in Richtung Busschiene.
- 15. Ziehen Sie die Halteschrauben der Sammelschienen auf 20 Nm (177 in-lb) fest.
- 16. Bringen Sie den Transformator über den Eingangsschienen an und schrauben Sie ihn an das Gehäuse des Starters (siehe Hinweis).
- 17. Verlegen Sie alle Kabel an der Seite des Softstarters entlang und befestigen Sie sie mit Kabelbindern.

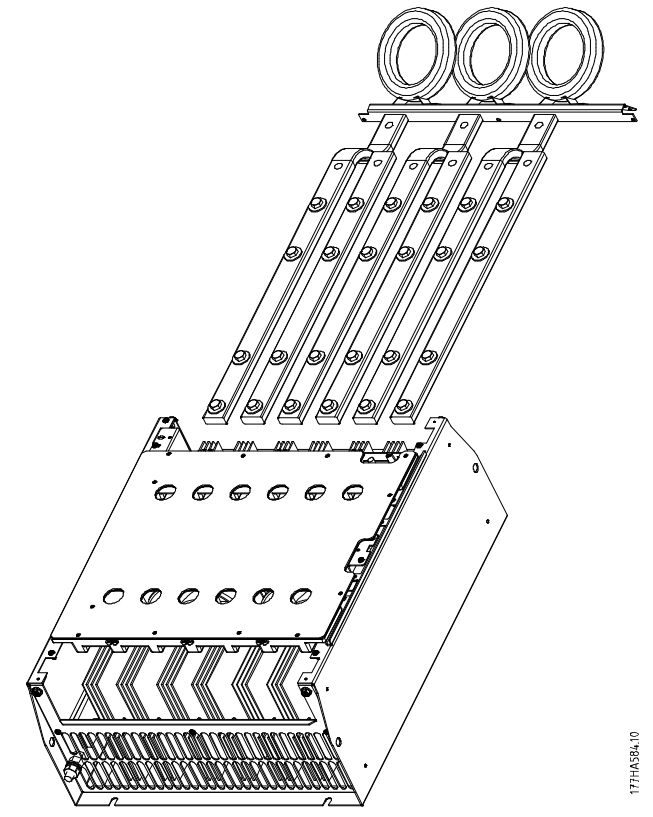

**Abbildung 12.3 Sammelschiene mit Kabelbindern**

# **HINWEIS**

**Wenn Sie die Eingangsschienen verschieben, müssen Sie auch die Transformatoren neu konfigurieren.**

- **1. Beschriften Sie die Transformatoren mit L1, L2 und L3 (Bei der Arbeit an der Vorderseite des Starters befindet sich L1 ganz links). Entfernen Sie die Kabelbinder und lösen Sie die Transformatoren von der Halterung.**
- **2. Schieben Sie die Transformatorhalterung auf die Oberseite des Starters. Positionieren Sie die Transformatoren an den richtigen Phasen und schrauben Sie anschließend die Transformatoren an die Halterung. Platzieren Sie bei den Modellen MCD5-0360C bis MCD5-0930 die Transformatoren in einer Schrägstellung. Die linken Füße jedes einzelnen Transformators befinden sich an der oberen Bohrungsreihe und die rechten Füße an den unteren Ösen.**

# <span id="page-102-0"></span>13 Anhang

## 13.1 Symbole, Abkürzungen und Konventionen

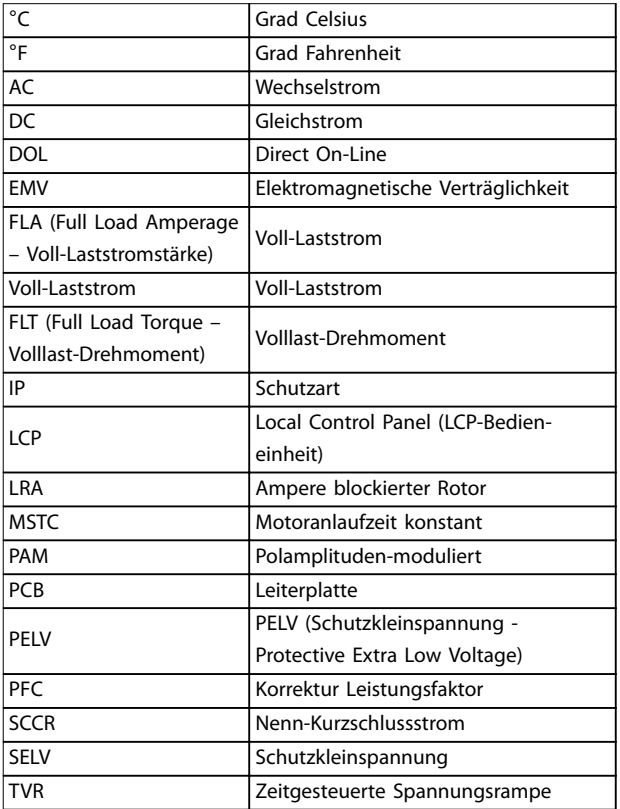

**Tabelle 13.1 Symbole und Abkürzungen**

#### **Konventionen**

Nummerierte Listen zeigen Vorgehensweisen. Aufzählungslisten enthalten andere Informationen.

Kursivschrift bedeutet:

- **•** Querverweise.
- **•** Link.
- **•** Parametername.

Alle Abmessungen in Zeichnungen sind in [mm (Zoll)] angegeben.

**13 13**

Danfoss

# Index

## $\overline{A}$

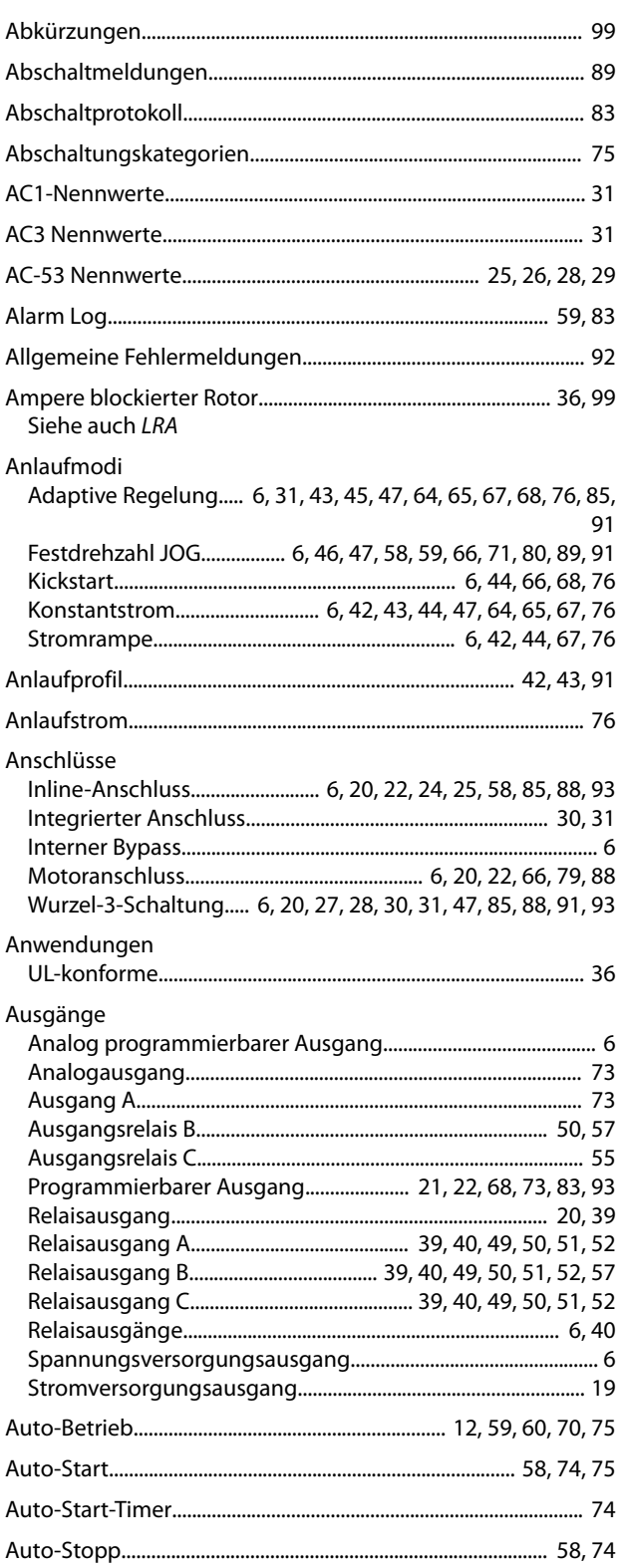

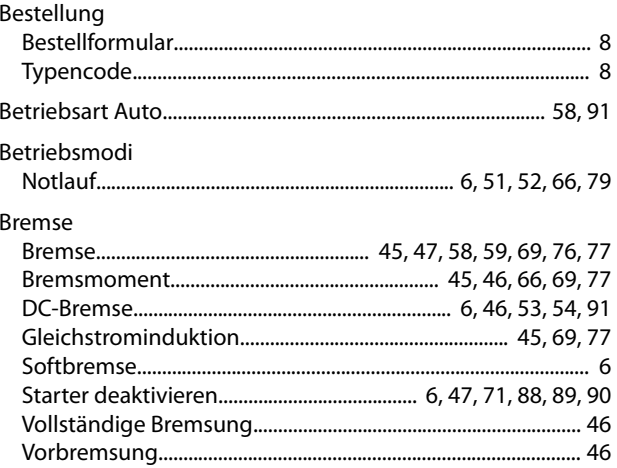

### D

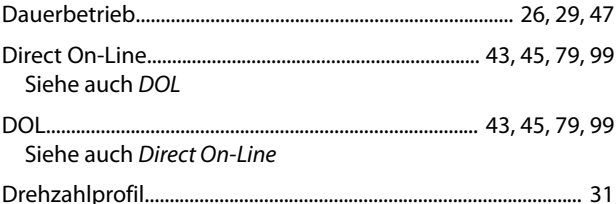

# $E$

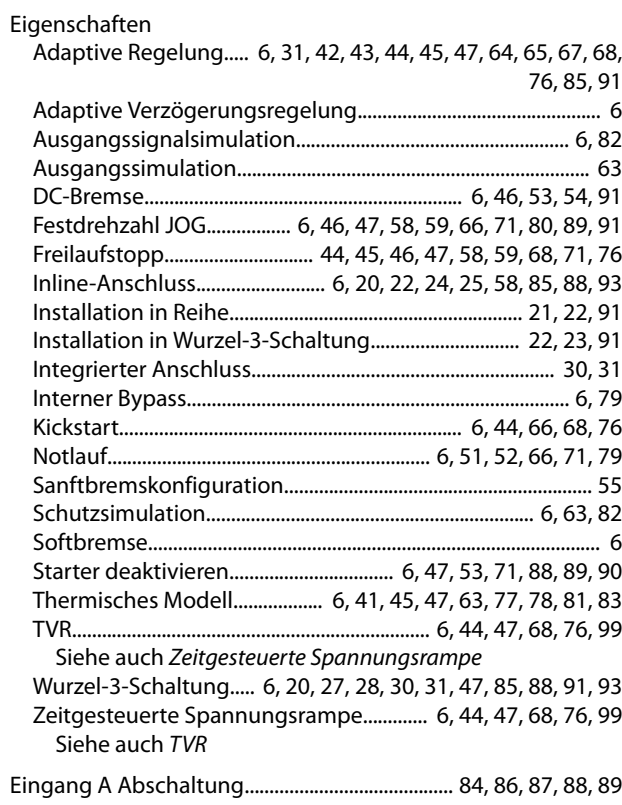

# $\overline{B}$

# Danfoss

### Eingänge

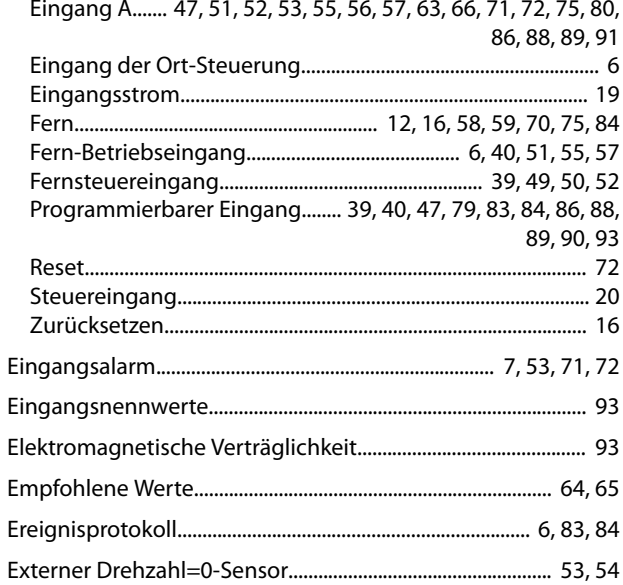

# $\overline{F}$

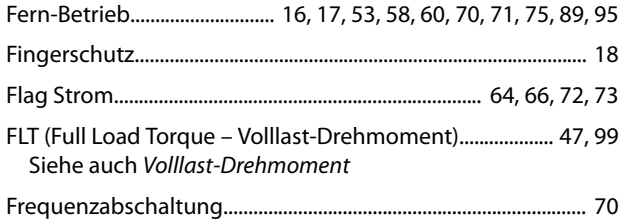

# $\overline{H}$

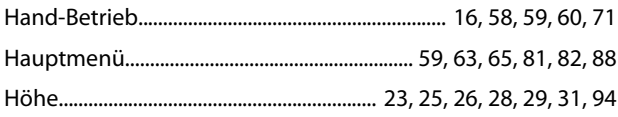

# $\overline{1}$

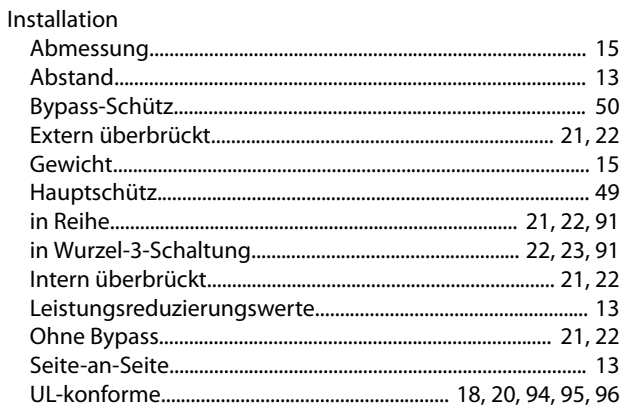

# $\mathsf{K}$

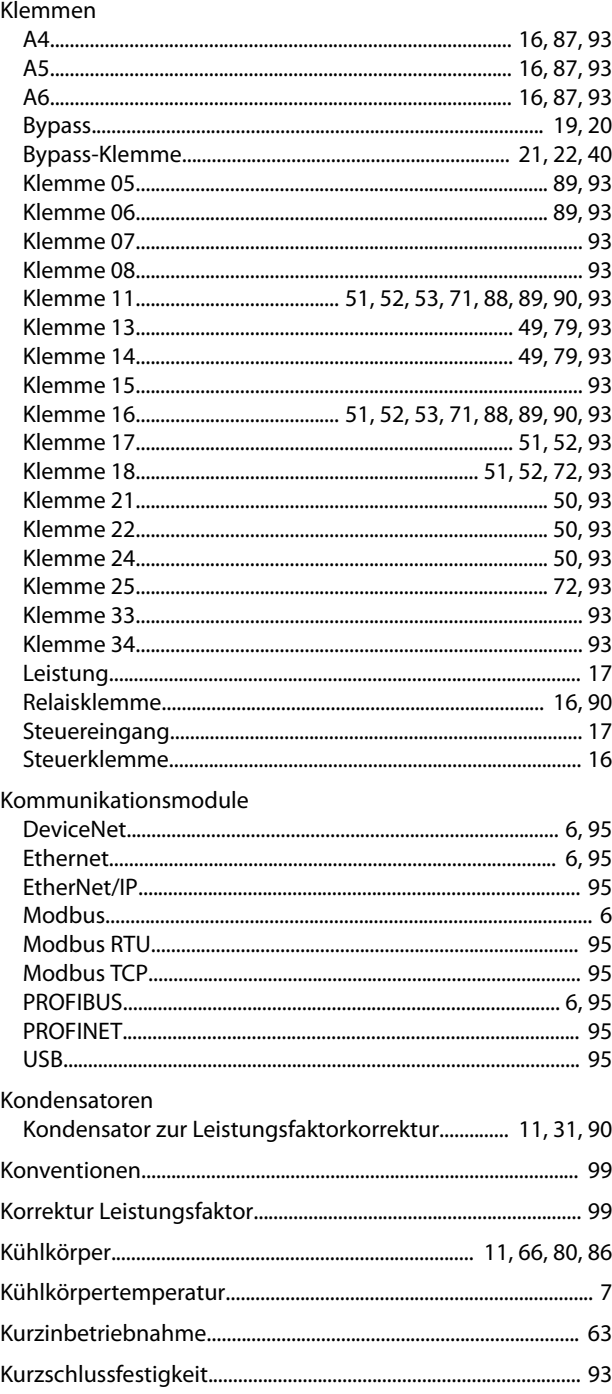

# $\mathsf L$

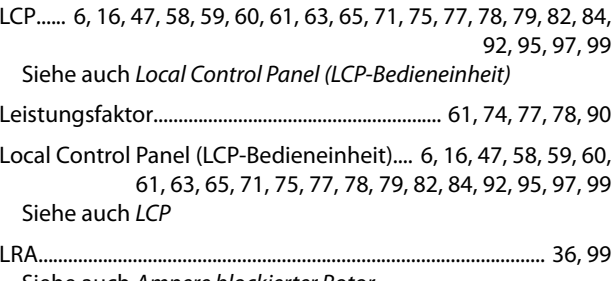

Siehe auch Ampere blockierter Rotor

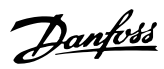

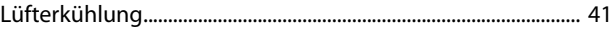

#### M

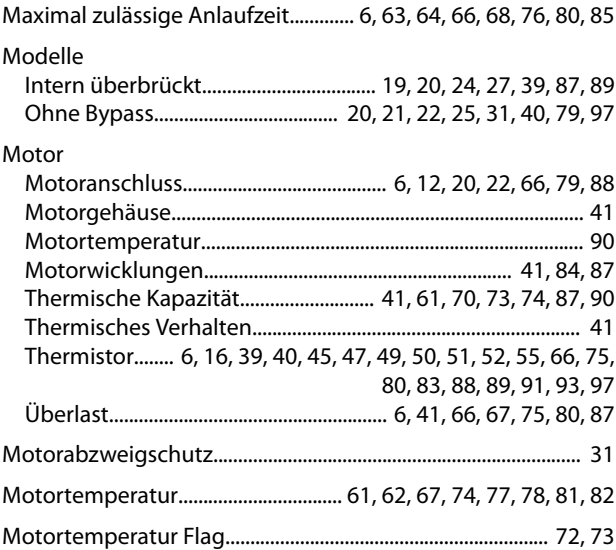

## $\overline{N}$

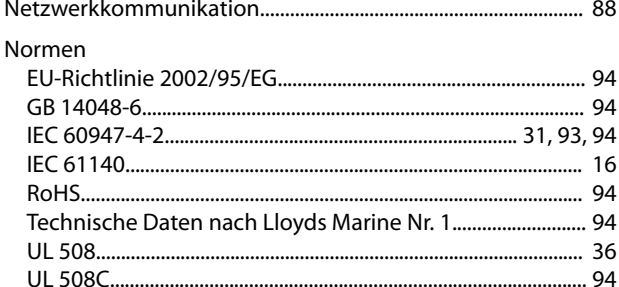

# $\overline{O}$

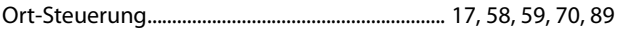

# $\mathsf{P}$

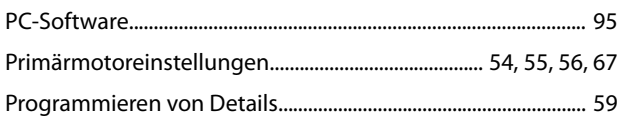

# $\overline{Q}$

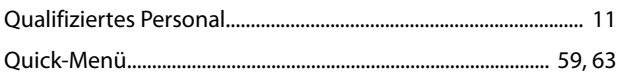

## ${\sf R}$

# Relais

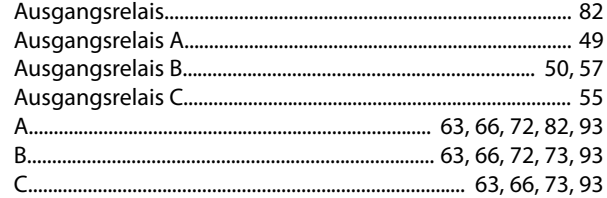

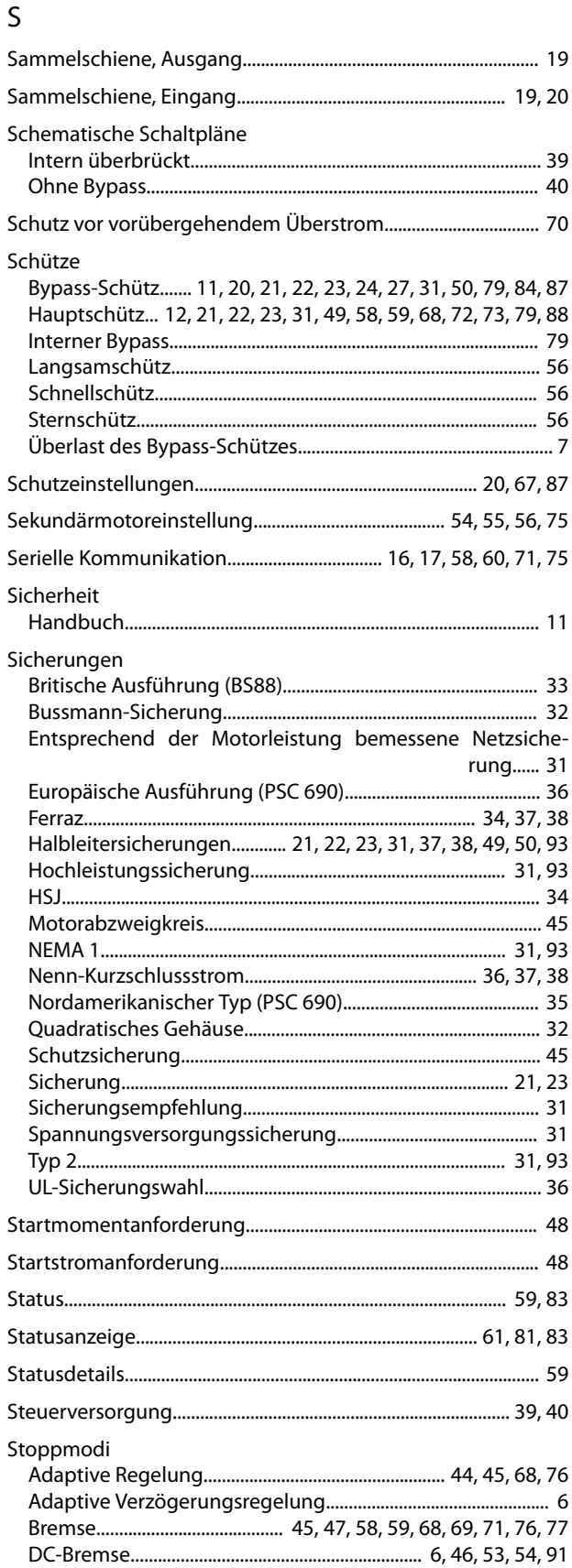

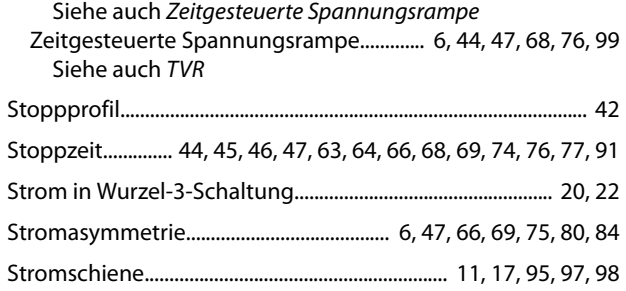

Symbole................................................................................................... [99](#page-102-0)

## T

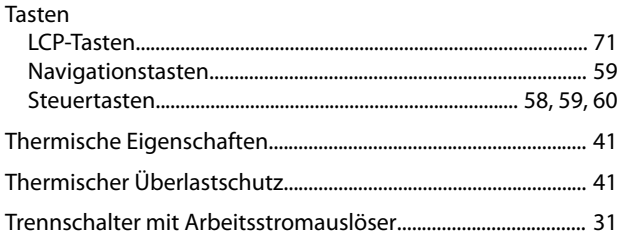

# Ü

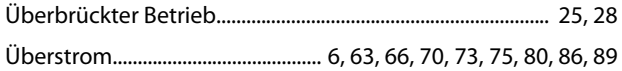

## U

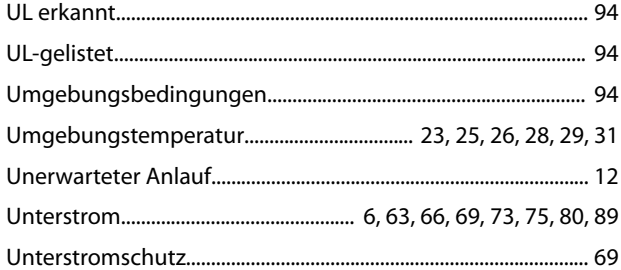

## V

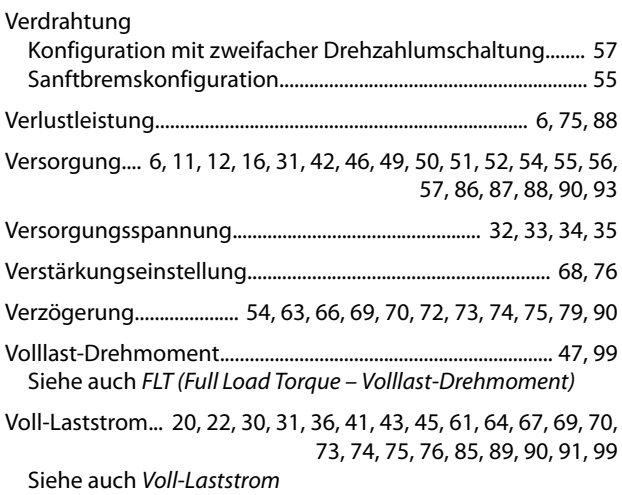

# Wechselstromnetzversorgung........................................................ [19](#page-22-0) Wiederanlaufverzögerung.................................... [45,](#page-48-0) [47](#page-50-0), [66,](#page-69-0) [70,](#page-73-0) [90](#page-93-0) WinMaster............................................................................................... [95](#page-98-0) Z

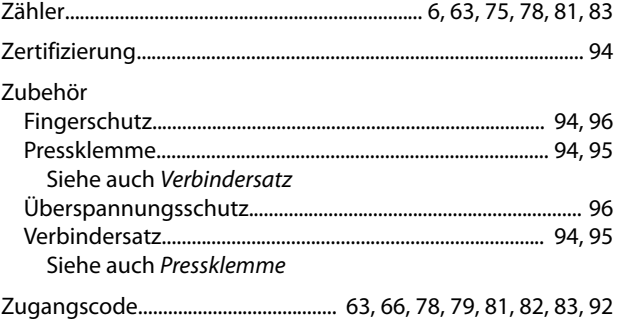

## W

Wärmeabgabe....................................................................................... [94](#page-97-0)

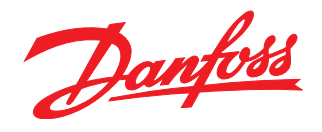

Die in Katalogen, Prospekten und anderen schriftlichen Unterlagen, wie z.B. Zeichnungen und Vorschlägen enthaltenen Angaben und technischen Daten sind vom Käufer vor Übernahme und<br>Anwendung zu prüfen. Der Käufer kann aus d vorsätzlich oder grob fahrlässig gehandelt haben. Danfoss behält sich das Recht vor, ohne vorherige Bekanntmachung im Rahmen der angemessenen und zumutbaren Änderungen an seinen<br>Produkten – auch an bereits in Auftrag genom

Danfoss A/S Ulsnaes 1 DK-6300 Graasten [vlt-drives.danfoss.com](http://vlt-drives.danfoss.com)

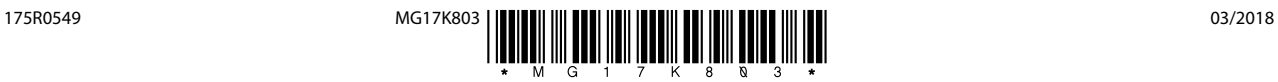